## Epson Stylus<sup>®</sup> Office BX925FWD / WorkForce. 840

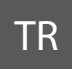

# TR Temel Kullanım Kılavuzu

- bilgisayarsız kullanım için -

# EL Βασικός οδηγός λειτουργίας

- για χρήση χωρίς ηλεκτρονικό υπολογιστή -

# RO Ghidul operațiilor de bază

- pentru utilizare fără computer -

# BG Ръководство за основна операция

- за употреба без компютър -

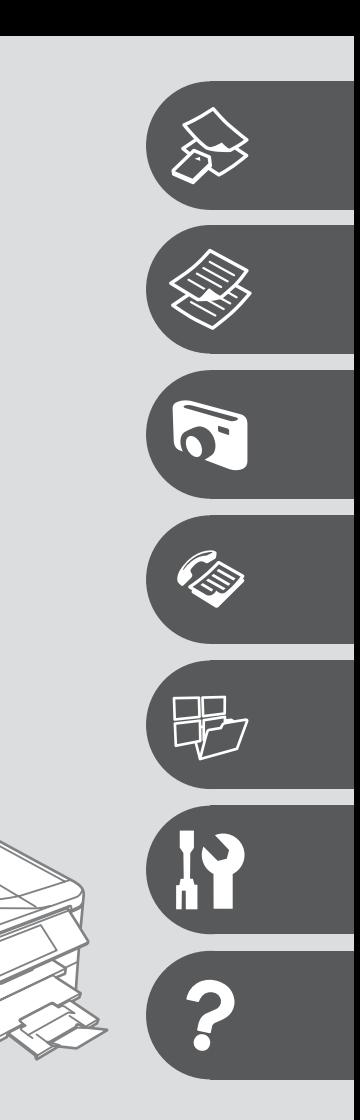

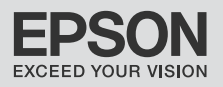

### TR içindekiler

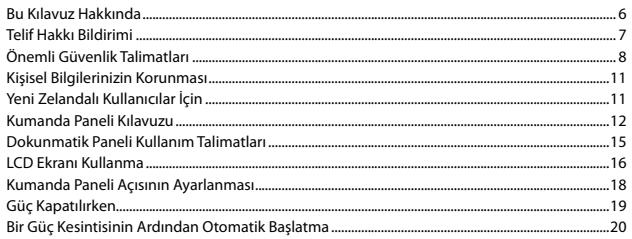

#### Ortam ve Orijinallerin İşlenmesi

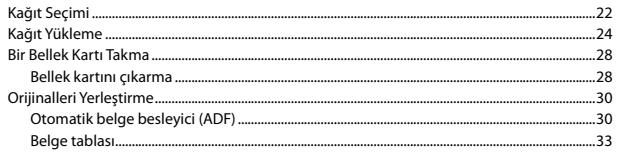

#### **Kopy Modu**

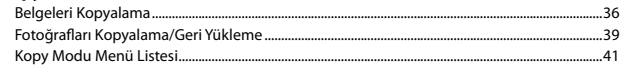

#### Fotoğrafları Yazdır Modu

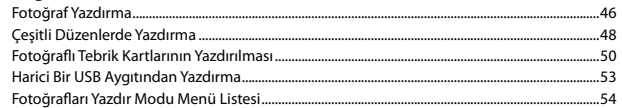

#### **Faks Modu**

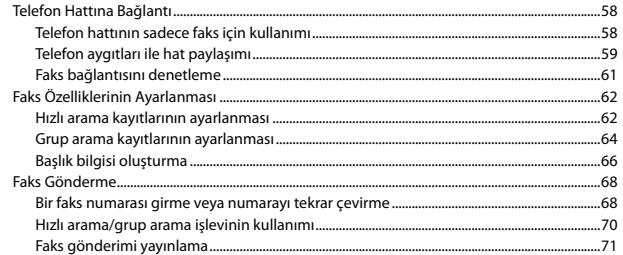

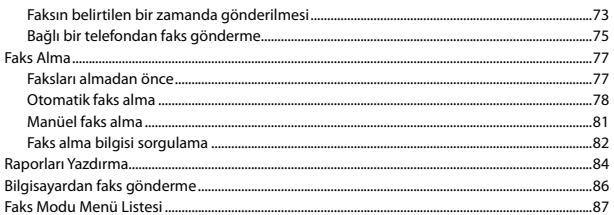

#### Diăer Modlar

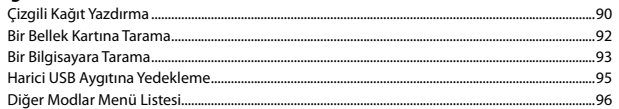

#### Ayar Modu (Bakım)

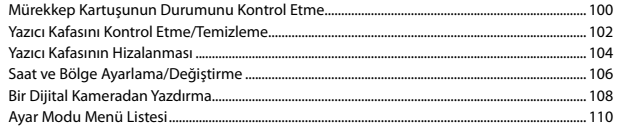

#### Sorun Giderme

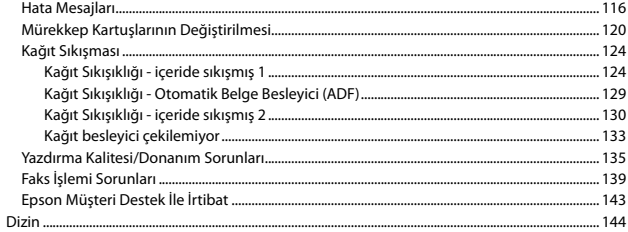

#### **EL** Περιεχόμενα

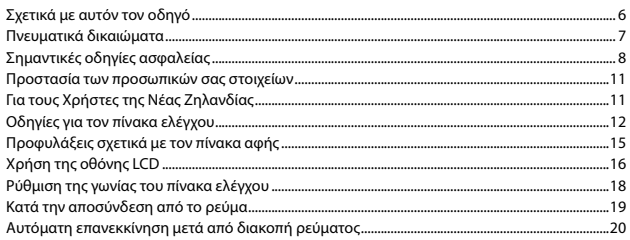

#### Χειρισμός μέσων και πρωτοτύπων

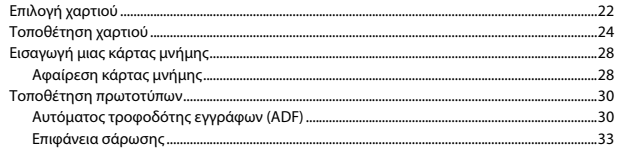

#### Λειτουργία Αντ.

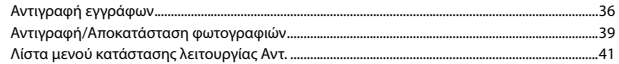

#### Κατάσταση λειτουργίας Εκτ. φωτογρ.

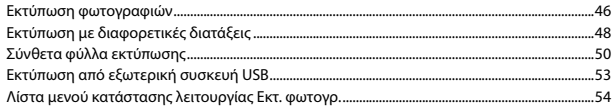

#### Λειτουργία φαξ

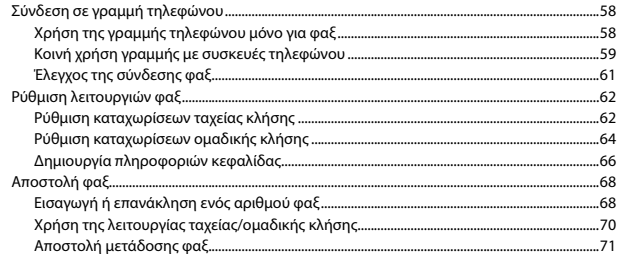

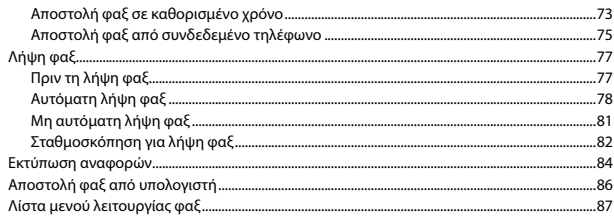

#### Άλλες καταστάσεις λειτουργίας

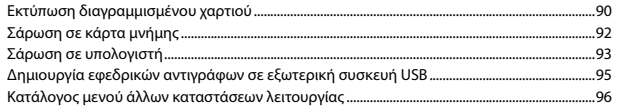

#### Κατάσταση λειτουργίας Ρύθμ. (Συντήρηση)

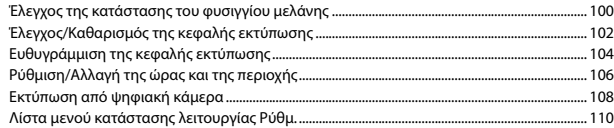

#### Επίλυση προβλημάτων

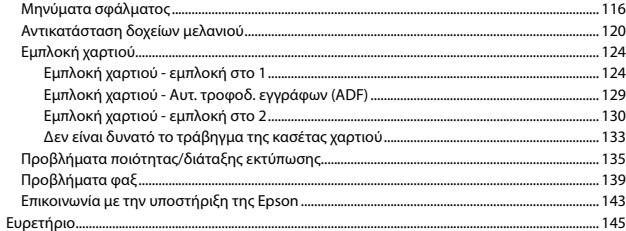

#### RO Cuprins

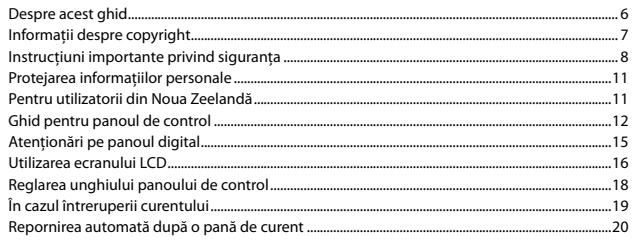

#### Manipularea suporturilor de tipărire și a originalelor

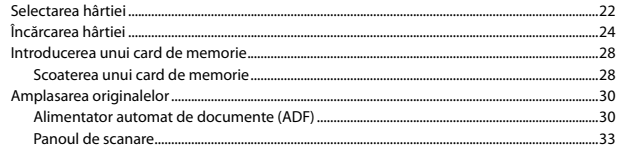

#### **Modul Copy**

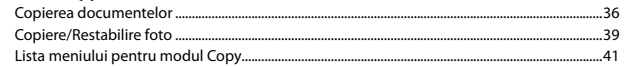

#### **Modul Print Photos**

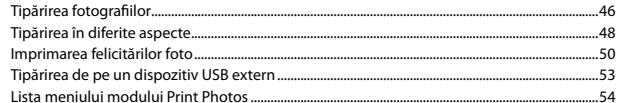

#### **Modul Fax**

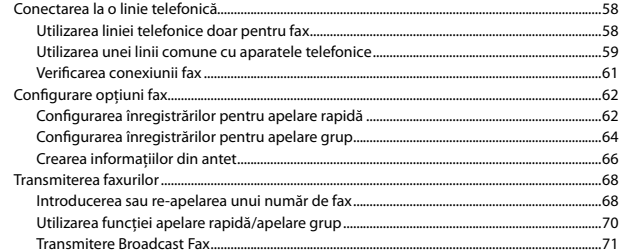

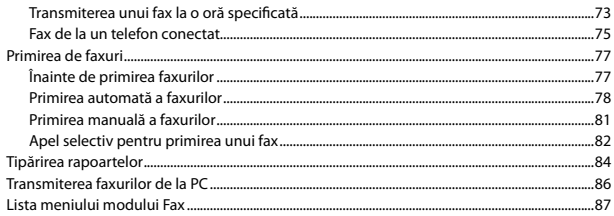

#### Alte moduri

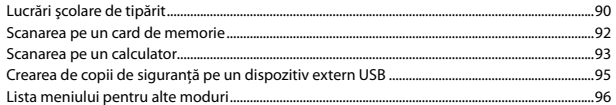

#### **Modul Setup (Întreținere)**

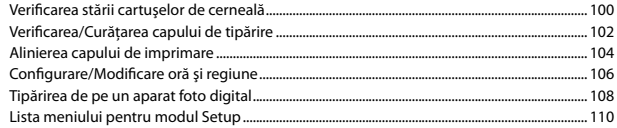

#### Rezolvarea problemelor

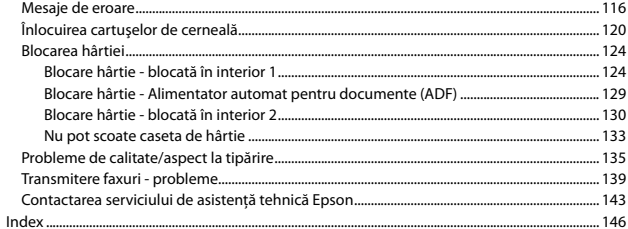

#### **BG** Съдържание

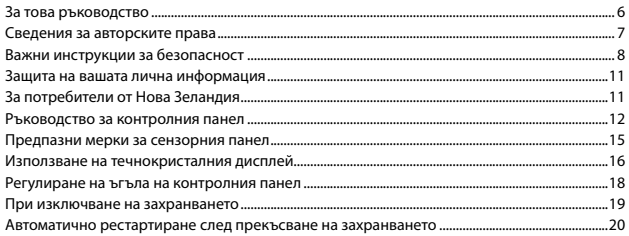

#### Работа с носители на информация и оригинали

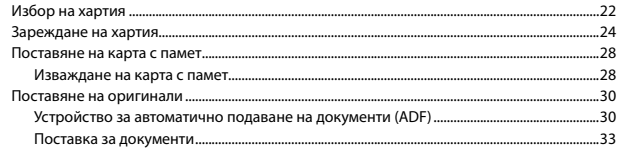

#### Режим Сору

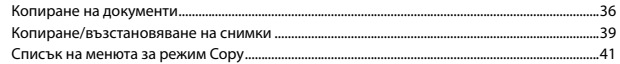

#### **Режим Print Photos**

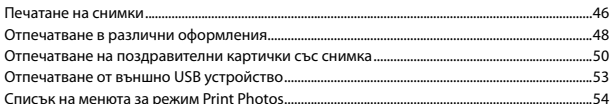

#### Режим Факс

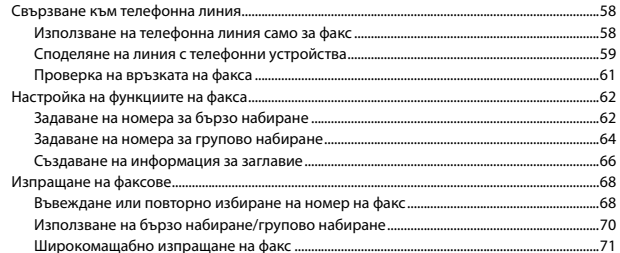

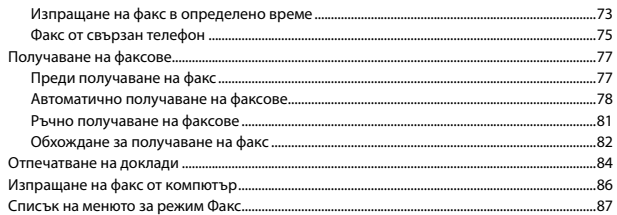

#### Други режими

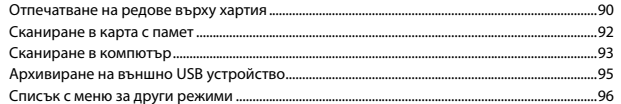

#### Режим Setup (Поддръжка)

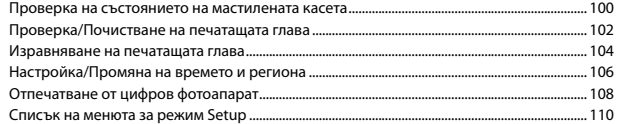

#### Решаване на проблеми

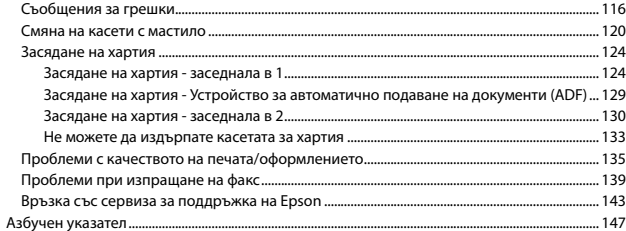

### Bu Kılavuz Hakkında Σχετικά με αυτόν τον οδηγό Despre acest ghid За това ръководство

Talimatları okurken şu yönergelere uyun:

Ακολουθήστε αυτές τις κατευθυντήριες γραμμές καθώς διαβάζετε τις οδηγίες:

Pe măsură ce citiţi instrucţiunile, vă rugăm să urmăriţi aceste marcaje:

При четене на инструкциите следвайте тези указания:

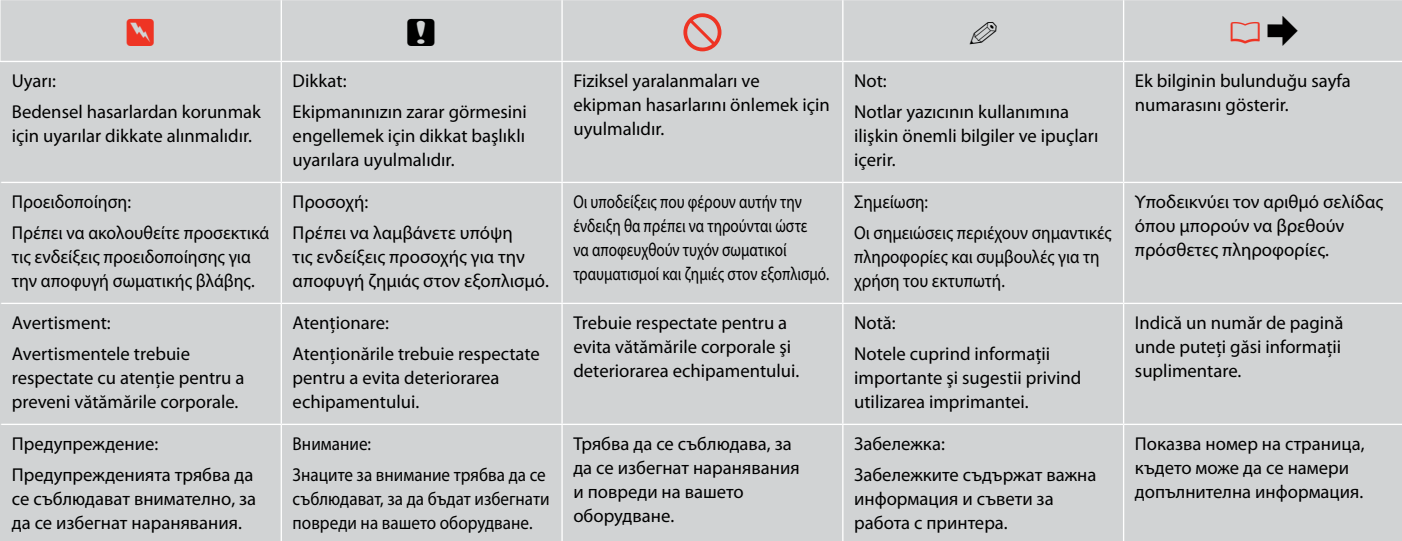

## Telif Hakkı Bildirimi Πνευματικά δικαιώματα Informatii despre copyright

#### Сведения за авторските права

No part of this publication may be reproduced, stored in a retrieval system, or transmitted in any form or by any means, electronic, mechanical, photocopying, recording, or otherwise, without the prior written permission of Seiko Epson Corporation. The information contained herein is designed only for use with this product. Epson is not responsible for any use of this information as applied to other printers.

Neither Seiko Epson Corporation nor its affiliates shall be liable to the purchaser of this product or third parties for damages, losses, costs, or expenses incurred by the purchaser or third parties as a result of accident, misuse, or abuse of this product or unauthorized modifications, repairs, or alterations to this product, or (excluding the U.S.) failure to strictly comply with Seiko Epson Corporation's operating and maintenance instructions.

Seiko Epson Corporation shall not be liable for any damages or problems arising from the use of any options or any consumable products other than those designated as Original Epson Products or Epson Approved Products by Seiko Epson Corporation.

Seiko Epson Corporation shall not be held liable for any damage resulting from electromagnetic interference that occurs from the use of any interface cables other than those designated as Epson Approved Products by Seiko Epson Corporation.

EPSON® and EPSON STYLUS® are registered trademarks, and EPSON EXCEED YOUR VISION or EXCEED YOUR VISION and WORKFORCE are trademarks of Seiko Epson Corporation.

PRINT Image Matching™ and the PRINT Image Matching logo are trademarks of Seiko Epson Corporation. Copyright © 2001 Seiko Epson Corporation. All rights reserved.

SDHC™ is a trademark.

Memory Stick, Memory Stick Duo, Memory Stick PRO, Memory Stick PRO Duo, Memory Stick PRO-HG Duo, Memory Stick Micro, MagicGate Memory Stick, and MagicGate Memory Stick Duo are trademarks of Sony Corporation.

xD-Picture Card™ is a trademark of Fuji Photo Film Co., Ltd.

General Notice: Other product names used herein are for identification purposes only and may be trademarks of their respective owners. Epson disclaims any and all rights in those marks.

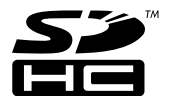

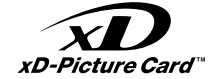

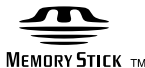

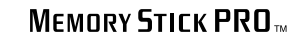

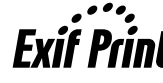

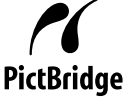

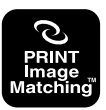

Önemli Güvenlik Talimatları

Σημαντικές οδηγίες ασφαλείας

Instrucţiuni importante privind siguranţa

Важни инструкции за безопасност

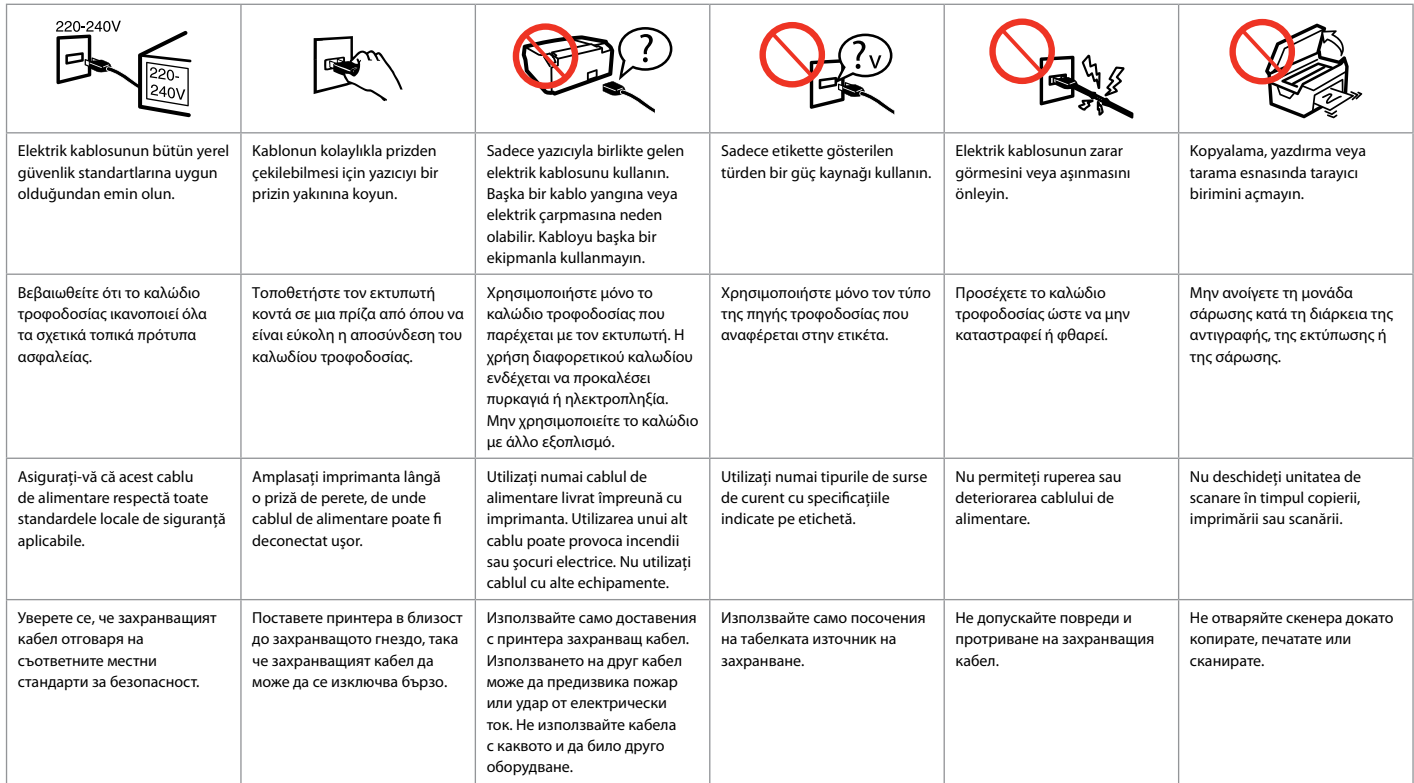

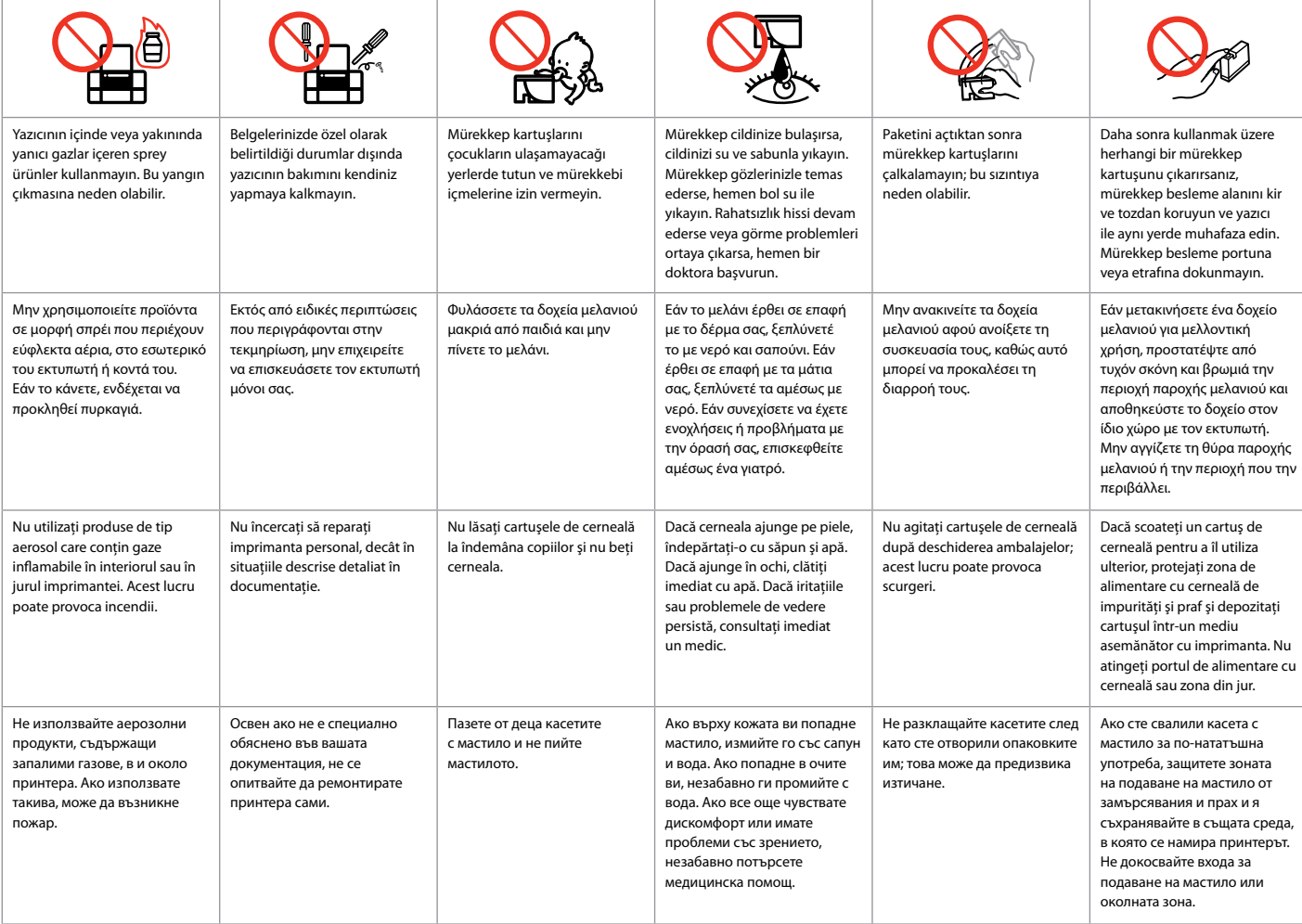

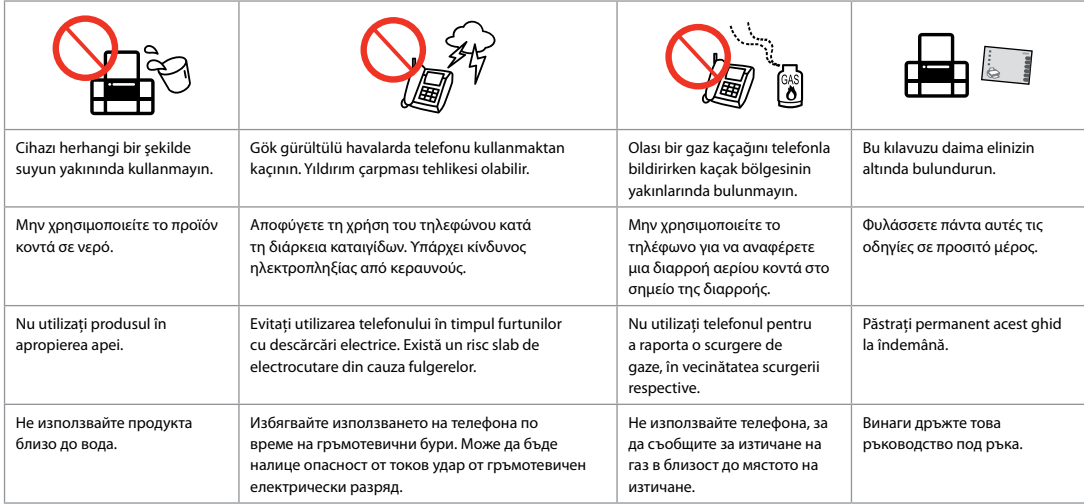

### Kişisel Bilgilerinizin Korunması

Προστασία των προσωπικών σας στοιχείων

Protejarea informatiilor personale

Защита на вашата лична информация

Bu ürün, güç kapalı olduğunda bile belleğine adları ve telefon numaralarını kaydetmenizi sağlar.

Ürünü başka birine verecekseniz veya atacaksanız belleği silmek için aşağıdaki menüyü kullanın.

#### F > **Vrsyıln Ayarları Geri Ykl.** > **Tüm Ayaraları Sıfırla**

Αυτό το προϊόν παρέχει τη δυνατότητα αποθήκευσης ονομάτων και αριθμών τηλεφώνων στη μνήμη του ακόμα και όταν είναι απενεργοποιημένο.

Σε περίπτωση που θέλετε να δώσετε το προϊόν σε κάποιον άλλο ή θέλετε να το απορρίψετε, χρησιμοποιήστε το παρακάτω μενού για να διαγράψετε τη μνήμη.

#### F > **Επαναφ. Εργοστ. Ρυθμ.** > **Επαναφ.όλων των ρυθμ.**

Acest produs permite stocarea numelor şi a numerelor de telefon în memoria proprie chiar şi atunci când nu este alimentat.

Utilizati următorul meniu pentru a sterge memoria în cazul în care dați produsul altei persoane sau vă debarasati de produs.

#### F > **Restore Default Settings** > **Reset All Settings**

Този продукт ви позволява да записвате имена и телефонни номера в неговата памет дори при изключване на захранването.

Използвайте долното меню, за да изтриете паметта, ако давате продукта на други хора или го изхвърляте като отпадък.

#### F > **Restore Default Settings** > **Reset All Settings**

Yeni Zelandalı Kullanıcılar İçin Για τους Χρήστες της Νέας Ζηλανδίας Pentru utilizatorii din Noua Zeelandă За потребители от Нова Зеландия

#### General warning

The grant of a Telepermit for any item of terminal equipment indicates only that Telecom has accepted that the item complies with the minimum conditions for connection to its network. It indicates no endorsement of the product by Telecom, nor does it provide any sort of warranty. Above all, it provides no assurance that any item will work correctly in all respects with another item of Telepermitted equipment of a different make or model, nor does it imply that any product is compatible with all of Telecom's network services.

Telepermitted equipment only may be connected to the EXT telephone port. This port is not specifically designed for 3-wire-connected equipment. 3-wireconnected equipment might not respond to incoming ringing when attached to this port.

The automatic calling functions of this equipment must not be used to cause a nuisance to other Telecom customers.

Kumanda Paneli Kılavuzu Οδηγίες για τον πίνακα ελέγχου Ghid pentru panoul de control Ръководство за контролния панел

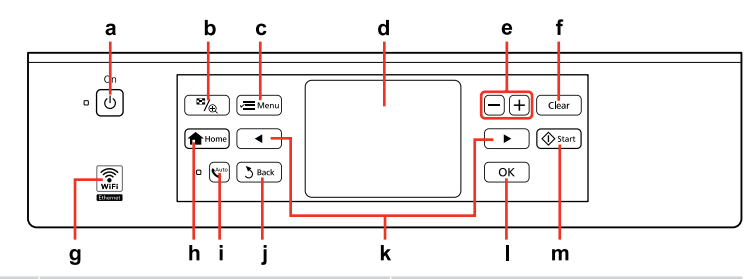

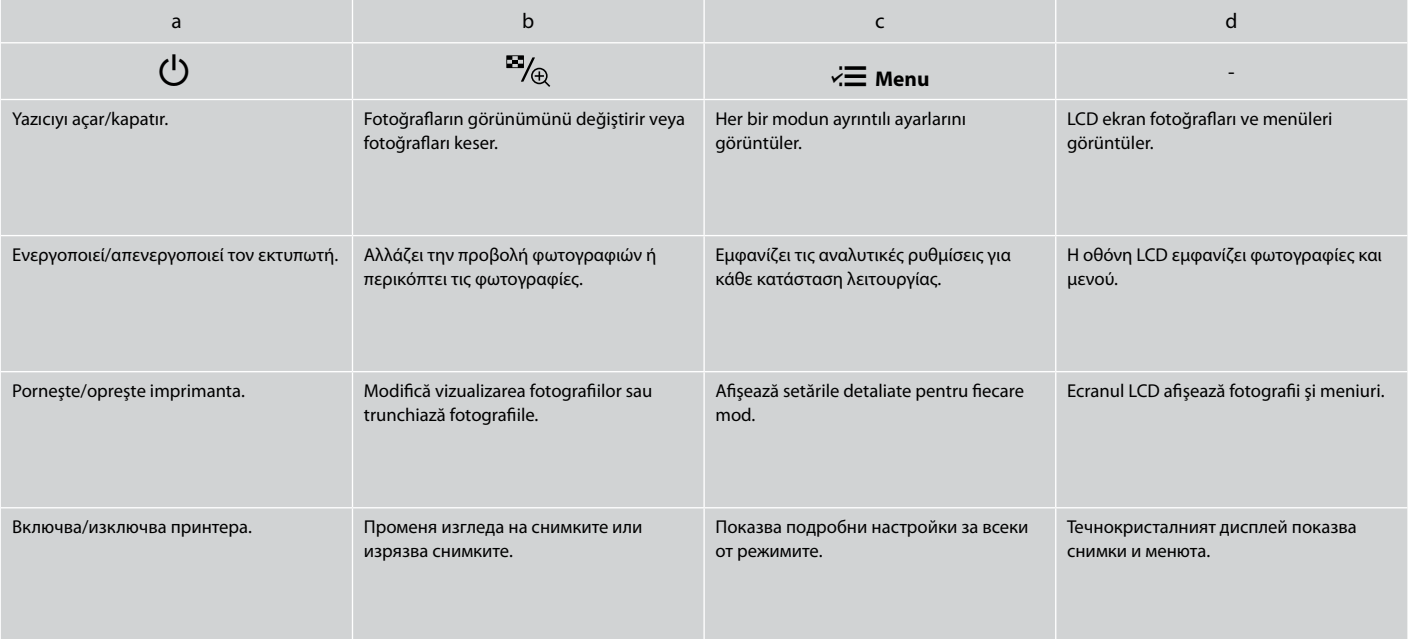

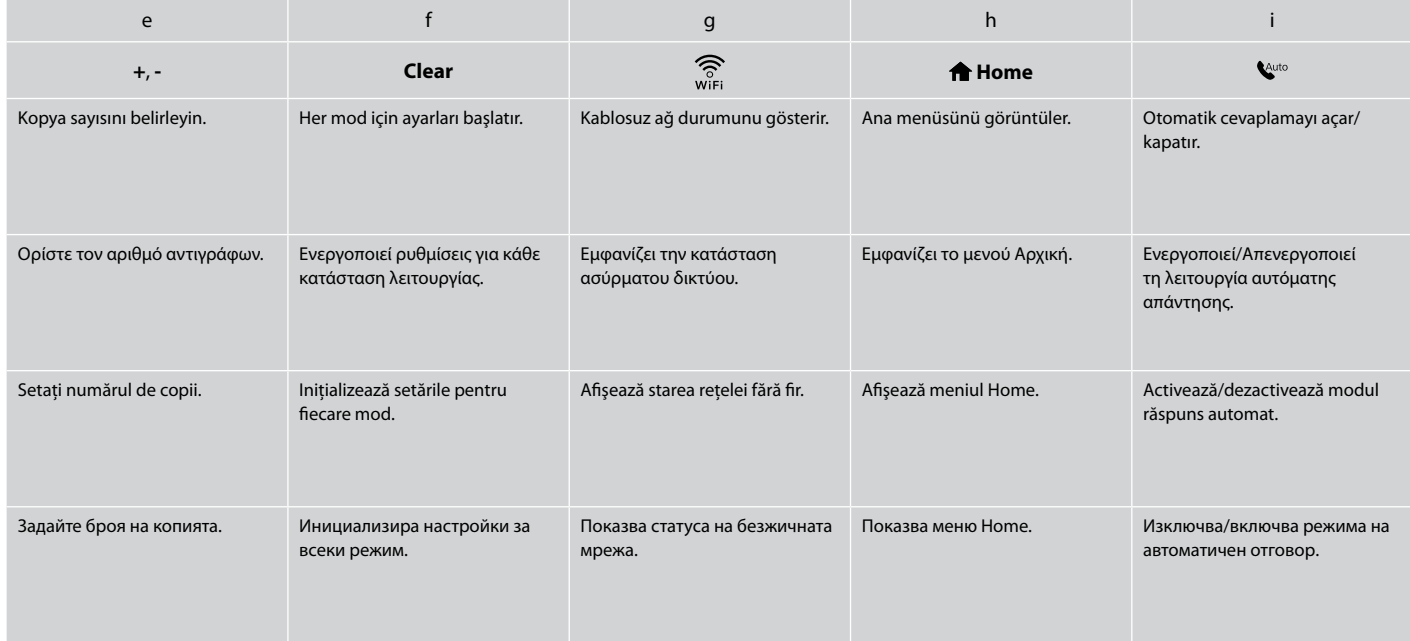

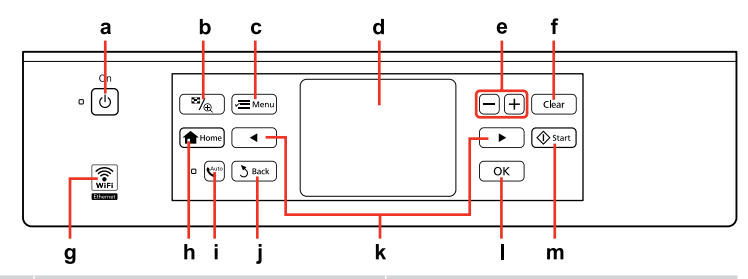

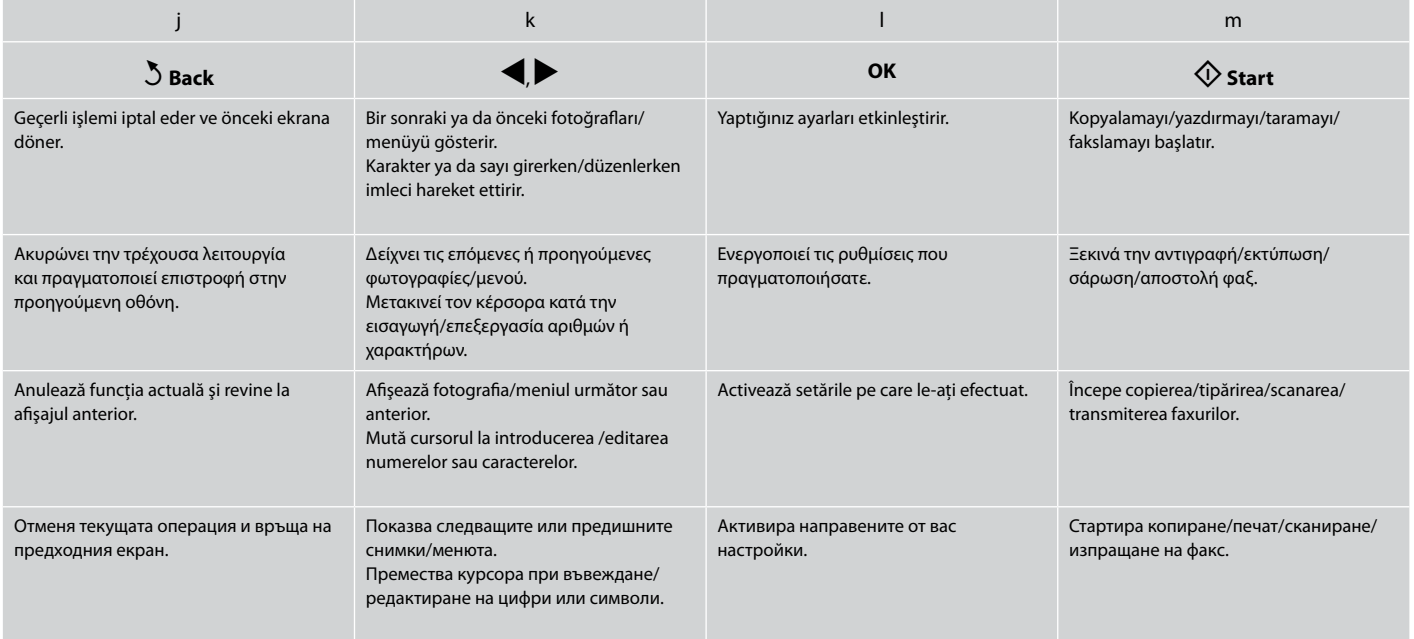

Dokunmatik Paneli Kullanım Talimatları Προφυλάξεις σχετικά με τον πίνακα αφής Atenţionări pe panoul digital

Предпазни мерки за сензорния панел

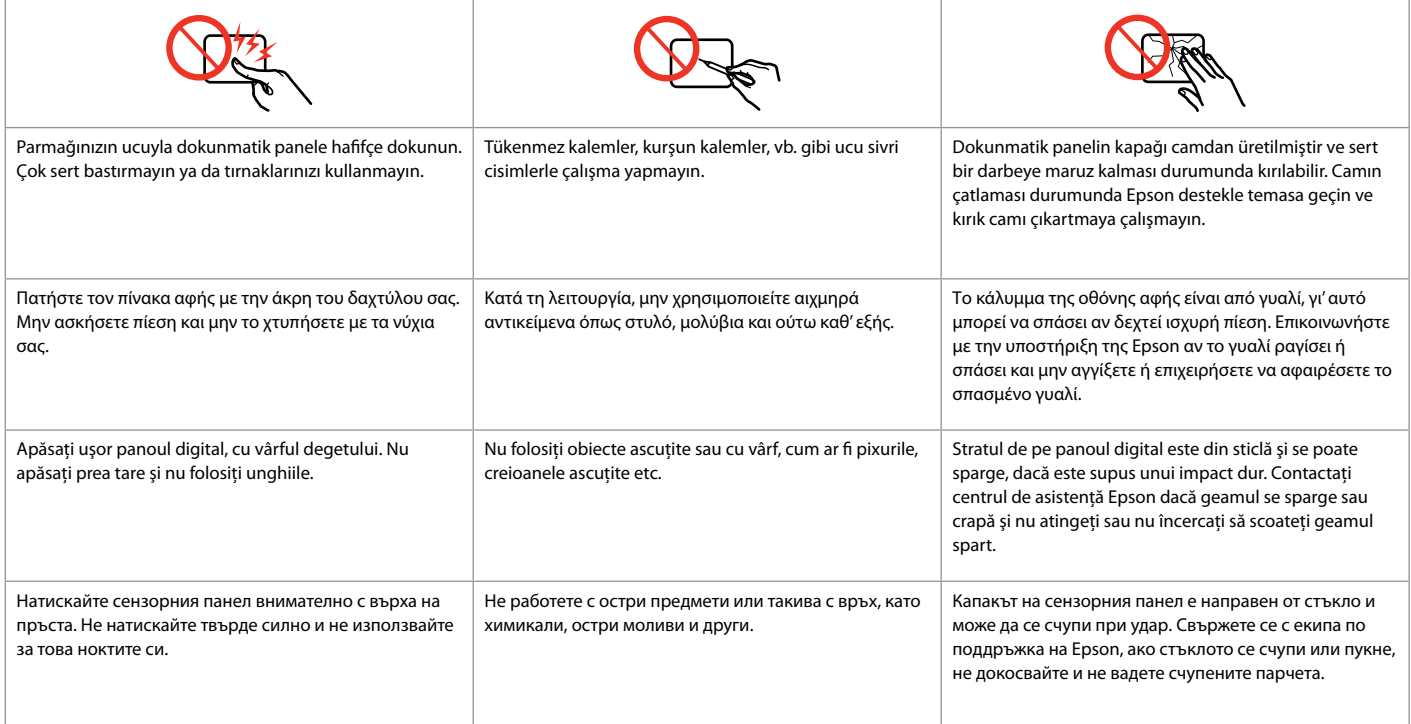

#### LCD Ekranı Kullanma

Χρήση της οθόνης LCD

Utilizarea ecranului LCD

### Използване на течнокристалния дисплей

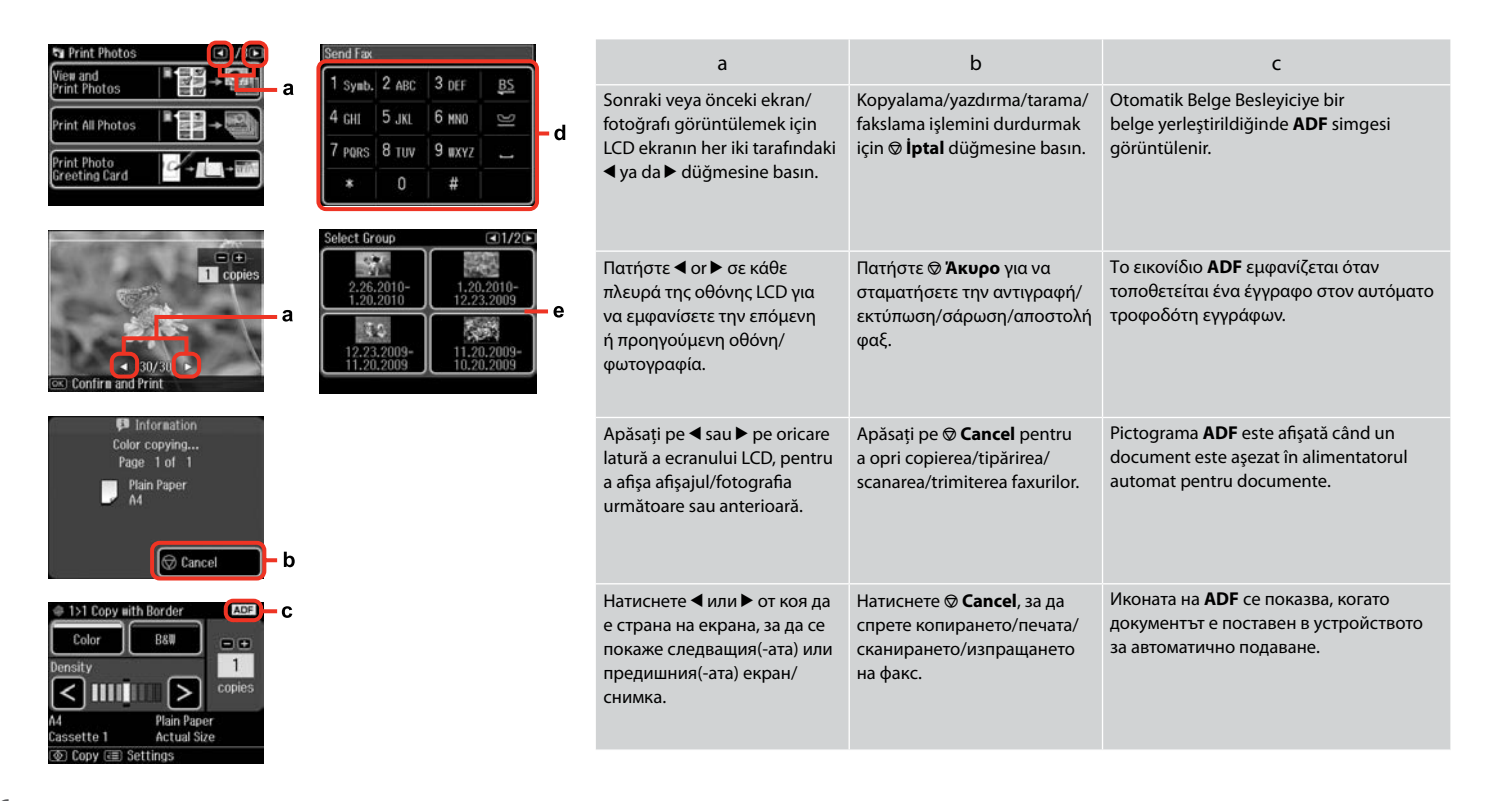

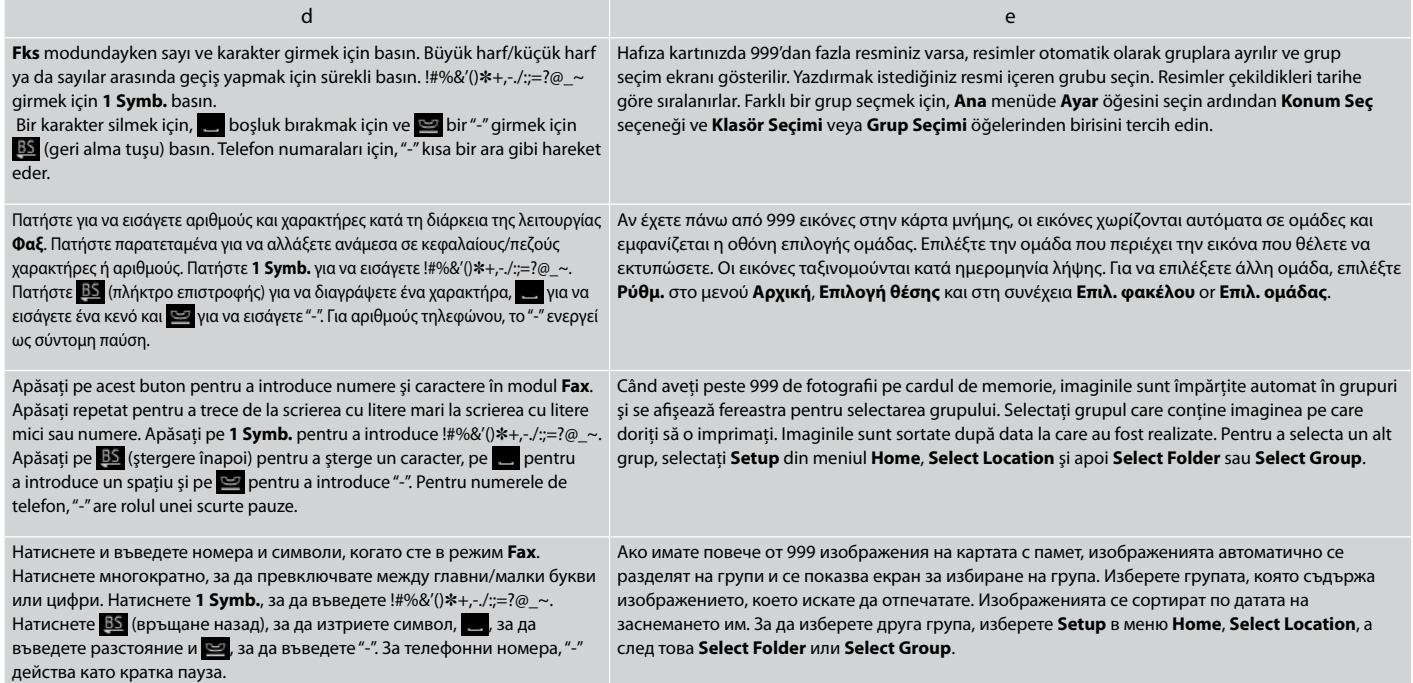

Kumanda Paneli Açısının Ayarlanması Ρύθμιση της γωνίας του πίνακα ελέγχου Reglarea unghiului panoului de control Регулиране на ъгъла на контролния панел

#### Q

Çalışmadan 13 dakika beklendiğinde, ekran enerji tasarrufu için kararır. Ekranı eski durumuna döndürmek için ekrana dokunun.

Μετά από 13 λεπτά αδράνειας, η οθόνη γίνεται μαύρη για εξοικονόμηση ενέργειας. Αγγίξτε την οθόνη για επιστροφή της οθόνης στην προηγούμενη κατάσταση.

După 13 minute de inactivitate, ecranul se stinge pentru a economisi energia. Atingeţi ecranul pentru a readuce afişajul la starea sa anterioară.

След 13 минути неактивност екранът изгасва, за да се спести енергия. Докоснете екрана, за да го върнете в предишния режим.

#### Q

Gerçek ekran gösterimi, bu kılavuzda gösterilenlerden biraz farklı olabilir.

Η πραγματική εμφάνιση της οθόνης ενδέχεται να παρουσιάζει ελάχιστες διαφορές σε σχέση με αυτές που παραβάλλονται σε αυτές τις οδηγίες.

Ceea ce este afişat pe ecran poate să difere puţin faţă de cele prezentate în acest ghid.

Действителният дисплей на екрана може малко да се различава от показания в настоящото ръководство.

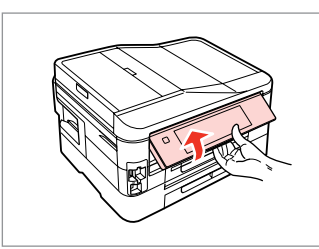

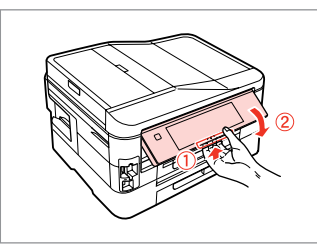

Elle kaldırın. Σηκώστε χειροκίνητα. Ridicati manual. Повдигнете ръчно.

Kontrol panelinin arkasındaki açma kolunu aşağıya çekin.

Τραβήξτε τον μοχλό αποδέσμευσης στο πίσω μέρος του πίνακα ελέγχου για να τον χαμηλώσετε.

Trageti de maneta de deblocare din spatele panoului de control pentru a o coborî.

Издърпайте отпуснатия лост отзад на контролния панел, за да свалите. Güç Kapatılırken Κατά την αποσύνδεση από το ρεύμα În cazul întreruperii curentului При изключване на захранването

### TR

Güç kapatıldığında, cihazın geçici belleğine kaydedilen aşağıdaki veriler silinir.

- Alınan faks verileri O
- □ Daha sonra gönderilmek üzere programlanan faks verileri
- Otomatik olarak yeniden iletilen faks O verileri

Güç uzun süre kapalı durumda tutulduğunda ayrıca saat de sıfırlanabilir. Gücü tekrar açtığınızda saati kontrol edin.

Κατά την απενεργοποίηση, διαγράφονται τα παρακάτω δεδομένα που έχουν αποθηκευτεί στην προσωρινή μνήμη του προϊόντος.

Δεδομένα φαξ που έχουν ληφθεί O

EL

- Δεδομένα φαξ που έχουν O προγραμματιστεί για μελλοντική αποστολή
- Δεδομένα φαξ αυτόματης O επαναποστολής

Επίσης, εάν το προϊόν παραμείνει απενεργοποιημένο για μεγάλο χρονικό διάστημα, ενδέχεται να γίνει επαναφορά του ρολογιού. Ελέγξτε το ρολόι, όταν ενεργοποιήσετε ξανά το προϊόν.

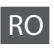

În cazul întreruperii curentului, următoarele date stocate în memoria temporară a imprimantei sunt şterse.

- Datele fax primite O
- **Datele fax programate pentru** transmitere ulterioară
- □ Datele fax care sunt retransmise automat

De asemenea, când curentul este oprit o perioadă lungă de timp, ceasul se poate reseta. Verificati ceasul atunci când reporniti curentul.

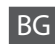

При изключване на захранването се изтриват следните, временно запаметени в продукта данни.

- Получена факс информация O
- Факс информация, програмирана O да бъде изпратена по-късно
- Автоматично повторно изпращана O факс информация

Също така, ако захранването бъде изключено за много дълъг период от време, часовникът може да се нулира. Когато включите отново захранването, проверете часовника.

Bir Güç Kesintisinin Ardından Otomatik Başlatma Αυτόματη επανεκκίνηση μετά από διακοπή ρεύματος Repornirea automată după o pană de curent Автоматично рестартиране след прекъсване на захранването

Yazıcı faks bekleme modundayken ya da yazdırıyorken, otomatik olarak yeniden başlar ve bip sesi çıkarır.

Αν συμβεί διακοπή ρεύματος, ενώ ο εκτυπωτής βρίσκεται σε κατάσταση αναμονής φαξ ή εκτελεί εκτύπωση, γίνεται αυτόματη επανεκκίνηση και στη συνέχεια ακούγεται ένας χαρακτηριστικός ήχος.

Dacă pana de curent are loc în timp ce imprimanta este în modul de veghe fax sau tipăreşte, acesta reporneşte automat şi apoi se aude un bip.

Ако захранването бъде прекъснато, докато принтерът е в дежурен режим на факса или извършва печат, принтерът се рестартира автоматично и издава звуков сигнал.

### $\mathbf{u}$

Yazıcı kafası durana dek ellerinizi yazıcı içerisine sokmayın.

Μην βάζετε το χέρι σας στο εσωτερικό του εκτυπωτή, πριν σταματήσει να κινείται η κεφαλή εκτύπωσης.

Nu introduceti mâna în imprimantă decât după ce capul de tipărire nu se mai mişcă.

Не поставяйте ръката си в принтера докато печатащата глава не спре да се движи.

### $\oslash$

LCD açılmadan önce herhangi bir kumande paneli düğmesine basılırsa yeniden başlatma durur. P **On** düğmesine basarak yeniden başlatın.

Η επανεκκίνηση θα διακοπεί, αν πατήσετε οποιοδήποτε κουμπί του πίνακα ελέγχου, πριν ενεργοποιηθεί η οθόνη LCD. Εκτελέστε επανεκκίνηση πατώντας το κουμπί P **On**.

Repornirea se opreşte dacă unul din butoanele de pe panoul de control este apăsat înainte de aprinderea ecranului LCD. Reporniti apăsând C **On**.

Рестартирането спира, ако бъде натиснат бутон от управляващия панел, преди да се включи течнокристалният дисплей. Рестартирайте чрез натискане на <sup>(1</sup>) **On**.

### Q

Güç arızası öncesindeki duruma bağlı olarak, yeniden başlamayabilir. P **On** düğmesine basarak yeniden başlatın.

Ανάλογα με τις συνθήκες πριν από τη διακοπή του ρεύματος, ενδέχεται να μην γίνει επανεκκίνηση. Εκτελέστε επανεκκίνηση πατώντας το κουμπί  $(1)$  On.

În functie de circumstantele anterioare penei de curent, imprimanta ar putea să nu repornească. Reporniţi apăsând  $\overline{O}$  On.

В зависимост от обстоятелствата преди прекъсване на захранването е възможно да не се рестартира. Рестартирайте чрез натискане на  $\circledcirc$  **On**.

**Ortam ve Orijinallerin İşlenmesi Χειρισμός μέσων και πρωτοτύπων Manipularea suporturilor de tipărire şi a originalelor Работа с носители на информация и оригинали**

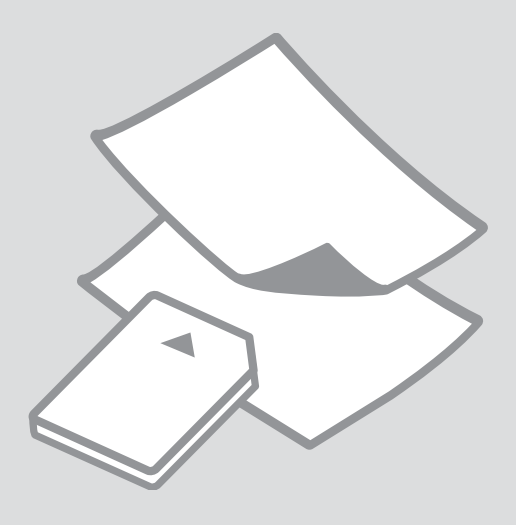

### Kağıt Seçimi Επιλογή χαρτιού Selectarea hârtiei Избор на хартия

Özel kağıdın bulunabilirliği bölgeye göre değişir.

Η διαθεσιμότητα του ειδικού χαρτιού διαφέρει ανάλογα με την περιοχή.

Disponibilitatea tipurilor speciale de hârtie variază în functie de zonă.

Наличието на специална хартия зависи от региона.

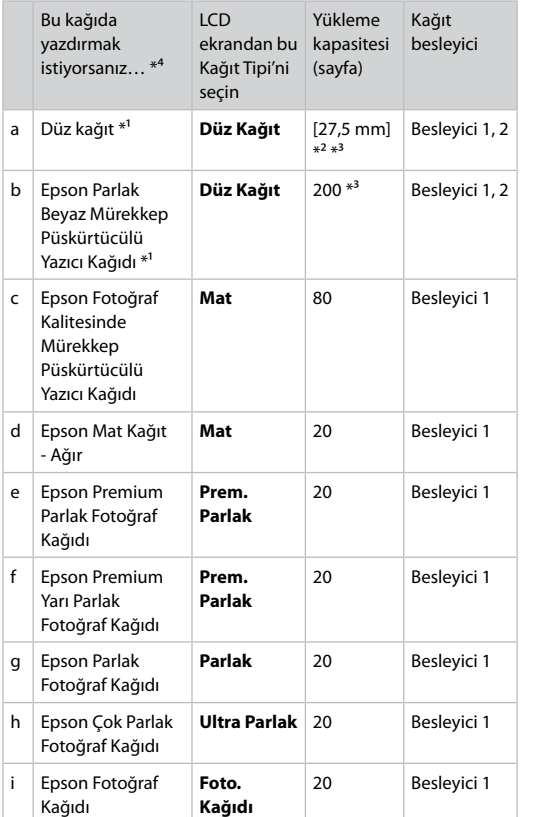

\*1 Bu kağıtla 2 taraflı yazdırma gerçekleştirebilirsiniz.

\*2 Ağırlığı 64 ile 90 g/m² arasında değişen kağıt.

- \*3 Tek tarafa baskısı olan kağıt için 30 sayfa.
- \*4 İngilizce kağıt isimleri için sağ taraftaki tabloya bakın.

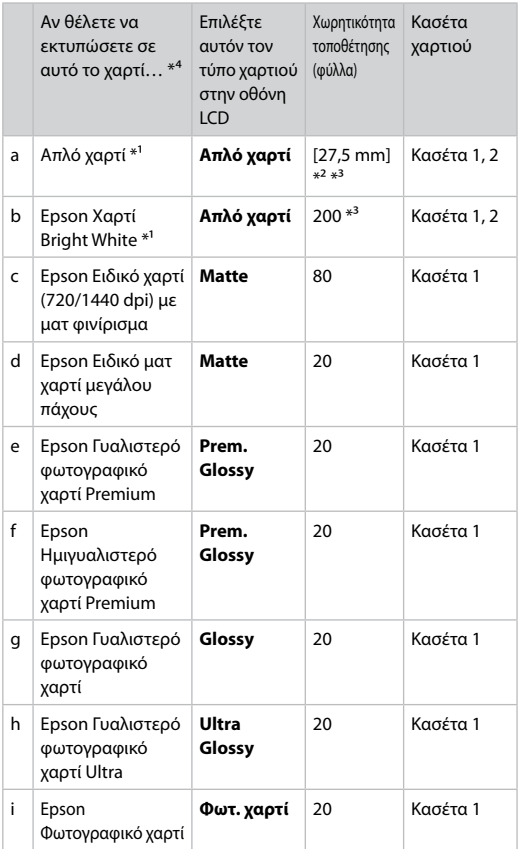

- \*1 Μπορείτε να πραγματοποιήσετε εκτύπωση διπλής όψης με αυτό το χαρτί.
- \*2 Χαρτί με βάρος 64 έως 90 g/m².
- \*3 30 φύλλα για χαρτί που έχει εκτυπωθεί στη μία πλευρά.
- \*4 Ανατρέξτε στον πίνακα δεξιά για τα ονόματα χαρτιών στα Αγγλικά.

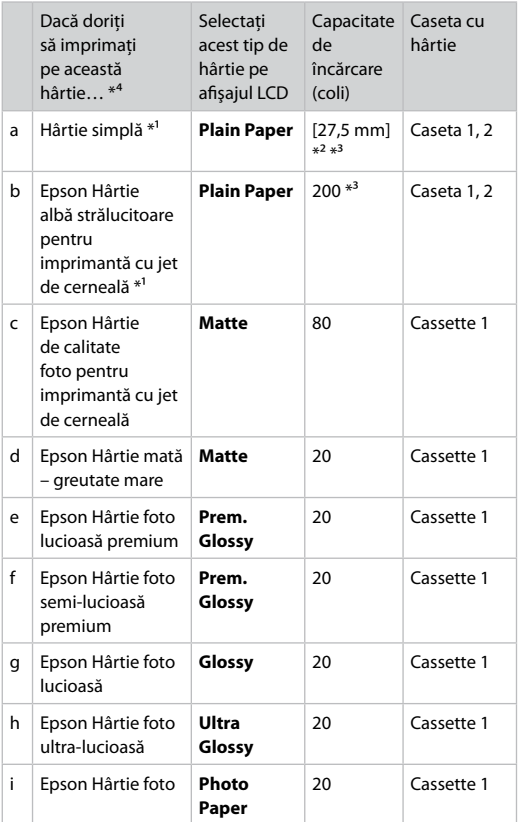

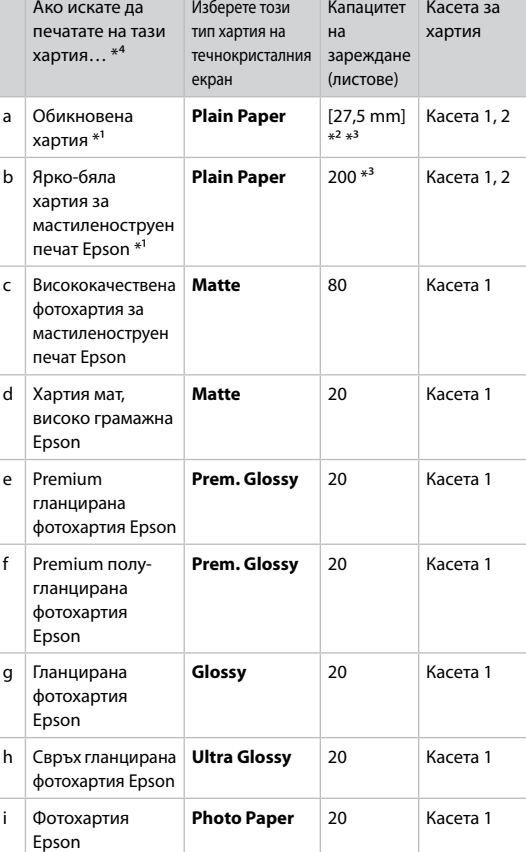

a Plain paper b Epson Bright White Ink Jet Paper c Epson Photo Quality Ink Jet Paper d Epson Matte Paper - Heavyweight e Epson Premium Glossy Photo Paper f Epson Premium Semigloss Photo Paper g **Epson Glossy** Photo Paper h Epson Ultra Glossy Photo Paper i Epson Photo Paper

- \*1 Puteţi efectua tipărirea pe 2 feţe cu această hârtie.
- \*2 Hârtie cu greutatea între 64 şi 90 g/m².
- \*3 30 de coli pentru hârtia care a fost deja tipărită pe una din părţi.
- \*4 Pentru a vedea care sunt denumirile în limba engleză ale hârtiei, consultaţi tabelul din dreapta.
- \*1 Можете да печатате двустранно с тази хартия.

 $*2$  Хартия с тегло от 64 до 90 g/m<sup>2</sup>.

- \*3 30 листа хартия, на които едната страна вече е отпечатана.
- \*4 Вижте таблицата отдясно за имената на хартията на английски.

Kağıt Yükleme Τοποθέτηση χαρτιού Încărcarea hârtiei Зареждане на хартия

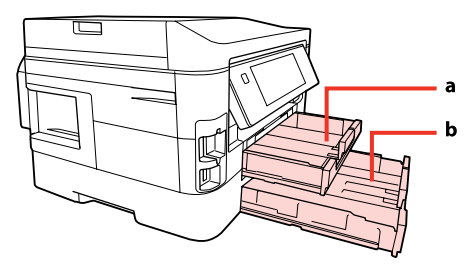

a: Kağıt besleyici 1 b: Kağıt besleyici 2 a: Κασέτα χαρτιού 1 b: Κασέτα χαρτιού 2 a: Caseta cu hârtie 1 b: Caseta cu hârtie 2

a: Касета за хартия 1 b: Касета за хартия 2

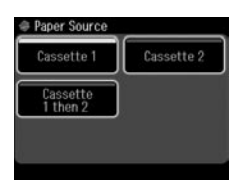

Belge kopyalarken ya da Fks modundayken, hangi besleyici(ler)den kağıt besleyeceğinizi LCD ekrandaki Kağıt Kaynağı menüsünden secebilirsiniz.  $\Box \rightarrow 25.41.110$ 

Fotoğraf kopyalarken ya da basarken ya da diğer fonksiyonları kullanırken, yalnızca besleyici 1'i kullanabilirsiniz. Aynı zamanda, Kağıt Kaynağı menüsü de mevcut olmayacaktır.

Κατά την αντιγραφή εγγράφων ή στη λειτουργία Φαξ, μπορείτε να επιλέξετε από ποιες κασέτες θα τροφοδοτηθεί το χαρτί μέσω του μενού Προέλευση χαρτιού στην οθόνη LCD. □ → 25, 41, 110

Κατά την αντιγραφή ή εκτύπωση φωτογραφιών ή χρησιμοποιώντας άλλες λειτουργίες, μπορείτε να χρησιμοποιήσετε μόνο την κασέτα χαρτιού 1. Επίσης, το μενού Προέλευση χαρτιού δεν θα είναι διαθέσιμο.

La copierea documentelor sau în modul Fax, puteţi selecta din ce casetă este alimentată hârtia folosind meniul Paper Source de pe ecranul LCD.  $\Box \rightarrow 25, 41, 110$ 

La copierea sau tipărirea fotografiilor, sau dacă utilizați orice alte funcții, puteți utiliza numai caseta cu hârtie 1. De asemenea, meniul Paper Source nu va fi disponibil.

При копиране на документи или в режим Fax можете да изберете от коя касета да се подава хартията от меню Paper Source на течнокристалния екран.  $□$   $\rightarrow$  25, 41, 110

При копиране или печат на снимки, или при използване на други функции, можете да използвате само касета за хартия 1. Освен това меню Paper Source няма да бъде достъпно.

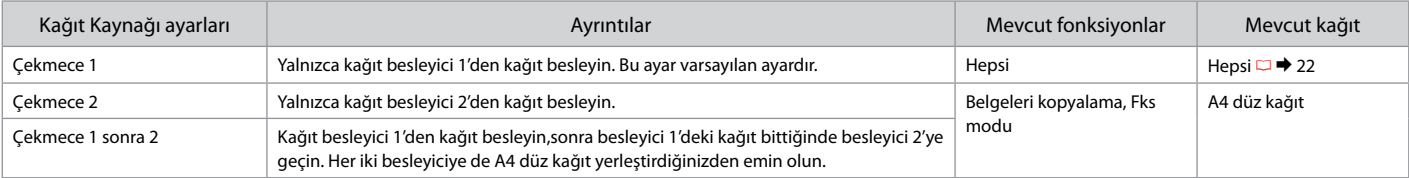

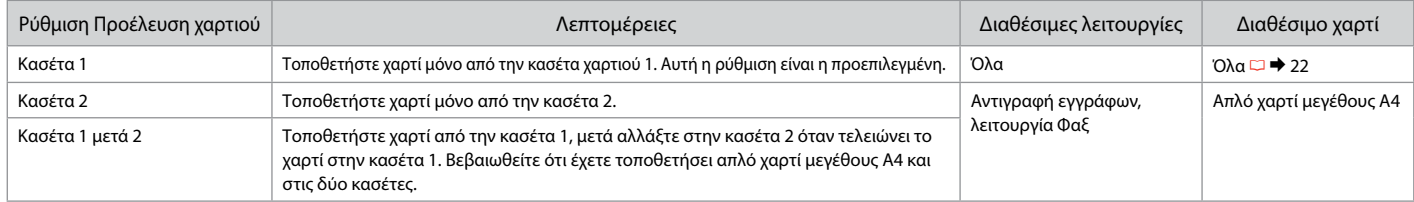

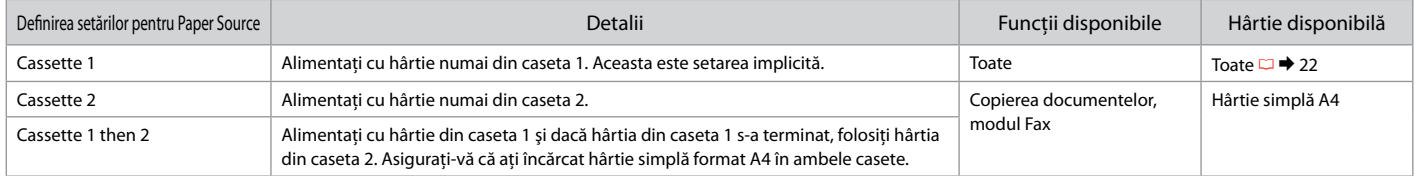

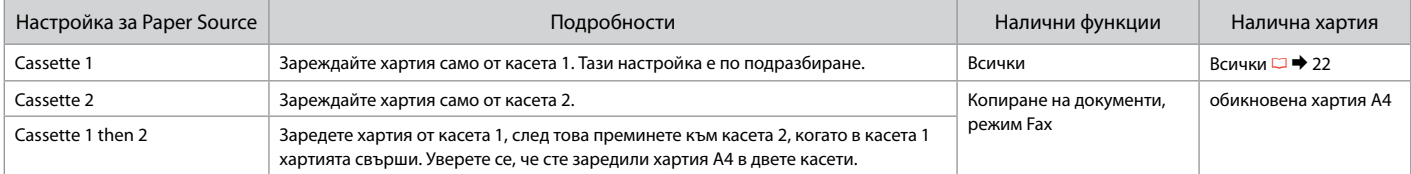

#### $\mathscr{D}$

Kağıt Kaynağı menüsüne erişmek için: <sup>●</sup> Kopy > **Menu > Kağıt ve Kopya Ayarları , It Ayar > Faks Ayarları > Tara & Bas. Ayr.** Για πρόσβαση στο μενού Προέλευση χαρτιού: r **Αντ.** > x **Menu** > **Ρυθμ. χαρτιού και αντιγρ.**, F **Ρύθμ.** > **Ρυθμ. φαξ** > **Ρύθμ. σάρ. & εκτύπ.** Pentru a accesa meniul Paper Source: r **Copy** > x **Menu** > **Paper and Copy Settings** , F **Setup** > **Fax Settings** > **Scan & Print Setup** За достъп до меню Paper Source: r **Copy** > x **Menu** > **Paper and Copy Settings** , F **Setup** > **Fax Settings** > **Scan & Print Setup**

#### Q

Legal boyutta kağıt kullanırken çevrimiçi Kullanım Kılavuzu bakın.

Ανατρέξτε στις ηλεκτρονικές Οδηγίες χρήστη όταν χρησιμοποιείτε χαρτί μεγέθους Legal.

Consultati online Ghidul utilizatorului dacă utilizați hârtie format Legal.

Вижте Ръководство на потребителя, когато използвате размер Legal.

#### Q

Ciltleme delikleri olan kağıt kullanmayın.

Μην χρησιμοποιείτε χαρτί με οπές βιβλιοδεσίας.

Nu utilizati hârtie perforată.

Не използвайте хартия с отвори за подшиване.

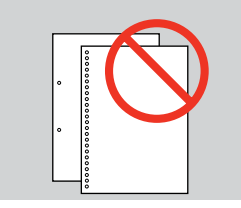

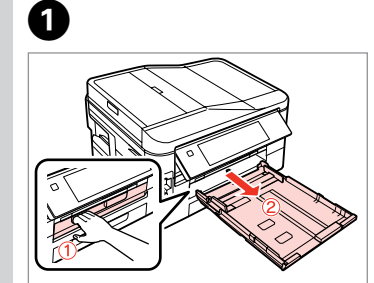

Çekip çıkarın. Τραβήξτε προς τα έξω. Trageti afară. Издърпайте.

### Q

Yerleştirmeden önce kağıdın kenarlarını hizalayın.

Ξεδιπλώστε και ευθυγραμμίστε τα άκρα του χαρτιού πριν από την τοποθέτηση.

Răsfoiti și aliniați marginile hârtiei înainte de a o încărca.

Разлистете и подравнете краищата на хартията преди зареждане.

B

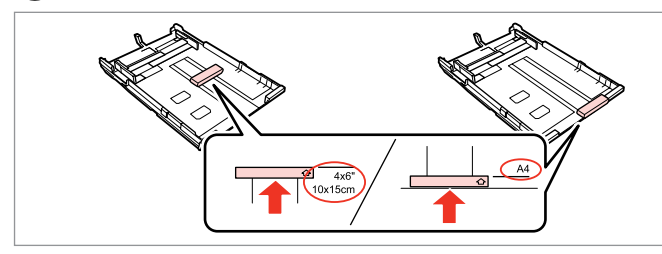

Kullanacağınız kağıt boyutunu ayarlamak için kenar kılavuzunu kaydırın.

Σύρετε τον οδηγό για ρύθμιση στο μέγεθος του χαρτιού που θα χρησιμοποιήσετε.

Împingeți ghidajul pentru a regla în funcție de dimensiunile hârtiei utilizate.

Плъзнете водача, за да го нагласите за размера хартия, който ще използвате.

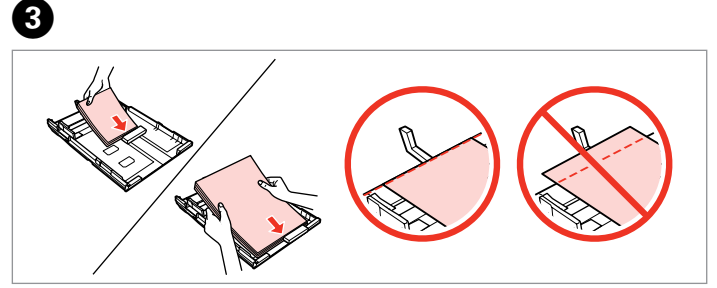

Basılabilir taraf AŞAĞI bakacak şekilde kenar kılavuzuna doğru yerleştirin.

Τοποθετήστε προς τη μεριά του οδηγού, με την εκτυπώσιμη πλευρά να είναι στραμμένη προς τα ΚΑΤΩ.

Încărcaţi înspre ghidaj, cu faţa pe care se tipăreşte în JOS.

Заредете до водача, със страната за печат НАДОЛУ.

#### Q

Düz kağıt için, kağıdı kenar kılavuzunun içindeki ≛ ok isareti üzerine yerleştirmeyin. Epson'a özel ortam için, sayfa sayısının ortam için belirlenmiş limitin altında olduğundan emin olun.  $\Box \rightarrow 22$ 

Για απλό χαρτί, μην τοποθετήσετε χαρτί πάνω από τον δείκτη βέλους  $\equiv$ που βρίσκεται στο εσωτερικό του οδηγού άκρων. Για τα ειδικά μέσα Epson, βεβαιωθείτε ότι ο αριθμός των φύλλων είναι μικρότερος από το όριο που  $\epsilon$ χει καθοριστεί για τα μέσα.  $\Box \rightarrow 22$ 

Pentru hârtie simplă, nu încărcați hârtie peste marcajul în formă de săgeată ≛ din interiorul ghidajului de margine. Pentru suporturile speciale de tipărire Epson, asigurați-vă că numărul de foi este mai mic decât limita specificată pentru suportul respectiv.  $\Box \rightarrow 22$ 

За обикновена хартия, не зареждайте хартия над стрелката  $\geq$  във водача за край на хартия. За специален носител на Epson, уверете се, че броят листи е по-малък от указания максимум за носителя.  $\Box \rightarrow 22$ 

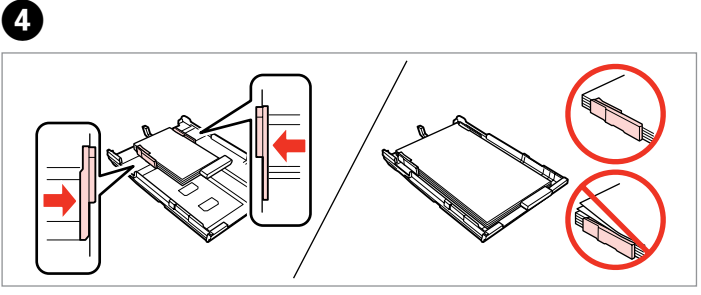

Kağıdın kenarlarını kaydırın. Σύρετε προς τις πλευρές του χαρτιού. Glisati către marginile colii de hârtie. Плъзнете към ръба на хартията.

E

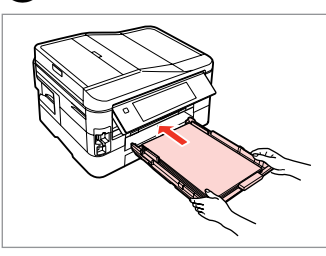

Besleyiciyi sonuna kadar nazikçe takın.

Εισάγετε την κασέτα απαλά μέχρι μέσα.

Introduceți cu atenție caseta până la capăt.

Вкарайте касетата внимателно и напълно.

### Q

Besleyiciyi düz tutun ve yazıcıya dikkatlice ve yavaşça geri takın.

Κρατήστε την κασέτα επίπεδη και επανεισαγάγετέ την στον εκτυπωτή προσεκτικά και αργά.

Păstrați caseta plană și introducețio cu atenţie, încet înapoi în imprimantă.

Дръжте касетата хоризонтално и я поставете обратно в принтера внимателно и бавно.

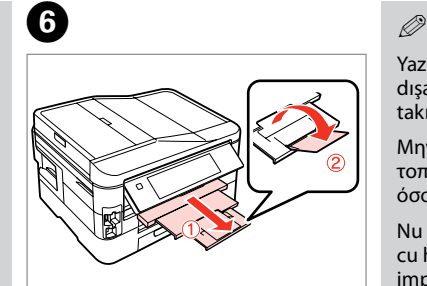

Dışa doğru kaydırın ve kaldırın. Σύρετε προς τα έξω και ανασηκώστε. Glisaţi în afară şi ridicaţi.

Плъзнете навън и повдигнете.

Yazıcı çalışırken sayfa besleyicini dışarı doğru çekmeyin veya takmayın.

Μην τραβήξετε προς τα έξω μην τοποθετήσετε την κασέτα χαρτιού όσο λειτουργεί ο εκτυπωτής.

Nu scoateti și nu introduceți caseta cu hârtie în timpul funcţionării imprimantei.

Не издърпвайте и не поставяйте касетата за хартия докато принтерът работи.

### Bir Bellek Kartı<br>Takıma Takma

Εισαγωγή μιας κάρτας μνήμης

Introducerea unui card de memorie

Поставяне на карта с памет

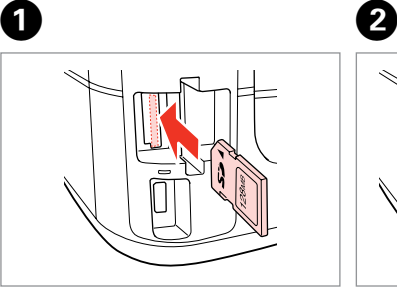

Bir seferde bir kart takın. Τοποθετείτε μία κάρτα κάθε φορά. Introduceti un singur card. Вкарвайте само по една карта.

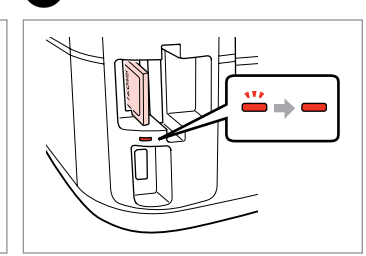

Işıkların sönmediğini kontrol edin.

Βεβαιωθείτε ότι το φως παραμένει σταθερά αναμμένο.

Verificati dacă ledul de semnalizare rămâne aprins.

Проверете дали индикаторът свети.

Kartı, yuvasının sonuna kadar itmeye çalışmayın. Tamamen itilmemelidir.

Μην επιχειρήσετε να σπρώξετε με δύναμη την κάρτα μέχρι μέσα στη σχισμή. Δεν πρέπει να μπει τελείως μέσα.

Nu încercati să fortati cardul până la capăt în slot. Cardul nu trebuie introdus complet.

Не се опитвайте да вкарате със сила картата докрай в гнездото. Тя не трябва да влиза докрай.

Bellek kartını çıkarma Αφαίρεση κάρτας μνήμης Scoaterea unui card de memorie

Изваждане на карта с памет

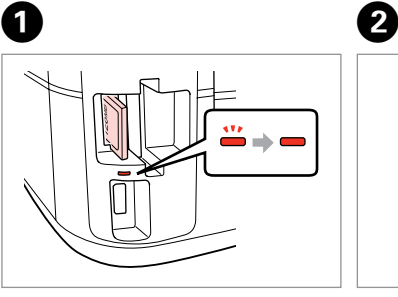

Işıkların sönmediğini kontrol edin. Βεβαιωθείτε ότι το φως παραμένει σταθερά αναμμένο.

Verificaţi dacă ledul de semnalizare rămâne aprins.

Проверете дали индикаторът свети.

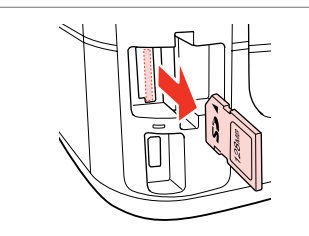

Çıkarın. Αφαιρέστε. Scoateţi.

Извадете.

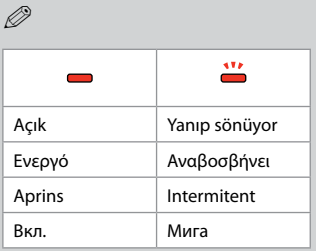

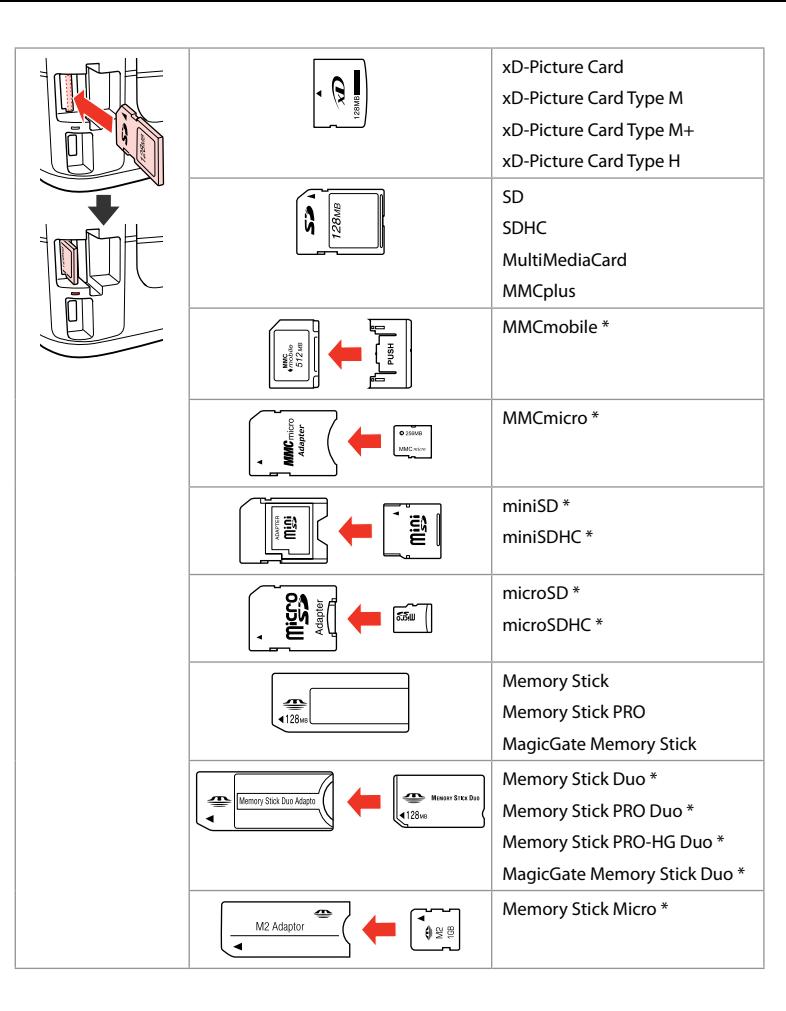

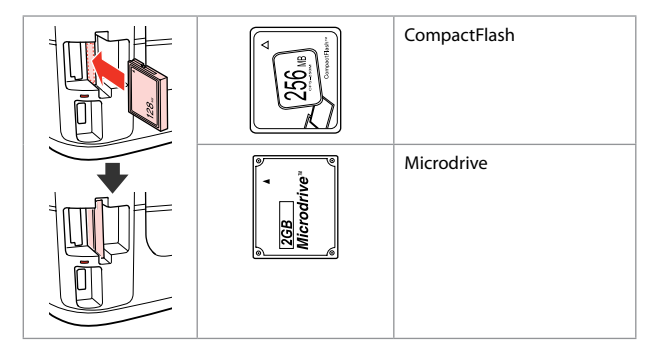

\*Adaptör kullanılmalıdır \*Απαιτείται προσαρμογέας

\*Este necesar un adaptor

\*Необходим е адаптер

### $\boldsymbol{\Omega}$

Hafıza kartı ile birlikte bir adaptör kullanılması gerekirse, bu durumda kartı yuvaya takmadan önce adaptörü takın, aksi takdirde kart sıkışabilir.

Εάν η κάρτα μνήμης απαιτεί προσαρμογέα, τοποθετήστε τον πριν από την εισαγωγή της κάρτας στην υποδοχή, διαφορετικά, η κάρτα ενδέχεται να κολλήσει.

Dacă este necesar un adaptor pentru cardul de memorie, conectaţi adaptorul înainte de a introduce cardul în slot, pentru a evita blocarea cardului.

Ако картата с памет се нуждае от адаптер, поставете адаптера, преди да вкарате картата в гнездото, тъй като в противен случай картата може да заседне.

Orijinalleri Yerleştirme

Τοποθέτηση πρωτοτύπων

Amplasarea originalelor

Поставяне на оригинали

#### Otomatik belge besleyici (ADF)

Αυτόματος τροφοδότης εγγράφων (ADF)

Alimentator automat de documente (ADF)

Устройство за автоматично подаване на документи (ADF)

#### Q

Orijinal belgelerinizi, kopyalama, tarama veya birden fazla sayfayı hızlı bir şekilde faksla göndermek için ADF'ye yerleştirebilirsiniz.

Μπορείτε να τοποθετείτε τα πρωτότυπα έγγραφα στο ADF, για να αντιγράφετε, σαρώνετε ή στέλνετε με φαξ πολλαπλές σελίδες γρήγορα.

Puteti încărca documentele originale în ADF pentru a copia, scana sau trimite rapid prin fax mai multe pagini.

Можете да заредите оригиналните документи в устройството за автоматично подаване на документи (ADF) за бързо копиране, сканиране или изпращане по факс на няколко страници.

#### Kullanılabilir orijinaller

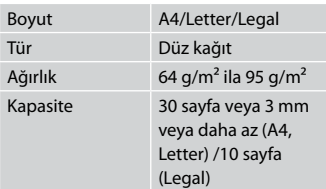

2 taraflı bir belgeyi tararken, legal boyutta kağıt mevcut değildir.

Χρησιμοποιήσιμα πρωτότυπα

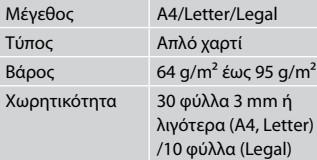

Όταν σαρώνετε ένα έγγραφο διπλής όψης, το χαρτί μεγέθους legal δεν είναι διαθέσιμο.

#### Originale de utilizat

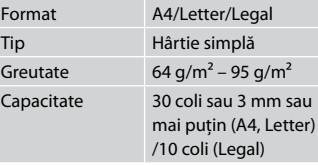

la scanarea unui document tipărit pe ambele feţe, nu puteţi folosi hârtie format Legal.

#### Приложими оригинали

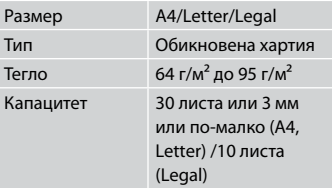

При сканиране на 2-странен документ, размерът legal не е наличен.

- $\blacksquare$  Kağıt sıkışmalarını önlemek için aşağıdaki belgelerden kaçının. Bu türler için, belge tablasını kullanın.
- □ Ataçlar, tel zımbalar, vb. ile tutulan belgeler.
- Üzerlerinde yapışmış bant ya da O kağıt bulunan belgeler.
- □ Fotoğraflar, OHP'ler veya termal transfer kağıdı.
- Yırtık, kırışmış ya da delikleri O olan kağıtlar.
- Για να αποφύγετε την εμπλοκή c χαρτιού, μην χρησιμοποιείτε τα ακόλουθα έγγραφα. Για αυτούς τους τύπους, χρησιμοποιήστε την επιφάνεια σάρωσης.
- Έγγραφα με συνδετήρες, O συρραπτικά και άλλα μέσα.
- Έγγραφα με κολλημένες ταινίες O ή χαρτιά.
- Φωτογραφίες, φιλμ OHP ή χαρτί O θερμικής μεταφοράς.
- Σκισμένο, τσαλακωμένο ή O διάτρητο χαρτί.
- **A** Pentru a preveni blocajele de hârtie, evitați următoarele documente. Pentru aceste tipuri, utilizati masa pentru documente.
- □ Documentele fixate cu agrafe, capse ş.a.m.d.
- O Documentele pe care este lipită o bandă sau hârtie.
- **D** Fotografiile, foliile pentru retroproiector sau hârtie cu transfer termic.
- Hârtia ruptă, şifonată sau O perforată.

 $\overline{3}$ 

- $\blacksquare$  За да предотвратите засядане на хартията, избягвайте да използвате следните документи. За тези типове използвайте поставката за документи.
- Документи, скрепени един за O друг с кламери, телчета и др.
- Документи с лента или O залепени на тях стикери.
- Снимки, фолио за проектори O или термохартия.
- Скъсана, набръчкана хартия Oили хартия с отвори.

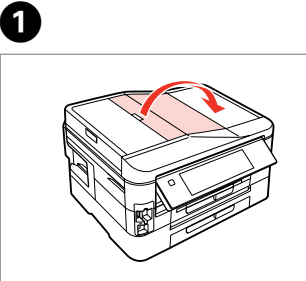

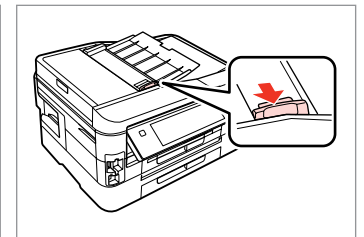

Açın. Ανοίξτε. Deschideti. Отворете.

Kaydırın. Σύρετε. Glisati. Плъзнете.

 $\boldsymbol{\Theta}$ 

Kenarları düzeltmek için tıklayın. Κτυπήστε ελαφρά για να ισιώσετε τις πλευρές.

Bateţi uşor pentru a alinia marginile. Подравнете краищата на хартията.

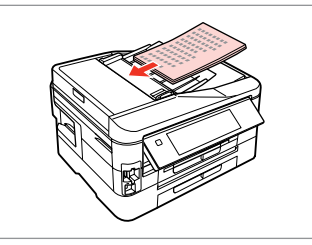

 $\boldsymbol{\Theta}$ 

Yüz yukarı yerleştirin. Με την όψη προς τα πάνω. Introduceţi hârtia cu faţa în sus. Заредете с лице нагоре.

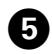

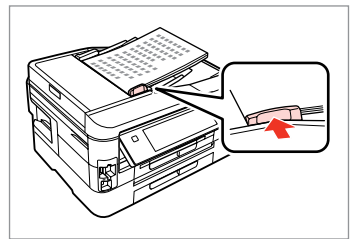

Sığdır.

Προσ.

Reglati.

Поставете.

### Q

**2-up Kpy** düzeni için orijinalleri sağda gösterildiği gibi yerleştirin.

Για τη διάταξη **Αντ. 2 σε 1**, τοποθετήστε τα πρωτότυπα όπως εμφανίζεται στα δεξιά.

Pentru aspectul 2-up Copy, asezati originalele asa cum este prezentat în dreapta.

За оформление **2-up Copy**, поставете оригиналите, както е показано вдясно.

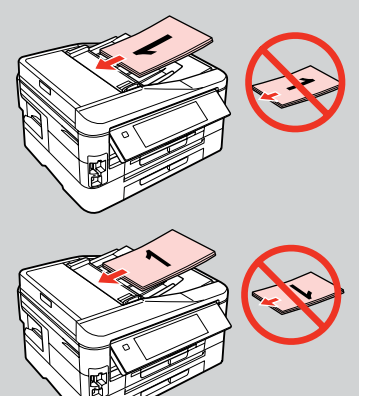

### Q

ADF ile kopyalama fonksiyonunu kullandığınız zaman, yazdırma ayarları **Sayfa Tipi** - **Düz Kağıt** ve **Sayfa Byt.** - **A4** olarak sabitlenir. **Küçült/BüyütAynı Boyut** ayarlı olduğunda, A4'ten büyük bir orijinali kopyalarsanız çıktı kırpılır.

Όταν χρησιμοποιείτε τη λειτουργία αντιγραφής με το ADF, επιλέγονται οι εξής ρυθμίσεις εκτύπωσης **Τύπ. χαρτ.** - **Απλό χαρτί** και **Μέγ. χαρτ.** - **A4**. Όταν η ρύθμιση **Σμίκ./Μεγέθ.** οριστεί σε **Πραγμ. μέγ.**, η εκτύπωση περικόπτεται, εάν αντιγράψετε πρωτότυπο μεγαλύτερου μεγέθους από A4.

Când utilizaţi funcţia de copiere cu unitatea ADF, setările de tipărire sunt definite astfel: **Paper Type** - **Plain Paper** şi **Paper Size** - **A4**. Dacă pentru **Reduce/Enlarge** aţi selectat opţiunea **Actual Size**, documentul tipărit va fi tăiat dacă veți copia un original mai mare decât A4.

Когато използвате функцията за копиране с ADF, настройките за печат са фиксирани на **Paper Type** - **Plain Paper** и **Paper Size** - **A4**. Когато **Reduce/Enlarge** е зададено на **Actual Size**, разпечатката се изрязва, aко копираният оригинал е по-голям от A4.

#### Belge tablası

Επιφάνεια σάρωσης

Panoul de scanare

Поставка за документи

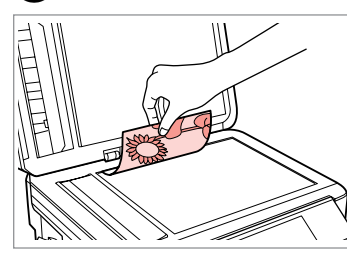

Ön yüzü aşağı doğru yatay bakacak şekilde yerleştirin.

Τοποθετήστε οριζόντια, με την όψη προς τα κάτω.

Așezați documentul orizontal, cu fata în jos.

Поставете хоризонтално с лицевата страна надолу.

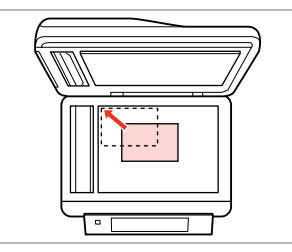

Köşeye kaydırın.

Σύρετέ το στη γωνία.

Împingeti documentul până în colt. Плъзнете до достигане на ъгъла.

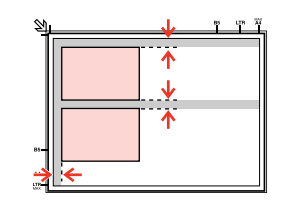

Fotoğrafları 5 mm aralıklarla yerleştirin.

Τοποθετήστε τις φωτογραφίες με απόσταση 5 mm.

Amplasati fotografiile la 5 mm distantă.

Поставете снимките на 5 mm една от друга.

### Q

30 x 40 mm'den büyük olmaları kaydıyla, aynı anda bir fotoğrafı veya farklı boyutlardaki birkaç fotoğrafı yeniden kopyalayabilirsiniz.

Μπορείτε να αντιγράψετε ταυτόχρονα μία φωτογραφία ή πολλές φωτογραφίες διαφορετικών μεγεθών, εφόσον είναι μεγαλύτερες από  $30 \times 40$  mm.

Puteţi copia una sau mai multe fotografii de dimensiuni diferite în acelaşi timp dacă au dimensiuni mai mari de  $30 \times 40$  mm.

Можете да копирате едновременно една или няколко снимки с различни размери, ако същите са по-големи от  $30 \times 40$  mm.

### Q

 $2^{i}$ 

Belge tablası ve ADF'de bir belge varsa, ADF'deki belgeye öncelik verilir.

Όταν υπάρχει ένα έγγραφο στην επιφάνεια σάρωσης και στο ADF, δίνεται προτεραιότητα στο έγγραφο που βρίσκεται στο ADF.

Dacă pe panoul de scanare şi în ADF se află un document, va avea prioritate documentul din ADF.

Когато има документ на поставката за документи и в ADF, приоритет има документът в ADF.

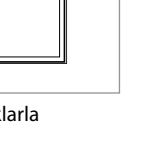

**Kopy Modu Λειτουργία Αντ. Modul Copy Режим Copy**

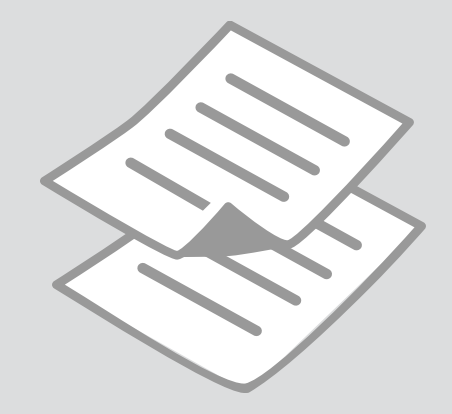

Belgeleri Kopyalama  $\Box$ 

Αντιγραφή εγγράφων

Copierea documentelor

Копиране на документи

Tek bir seferde çok sayıda belgeyi kopyalamak istiyorsanız, her iki çekmeceye de A4 düz kağıt yerleştirin ve adım I'da **Kağıt Kaynağı** önce **Cekmece 1 sonra 2** ayarlayın. □ → 25

Αν θέλετε να αντιγράψετε μεγάλη ποσότητα εγγράφων σε μια παρτίδα, τοποθετήστε απλό χαρτί μεγέθους A4 και στις δύο κασέτες και ορίστε την **Προέλευση χαρτιού** στην **Κασέτα 1 μετά 2** στο βήμα  $\bigcirc$ .  $\Box \rightarrow 25$ 

Dacă doriți să copiați un număr mare de documente într-un singur lot, încărcaţi hârtie simplă A4 în ambele casete şi selectaţi pentru **Paper Source** optiunea **Cassette 1 then 2** în pasul  $\bullet$ .  $\Box \rightarrow 25$ 

Ако желаете да копирате голямо количество документи в една партида, заредете обикновена хартия с формат А4 в двете касети и задайте **Paper Source** на **Cassette 1 then 2** в стъпка <sup>©</sup>. <sup>25</sup> 25

## $\mathbf{0} \square \rightarrow 24$

**⊕ Copy** 

 $\overline{\phantom{a}}$ mmmm

 $+$ 

Color

tandard Quality

Copy (E) Settings

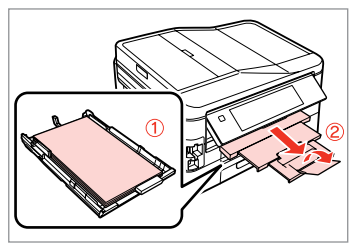

Kağıtları besleyici(ler)e yerleştirin. Τοποθετήστε χαρτί στην κασέτα. Încărcarea hârtiei în casete. Заредете хартия в касетата(-те).

 $2 \Box$   $\rightarrow$  30  $\Box$  3

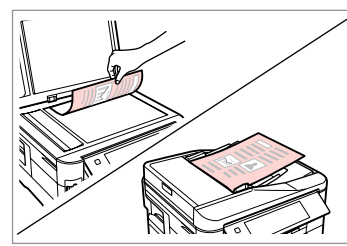

Orijinali yatay olarak yerleştirin. Τοποθετήστε το πρωτότυπο

οριζόντια.

Amplasaţi originalul în poziţie orizontală.

Поставете оригинала хоризонтално.

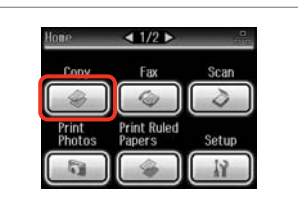

**Kopy** öğesini seçin. Επιλέξτε **Αντ.** Selectaţi **Copy**. Изберете **Copy**.

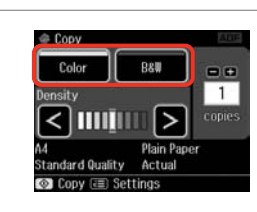

**O** B

Bir renk modu seçin.

Επιλέξτε κατάσταση λειτουργίας χρώματος.

Selectati un mod de culoare. Изберете цветен режим.

Kopya sayısını belirleyin. Ορίστε τον αριθμό αντιγράφων. Setaţi numărul de copii. Задайте броя на копията.

RRI

∣≻

**Plain Paper** 

Actual

**DIR** 

 $\left| \cdot \right|$
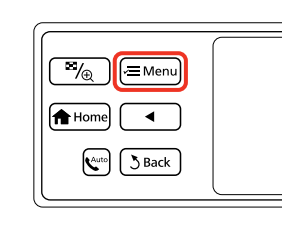

Kopya ayarları menüsüne girin.

Πραγματοποιήστε είσοδο στο μενού ρυθμίσεων αντιγραφής.

Accesati meniul de setări pentru copiere.

Влезте в менюто за настройка на копиране.

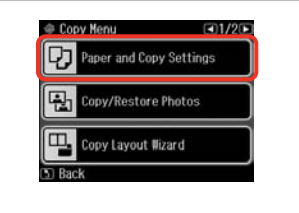

**Kağıt ve Kopya Ayarları** öğesini seçin.

Επιλέξτε **Ρυθμ. χαρτιού και αντιγρ.** Selectaţi **Paper and Copy Settings**. Изберете **Paper and Copy Settings**.

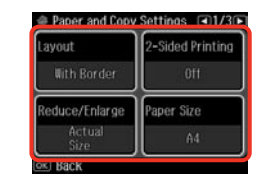

 $\blacktriangleright$  41

Uygun kopya ayarlarını seçin.

Κάντε τις απαραίτητες ρυθμίσεις αντιγραφής.

Selectați setările corespunzătoare de copiere.

Изберете подходящите настройки на копието.

**Sayfa Byt.** ve **Sayfa Tipi** seçeneklerini belirlediğinizden emin olun. Ekranı kaydırmak için  $\blacktriangleright$ öğesine basın.

Βεβαιωθείτε ότι έχετε ρυθμίσει το **Μέγ. χαρτ.** και **Τύπ. χαρτ.** Πατήστε για να μετακινηθείτε στην οθόνη.

Asigurati-vă că ati definit valorile pentru **Paper Size** şi **Paper Type**. Apăsați > pentru a derula afișajul.

Не забравяйте да зададете **Paper Size** и **Paper Type**. Натиснете  $\blacktriangleright$ , за да преминете през екрана.

 $\bigcirc$   $\Box$   $\rightarrow$  25

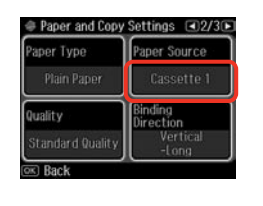

**Kağıt Kaynağı** doğrumu emin olun.

Βεβαιωθείτε ότι η ρύθμιση **Προέλευση χαρτιού** είναι σωστή.

Asiguraţi-vă că aţi definit corect **Paper Source**.

Уверете се, че **Paper Source** е правилен.

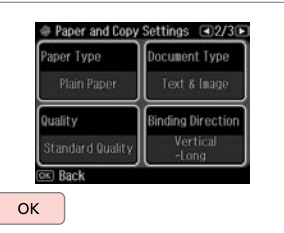

10

Ayarları tamamlayın. Ολοκληρώστε τις ρυθμίσεις. Finalizaţi setările. Завършете настройките.

Kopyalamayı başlatın. Έναρξη αντιγραφής. Începeţi copierea. Започнете копиране.

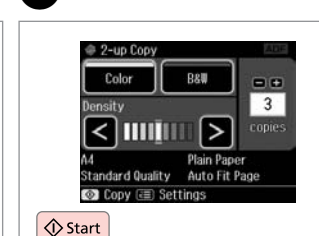

ጠ

 $\mathscr{D}$ 

Değişik düzenlerde belgeleri kopyalamak istiyorsanız, adım G'de **Kopy Donanm Shrbzı** öğesini seçin.  $\Box \rightarrow 41$ 

Εάν θέλετε να αντιγράψετε έγγραφα σε διάφορες διατάξεις, επιλέξτε **Οδηγ. διάταξ. αντιγρ.** στο βήμα ⑦. □ ➡ 41

Dacă doriţi să copiaţi documentele cu diverse aspecte, selectaţi **Copy Layout Wizard** din pasul **Ø**. **□ →** 41

Ако желаете да копирате документи в различни оформления, изберете **Copy Layout Wizard** в стъпка **Ø**. **□ →** 41

 $0.00$ 

#### Fotoğrafları Kopyalama/Geri Yükleme

Αντιγραφή/ Αποκατάσταση φωτογραφιών

Copiere/Restabilire foto

Копиране/ възстановяване на снимки

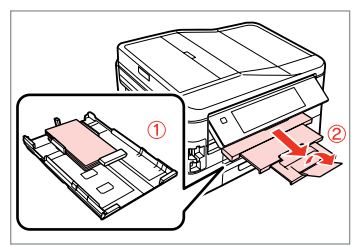

Besleyici 1'e fotoğraf kağıdını yerleştirin.

Τοποθετήστε φωτ. χαρτί στην κασέτα 1.

Încărcați hârtie foto în caseta 1.

Заредете фотохартия в касета 1.

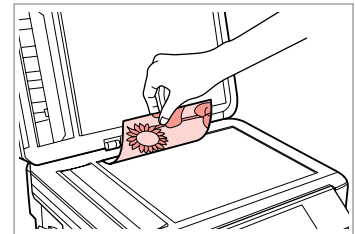

Orijinali yatay olarak yerleştirin. Τοποθετήστε το πρωτότυπο οριζόντια.

Amplasaţi originalul în poziţie orizontală.

Поставете оригинала хоризонтално.

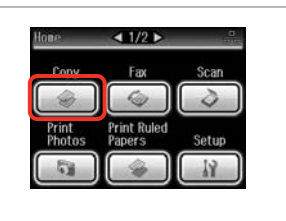

**Kopy** öğesini seçin. Επιλέξτε **Αντ.** Selectati **Copy**. Изберете **Copy**.

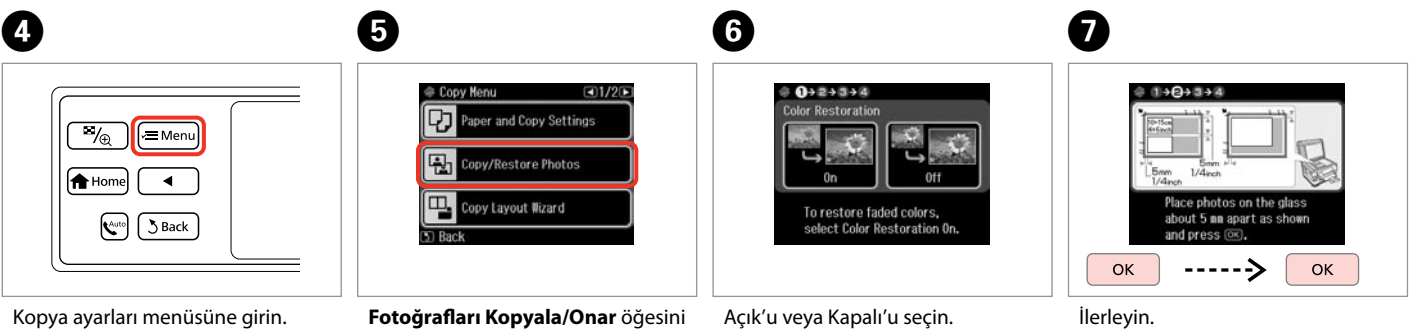

 $\bullet$   $\Box$   $\rightarrow$  24  $\bullet$  20  $\rightarrow$  30  $\bullet$  3

Πραγματοποιήστε είσοδο στο μενού ρυθμίσεων αντιγραφής.

Accesaţi meniul de setări pentru copiere.

Влезте в менюто за настройка на копиране.

**Fotoğrafları Kopyala/Onar** öğesini secin.

Επιλέξτε **Αντ./Αποκατ. φωτογ.** Selectaţi **Copy/Restore Photos**. Изберете **Copy/Restore Photos**. Επιλέξτε ενεργ. ή απενεργ. Selectați On sau Off. Изберете On или Off.

İlerleyin. Συνεχίστε. Continuați. Продължете.

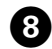

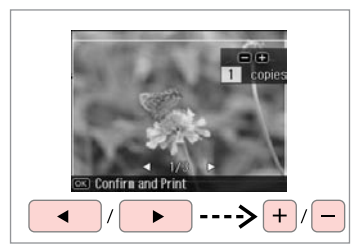

Kopya sayısını belirleyin. Ορίστε τον αριθμό αντιγράφων. Setati numărul de copii. Задайте броя на копията.

#### Q

İki fotoğraf taradıysanız, ikinci fotoğraf için adım  $\bullet$ 'i tekrarlayın.

Εάν έχετε σαρώσει δυο φωτογραφίες, επαναλάβετε το βήμα **Θ** για τη δεύτερη φωτογραφία.

Dacă ați scanat două fotografii, repetati pasul <sup>3</sup> pentru cea de a doua fotografie.

Ако сте сканирали две снимки, повторете стъпка  $\boldsymbol{\Theta}$  за втората снимка.

#### $\bullet$  and  $\bullet$  and  $\bullet$  **g**

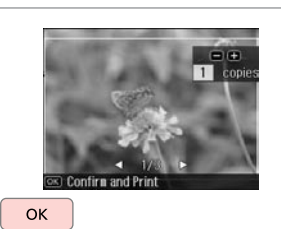

İlerleyin. Συνεχίστε. Continuati. Продължете. Kopya ayarları menüsüne girin.

ĺ ∕≡ Menu

 $\overline{\gamma_{\oplus}}$ 

**A** Home  $\mathbf{R}^{\text{auto}}$ 5 Back

Πραγματοποιήστε είσοδο στο μενού ρυθμίσεων αντιγραφής.

Accesati meniul de setări pentru copiere.

Влезте в менюто за настройка на копиране.

## K

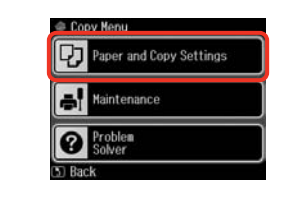

**Kağıt ve Kopya Ayarları** öğesini secin.

Επιλέξτε **Ρυθμ. χαρτιού και αντιγρ.** Selectaţi **Paper and Copy Settings**. Изберете **Paper and Copy Settings**.

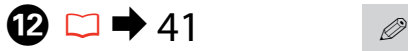

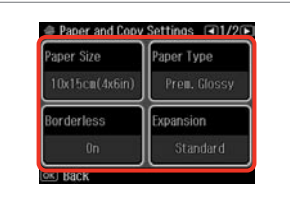

Uygun kopya ayarlarını seçin.

Κάντε τις απαραίτητες ρυθμίσεις αντιγραφής.

Selectaţi setările corespunzătoare de copiere.

Изберете подходящите настройки на копието.

**Sayfa Byt.** ve **Sayfa Tipi** seçeneklerini belirlediğinizden emin olun.

Βεβαιωθείτε ότι έχετε ρυθμίσει το **Μέγ. χαρτ.** και **Τύπ. χαρτ.**

Asigurati-vă că ați definit valorile pentru **Paper Size** şi **Paper Type**.

Не забравяйте да зададете **Paper Size** и **Paper Type**.

# $\mathbf \Phi$

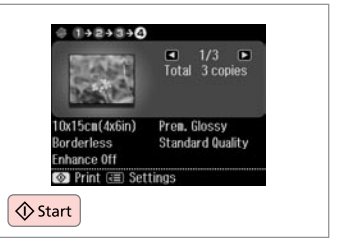

Kopyalamayı başlatın. Έναρξη αντιγραφής. Începeţi copierea. Започнете копиране.

### Kopy Modu Menü Listesi

**TR** 

Λίστα μενού κατάστασης λειτουργίας Αντ.

Lista meniului pentru modul Copy

Списък на менюта за режим Copy

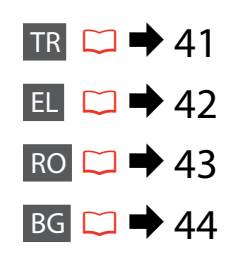

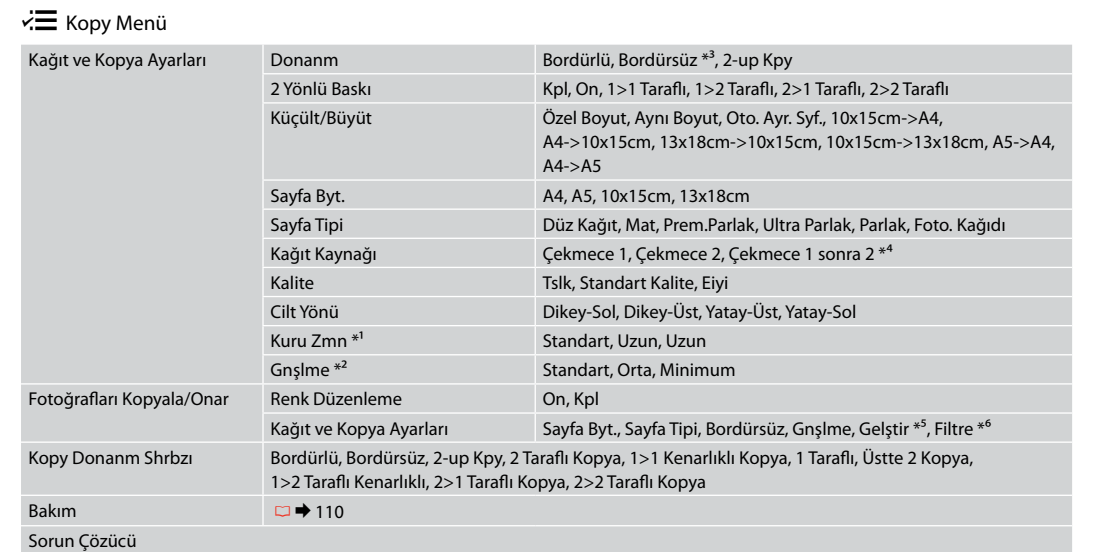

- \*1 Kağıdın önündeki mürekkep leke yaptıysa, daha uzun bir kuruma süresi belirleyin.
- \*2 **Bordürsüz** fotoğrafları yazdırırken görüntünün genişleme miktarını seçin.
- \*3 Görüntünüz, kağıdı dolduracak şekilde hafifçe genişletilmiş ve kesilmiştir. Çıktının üst ve alt bölümlerinde yazdırma kalitesi düşebilir veya yazdırma sırasında alan lekeli olabilir.
- \*4 Her menü öğesiyle ilgili ayrıntılar için, bkz.  $\Box \rightarrow 25$ .
- \*5 Fotoğraflarınızın parlaklık, kontrast ve doygunluğunu otomatik olarak ayarlamak için **FotoGlştirme** öğesini seçin.
- \*6 Resimlerin renk modunu **S&B** olarak değiştirebilirsiniz.

#### $\overline{v}$  Αντ. μενού

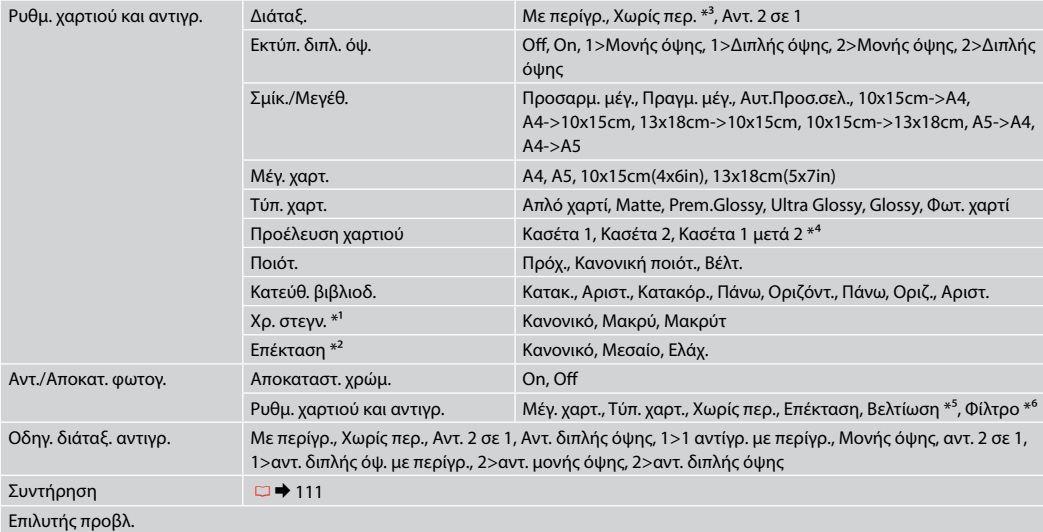

\*1 Εάν το μελάνι στην μπροστινή πλευρά του χαρτιού δημιουργεί μουντζούρα, ορίστε μεγαλύτερο χρόνο στεγνώματος.

\*2 Επιλέξτε την ποσότητα επέκτασης της εικόνας κατά την εκτύπωση φωτογραφιών **Χωρίς περ.**

\*3 Η εικόνα σας μεγεθύνεται ελαφρώς και περικόπτεται ώστε να ταιριάζει στο φύλλο χαρτιού. Η ποιότητα εκτύπωσης μπορεί να είναι χειρότερη στο πάνω και στο κάτω μέρος του εκτυπωμένου αντιγράφου, ή μπορεί να δημιουργηθεί μουντζούρα κατά την εκτύπωση.

\*4 Για λεπτομέρειες σε κάθε στοιχείο μενού, ανατρέξτε στο  $\Box \rightarrow 25$ .

\*5 Επιλέξτε **ΒελτίωσηΦωτ** για να ρυθμίσετε αυτόματα τη φωτεινότητα, την αντίθεση και τον κορεσμό των φωτογραφιών σας.

\*6 Μπορείτε να αλλάξετε την κατάσταση λειτουργίας χρώματος των εικόνων σε **Α/Μ**.

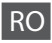

#### **xE** Copy Menu

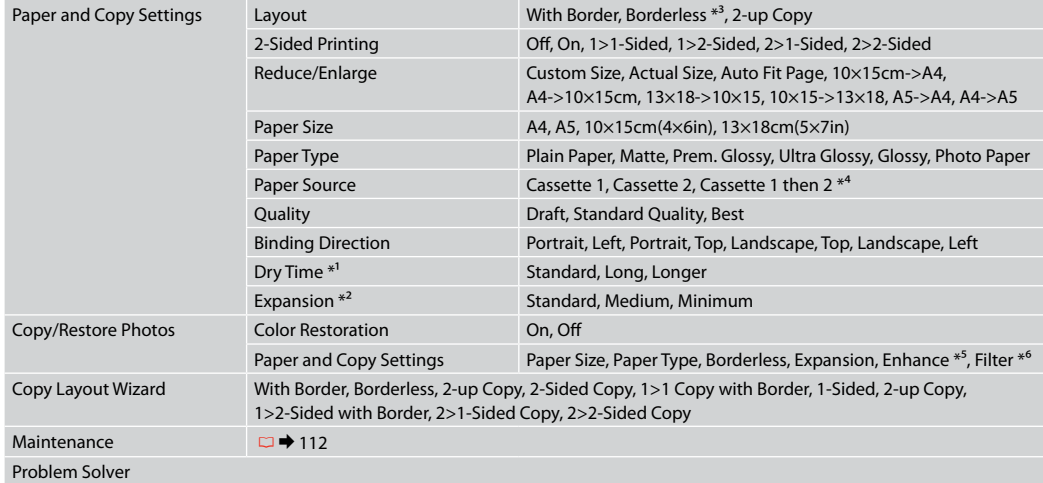

\*1 Dacă faţa hârtiei este pătată cu cerneală, setaţi un timp de uscare mai mare.

\*2 Selectaţi valoarea pentru extinderea imaginii când tipăriţi fotografii **Borderless**.

- \*3 Imaginea este uşor mărită şi trunchiată pentru a umple coala de hârtie. Calitatea tipăririi poate fi mai redusă în partea de sus şi de jos a paginii tipărite sau zona poate fi pătată în timpul tipăririi.
- \*4 Pentru detalii despre fiecare element din meniu, consultati  $\Box \rightarrow 25$ .
- \*5 Selectaţi **PhotoEnhance** pentru a regla automat strălucirea, contrastul şi saturaţia fotografiilor.
- \*6 Puteţi modifica modul de culoare al imaginilor la **B&W**.

#### *i* Copy Menu

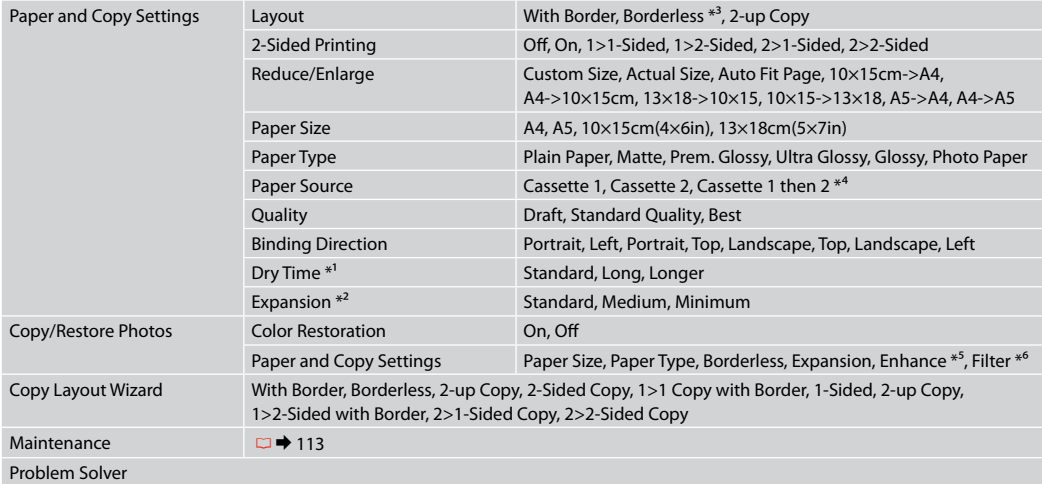

\*1 Ако мастилото в предната част на хартията е размазано, задайте по-дълго време на съхнене.

\*2 При печатане на снимки без поле **Borderless**, изберете степента на увеличаване на размера на изображението.

\*3 Вашето изображение е леко уголемено и изрязано, за да изпълни листа. Качеството на печат може да се влоши в горната и долната части на разпечатката или пък областта да се размаже при печата.

 $*$ 4 За подробности за всеки елемент от менюто вижте  $\Box \rightarrow 25$ .

\*5 Изберете **PhotoEnhance**, за да настроите автоматично яркостта, контраста и наситеността на вашите снимки.

\*6 Можете да промените цветовия режим на изображения на **B&W**.

# **Fotoğrafları Yazdır Modu Κατάσταση λειτουργίας Εκτ. φωτογρ. Modul Print Photos Режим Print Photos**

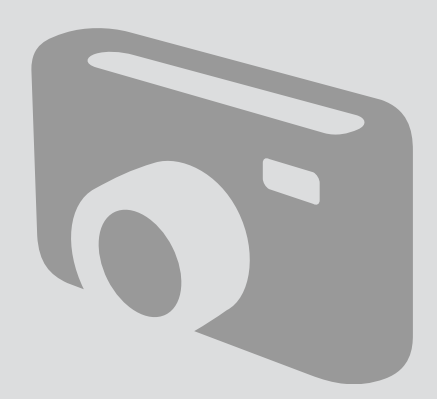

Fotoğraf Yazdırma Εκτύπωση φωτογραφιών Tipărirea fotografiilor Печатане на снимки

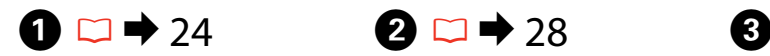

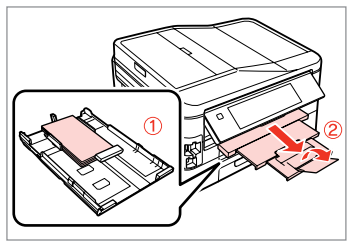

Besleyici 1'e fotoğraf kağıdını yerleştirin.

Τοποθετήστε φωτ. χαρτί στην κασέτα 1.

Încărcati hârtie foto în caseta 1.

Заредете фотохартия в касета 1.

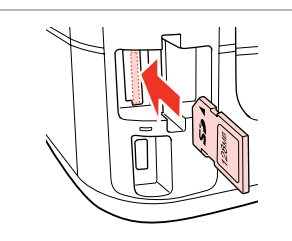

Bir hafıza kartı takın. Εισαγάγετε μια κάρτα μνήμης. Introduceti un card de memorie. Поставете карта с памет.

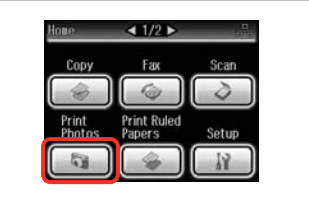

**Fotoğrafları Yazdır** öğesini seçin. Επιλέξτε **Εκτ. φωτογρ.** Selectati **Print Photos**. Изберете **Print Photos**.

 $\boldsymbol{\Theta}$  and  $\boldsymbol{\Theta}$ 

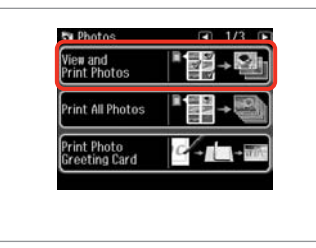

**Fotoğrafları izle ve bastır** öğesini seçin.

Επιλέξτε **Προβ. και εκτ. φωτ. Selectati View and Print Photos.** Изберете **View and Print Photos**.

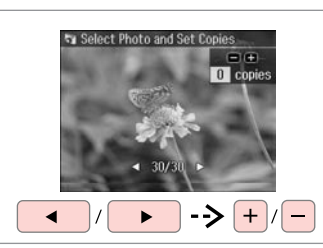

Bir fotoğraf seçin. Επιλέξτε μια φωτογραφία. Selectați o fotografie. Изберете снимка.

#### Q

Fotoğrafınızı kesebilir ve büyütebilirsiniz.  $\frac{1}{2}$  simgesine basıp ayarları yapın.

Μπορείτε να περικόψετε και να μεγεθύνετε τη φωτογραφία. Πατήστε % και πραγματοποιήστε τις ρυθμίσεις.

Puteţi trunchia şi mări fotografia. Apăsați pe  $\frac{1}{2}$ și definiți setările.

Можете да изрежете и уголемите вашата снимка. Натиснете  $\mathbb{Z}_\oplus$  и направете настройките.

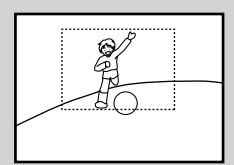

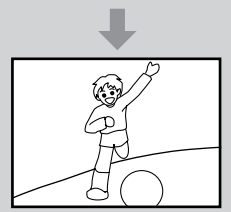

#### Q

Daha fazla fotoğraf seçmek için adım **O**'i tekrarlayın.

Για να επιλέξετε περισσότερες φωτογραφίες, επαναλάβετε το  $β$ ήμα $\ddot{Q}$ .

Pentru a selecta mai multe fotografii, repetati pasul  $\mathbf{\Theta}$ .

За да изберете още снимки, повторете стъпка  $\boldsymbol{\Theta}$ .

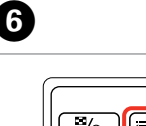

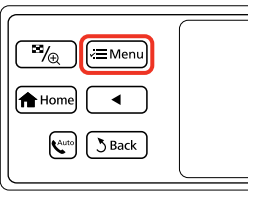

Foto Basma Menü seçeneğine girin. Μεταβείτε στο Μενού Εκτ. Φωτο. Accesati meniul Photos Menu. Влезте в Photos Menu.

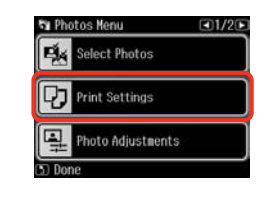

 $\div$  54

Ayarları seçin ve uygulayın.

Επιλέξτε και πραγματοποιήστε τις ρυθμίσεις.

Selectați și efectuați setările.

Изберете и направете настройката.

## Q

**Sayfa Byt.** ve **Sayfa Tipi** seçeneklerini belirlediğinizden emin olun.

Βεβαιωθείτε ότι έχετε ρυθμίσει το **Μέγ. χαρτ.** και **Τύπ. χαρτ.**

Asigurati-vă că ati definit valorile pentru **Paper Size** şi **Paper Type**.

Не забравяйте да зададете **Paper Size** и **Paper Type**.

### Q

Resimleri düzeltmek istiyorsanız **Foto Ayarları** öğesini seçin ve adım G'deki ayarları yapın.

Αν θέλετε να διορθώσετε εικόνες, επιλέξτε **Προσαρμ. φωτο.** και πραγματοποιήστε τις ρυθμίσεις στο βήμα  $\bullet$ .

Pentru a corecta imaginile, selectaţi **Photo Adjustments** şi efectuaţi setările de la pasul **O**.

Ако желаете да коригирате изображения, изберете **Photo Adjustments** и направете настройките в стъпка $\bullet$ .

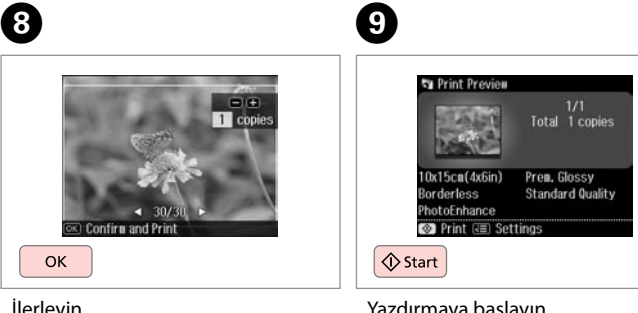

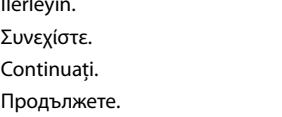

Yazdırmaya başlayın. Ξεκινήστε την εκτύπωση. Începeti tipărirea. Започнете печатане.

### Çeşitli Düzenlerde Yazdırma

Εκτύπωση με διαφορετικές διατάξεις

Tipărirea în diferite aspecte

Отпечатване в различни оформления

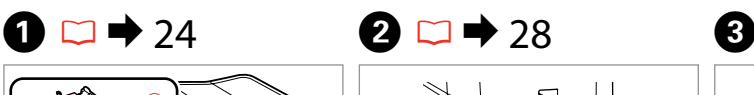

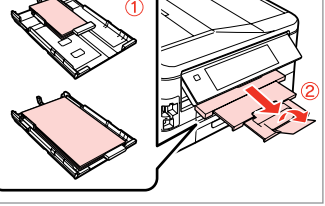

Uygun besleyiciye kağıt yerleştirin. Τοποθετήστε χαρτί στην κατάλληλη κασέτα.

Încărcați hârția în caseta respectivă. Заредете хартия в съответната касета.

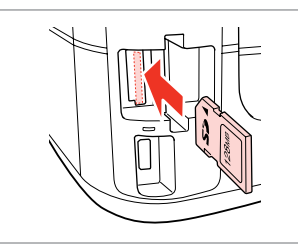

Bir hafıza kartı takın. Εισαγάγετε μια κάρτα μνήμης. Introduceti un card de memorie. Поставете карта с памет.

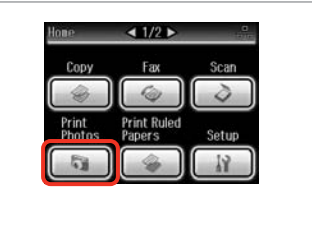

**Fotoğrafları Yazdır** öğesini seçin. Επιλέξτε **Εκτ. φωτογρ.** Selectati **Print Photos**. Изберете **Print Photos**.

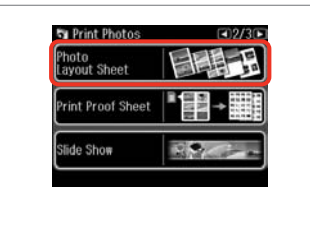

**Fotoğraf Düzen Sayfası** öğesini seçin.

Επιλέξτε **Φύλλο διάταξης φωτ.** Selectaţi **Photo Layout Sheet**. Изберете **Photo Layout Sheet**.

#### Q

**Fotoğraf Düzen Sayfası** gösterilene dek▶ düğmesine basın.

Πατήστε ν μέχρι να εμφανιστεί η επιλογή **Φύλλο διάταξης φωτ.**

Apăsaţi r până se afişează **Photo Layout Sheet**.

Натискайте ▶, докато се покаже **Photo Layout Sheet**.

# $\bullet$   $\bullet$   $\bullet$   $\bullet$   $\bullet$

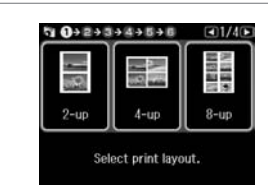

Bir düzen seçin. Επιλέξτε μια διάταξη. Selectaţi un aspect. Изберете оформление.  $\bullet$   $\Box$   $\rightarrow$  54

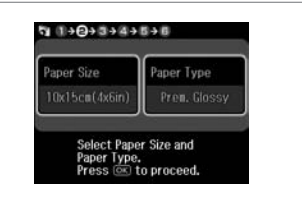

Sayfa boyu ve tipini seçin. Επιλέξτε μέγεθος και τύπο χαρτιού. Selectați tipul și formatul hârtiei. Изберете размер и тип хартия.

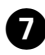

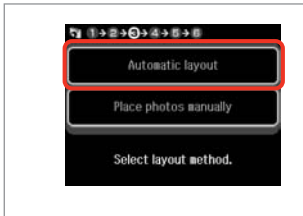

**Otomatik donanım** öğesini seçin. Επιλέξτε **Αυτόμ. διάταξ.** Selectati **Automatic layout**. Изберете **Automatic layout**.

Q

**Fotoları elle yrlştir** öğesini seçtiyseniz, (1)'de gösterildiği gibi fotoğrafları yerleştirin veya (2)'deki gibi bir boşluk bırakın.

Εάν επιλέξετε **Τοποθ. φωτο. χειροκ.**, τοποθετήστε τις φωτογραφίες όπως φαίνεται στο σχήμα (1) ή αφήστε ένα κενό όπως φαίνεται στο σχήμα (2).

Dacă selectaţi **Place photos manually**, amplasati fotografiile în modul indicat la (1) sau lăsați un spatiu, în modul indicat la (2).

Ако изберете **Place photos manually**, разположете снимките, както е показано на (1) или оставете празно, както е показано на (2).

 $\bullet$   $\circ$   $\bullet$   $\bullet$   $\bullet$   $\bullet$   $\bullet$   $\bullet$   $\bullet$ 

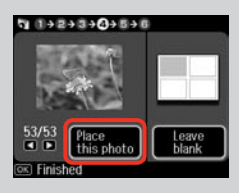

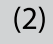

መ

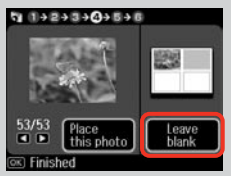

**St Page 1. 4 Photos to set EIF M** copies  $\rightarrow$  +  $|/$  -

Bir fotoğraf seçin. Επιλέξτε μια φωτογραφία. Selectati o fotografie. Изберете снимка.

 $940+2+3+4+5+0$ 

**20 372** 

ጠ

Q

Daha fazla fotoğraf seçmek için adım  $\mathbf{\Theta}$ 'i tekrarlayın.

Για να επιλέξετε περισσότερες φωτογραφίες, επαναλάβετε το βήμα **Θ**.

Pentru a selecta mai multe fotografii, repetați pasul  $\mathbf{\Theta}$ .

За да изберете още снимки, повторете стъпка  $\mathbf \Theta$ .

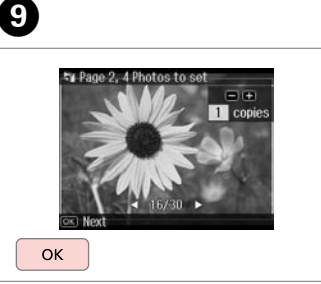

Fotoğraf seçimini sonlandırın. Ολοκληρώστε την επιλογή φωτογραφιών.

Finalizaţi selectarea fotografiilor. Завършете избора на снимки.

 $9992+344+048$ Total 1 copies 日田 Set the number of copies.<br>Press (OK) to proceed.  $+$ OK

Kopya sayısını belirleyin. Ορίστε τον αριθμό αντιγράφων. Setaţi numărul de copii. Задайте броя на копията.

(時間)  $0x15cn(4x6in)$ Prem. Glossy **Standard Quality** PhotoEnhance **©** Print ( **a** Settings  $\Diamond$  Start Yazdırmaya başlayın. Ξεκινήστε την εκτύπωση.

Total 1 copies

Începeti tipărirea.

Започнете печатане.

Fotoğraflı Tebrik Kartlarının Yazdırılması

Σύνθετα φύλλα εκτύπωσης

Imprimarea felicitărilor foto

Отпечатване на поздравителни картички със снимка

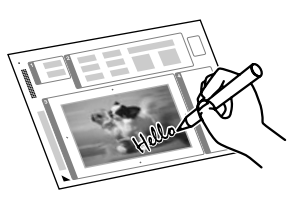

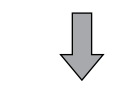

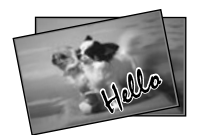

Bir A4 şablonu kullanarak elle yazılmış mesajlar içeren özel kartlar oluşturabilirsiniz. İlk olarak bir şablon yazdırın, ardından kartlarınızı yazdırmak için şablonu tarayın.

Μπορείτε να δημιουργήσετε εξατομικευμένες κάρτες με χειρόγραφα μηνύματα, χρησιμοποιώντας ένα πρότυπο A4. Αρχικά, εκτυπώστε ένα πρότυπο, γράψτε το μήνυμά σας και στη συνέχεια σαρώστε το πρότυπο για την εκτύπωση της κάρτας σας.

Folosind un sablon A4, puteți crea felicitări personalizate cu mesaje scrise chiar de dumneavoastră. TIpăriți întâi sablonul, scrieți mesajul și apoi scanați şablonul pentru a tipări felicitările.

Можете да създадете собствени картички с ръчно написани съобщения, като използвате макет А4. Първо отпечатайте макет, напишете вашето съобщение и след това сканирайте макета, за да отпечатате вашите картички.

 $\overline{4}$ 

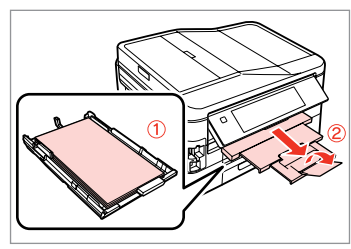

Besleyici 1'e A4 düz kağıt yerleştirin. Τοποθετήστε απλό χαρτί μεγέθους A4 στην κασέτα 1.

Încărcaţi hârtie simplă format A4 în caseta 1.

Заредете хартия A4 в касета 1.

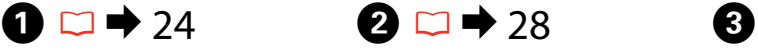

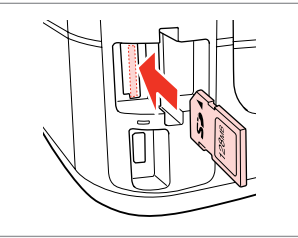

Bir hafıza kartı takın. Εισαγάγετε μια κάρτα μνήμης. Introduceţi un card de memorie. Поставете карта с памет.

**Fotoğrafları Yazdır** öğesini seçin. Επιλέξτε **Εκτ. φωτογρ.** Selectati **Print Photos**. Изберете **Print Photos**.

 $1/2$ 

Fях G.

**Print Ruled**<br>Papers

Setup

Copy

Print<br>Photos

**Ta** Photos View and<br>Print Photos Print All Photo: rint Photo<br>Ireeting Card

**Foto Tebrik Kartı Bas** öğesini seçin. Επιλέξτε **Εκτ. φωτ. ευχετ. καρτ.** Selectaţi **Print Photo Greeting Card**. Изберете **Print Photo Greeting Card**.

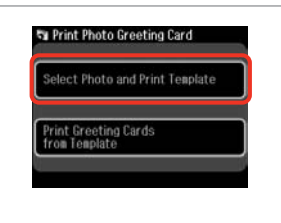

 $50.0 + 2 + 3 + 4$ On the next screen, select a photo. Press @ to proceed. OK

Üst öğeyi seçin. Επιλέξτε το επάνω στοιχείο. Selectati elementul superior. Изберете горния елемент.

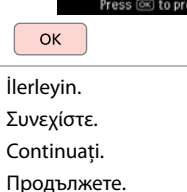

 $\boldsymbol{\Theta}$ 

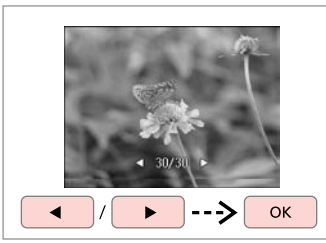

Bir fotoğraf seçin. Επιλέξτε μια φωτογραφία. Selectati o fotografie. Изберете снимка.

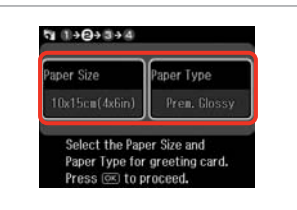

 $\bullet$   $\Box$   $\rightarrow$  54

Ayarları seçin ve ilerleyin. Επιλέξτε τις ρυθμίσεις και συνεχίστε. Selectati setările și continuati. Изберете настройките и продължете.

 $\bigcirc$   $\Box$   $\rightarrow$  54 K ന  $1 + 2 + 0 + 4$  $5.1 + 2 + 3 + 0$ Frame Layout Load A4 plain paper in  $ABC$ cassette 1. Press CO. Borderless Off Select the Layout and Frame<br>for a greeting card.<br>Press @ to continue. Total 1 copies  $\Diamond$  Start

 $\bm{O}$ 

Ayarları seçin ve ilerleyin. Επιλέξτε τις ρυθμίσεις και συνεχίστε. Selectaţi setările şi continuaţi. Изберете настройките и продължете.

Şablonu yazdırın. Εκτυπώστε το πρότυπο. Tipăriţi şablonul. Отпечатайте макета.

 $\triangle$  isaretinin sayfanın kösesiyle eşleşip eşleşmediğini kontrol edin. Βεβαιωθείτε ότι το ▲ ευθυγραμμίζεται με τη γωνία του φύλλου. Verificati dacă semnul ▲ este aliniat cu coltul colii. Проверете дали  $\triangle$  е изравнена с края на листа.

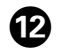

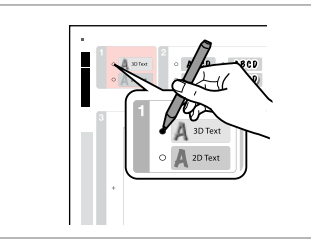

Metnin stilini seçin. Επιλέξτε το στυλ του κειμένου. Selectati stilul textului. Изберете стила на текста.

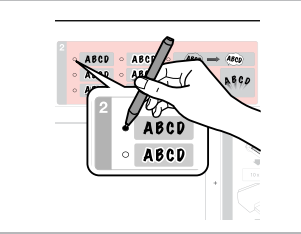

Tipi seçin. Επιλέξτε τον τύπο. Selectati tipul. Изберете типа.

13

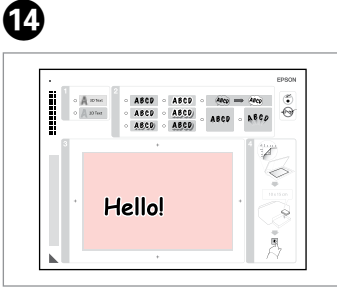

Bir mesaj ya da çizim yazın. Γράψτε ένα μήνυμα ή ένα σχέδιο. Scrieti un mesaj sau faceti un desen. Напишете съобщение или нарисувайте рисунка.

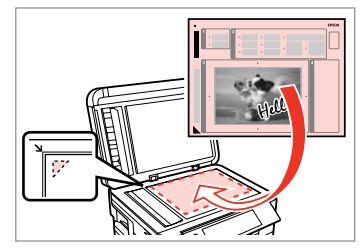

 $\bf \Phi$ 

Şablonu yüzü aşağı gelecek şekilde yerleştirin.

Τοποθετήστε το πρότυπο με την όψη προς τα κάτω.

Aşezati şablonul cu fata în jos.

Поставете макета с лицето надолу.

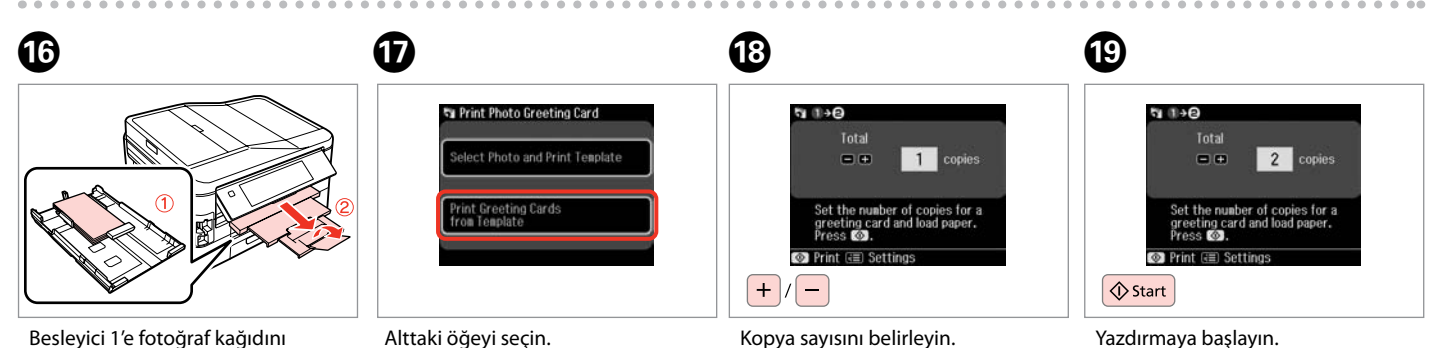

yerleştirin.

Τοποθετήστε φωτ. χαρτί στην κασέτα 1.

Încărcati hârtie foto în caseta 1.

Заредете фотохартия в касета 1.

Επιλέξτε το κάτω στοιχείο. Selectați elementul inferior. Изберете долния елемент.

Ορίστε τον αριθμό αντιγράφων. Setaţi numărul de copii. Задайте броя на копията.

Ξεκινήστε την εκτύπωση. Începeţi tipărirea. Започнете печатане.

### Harici Bir USB Aygıtından Yazdırma

Εκτύπωση από εξωτερική συσκευή USB

Tipărirea de pe un dispozitiv USB extern

Отпечатване от външно USB устройство

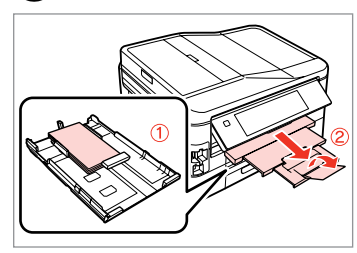

Besleyici 1'e fotoğraf kağıdını yerleştirin.

Τοποθετήστε φωτ. χαρτί στην κασέτα 1.

Încărcați hârtie foto în caseta 1.

Заредете фотохартия в касета 1.

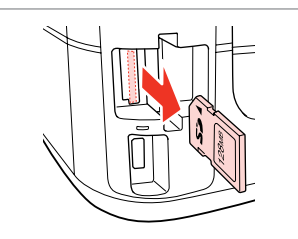

Çıkarın. Αφαιρέστε. Scoateti. Извадете.

 $\rightarrow$  24 **2**  $\Box$   $\rightarrow$  28 3

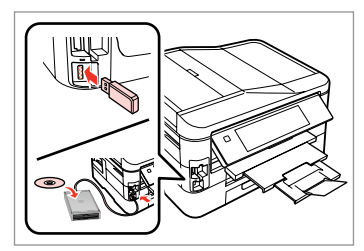

Bir harici USB aygıtı takın. Συνδέστε μια εξωτερική συσκευή USB. Conectati un dispozitiv extern USB.

Свържете външно USB устройство.

 $\overline{A}$ 

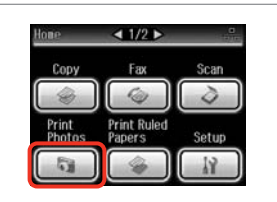

**Fotoğrafları Yazdır** öğesini seçin. Επιλέξτε **Εκτ. φωτογρ.** Selectaţi **Print Photos**. Изберете **Print Photos**.

#### Q

D adımından sonra, bellek kartından yazdırma C ardından gelen adımları takip edin.  $\Box \rightarrow 46$ 

Μετά το βήμα D, ακολουθήστε τα βήματα μετά το C της ενότητας εκτύπωση από κάρτα μνήμης.  $\Box$   $\rightarrow$  46

După pasul D, urmaţi paşii după C de la tipărirea de pe cardul de memorie.  $\square$   $\blacktriangleright$  46

След стъпка  $\bullet$ , следвайте стъпките след <sup>3</sup> от раздела за отпечатване от карта с памет.  $\Box$   $\rightarrow$  46

#### Q

Desteklenen fotoğraf dosyası formatı JPEG'dir. Harici USB aygıtı özellikleri için, çevrim içi Kullanım Kılavuzu'na başvurun.

Η υποστηριζόμενη μορφή αρχείων φωτογραφίας είναι JPEG. Για προδιαγραφές εξωτερικών συσκευών USB, ανατρέξτε στις ηλεκτρονικές Οδηγίες χρήστη.

Formatul de fişier foto compatibil este JPEG. Pentru specificaţiile dispozitivului extern USB, consultati online Ghidul utilizatorului.

Поддържаният формат на файлове със снимки е JPEG. За спецификациите на външното USB устройство, вижте интерактивното Ръководство на потребителя.

### Fotoğrafları Yazdır Modu Menü Listesi

Λίστα μενού κατάστασης λειτουργίας Εκτ. φωτογρ.

Lista meniului modului Print Photos

Списък на менюта за режим Print Photos

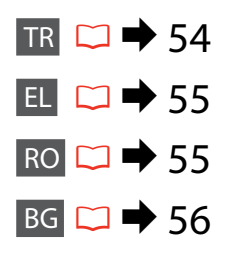

# **TR**

Fotoğrafları Yazdır Modu

Fotoğrafları izle ve bastır, Tum Fot. Bast., Foto Tebrik Kartı Bas, Fotoğraf Düzen Sayfası, Prova Sayfası Bas, Slayt Şov, Fotoğrafları Kopyala/Onar

#### $x \equiv$  Foto Basma Menü

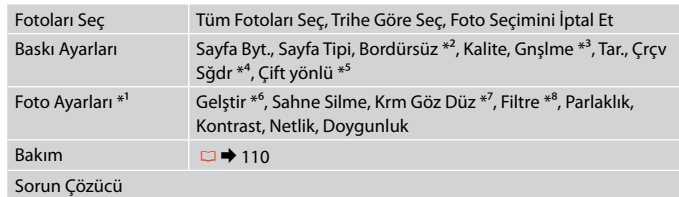

- \*1 Bu işlevler sadece çıktılarınızı etkiler. Orijinal resimlerinizi değiştirmezler.
- \*2 **Bordürsüz** seçildiğinde veya **On** olarak ayarlandığında, görüntü kağıdı dolduracak şekilde hafifçe genişletilmiş ve kesilmiştir. Üst ve alt bölümler de yazdırma kalitesi düşebilir veya yazdırma sırasında alan lekeli olabilir.
- \*3 **Bordürsüz** fotoğrafları yazdırırken görüntünün genişleme miktarını seçin.
- \*4 Seçtiğiniz düzen için mevcut alana sığacak şekilde fotoğrafınızı otomatik olarak kesmek için **On** öğesini seçin. Otomatik kesimi kapatmak ve fotoğraf kenarlarında beyaz alan bırakmak için **Kpl** öğesini seçin.
- \*5 Yazdırma hızını artırmak için **On** öğesini seçin. Baskı kalitesini artırmak için **Kpl** öğesini seçin.
- \*6 Fotoğraflarınızın parlaklık, kontrast ve doygunluğunu otomatik olarak ayarlamak için **FotoGlştirme** öğesini seçin. Kameranızın Görüntü Eşleme veya Exif Baskı ayarlarını kullanmak için **P.I.M.** öğesini seçin.
- \*7 Fotoğraf tipine bağlı olarak, gözler dışındaki görüntü kısımları düzeltilebilir.
- \*8 Resim renk modunu **Sepya** veya **S&B** olarak değiştirebilirsiniz.

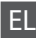

#### Λειτουργία Εκτ. φωτογρ.

Προβ. και εκτ. φωτ., Εκτύπ. Όλων, Εκτ. φωτ. ευχετ. καρτ., Φύλλο διάταξης φωτ., Εκτ. Φύλλου Ελέγχ, Προβ. Παρ., Αντ./Αποκατ. φωτογ.

#### xΜενού Εκτ. Φωτο.

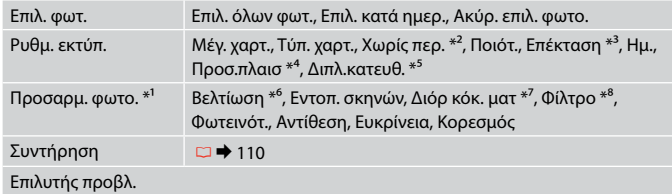

- \*1 Αυτές οι ρυθμίσεις επηρεάζουν μόνο τις εκτυπώσεις σας. Δεν επιφέρουν αλλαγές στις πρωτότυπες εικόνες σας.
- \*2 Όταν έχετε επιλέξει **Χωρίς περ.** ή η τιμή του έχει οριστεί σε **On**, η εικόνα μεγεθύνεται ελαφρώς και περικόπτεται ώστε να ταιριάζει στο φύλλο. Η ποιότητα εκτύπωσης μπορεί να είναι χειρότερη στο πάνω και στο κάτω μέρος ή μπορεί να δημιουργηθεί μουντζούρα κατά την εκτύπωση.
- \*3 Επιλέξτε την ποσότητα επέκτασης της εικόνας κατά την εκτύπωση φωτογραφιών **Χωρίς περ.**
- \*4 Επιλέξτε **On** για να περικοπεί αυτόματα η φωτογραφία ώστε να προσαρμοστεί ιδανικά στο διαθέσιμο χώρο της επιλεγμένης διάταξης. Επιλέξτε **Off** για να απενεργοποιηθεί αυτόματα η περικοπή και να δημιουργηθεί κενό διάστημα στα άκρα της φωτογραφίας.
- \*5 Επιλέξτε **On** για να αυξήσετε την ταχύτητα εκτύπωσης. Επιλέξτε **Off** για να βελτιώσετε την ποιότητα εκτύπωσης.
- \*6 Επιλέξτε **ΒελτίωσηΦωτ** για να ρυθμίσετε αυτόματα τη φωτεινότητα, την αντίθεση και τον κορεσμό των φωτογραφιών σας. Επιλέξτε **P.I.M.** για να χρησιμοποιήσετε τις ρυθμίσεις PRINT Image Matching ή Exif Print της φωτογραφικής σας μηχανής.
- \*7 Ανάλογα με τον τύπο της φωτογραφίας, μπορούν να γίνουν διορθώσεις σε διάφορα σημεία της εικόνας εκτός από τα μάτια.
- \*8 Μπορείτε να αλλάξετε την κατάσταση λειτουργίας χρώματος της εικόνας σε **Σέπια** ή **Α/Μ**.

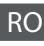

#### **Modul Print Photos**

View and Print Photos, Print All Photos, Print Photo Greeting Card, Photo Layout Sheet, Print Proof Sheet, Slide Show, Copy/Restore Photos

#### $\sqrt{=}$  Photos Menu

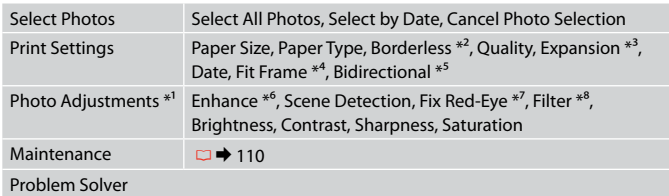

- \*1 Aceste funcţii afectează numai paginile tipărite. Acestea nu modifică imaginile originale.
- \*2 Când opţiunea **Borderless** este selectată sau setată la **On**, imaginea este uşor mărită şi trunchiată pentru a umple hârtia. Calitatea tipăririi poate fi mai redusă în partea de sus şi de jos sau zona poate fi pătată în timpul tipăririi.
- \*3 Selectaţi valoarea pentru extinderea imaginii când tipăriţi fotografii **Borderless**.
- \*4 Selectaţi **On** pentru a trunchia automat fotografia pentru ca aceasta să se potrivească în spaţiul disponibil pentru aspectul selectat. Selectaţi **Off** pentru a opri trunchierea automată şi a lăsa spaţiu alb la marginile fotografiei.
- \*5 Selectaţi **On** pentru a mări viteza de tipărire. Selectaţi **Off** pentru a mări calitatea tipăririi.
- \*6 Selectaţi **PhotoEnhance** pentru a regla automat strălucirea, contrastul şi saturaţia fotografiilor. Selectaţi **P.I.M.** pentru a utiliza setările PRINT Image Matching sau Exif Print ale camerei.
- \*7 În funcție de tipul fotografiei, pot fi corectate anumite părți ale imaginii, altele decât ochii.
- \*8 Puteţi modifica modul de culoare al imaginilor la **Sepia** sau **B&W**.

#### **В Режим Print Photos**

View and Print Photos, Print All Photos, Print Photo Greeting Card, Photo Layout Sheet, Print Proof Sheet, Slide Show, Copy/Restore Photos

#### $x \equiv$  Photos Menu

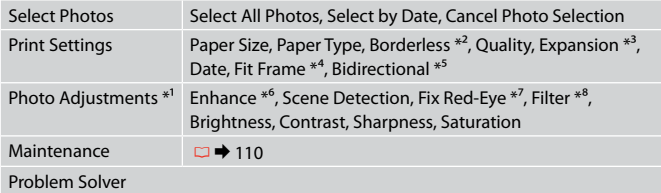

- \*1 Тези функции влияят само върху разпечатките ви. Те не променят оригиналните изображения.
- \*2 Когато е избрана настройка **Borderless** или е зададена **On**, изображението леко се уголемява и се изрязва, за да запълни на хартията. Качеството на печат може да се влоши в горната и долната части или пък областта да се размаже при печата.
- \*3 При печатане на снимки без поле **Borderless**, изберете степента на увеличаване на размера на изображението.
- \*4 Изберете **On**, за да изрежете вашата снимка, така че тя да изпълни наличното пространство на избраното от вас оформление. Изберете **Off**, за да изключите автоматичното изрязване и в краищата на снимката да остане бяло поле.
- \*5 Изберете **On**, за да увеличите скоростта на печат. Изберете **Off**, за да подобрите качеството на печата.
- \*6 Изберете **PhotoEnhance**, за да настроите автоматично яркостта, контраста и наситеността на вашите снимки. Изберете **P.I.M.** за да използвате настройките ПЕЧАТ на съгласуване на изображението или Изход от печат.
- \*7 В зависимост от вида на снимката могат да бъдат коригирани части от изображението, различни от очите.
- \*8 Можете да промените цветния режим на изображение на **Sepia** или **B&W**.

**Faks Modu Λειτουργία φαξ Modul Fax Режим Факс**

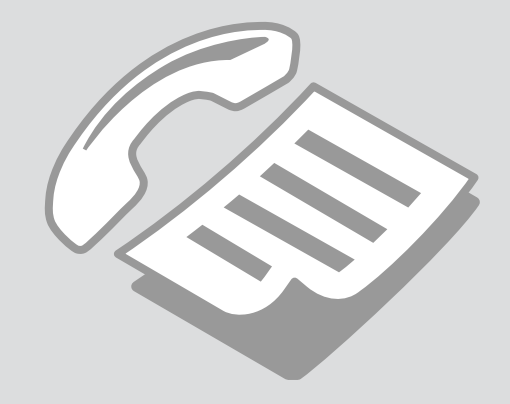

Telefon Hattına Bağlantı

Σύνδεση σε γραμμή τηλεφώνου

Conectarea la o linie telefonică

Свързване към телефонна линия

Telefon hattının sadece faks için kullanımı

Χρήση της γραμμής τηλεφώνου μόνο για φαξ

Utilizarea liniei telefonice doar pentru fax

Използване на телефонна линия само за факс

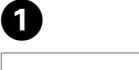

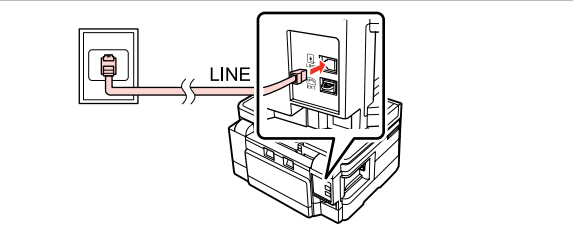

Telefon duvar jakından **LINE** portuna giden telefon kablosunu bağlayın. Συνδέστε το καλώδιο τηλεφώνου από την πρίζα τηλεφώνου στην υποδοχή **LINE**.

Conectati cablul telefonic ce porneste din fisa telefonică de perete la portul **LINE**.

Свържете телефонния кабел от телефонно гнездо на стената към порта **LINE**.

B

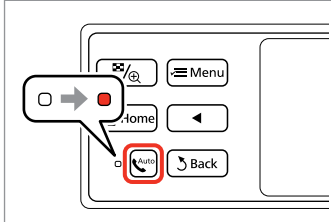

Otomatik cevaplamayı etkinleştirin.

Ενεργοποιήστε τη λειτουργία αυτόματης απάντησης.

Activaţi funcţia răspuns automat.

Включете Автоматично приемане на обаждания.

# $\boldsymbol{\Omega}$

Ürüne harici bir telefon bağlamıyorsanız, otomatik yanıtlamayı etkin duruma getirdiğinizden emin olun. Aksi takdirde gelen faksları alamazsınız.

Εάν δεν συνδέσετε ένα εξωτερικό τηλέφωνο στο προϊόν, πρέπει να ενεργοποιήσετε τη λειτουργία αυτόματης απάντησης. Διαφορετικά, δεν είναι δυνατή η λήψη φαξ.

Dacă nu conectaţi un telefon extern la acest produs, asiguraţi-vă că aţi activat funcția răspuns automat. În caz contrar, nu puteți primi faxuri.

Ако не свързвате външен телефон към продукта, не забравяйте да включите Автоматично приемане на обаждания. В противен случай няма да можете да получавате факсове.

#### Telefon aygıtları ile hat paylaşımı

Κοινή χρήση γραμμής με συσκευές τηλεφώνου

Utilizarea unei linii comune cu aparatele telefonice

Споделяне на линия с телефонни устройства

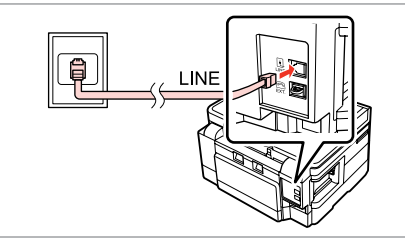

Telefon duvar jakından **LINE** portuna giden telefon kablosunu bağlayın. Συνδέστε το καλώδιο τηλεφώνου από την πρίζα τηλεφώνου στην υποδοχή **LINE**.

Conectaţi cablul telefonic ce porneşte din fişa telefonică de perete la portul **LINE**.

Свържете телефонния кабел от телефонно гнездо на стената към порта **LINE**.

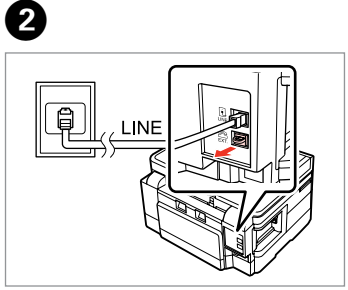

Kapağı çıkarın. Αφαιρέστε το καπάκι. Scoateti capacul. Свалете капачката.

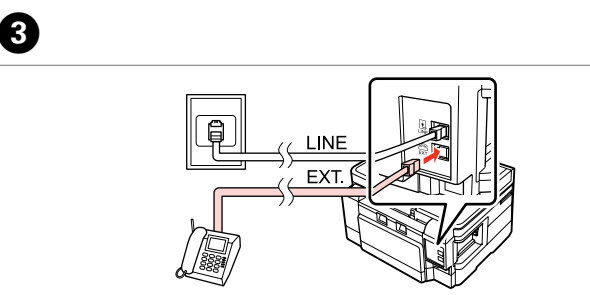

A

Bir telefon veya telesekreteri **EXT.** portuna bağlayın.

Συνδέστε ένα τηλέφωνο ή μια συσκευή αυτόματου τηλεφωνητή στην υποδοχή **EXT.**

Conectaţi un telefon sau un robot telefonic la portul **EXT.**

Свържете телефон или телефонен секретар към порт **EXT.**

## Q

Diğer bağlantı yöntemleri için aşağıdaki bilgilere bakın.

Για άλλους τρόπους σύνδεσης, ανατρέξτε στα παρακάτω.

În continuare sunt prezentate alte metode de conectare.

Вижте по-долу за други методи на свързване.

**DSL Bağlantısı Σύνδεση σε DSL Conectarea la DSL Свързване към DSL** **ISDN Bağlantısı (tek telefon numarası) Σύνδεση σε ISDN (ένας αριθμός τηλεφώνου) Conectarea la ISDN (un număr de telefon) Свързване към ISDN (един телефонен номер)** 

**ISDN Bağlantısı (iki telefon numarası) Σύνδεση σε ISDN (δύο αριθμοί τηλεφώνου) Conectarea la ISDN (două numere de telefon) Свързване към ISDN (два телефонни номера)** 

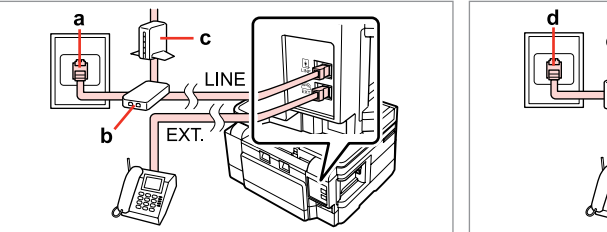

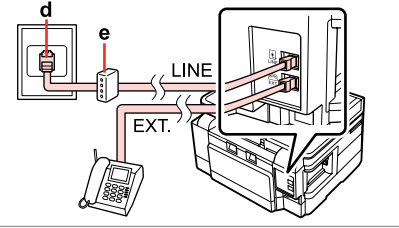

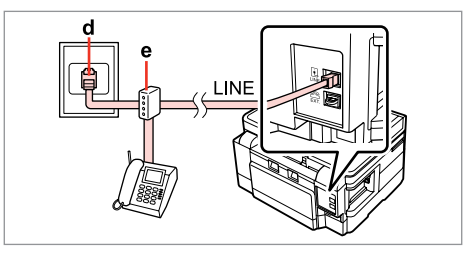

Ayrıntılar için cihazla birlikte verilen belgelere bakın.

Για λεπτομέρειες, ανατρέξτε στην τεκμηρίωση που συνοδεύει τις συσκευές.

Pentru detalii, consultați documentația furnizață împreună cu dispozitivele dumneavoastră.

За подробности вижте документацията, която придружава вашите устройства.

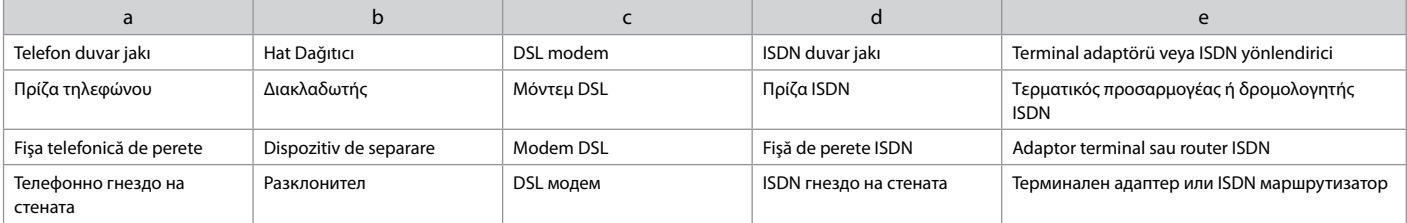

#### Faks bağlantısını denetleme

Έλεγχος της σύνδεσης φαξ

Verificarea conexiunii fax

Проверка на връзката на факса

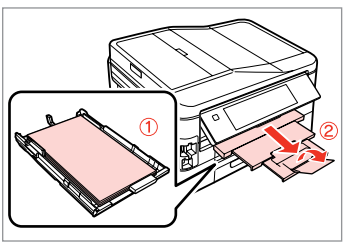

 $\rightarrow$  24

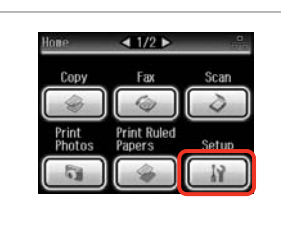

Besleyici 1'e A4 düz kağıt yerleştirin. Τοποθετήστε απλό χαρτί μεγέθους A4 στην κασέτα 1. Încărcați hârtie simplă format A4 în

Заредете хартия A4 в касета 1.

caseta 1.

**Ayar** öğesini seçin. Επιλέξτε **Ρύθμ.** Selectati **Setup**. Изберете **Setup**.

 $2^{i}$ 

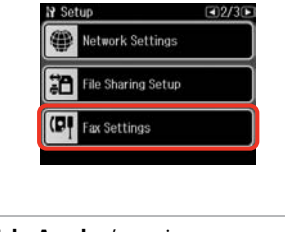

**Faks Ayarları**'nı seçin. Επιλέξτε **Ρυθμ. φαξ**. Selectati **Fax Settings**. Изберете **Fax Settings**.

Q

**Faks Ayarları** görüntülenene  $k$ adar $\blacktriangleright$ 'a basın

Πατήστε  $\blacktriangleright$  μέχρι να εμφανιστεί η επιλογή **Ρυθμ. φαξ**.

Apăsați pe ▶ până când pe ecran este afişat **Fax Settings**.

Натискайте ▶, докато се покаже **Fax Settings**.

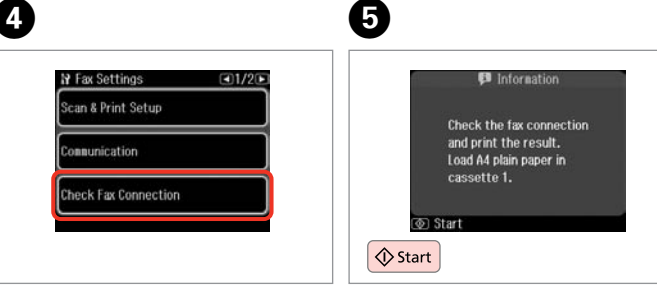

**Faks Bağlantısını Kontrol edin**'yi seçin.

Επιλέξτε **Έλεγχ. σύνδεσης φαξ**. Selectaţi **Check Fax Connection**. Изберете **Check Fax Connection**. Raporu yazdırın. Εκτυπώστε την αναφορά. Tipăriţi raportul. Отпечатайте доклада.

#### Q

 $\bm{\Theta}$ 

Herhangi bir hata rapor edilirse, raporda belirtilen çözüm yollarını uygulayın.

Εάν αναφέρονται σφάλματα, εφαρμόστε τις λύσεις που περιλαμβάνονται στην αναφορά.

Dacă sunt raportate erori, încercaţi soluțiile din raport.

Ако са отчетени някакви грешки, опитайте решенията от доклада.

Faks Özelliklerinin Ayarlanması

Ρύθμιση λειτουργιών φαξ

Configurare opţiuni fax

Настройка на функциите на факса

Hızlı arama kayıtlarının ayarlanması

Ρύθμιση καταχωρίσεων ταχείας κλήσης

Configurarea înregistrărilor pentru apelare rapidă

Задаване на номера за бързо набиране

Faks işlemleri sırasında hızlı seçim yapmanızı sağlayan bir hızlı arama listesi oluşturabilirsiniz. 60 numaraya kadar birleşik hızlı arama ve grup arama kaydı gerçekleştirebilirsiniz.

Μπορείτε να δημιουργήσετε μια λίστα αριθμών ταχείας κλήσης, τους οποίους μπορείτε να επιλέγετε γρήγορα κατά την αποστολή φαξ. Μπορείτε να αποθηκεύσετε έως 60 συνολικά καταχωρίσεις ταχείας κλήσης και ομαδικής κλήσης.

Puteți crea o listă de apelare rapidă care să permită o selectare imediată la transmiterea de faxuri. Pot fi înregistrate până la 60 de înregistrări combinate pentru apelare rapidă şi apelare grup.

Можете да създадете списък с номера за бързо набиране, който ви позволява да ги набирате при изпращане на факсове. Могат да бъдат регистрирани до 60 номера за комбинирано набиране и групово набиране.

 $\mathbf 0$   $\mathbf 0$ 

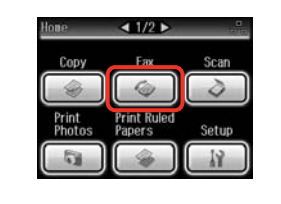

**Fks** öğesini seçin. Επιλέξτε **Φαξ**. Selectati Fax. Изберете **Fax**.

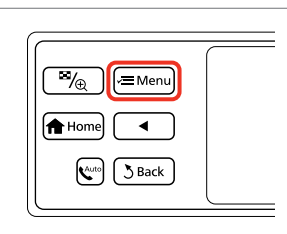

Faks menüsüne girin. Μεταβείτε στο μενού φαξ. Accesati meniul faxului. Влезте във факс менюто. **Hızlı Ara. Ayr.**'nı seçin. Επιλέξτε **Ρύθμ. Ταχ. Κλ.** Selectaţi **Speed Dial Setup**. Изберете **Speed Dial Setup**.

**S** Fax Menu

门

 $\bullet$   $\bullet$   $\bullet$ 

Fax Send Settings

Speed Dial Setup Group Dial Setup

 $\Box$ 1/3 $\square$ 

**Olştur**'u seçin. Επιλέξτε **Δημιουρ**. Selectaţi **Create**. Изберете **Create**.

Speed Dial Setup

Create

Delete

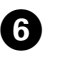

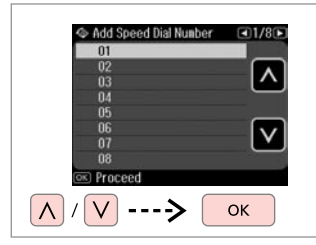

 $123 \quad 4$ 1 Symb. 2 ABC 3 DEF BS 4 сит 5 лкг 6 ммл 7 PORS 8 TUV 9 WXYZ  $\Omega$ 

Kayıt numarasını seçin.

Επιλέξτε τον αριθμό της καταχώρισης.

Selectați numărul înregistrării.

Изберете входящия номер.

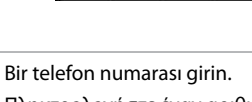

Πληκτρολογήστε έναν αριθμό τηλεφώνου.

Introduceti un număr de telefon.

Въведете телефонен номер.

## Q

Telefon numaralarını ayırmak için öğesine basarak bir boşluk bırakın.

Για να διαχωρίσετε αριθμούς τηλεφώνου, εισαγάγετε ένα διάστημα πατώντας το .

Pentru a separa numerele de telefon, introduceti un spatiu apăsând .

За разделяне на телефонните номера, въведете интервал чрез натискане на .

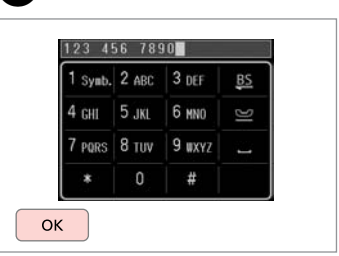

Numarayı kaydedin. Καταχωρίστε τον αριθμό. Înregistrați numărul. Регистрирайте номера.

8

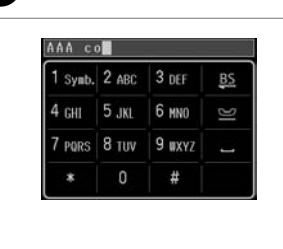

Kayıt için bir ad girin.

Εισαγάγετε ένα όνομα για την καταχώριση.

Introduceţi un nume pentru înregistrare.

Въведете име за записа.

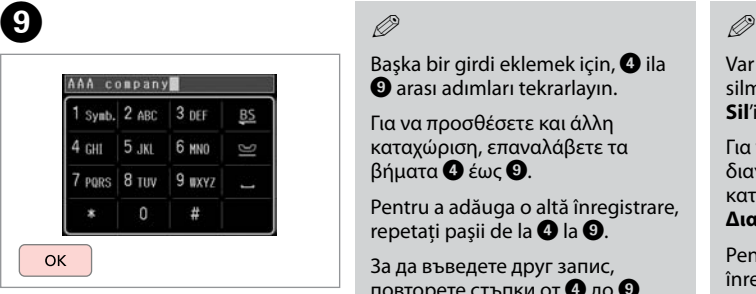

Adı kaydedin.

Καταχωρίστε το όνομα. Înregistrați numele. Регистрирайте името.

### Q

Başka bir girdi eklemek için.  $\bullet$  ila I arası adımları tekrarlayın.

Για να προσθέσετε και άλλη καταχώριση, επαναλάβετε τα βήματα **O** έως **Θ**.

Pentru a adăuga o altă înregistrare, repetați pașii de la  $\bullet$  la  $\bullet$ .

За да въведете друг запис, повторете стъпки от  $\mathbf 0$  до  $\mathbf 0$ .

 $\overline{7}$ 

Var olan kayıtları düzenlemek veya silmek için, adım D'te **Düzn** veya **Sil**'i seçin.

Για να επεξεργαστείτε ή να διαγράψετε υπάρχουσες καταχωρίσεις, επιλέξτε **Επεξ** ή **Διαγρ.** στο βήμα D.

Pentru a edita sau a şterge înregistrările existente, selectaţi **Edit** sau **Delete** la pasul D.

За да редактирате или изтриете съществуващи записи, изберете **Edit** или **Delete** в стъпка D.

Grup arama kayıtlarının ayarlanması

Ρύθμιση καταχωρίσεων ομαδικής κλήσης

Configurarea înregistrărilor pentru apelare grup

Задаване на номера за групово набиране Bir seferde çok sayıda alıcıya faks gönderebilmek için, bir gruba hızlı arama numaraları ekleyebilirsiniz. 60 numaraya kadar birleşik hızlı arama ve grup arama kaydı girebilirsiniz.

Μπορείτε να προσθέσετε καταχωρίσεις ταχείας κλήσης σε μια ομάδα, για την αποστολή φαξ σε πολλούς παραλήπτες ταυτόχρονα. Μπορείτε να αποθηκεύσετε έως 60 συνολικά καταχωρίσεις ταχείας κλήσης και ομαδικής κλήσης.

Puteți adăuga înregistrări pentru apelare rapidă la un grup, ceea ce permite transmiterea simultană a unui fax mai multor destinatari. Pot fi introduse până la 60 de înregistrări combinate pentru apelare rapidă şi apelare grup.

Можете да добавяте номера за бързо набиране към група, което ви позволява да изпращате факсове едновременно до много получатели. Могат да бъдат въведени до 60 номера за комбинирано набиране и групово набиране.

A

E

 $\overline{\wedge}$ 

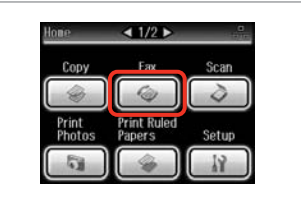

**Fks** öğesini seçin. Επιλέξτε **Φαξ**. Selectati Fax. Изберете **Fax**.

B C D

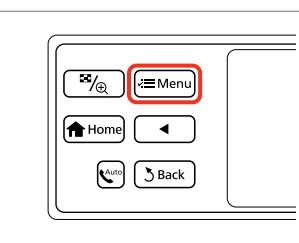

Faks menüsüne girin. Μεταβείτε στο μενού φαξ. Accesaţi meniul faxului. Влезте във факс менюто.

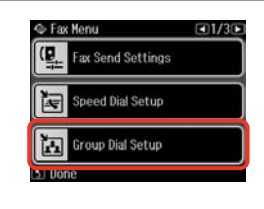

**Grup Arama Ayarı**'nı seçin. Επιλέξτε **Ρύθμ. ομαδ. κλ.** Selectaţi **Group Dial Setup**. Изберете **Group Dial Setup**. **Olştur**'u seçin. Επιλέξτε **Δημιουρ**. Selectati **Create**. Изберете **Create**.

S Group Dial Setup

Create

Delete

Kayıt numarasını seçin. Επιλέξτε τον αριθμό της καταχώρισης. Selectaţi numărul înregistrării. Изберете входящия номер.

Add Group Dial Number

 $05$ 

 $\begin{array}{r} 06 \\ 07 \\ 08 \end{array}$ 

09

 $10$ 

**OKI** Proceed  $\mathsf{V}$  $- -$   $Q1/7D$ 

**OK** 

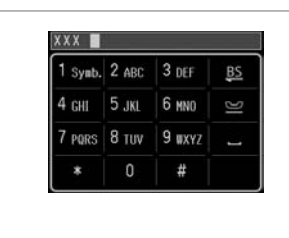

XXX group 1 Symb. 2 ABC 3 DEF B<sub>S</sub> 4 сил 5 лю 6 ммл G 7 PORS 8 TUV 9 WXYZ  $\mathbf 0$ # OK

Kayıt için bir ad girin.

Εισαγάγετε ένα όνομα για την καταχώριση.

Introduceţi un nume pentru înregistrare.

Въведете име за записа.

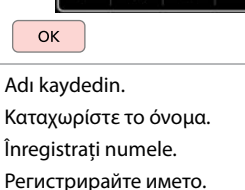

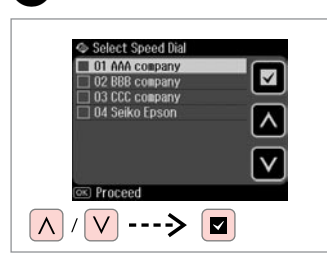

Kaydedilecek kayıt bilgisini seçin.

Επιλέξτε τις καταχωρίσεις που θέλετε να αποθηκεύσετε.

Selectati numerele pentru înregistrare.

Изберете записите за регистриране.

### Q

Bir grup arama listesine 30 numaraya kadar kayıt yapabilirsiniz.

Μπορείτε να αποθηκεύσετε έως 30 καταχωρίσεις σε μια λίστα ομαδικής κλήσης.

Puteți introduce până la 30 de înregistrări într-o listă de apelare grup.

Можете да регистрирате до 30 номера в списъка с групово набиране.

# **Q**

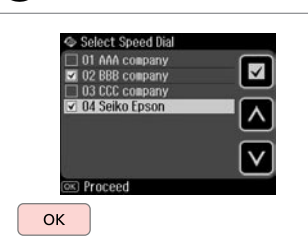

Bitir.

Ολοκληρώστε.

Finalizaţi.

Край.

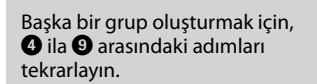

Q

 $\bm{O}$ 

Για να δημιουργήσετε άλλη ομάδα, επαναλάβετε τα βήματα **Ο** έως **Θ**.

Pentru a crea un alt grup, repetaţi pasii de la **O** la **O**.

За да създадете друга група, повторете стъпки от  $\mathbf 0$  до  $\mathbf 0$ .

#### Q

 $\bf{8}$ 

Var olan kayıtları düzenlemek veya silmek için, adım D'te **Düzn** veya **Sil**'i seçin.

Για να επεξεργαστείτε ή να διαγράψετε υπάρχουσες καταχωρίσεις, επιλέξτε **Επεξ** ή **Διαγρ.** στο βήμα D.

Pentru a edita sau a şterge înregistrările existente, selectaţi **Edit** sau **Delete** la pasul D.

За да редактирате или изтриете съществуващи записи, изберете **Edit** или **Delete** в стъпка D.

#### Başlık bilgisi oluşturma

Δημιουργία πληροφοριών κεφαλίδας

Crearea informatiilor din antet

Създаване на информация за заглавие

Telefon numaranız veya adınız gibi bilgileri ekleyerek bir faks başlığı oluşturabilirsiniz.

Μπορείτε να δημιουργήσετε μια κεφαλίδα φαξ με την προσθήκη πληροφοριών, όπως τον αριθμό τηλεφώνου ή το όνομά σας.

Puteți crea antetul unui fax prin adăugarea de informații precum numărul dumneavoastră de telefon sau numele dumneavoastră.

Можете да създадете заглавие на факс чрез добавяне на информация, например вашия телефонен номер или име.

#### Q

Zaman ayarını doğru yaptığınızdan emin olun.  $\Box$   $\rightarrow$  106

Βεβαιωθείτε ότι έχετε ρυθμίσει σωστά την ώρα.  $\Box$   $\rightarrow$  106

Asigurati-vă că ati setat corect ora.  $\Box$   $\rightarrow$  106

Уверете се, че сте настроили времето правилно.  $\Box \rightarrow 106$ 

 $\bf 0$ **e** e  $\overline{4}$  $-1/2$ **N** Setup  $\Box$ 2/30 **N** Fax Settings  $\sqrt{4}$ **N** Header Network Settings Header Copy Scar ax Header ï٩ File Sharing Setup **Print Ruled** Print Your Phone Number Photos Papers **IEL** Fax Settings **Ayar** öğesini seçin. **Faks Ayarları**'nı seçin. **Başlık** öğesini seçin. **Faks Bşlğı.** öğesini seçin. Επιλέξτε **Ρυθμ. φαξ**. Επιλέξτε **Κεφαλ. Φαξ**. Επιλέξτε **Ρύθμ.** Επιλέξτε **Κεφαλ**. Selectaţi **Setup**. Selectaţi **Fax Settings**. Selectati **Header**. Selectaţi **Fax Header**. Изберете **Setup**. Изберете **Fax Settings**.Изберете **Header**. Изберете **Fax Header**.

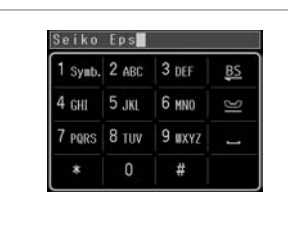

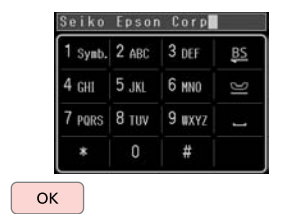

Faks başlığınızı girin.

Πληκτρολογήστε την κεφαλίδα του φαξ.

Introduceti antetul faxului dumneavoastră.

Въведете заглавие на вашия факс.

Kaydedin.

 $\boldsymbol{\Theta}$ 

Καταχωρίστε. Înregistrati. Регистриране.

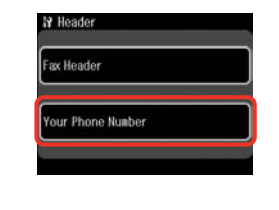

**Tel. Numaranız** öğesini seçin. Επιλέξτε **Ο Αριθ. Τηλεφ. σας**. Selectati Your Phone Number. Изберете **Your Phone Number**.

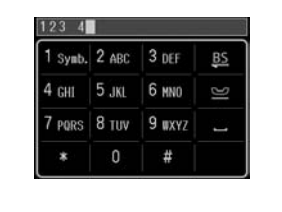

Telefon numarasını girin. Πληκτρολογήστε τον αριθμό τηλεφώνου. Introduceti numărul de telefon. Въведете телефонния номер.

Bir boşluk girmek için  $\blacksquare$  ve silmek için öğesine basın.

Πατήστε για να εισαγάγετε ένα κενό και πατήστε **Β**Σ για διαγραφή.

Apăsați e pentru a introduce un spațiu și apăsați **BS** pentru a şterge.

Натиснете – , за да въведете интервал и натиснете  $\mathbb{E}$ , за да изтриете.

#### Q

Uluslararası arama ön eki olan artı (+) işaretini girmek için "#" düğmesine basın.  $*$  ve  $\triangleq$  düğmelerinin çalışmadığını unutmayın.

 $\bm{O}$ 

Πατήστε το κουμπί "#" για την εισαγωγή ενός συμβόλου συν (+) που αντιστοιχεί στο διεθνές πρόθεμα κλήσης. Έχετε υπόψη σας ότι τα κουμπιά P και δεν λειτουργούν.

Apăsaţi butonul "#" pentru a introduce semnul plus (+), ce reprezintă prefixul pentru un apel internațional. Rețineți că butoanele \* și  $\leq$  nu sunt funcţionale.

Натиснете бутона "#", за да въведете знак плюс (+), който е представка за международно набиране. Обърнете внимание, че бутони \* и  $\blacksquare$  не работят.

# $\mathscr{Q}$  and  $\mathscr{Q}$  are the contract of  $\mathbf{Q}$

 $\bm{\Theta}$ 

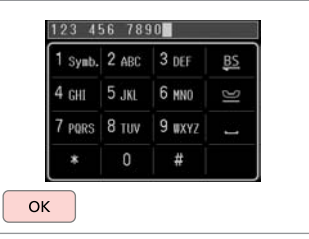

Kaydedin. Καταχωρίστε. Înregistraţi. Регистриране. Faks Gönderme Αποστολή φαξ **Transmiterea** faxurilor

Изпращане на факсове

Bir faks numarası girme veya numarayı tekrar çevirme

Εισαγωγή ή επανάκληση ενός αριθμού φαξ

Introducerea sau reapelarea unui număr de fax

Въвеждане или повторно избиране на номер на факс

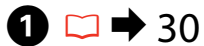

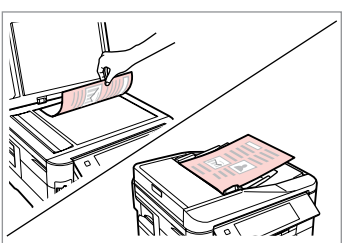

Orijinal belgenizi yerleştirin. Τοποθετήστε το πρωτότυπο. Amplasati originalul. Поставете оригинала.

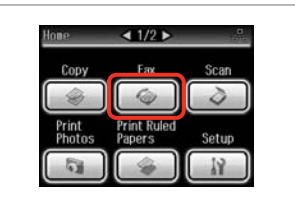

**Fks** öğesini seçin. Επιλέξτε **Φαξ**. Selectati Fax. Изберете **Fax**.

3

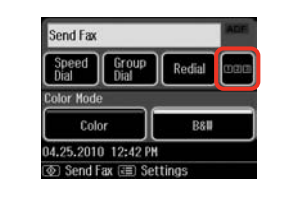

Sayısal tuş takımını görüntülemek için basın.

Πατήστε για να εμφανιστεί το αριθμητικό πληκτρολόγιο.

Apăsaţi pe acest buton pentru a afişa tastatura numerică.

Натиснете за показване на цифровата клавиатура.

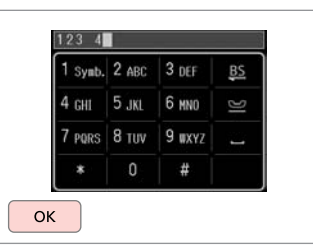

Bir faks numarası girin.

 $\overline{4}$ 

Πληκτρολογήστε έναν αριθμό φαξ. Introduceţi un număr de fax. Въведете номер на факс.

#### Q

Telefon numaralarını ayırmak için öğesine basarak bir boşluk bırakın.

Για να διαχωρίσετε αριθμούς τηλεφώνου, εισαγάγετε ένα διάστημα πατώντας το .

Pentru a separa numerele de telefon, introduceţi un spaţiu apăsând .

За разделяне на телефонните номера, въведете интервал чрез натискане на .

#### Q

B

En son kullandığınız faks numarasını görüntülemek için **Tkr. ara** seçeneğine basın.

Για να εμφανιστεί ο τελευταίος αριθμός που χρησιμοποιήσατε, πατήστε **Επανάκλ.**

Pentru a afişa ultimul număr de fax utilizat, apăsaţi pe **Redial**.

За да изведете на дисплея последния, използван от вас номер на факс, натиснете **Redial**.

#### Q

x öğesine basın ve ayarları değiştirmek için **Faks Gdr Ayarları'nı seçin. □ → 87** 

Πατήστε το « πιλέξτε **Ρυθμ. αποστ. φαξ** για να αλλάξετε τις  $ρυθμίσεις.  $\Box \rightarrow 87$$ 

Apăsați *i*≡ și selectați **Fax Send Settings** pentru a modifica setările $\square$  \* 87

Натиснете  $\equiv$  и изберете **Fax Send Settings** , за да промените настройките.  $\Box \rightarrow 87$ 

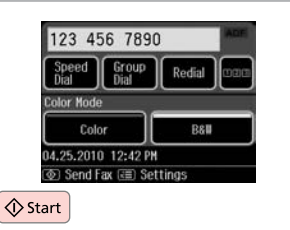

Gönderme işlemini başlatın. Ξεκινήστε την αποστολή. Începeti transmiterea. Стартиране на изпращане.

# $\bullet$   $\bullet$

Faks numarası meşgulse veya başka bir sorun varsa, cihaz bir dakika sonra tekrar arar. Hemen tekrar arama yapmak için **Tkr. ara** seçeneğine basın.

Εάν ο αριθμός φαξ είναι κατειλημμένος ή υπάρχει κάποιο πρόβλημα, το προϊόν εκτελεί αυτόματη επανάκληση μετά από ένα λεπτό. Πατήστε **Επανάκλ.** για άμεση επανάκληση.

Dacă numărul de fax este ocupat sau există vreo problemă, acest produs reapelează după un minut. Apăsaţi **Redial** pentru a reapela imediat numărul.

Ако номерът на факса е зает или има проблем, този продукт извършва повторно набиране след една минута. Натиснете **Redial** за незабавно набиране.

#### Hızlı arama/grup arama işlevinin kullanımı

Χρήση της λειτουργίας ταχείας/ομαδικής κλήσης

Utilizarea functiei apelare rapidă/apelare grup

Използване на бързо набиране/групово набиране

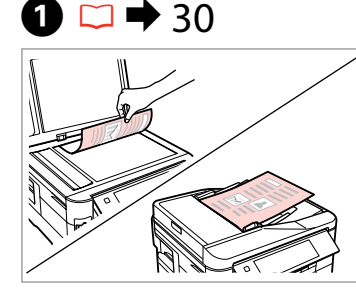

Orijinal belgenizi yerleştirin. Τοποθετήστε το πρωτότυπο. Amplasati originalul. Поставете оригинала.

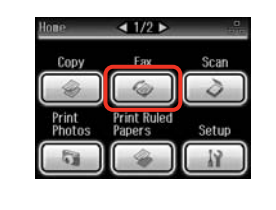

**Fks** öğesini seçin. Επιλέξτε **Φαξ**. Selectati Fax. Изберете **Fax**.

ক) Send Fax (বা Settings **Hızlı Arama** veya **Grup Arama**

Redial

**B&** 

öğesini seçin.

Send Fax

Color Mode

Speed Group

Color

04.25.2010 12:42 PM

 $\overline{3}$ 

Επιλέξτε **Ταχ. κλήση** ή **Ομαδ. κλήση**.

Selectati **Speed Dial** sau **Group Dial**.

Изберете **Speed Dial** или **Group Dial**.

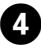

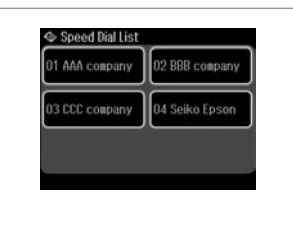

Gönderilecek kayıt numarasını seçin.

Επιλέξτε τον αριθμό καταχώρισης για αποστολή.

Selectaţi numărul înregistrării de transmis.

Изберете въведения номер за изпращане.

x öğesine basın ve ayarları değiştirmek için **Faks Gdr Ayarları'**nı seçin. □ → 87

Πατήστε το « πιλέξτε **Ρυθμ. αποστ. φαξ** για να αλλάξετε τις ρυθμίσεις. <sup>2</sup> + 87

Apăsați *i*≡ și selectați **Fax Send Settings** pentru a modifica setările.  $\square \rightarrow 87$ 

Натиснете  $x = u$  изберете **Fax Send Settings** , за да промените настройките.  $\Box \rightarrow 87$ 

# $\mathscr{P}$  and  $\mathfrak{S}$

B

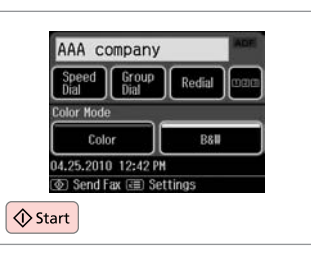

Gönderme işlemini başlatın. Ξεκινήστε την αποστολή. Începeţi transmiterea. Стартиране на изпращане.

#### Faks gönderimi yayınlama

Αποστολή μετάδοσης φαξ

Transmitere Broadcast Fax

Широкомащабно изпращане на факс Yayın, hızlı arama/grup aramasını kullanarak veya bir faks numarası girerek kalanan göretek dir.<br>aynı faksı birden fazla numaraya (30'a kadar) göndermenizi sağlar.

Η μετάδοση σας επιτρέπει να στείλετε εύκολα το ίδιο φαξ σε πολλούς αριθμούς ταυτόχρονα (έως 30), χρησιμοποιώντας την ταχεία/ομαδική κλήση ή εισάγοντας έναν αριθμό φαξ.

Broadcast permite transmiterea cu usurință a aceluiași fax la mai multe numere (maximum 30), utilizând apelarea rapidă/apelarea grup sau introducând un număr de fax.

Тази възможност ви позволява лесно да изпратите един и същи факс на много номера (до 30) като използвате бързо/групово набиране или чрез въвеждане на номер на факс.

 $\boldsymbol{\Theta}$ 

Sadece S&B faks gönderebilirsiniz.

Μπορείτε να στείλετε μόνο ασπρόμαυρα φαξ.

Puteți transmite numai faxuri alb-negru.

Можете да изпращате само черно-бели факсове.

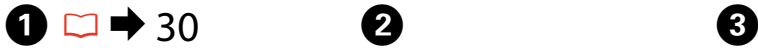

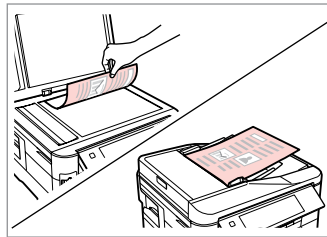

Orijinal belgenizi yerleştirin. Τοποθετήστε το πρωτότυπο. Amplasaţi originalul. Поставете оригинала.

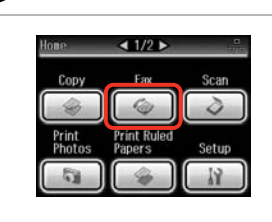

**Fks** öğesini seçin. Επιλέξτε **Φαξ**. Selectati Fax. Изберете **Fax**.

Faks menüsüne girin. Μεταβείτε στο μενού φαξ. Accesaţi meniul faxului. Влезте във факс менюто.

 $\overline{\mathbb{F}_\oplus}$ 

**f** Home

์ ∕⊑ Menu

 $3$  Back  $\left(\mathbf{C}^{\text{auto}}\right)$ 

> **Faks Yayın** öğesini seçin. Επιλέξτε **Εκπομπή φαξ**. Selectaţi **Broadcast Fax**. Изберете **Broadcast Fax**.

Co Fax Monte

**E** Broadcast Fax

Fax Report

 $E$  Policecy

 $130/26$ 

**Faks Yayın** görüntülenene kadar  $\blacktriangleright$ 'a basın.

Πατήστε ν μέχρι να εμφανιστεί η επιλογή **Εκπομπή φαξ**.

Apăsați pe ▶ până când pe ecran este afişat **Broadcast Fax**.

Натискайте  $\blacktriangleright$ , докато се покаже **Broadcast Fax**.

#### Q  $\mathscr{P}$  and  $\mathscr{P}$  and  $\mathbf{Q}$  and  $\mathbf{Q}$

Hızlı arama veya grup arama listesinden alıcıları seçmek için,  $\mathbf{\Theta}'$ ye gidin.

Για να επιλέξετε παραλήπτες από μια λίστα ταχείας ή ομαδικής κλήσης, μεταβείτε στο **Θ**.

Pentru a selecta destinatari dintr-o listă de apelare rapidă sau apelare grup, accesati  $\mathbf{\Theta}$ .

За да изберете получатели от списъка за бързо или групово избиране, преминете на  $\mathbf{\Theta}$ .

# Add Fax Number Add Fax<br>Number Speed Group **R** Proceed

Sayısal tuş takımını görüntülemek için basın.

Πατήστε για να εμφανιστεί το αριθμητικό πληκτρολόγιο.

Apăsaţi pe acest buton pentru a afişa tastatura numerică.

Натиснете за показване на цифровата клавиатура.

 $123$   $4$ 1 Symb. 2 ABC 3 DEF  $4<sub>GHz</sub>$ 7 PORS 8 TUV 9 WXYZ O  $\alpha$ 

Bir faks numarası girin. Πληκτρολογήστε έναν αριθμό φαξ. Introduceți un număr de fax. Въведете номер на факс.

# $\overline{7}$

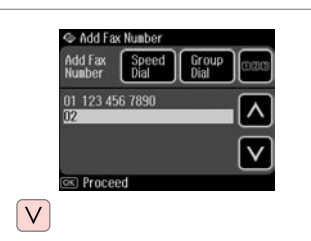

Faks numarasını ekleyin. Προσθέστε τον αριθμό φαξ. Adăugaţi numărul de fax. Добавете номера на факса.

#### Q

Başka bir sayı eklemek için, E'den G'ye kadar olan adımları tekrarlayın.

Για να προσθέσετε άλλον αριθμό, επαναλάβετε τα βήματα **Θ** έως **Θ**.

Pentru a adăuga un alt număr, repetati pasii de la  $\mathbf{\Theta}$  la  $\mathbf{\Omega}$ .

За да добавите друг номер, повторете стъпки от  $\mathbf \Theta$  до  $\mathbf \Omega$ .

#### Q

Hızlı arama/grup arama listesinden alıcı eklemenize gerek yoksa, **OK**'e basın ve  $\mathbf{D}'$ a gidin.

 $6\phantom{1}6$ 

Εάν δεν χρειάζεται να προσθέσετε παραλήπτες από τις λίστες ταχείας/ ομαδικής κλήσης, πατήστε **OK** και μεταβείτε στο J.

Dacă nu trebuie să adăugați destinatari din listele de apelare rapidă/grup, apăsaţi **OK** şi accesaţi J.

Ако не е нужно да добавяте получатели от списъците за бързо/групово набиране, натиснете **ОК** и преминете на  $\Phi$ .
# S Add Fax Number Add Fax<br>Number Speed Group 01 123 456 7890 Rroceed

**Hızlı Arama** veya **Grup Arama** öğesini seçin.

Επιλέξτε **Ταχ. κλήση** ή **Ομαδ. κλήση**.

Selectaţi **Speed Dial** sau **Group Dial**. Изберете **Speed Dial** или **Group Dial**.

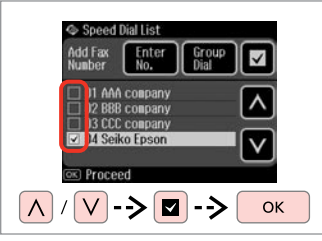

Listeden kayıtları seçin. Επιλέξτε καταχωρίσεις από τη λίστα. Selectați intrările din listă. Изберете записи от списъка.

x öğesine basın ve ayarları değiştirmek için **Faks Gdr Ayarları'nı seçin. □ → 87** 

Πατήστε το « πιαι επιλέξτε **Ρυθμ. αποστ. φαξ** για να αλλάξετε τις ρυθμίσεις.  $□$   $\rightarrow$  87

Apăsați *i*≡ și selectați **Fax Send Settings** pentru a modifica setările $\square \blacktriangleright$  87

Натиснете  $x = u$  изберете **Fax Send Settings** , за да промените настройките.  $\Box \rightarrow 87$ 

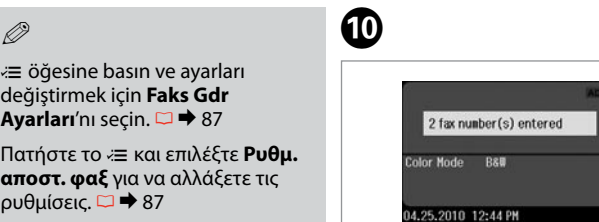

ক) Send Fax (লা Settings  $\Diamond$  Start Faksı onaylayın ve gönderin. Επιβεβαιώστε και στείλτε το φαξ. Confirmati și transmiteti faxul.

Потвърдете и изпратете факс.

Faksın belirtilen bir zamanda gönderilmesi

Αποστολή φαξ σε καθορισμένο χρόνο

Transmiterea unui fax la o oră specificată

Изпращане на факс в определено време

### Q

 $\boldsymbol{\Theta}$ 

Zaman ayarını doğru yaptığınızdan emin olun.  $\Box$   $\rightarrow$  106

Βεβαιωθείτε ότι έχετε ρυθμίσει σωστά την ώρα.  $\Box \rightarrow 106$ 

Asiguraţi-vă că aţi setat corect ora.  $\Box$   $\rightarrow$  106

Уверете се, че сте настроили времето правилно.  $\Box \rightarrow 106$ 

Sadece S&B faks gönderebilirsiniz. Μπορείτε να στείλετε μόνο ασπρόμαυρα φαξ.

Puteti transmite numai faxuri alb-negru.

Можете да изпращате само черно-бели факсове.

# $\oslash$   $\oslash$   $\oslash$   $\oslash$   $\oslash$  30

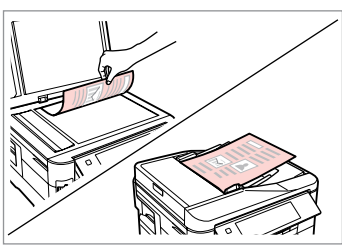

Orijinal belgenizi yerleştirin. Τοποθετήστε το πρωτότυπο. Amplasaţi originalul. Поставете оригинала.

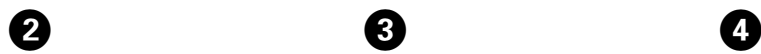

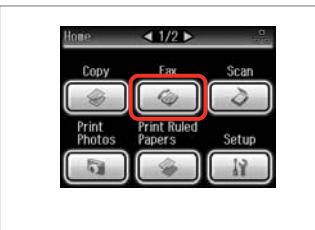

**Fks** öğesini seçin. Επιλέξτε **Φαξ**.

Selectati **Fax**.

Изберете **Fax**.

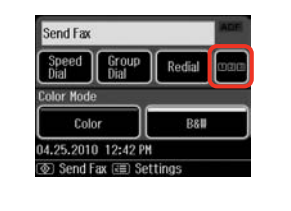

 $\mathbf{3}$ 

 $\overline{6}$ 

Sayısal tuş takımını görüntülemek için basın. Πατήστε για να εμφανιστεί το αριθμητικό

πληκτρολόγιο. Apăsați pe acest buton pentru a afișa

tastatura numerică. Натиснете за показване на цифровата клавиатура.

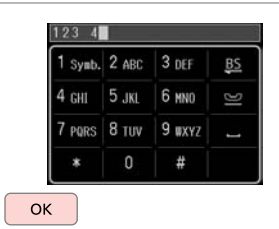

Bir faks numarası girin. Πληκτρολογήστε έναν αριθμό φαξ. Introduceți un număr de fax. Въведете номер на факс.

# Q

C / D adımları yerine faks numarasını girmek için **Hızlı Arama**, **Grup Arama** veya **Tkr. ara** öğelerini kullanabilirsiniz.

Μπορείτε να χρησιμοποιήσετε την **Ταχ. κλήση**, **Ομαδ. κλήση** ή **Επανάκλ.** για να καταχωρήσετε αριθμούς φαξ αντί για τα βήματα <sup>6</sup> 0.

Puteţi utiliza **Speed Dial**, **Group Dial** sau **Redial** pentru a introduce numărul(ele) fără a mai parcurge paşii  $\mathbf{0}$  /  $\mathbf{0}$ .

Можете да използвате **Speed Dial**, **Group Dial** или **Redial**, за да въведете факс номер(-а) вместо  $CD$ стъпки $\mathbf{\Theta} \mathbf{\Omega}$ .

E

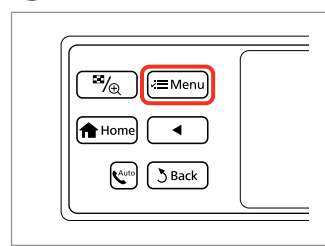

Faks menüsüne girin. Μεταβείτε στο μενού φαξ. Accesaţi meniul faxului. Влезте във факс менюто.

Chi Foy More **D** ax Send Settings **INF Speed Dial Setup** řп **Group Dial Setup** 

**Faks Gdr Ayarları**'nı seçin. Επιλέξτε **Ρυθμ. αποστ. φαξ**. Selectaţi **Fax Send Settings**. Изберете **Fax Send Settings**. **Send Settings** esolution Contrast 2-Sided<br>Scanning Send Fax Later

 $\overline{7}$ 

**Faksı Snrdn. Gön.** öğesini seçin. Επιλέξτε **Αποστ. φαξ αργ.** Selectati **Send Fax Later.** Изберете **Send Fax Later**.

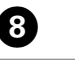

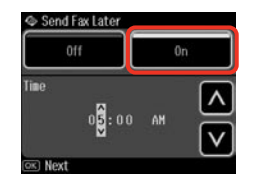

**On**'ı seçin ve zamanı ayarlayın. Επιλέξτε **On** και ορίστε την ώρα. Selectaţi **On** şi setaţi ora. Изберете **On** и задайте времето.

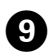

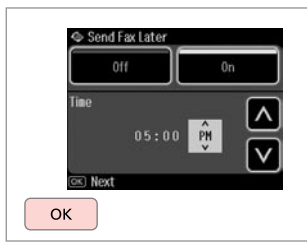

İlerleyin.

Συνεχίστε.

Continuati.

Продължете.

### Q

Gerekirse diğer faks gönderme avarlarını değiştirin.  $\Box \rightarrow 87$ 

Αλλάξτε άλλες ρυθμ. αποστ. φαξ, αν είναι απαραίτητο.  $\Box \rightarrow 87$ 

Dacă este nevoie, modificati setările de trimitere a unui alt fax.  $\Box$   $\rightarrow$  87

Променете други настройки за изпращане на факс при необходимост.  $\Box \rightarrow 87$ 

# $\bullet$   $\bullet$   $\bullet$

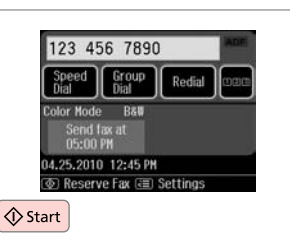

Daha sonra göndermek için taramayı başlatın.

Ξεκινήστε τη σάρωση για μελλοντική αποστολή.

Începeti scanarea pentru transmitere ulterioară.

Започнете сканиране за по-късно изпращане.

Taranan veri belirlenen zamanda gönderilir. Belirlenen zamana kadar başka bir faks gönderemezsiniz.

Τα σαρωμένα δεδομένα θα αποσταλούν την καθορισμένη ώρα. Μέχρι τότε, δεν θα μπορείτε να στείλετε άλλο φαξ.

Datele scanate sunt transmise la ora specificată. Până atunci, nu puteti transmite un alt fax.

Сканираните данни са изпратени в определеното време. Дотогава вие не можете да изпращате друг факс.

# Bağlı bir telefondan faks gönderme

Αποστολή φαξ από συνδεδεμένο τηλέφωνο

Fax de la un telefon conectat

Факс от свързан телефон

Şayet alıcı telefon ve faks işlemleri için aynı numarayı kullanıyorsa, telefonu kapatmadan telefon üzerinden konuştuktan sonra faks gönderebilirsiniz.

Εάν ο παραλήπτης χρησιμοποιεί τον ίδιο αριθμό τηλεφώνου και φαξ, μπορείτε να στείλετε ένα φαξ μετά την τηλεφωνική συνομιλία χωρίς να κλείσετε τη γραμμή.

Dacă destinatarul are același număr atât pentru telefon cât și pentru fax, puteți transmite un fax după ce aţi discutat la telefon, fără a închide.

Ако получателят има един и същи номер на телефон и факс, можете да изпратите факс, след като говорите по телефона, без да поставяте слушалката.

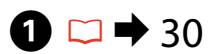

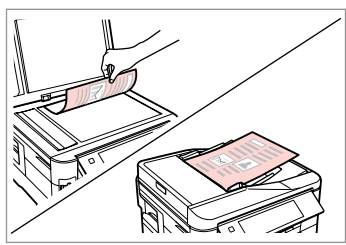

Orijinal belgenizi yerleştirin. Τοποθετήστε το πρωτότυπο. Amplasaţi originalul. Поставете оригинала.

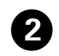

 $- - -$ 

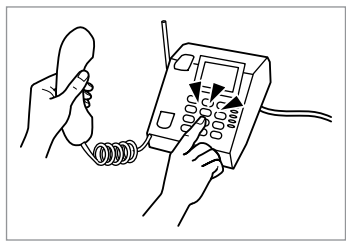

Numarayı telefonda tuşlayın.

Πληκτρολογήστε τον αριθμό από το τηλέφωνο.

Formaţi numărul de la telefon.

Наберете номера от телефона.

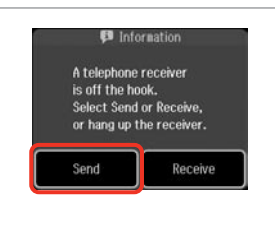

**Gndr**'i seçin. Επιλέξτε **Αποστ.** Selectati **Send**. Изберете **Send**.

 $\bm{3}$ 

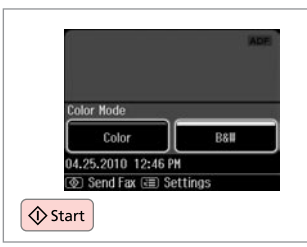

 $\boldsymbol{0}$ 

Gönderme işlemini başlatın. Ξεκινήστε την αποστολή. Începeti transmiterea. Стартиране на изпращане.

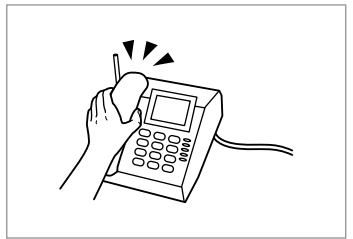

Telefonu kapatın. Κλείστε το τηλέφωνο. Închideti telefonul. Поставете слушалката.

E

Faks Alma Λήψη φαξ Primirea de faxuri Получаване на факсове

Faksları almadan önce Πριν τη λήψη φαξ Înainte de primirea faxurilor

Преди получаване на факс

Uygun beslevici(ler)e A4 düz kağıt yerleştirin.  $\Box$  → 24 Τοποθετήστε στην κασέτα απλό χαρτί μεγέθους Α4. <del>□</del> → 24 Încărcati hârtie simplă format A4 în casetele respective.  $\Box \rightarrow 24$ Заредете обикновена хартия с размер А4 в съответната(-ите) касета(-и).  $\Box \rightarrow 24$ 

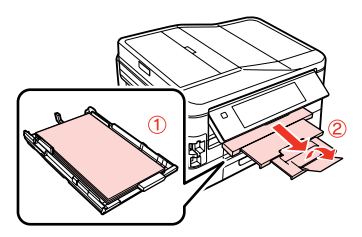

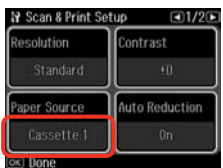

**Kağıt Kaynağı** ayarlarını yapın. (F > **Faks Ayarları** > **Tara & Bas. Ayr.** > **Kağıt Kaynağı**  $\Box \rightarrow 25$ )

Tek bir seferde çok sayıda faksı basmak istiyorsanız, her iki besleyiciye de A4 düz kağıt yerleştirin **Kağıt Kaynağı** önce **Çekmece 1 sonra 2** olarak yapılmalı.

Πραγματοποιήστε τη ρύθμιση **Προέλευση χαρτιού**. (F > **Ρυθμ. φαξ** > **Ρύθμ. σάρ. & εκτύπ.** > **Προέλευση χαρτιού** R & 25)

Αν θέλετε να αντιγράψετε μεγάλη ποσότητα εγγράφων σε μια παρτίδα, τοποθετήστε απλό χαρτί μεγέθους A4 και στις δύο κασέτες και ορίστε τη ρύθμιση **Προέλευση χαρτιού** στην **Κασέτα 1 μετά 2**.

**Definiti setările pentru Paper Source. (If > Fax Settings > Scan & Print Setup** > **Paper Source** □ → 25)

Dacă doriţi să tipăriţi un număr mare de faxuri într-un singur lot, încărcaţi hârtie simplă A4 în ambele casete și selectati pentru **Paper Source** optiunea **Cassette 1 then 2**.

Задайте настройката за **Paper Source**. (F > **Fax Settings** > **Scan & Print Setup** > **Paper Source**  $\Box$  **→** 25)

Ако желаете да отпечатате голямо количество факсове в една партида, заредете обикновена хартия с формат А4 и задайте **Paper Source** на **Cassette 1 then 2**.

Q

Çağrı uyarı ayarlarını değiştirmek istiyorsanız, **DRD** menüsünü kullanın.  $\Box$   $\rightarrow$  110

Αν θέλετε να αλλάξετε τη ρύθμιση ήχου ειδοποίησης, χρησιμοποιήστε το μενού **DRD**.  $\Box$   $\rightarrow$  110

Dacă doriți să modificați setările definite pentru avertizare apel, utilizati meniul **DRD**.  $□$  → 110

Ако желаете да промените настройката за брой позвънявания, използвайте меню **DRD** □ → 110

# Otomatik faks alma  $\bigcirc$

Αυτόματη λήψη φαξ

Primirea automată a faxurilor

Автоматично получаване на факсове

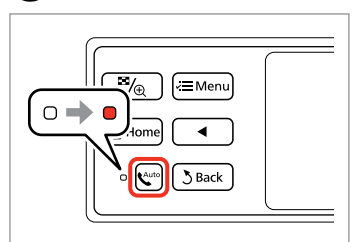

A

Otomatik cevaplamayı etkinleştirin. Ενεργοποιήστε τη λειτουργία

αυτόματης απάντησης.

Activati functia răspuns automat.

Включете Автоматично приемане на обаждания.

8

**N** Setup

Network Settings

File Sharing Setup

**C.** Fax Settings

Bir telesekreter bu cihaza doğrudan bağlandığında, **Cvplm. Zilleri** ayarlarını aşağıdaki prosedürü takip ederek gereken şekilde yaptığınızdan emin olun.

Όταν είναι συνδεδεμένη μια συσκευή αυτόματου τηλεφωνητή απευθείας στο προϊόν, βεβαιωθείτε ότι έχετε ρυθμίσει σωστά την επιλογή **Χτύπ. πριν Απάντ.** σύμφωνα με την παρακάτω διαδικασία.

Atunci când este conectat un robot telefonic direct la acest produs, asigurati-vă că ati setat corect **Rings to Answer** utilizând următoarea procedură.

Когато към този продукт е свързан директно телефонен секретар, не забравяйте да настроите **Rings to Answer** правилно чрез следващата процедура.

# $\mathscr{P}$  by the contract of  $\mathbf{Q}$

Bölgeye bağlı olarak, **Cvplm. Zilleri** işlevi bulunmayabilir.

Ανάλογα με την περιοχή, η λειτουργία **Χτύπ. πριν Απάντ.** μπορεί να μην είναι διαθέσιμη.

În unele regiuni, este posibil ca funcţia **Rings to Answer** să nu fie disponibilă.

В зависимост от региона, **Rings to Answer** може да не бъде достъпно.

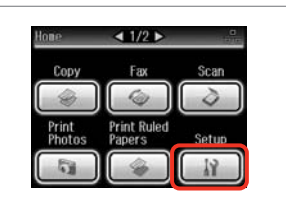

**Ayar** öğesini seçin. Επιλέξτε **Ρύθμ.** Selectaţi **Setup**. Изберете **Setup**.

**Faks Ayarları**'nı seçin. Επιλέξτε **Ρυθμ. φαξ**. Selectaţi **Fax Settings**. Изберете **Fax Settings**.

### Q

 $\Box$ 2/3 $\Box$ 

**Faks Ayarları** görüntülenene  $k$ adar $\blacktriangleright$ 'a basın

Πατήστε  $\blacktriangleright$  μέχρι να εμφανιστεί η επιλογή **Ρυθμ. φαξ**.

Apăsați pe▶ până când pe ecran este afişat **Fax Settings**.

Натискайте • докато се покаже **Fax Settings**.

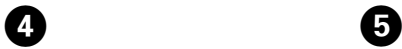

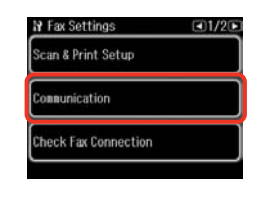

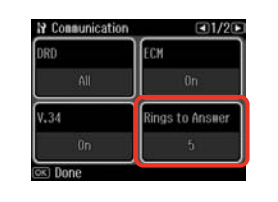

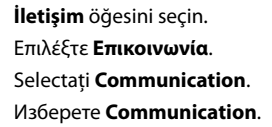

**Cvplm. Zilleri** öğesini seçin. Επιλέξτε **Χτύπ. πριν Απάντ. Selectati Rings to Answer.** Изберете **Rings to Answer**.

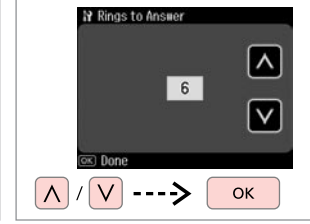

 $\boldsymbol{\Theta}$ 

Çalma sayısını seçin. Επιλέξτε τον αριθμό κουδουνισμάτων. Selectați numărul de apeluri. Изберете броя на позвъняванията.

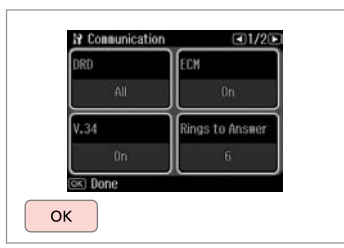

 $\bm{O}$ 

Ayarları tamamlayın. Ολοκληρώστε τη ρύθμιση. Finalizati setarea. Завършете настройката.

# $\boldsymbol{\Omega}$

Telesekreterin yanıtlaması için gereken çalma sayısının üzerinde bir sayı belirleyin. Şayet telesekreter dördüncü çalışta yanıtlamak üzere ayarlanmışsa, ürünü beşinci veya sonraki çalışta yanıtlayacak şekilde ayarlayın. Aksi takdirde telesekreter sesli aramaları yanıtlayamaz.

Επιλέξτε μεγαλύτερο αριθμό κουδουνισμάτων από όσα απαιτούνται για την απάντηση της κλήσης από τη συσκευή αυτόματου τηλεφωνητή. Εάν έχει επιλεγεί απάντηση της κλήσης στο τέταρτο κουδούνισμα, ρυθμίστε το προϊόν ώστε να απαντάει στην κλήση στο πέμπτο κουδούνισμα ή αργότερα. Διαφορετικά, δεν θα είναι δυνατή η λήψη φωνητικών κλήσεων από τη συσκευή αυτόματου τηλεφωνητή.

Selectați un număr mai mare de apeluri decât cel necesar pentru ca robotul să răspundă la apel. Dacă este setat să răspundă la al patrulea apel, setaţi produsul să răspundă după cinci sau mai multe apeluri. În caz contrar, robotul nu poate primi apeluri vocale.

За включване на телефонния секретар изберете по-голям брой позвънявания от необходимия. Ако е въведено задание за "вдигане на слушалката" на четири позвънявания, настройте продукта да реагира на петото позвъняване или по-късно. В противен случай телефонният секретар няма да може да получава гласови обаждания.

#### Q

Bir arama aldığınızda diğer taraftan faks gönderiliyorsa, telesekreter gelen aramayı yanıtlasa dahi cihaz faksı otomatik olarak alır. Ahizeyi kaldırmanız durumunda, telefonu kapatmadan önce LCD ekranda bir bağlantı sağlandığını belirten bir mesaj görüntülenene dek bekleyin. Karşı taraftan gelen normal bir arama ise, telefon normal şekilde kullanılabilir veya telesekretere bir mesaj bırakılabilir.

Εάν λάβετε μια κλήση από μια συσκευή φαξ, το προϊόν λαμβάνει αυτόματα το φαξ ακόμα και αν η κλήση απαντηθεί από τη συσκευή αυτόματου τηλεφωνητή. Εάν σηκώσετε το τηλέφωνο, περιμένετε μέχρι να εμφανιστεί ένα μήνυμα στην οθόνη LCD που να δηλώνει ότι έχει πραγματοποιηθεί σύνδεση, πριν κλείσετε τη γραμμή. Εάν πρόκειται για τηλεφωνική κλήση, μπορείτε να χρησιμοποιήσετε κανονικά το τηλέφωνο ή να λάβετε ένα μήνυμα στη συσκευή αυτόματου τηλεφωνητή.

Atunci când primiti un apel, iar la celălalt capăt al firului se află un fax, produsul primește faxul automat, chiar dacă robotul telefonic răspunde la apel. Dacă răspundeți la telefon, asteptați până când ecranul LCD afisează mesajul că s-a realizat conexiunea înainte de a închide. Dacă la celălalt capăt al firului se află o persoană, telefonul poate fi utilizat în mod normal sau poate fi lăsat un mesaj pe robot.

Когато има позвъняване и отсрещната страна изпраща факс, продуктът получава факса автоматично, дори телефонният секретар да "вдигне слушалката". Ако вие вдигнете слушалката, изчакайте докато на течнокристалния дисплей се изведе съобщение, че е установена връзка, преди да поставите слушалката. Ако от отсрещната страна се извършва гласово повикване, телефонът може да се използва по обичайния начин или може да бъде оставено съобщение на телефонния секретар.

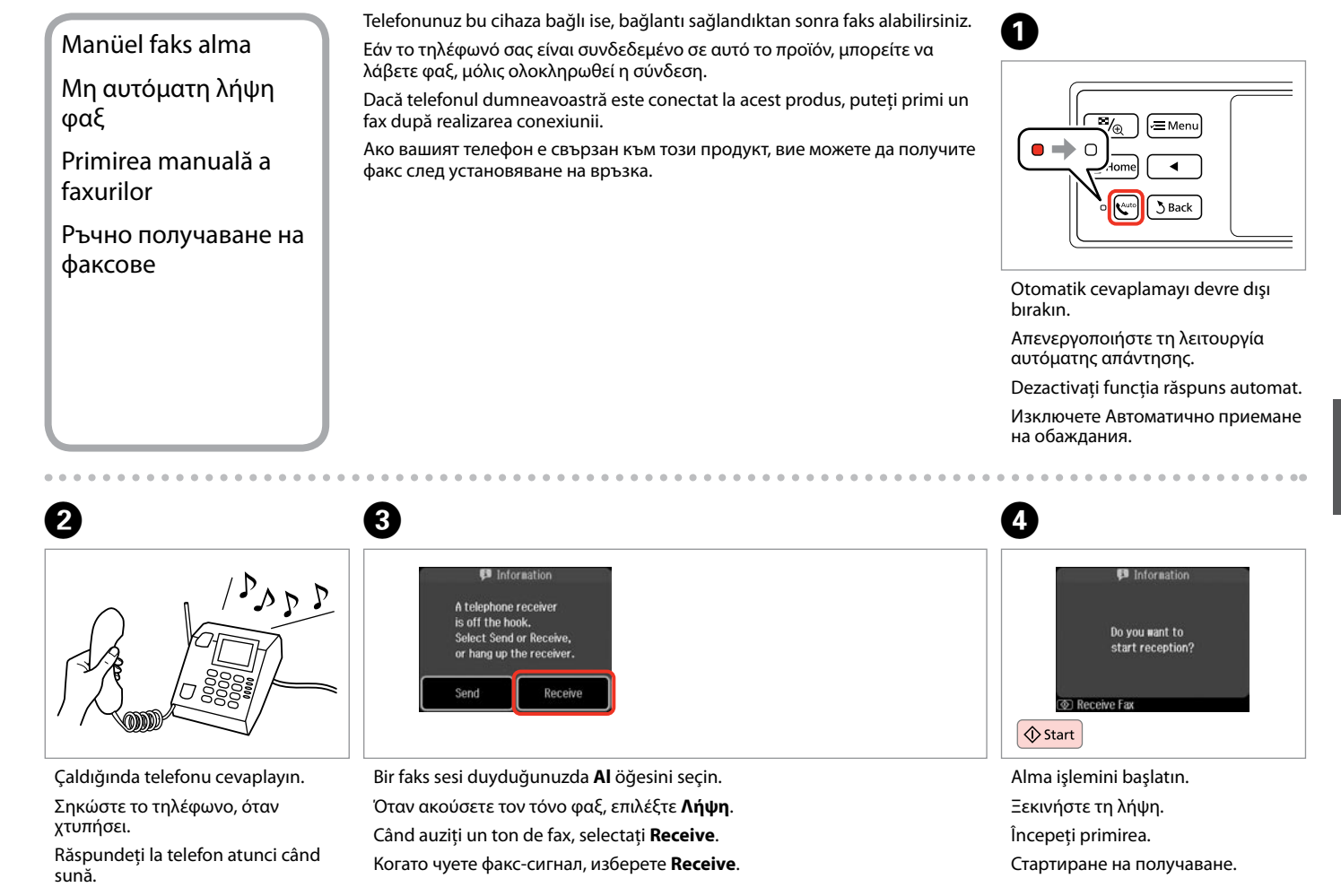

При позвъняване, вдигнете телефонната слушалка.

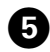

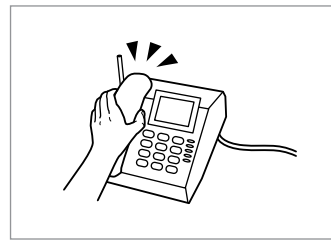

Telefonu kapatın. Κλείστε το τηλέφωνο. Închideti telefonul. Поставете слушалката.

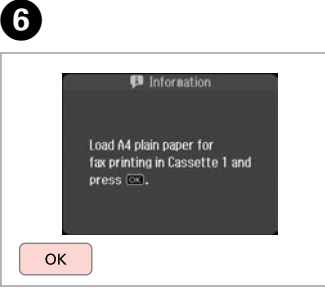

Alınan faksı yazdırın. Εκτυπώστε το φαξ που λάβατε. Tipăriti faxul primit. Отпечатайте получения факс.

# Faks alma bilgisi sorgulama

Σταθμοσκόπηση για λήψη φαξ

Apel selectiv pentru primirea unui fax

Обхождане за получаване на факс Bu işlev aradığınız faks bilgilendirme servisinden faks almanızı sağlar.

Η λειτουργία αυτή επιτρέπει τη λήψη φαξ από την υπηρεσία πληροφοριών φαξ που καλέσατε.

Aceasta vă permite să primiţi un fax de la un serviciu de informaţii fax pe care l-ați apelat.

То ви позволява да получавате факс от информационна услуга по факс, на която сте позвънили.

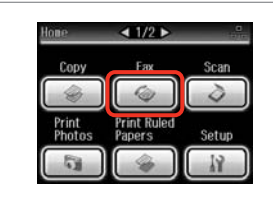

 $\overline{\mathscr{A}_{\oplus}}$ ≁≡ Me **f** Home  $\mathbf{R}^{\text{auto}}$  $3$  Back

B

**Fks** öğesini seçin. Επιλέξτε **Φαξ**. Selectaţi **Fax**. Изберете **Fax**.

A

Faks menüsüne girin. Μεταβείτε στο μενού φαξ. Accesaţi meniul faxului. Влезте във факс менюто.

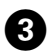

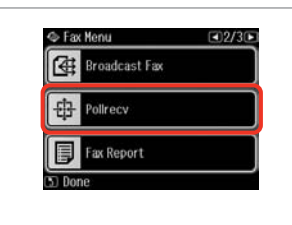

**YklmAln** öğesini seçin. Επιλέξτε **Ανίχν. για λήψη**. Selectati **Pollrecv**. Изберете **Pollrecv**.

# $\mathscr{Q}$  denote the  $\mathbf{Q}$

**YklmAln** görüntülenene kadar  $\blacktriangleright$ 'a basın.

Πατήστε  $\blacktriangleright$  μέχρι να εμφανιστεί η επιλογή **Ανίχν. για λήψη**.

Apăsați pe ▶ până când pe ecran este afişat **Pollrecv**.

Натискайте  $\blacktriangleright$ , докато се покаже **Pollrecv**.

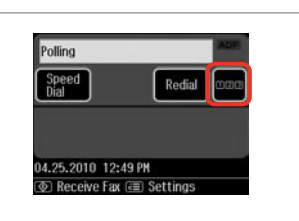

Sayısal tuş takımını görüntülemek için basın.

Πατήστε για να εμφανιστεί το αριθμητικό πληκτρολόγιο.

Apăsați pe acest buton pentru a afișa tastatura numerică.

Натиснете за показване на цифровата клавиатура.

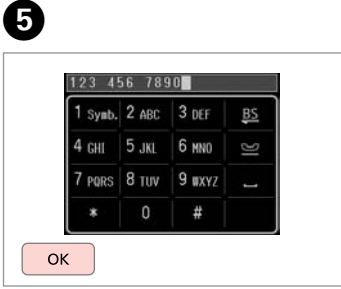

Faks numarasını girin. Πληκτρολογήστε τον αριθμό φαξ. Introduceți numărul de fax. Въведете номера на факса.

Q

D ve E adımları yerine faks numarası girmek için ayrıca **Hızlı Arama** veya **Tkr. ara** öğelerini kullanabilirsiniz.

Μπορείτε επίσης να χρησιμοποιήσετε την επιλογή **Ταχ. κλήση** ή την επιλογή **Επανάκλ.** για να καταχωρήσετε τους αριθμούς φαξ αντί για τα βήματα  $\boldsymbol{\Theta}$  and  $\boldsymbol{\Theta}$ .

De asemenea, puteţi utiliza **Speed Dial** sau **Redial** pentru a introduce numărul de fax fără a mai parcurge pasii  $\mathbf{\Theta}$  si  $\mathbf{\Theta}$ .

Можете да използвате и **Speed Dial** или **Redial**, за да въведете факс номер, вместо стъпки  $\boldsymbol{\Theta}$  и  $\boldsymbol{\Theta}$ .

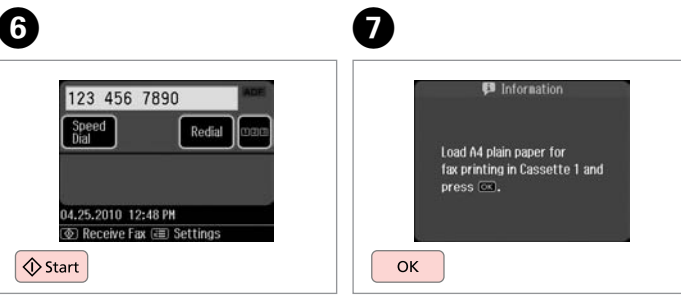

Alma işlemini başlatın. Ξεκινήστε τη λήψη. Începeţi primirea. Стартиране на получаване. Alınan faksı yazdırın. Εκτυπώστε το φαξ που λάβατε. Tipăriţi faxul primit. Отпечатайте получения факс. Raporları Yazdırma Εκτύπωση αναφορών

Tipărirea rapoartelor

Отпечатване на доклади

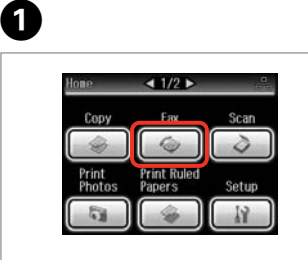

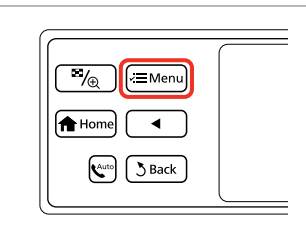

 $\boldsymbol{\Theta}$ 

**Fks** öğesini seçin. Επιλέξτε **Φαξ**. Selectati Fax. Изберете **Fax**.

Faks menüsüne girin. Μεταβείτε στο μενού φαξ. Accesati meniul faxului. Влезте във факс менюто.

**Faks Rporu** öğesini seçin. Επιλέξτε **Αναφ. Φαξ**. Selectati **Fax Report**. Изберете **Fax Report**.

Fax Menu

**GE** Broadcast Fax

 $E$  Policecy

Fax Report

 $-12/3$ 

### Q

**Faks Rporu** görüntülenene kadar  $\blacktriangleright$ 'a basın.

Πατήστε ν μέχρι να εμφανιστεί η επιλογή **Αναφ. Φαξ**.

Apăsați pe ▶ până când pe ecran este afişat **Fax Report**.

Натискайте ▶, докато се покаже **Fax Report**.

# $\bigcirc$   $\Box$   $\rightarrow$  87

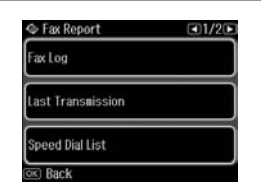

Bir öğe seçin. Επιλέξτε ένα στοιχείο. Selectaţi un articol. Изберете елемент.

Q

İstediğiniz öğe görüntülenene kadar < veya böğesine basın.

Πατήστε < ή  $\blacktriangleright$  μέχρι να εμφανιστεί το στοιχείο που θέλετε.

Apăsați pe ◀ sau pe ▶ până când pe ecran este afişat elementul dorit.

Натискайте < или ▶, докато се покаже желаният елемент.

# $\boldsymbol{\Theta}$

 $\overline{3}$ 

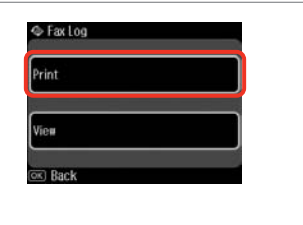

**Bas** seçin. Επιλέξτε **Εκτ.** Selectaţi **Print**. Изберете **Print**.

#### $\mathscr{D}$

.......

Ekranda sadece **Fks Gnl** görüntülenebilir.  $\Box \rightarrow 87$ 

Μόνο το **Αρχ.Φαξ** μπορεί να προβληθεί στην οθόνη. □ ♦ 87

Numai **Fax Log** poate fi vizualizat pe ecran.  $\Box \rightarrow 87$ 

На екрана може да бъде видян само **Fax Log**. □ → 87

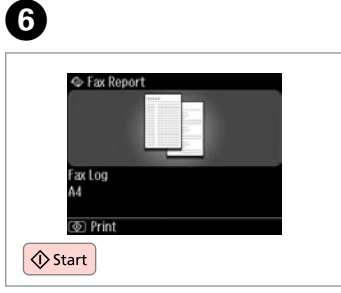

 $\sim$ 

 $\mathcal{L} = \mathcal{L} = \mathcal{L} = \mathcal{L} = \mathcal{L}$ 

 $\sim$   $\sim$ 

---------------------

Yazdırın. Εκτυπώστε. Tipăriţi. Отпечатайте.

. . . . . . . . .

Bilgisayardan faks gönderme

Αποστολή φαξ από υπολογιστή

**Transmiterea** faxurilor de la PC

Изпращане на факс от компютър

Yazılım CD'siyle gelen faks yazılımı, bilgisayarınızdan faks göndermenizi ve bir telefon rehberi oluşturmanızı (sadece Windows) sağlamanın yanı sıra size bir çok faydalı özellik de sunar. Ayrıntılar için bkz. Fax Utility çevrimiçi yardım. Yardımcı programı şu prosedürü izleyerek çalıştırabilirsiniz. **Windows** 

'da sırasıyla şunlara tıklayın **Başlat** - **Tüm Programlar** veya **Programlar** - **Epson Software** - **FAX Utility**. Mac OS X

'de sırasıyla şunlara tıklayın **HardDisk** - **Applications** - **Epson Software** - **FAX Utility**.

Το λογισμικό φαξ που περιλαμβάνεται στο δίσκο λογισμικού επιτρέπει την αποστολή φαξ από τον υπολογιστή σας, τη δημιουργία ευρετηρίου τηλεφώνων (μόνο για Windows) και παρέχει επιπλέον χρήσιμες λειτουργίες. Για λεπτομέρειες, ανατρέξτε στην ηλεκτρονική βοήθεια Fax Utility. Ακολουθήστε την παρακάτω διαδικασία για την εκτέλεση του βοηθητικού προγράμματος.

**Windows** 

Κάντε κλικ στην επιλογή **Έναρξη** - **Όλα τα προγράμματα** ή **Προγράμματα** - **Epson Software** - **FAX Utility**. Mac OS X

Κάντε κλικ στην επιλογή **HardDisk** - **Applications** - **Epson Software** - **FAX Utility**.

Programul software inclus pe discul cu programe software vă permite să transmiteti faxuri de la computerul dumneavoastră, să creați o agendă telefonică (numai pentru Windows) și vă oferă și alte opțiuni utile. Pentru detalii, consultați programul de asistență online Fax Utility. Rulați programul utilitar folosind următoarea procedură. Windows

Faceţi clic pe **Start** - **Toate programele** sau **Programe** - **Epson Software** - **FAX Utility**.

Mac OS X

Faceţi clic pe **HardDisk** - **Applications** - **Epson Software** - **FAX Utility**.

Софтуерът за факс, съпътстващ диска със софтуера, ви дава възможност да изпращате факсове от вашия компютър, да създавате телефонен указател (само за Windows ) и ви предлага други полезни функции. За подробности вижте онлайн помощта Fax Utility. Стартирайте помощната програма чрез следната процедура. **Windows** 

Щракнете **Старт** - **Всички програми** или **Програми** - **Epson Software** - **FAX Utility**.

Mac OS X Щракнете **HardDisk** - **Applications** - **Epson Software** - **FAX Utility**.

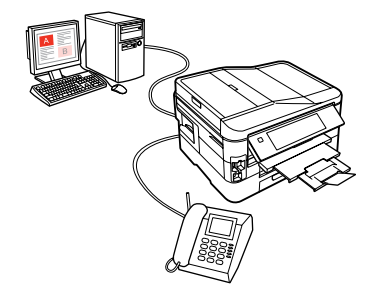

## Faks Modu Menü TR Listesi

Λίστα μενού λειτουργίας φαξ

Lista meniului modului Fax

### Списък на менюто за режим Факс

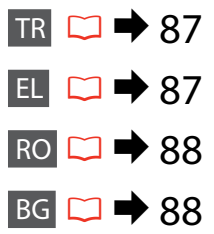

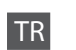

#### $\times\equiv$  Faks Menü

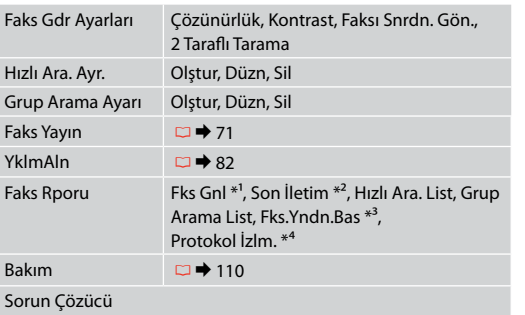

- \*1 İletişim günlüğünü yazdırır veya görüntüler.
- \*2 Alınan önceki iletim veya önceki sorgulama sonuçlarına yönelik bir iletişim günlüğü yazdırır.
- \*3 En son alınan faks verisinden tekrar yazdırır. Bellek dolduğunda, son alınan fakslar öncelikli olarak silinir.
- \*4 Son iletişim protokolünü yazdırır.

Diğer faks menüsü öğeleri Ayar modundaki Faks Ayarları bölümündedir.  $\Box \rightarrow 110$ 

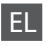

#### xΜενού φαξ

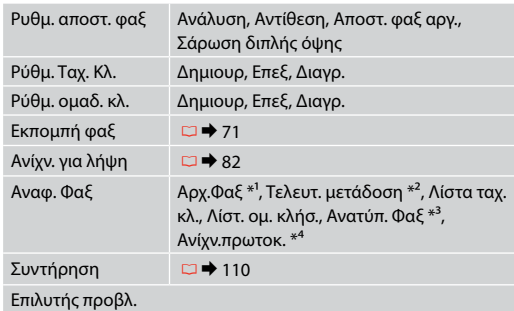

- \*1 Εκτυπώνει ή εμφανίζει το αρχείο καταγραφής επικοινωνιών.
- \*2 Εκτυπώνει ένα αρχείο καταγραφής επικοινωνιών για την προηγούμενη αποστολή ή τα προηγούμενα αποτελέσματα σταθμοσκόπησης που έχουν ληφθεί.
- \*3 Επανεκτυπώνει από το τελευταίο φαξ που λήφθηκε. Όταν η μνήμη είναι πλήρης, διαγράφονται πρώτα τα παλαιότερα φαξ.
- \*4 Εκτυπώνει το πρωτόκολλο της τελευταίας επικοινωνίας.

Άλλα στοιχεία μενού φαξ βρίσκονται στις Ρυθμ. φαξ στη λειτουργία Ρύθμ. **□ →** 110

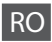

### $x \equiv$  Fax Menu

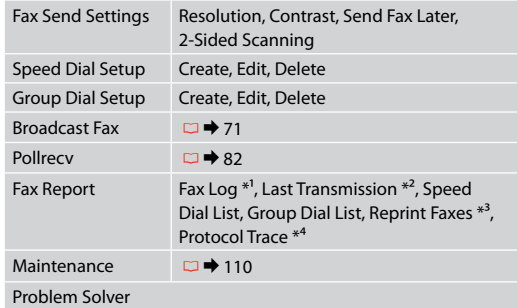

- \*1 Tipăreşte sau afişează jurnalul de comunicaţii.
- \*2 Tipăreşte un jurnal de comunicaţii pentru transmisia anterioară sau pentru rezultatele primite ale apelului selectiv anterior.
- \*3 Retipăreşte de la cel mai recent fax primit. Când memoria este plină, faxurile cele mai vechi sunt şterse primele.
- \*4 Tipăreşte protocolul pentru cele mai recente comunicaţii.

Alte optiuni din meniul fax sunt disponibile în Fax Settings din modul Setup.  $\Box \rightarrow 110$ 

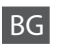

#### $x \equiv$  Fax Menu

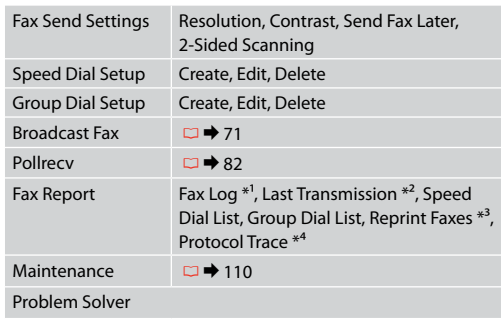

- \*1 Отпечатва или показва дневника на комуникациите.
- \*2 Отпечатва дневник на комуникациите за предишно изпращане или получените резултати от предишно обхождане.
- \*3 Копия от последния получен факс. При запълване на паметта, първи се изтриват най-старите факсове.
- \*4 Отпечатва протокола за последната комуникация.

Други елементи на факс менюто са във Fax Settings в режим Setup.  $\Box$   $\rightarrow$  110

# **Diğer Modlar Άλλες καταστάσεις λειτουργίας Alte moduri Други режими**

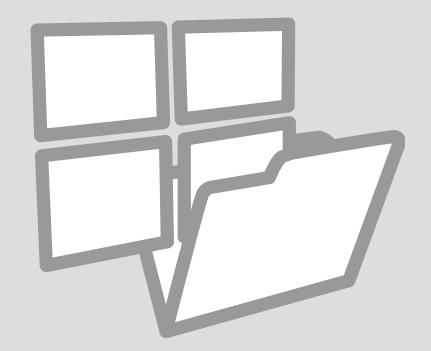

## Çizgili Kağıt Yazdırma

Εκτύπωση διαγραμμισμένου χαρτιού

Lucrări şcolare de tipărit

Отпечатване на редове върху хартия

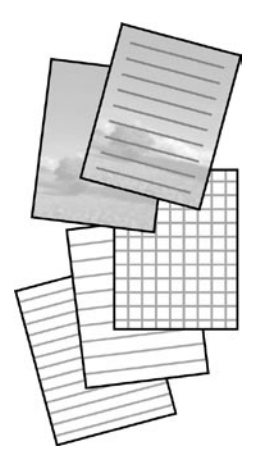

Arka planda bir fotoğraf seti ile ya da fotoğraf seti olmadan çizgili kağıda ya da grafik kağıda yazdırabilirsiniz.

Μπορείτε να εκτυπώσετε σε χαρτί με γραμμές ή σε χαρτί μιλιμετρέ με ή χωρίς φωτογραφία για φόντο.

Puteți tipări pe hârtie liniată sau pe hârtie milimetrică cu sau fără o fotografie setată ca fundal.

Можете да отпечатате редове или мрежа върху хартията със или без снимка, зададена като фон.

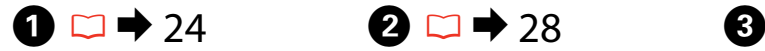

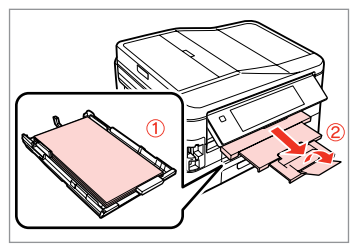

Besleyici 1'e A4 düz kağıt yerleştirin. Τοποθετήστε απλό χαρτί μεγέθους A4 στην κασέτα 1.

Încărcaţi hârtie simplă format A4 în caseta 1.

Заредете хартия A4 в касета 1.

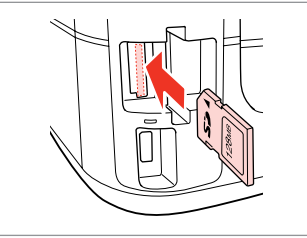

Bir hafıza kartı takın. Εισαγάγετε μια κάρτα μνήμης. Introduceţi un card de memorie. Поставете карта с памет.

**Çizgili Kağıt Yazdır**'ı seçin. Επιλέξτε **Εκτ. διαγ. χαρτ.** Selectaţi **Print Ruled Papers**. Изберете **Print Ruled Papers**.

 $\triangle 1/2$ 

Fax

 $\mathcal{L}_{\odot}$ 

**Print Ruled**<br>**Papers** 

Setup

lone

Copy

Print

Photos

Bir format seçin. Επιλέξτε μια μορφή. Selectaţi un format. Изберете формат.

 $\bigoplus \Box \rightarrow 96$ 

A4 Size

 $0.01111$ 

Thin Rule<br>A4 Size

Select lined paper and<br>background.

 $71/20$ 

Grph Pape

### Q

**Geniş Çizgi A4 Ebat**, **İnce Çizgi A4 Ebat** veya **Grf Kağıt A4 Ebat** öğesini secerseniz, adım @'ya gidin.

Αν επιλέξετε **Πλ. γραμ. Μέγ. A4**, **Λεπ. γραμ. Μέγ. A4** ή **Γραφ. χαρ. Μέγ. A4**, προχωρήστε στο βήμα  $\bullet$ .

Dacă selectaţi **Wide Rule A4 Size**, **Thin Rule A4 Size** sau **Grph Paper A4** Size, mergeti direct la pasul **O**.

Ако изберете **Wide Rule A4 Size**, **Thin Rule A4 Size** или **Grph Paper A4 Size**, пропуснете стъпка <sup>6</sup>.

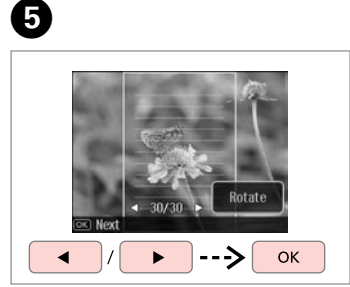

Fotoğrafları seçin. Επιλέξτε τις φωτογραφίες. Selectati fotografiile. Изберете снимките.

# Q

Çerçeveyi döndürmek istiyorsanız, **Çevir** öğesine basın.

Αν θέλετε να περιστρέψετε το πλαίσιο, πατήστε **Περιστ**.

Dacă doriti să rotiti rama, apăsați **Rotate**.

Ако желаете да завъртите рамката, натиснете **Rotate**.

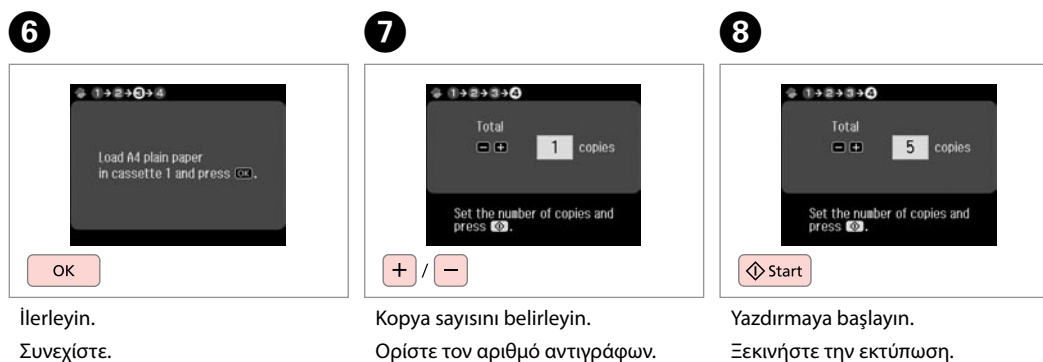

Setaţi numărul de copii. Задайте броя на копията.

Continuaţi.

Продължете.

Începeţi tipărirea. Започнете печатане.

# Bir Bellek Kartına Tarama

Σάρωση σε κάρτα μνήμης

Scanarea pe un card de memorie

Сканиране в карта с памет

# $\bigcirc$   $\Box$   $\rightarrow$  28  $\bigcirc$  2  $\Box$   $\rightarrow$  30

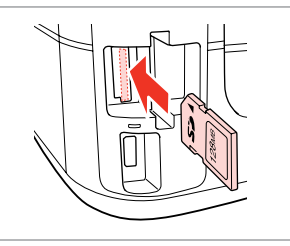

Bir hafıza kartı takın. Εισαγάγετε μια κάρτα μνήμης. Introduceti un card de memorie. Поставете карта с памет.

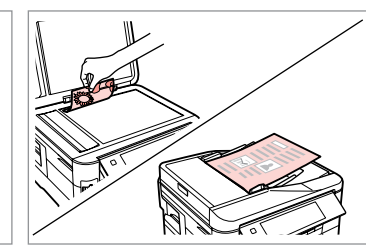

Orijinali yatay olarak yerleştirin. Τοποθετήστε το πρωτότυπο οριζόντια.

Amplasati originalul în pozitie orizontală.

Поставете оригинала хоризонтално.

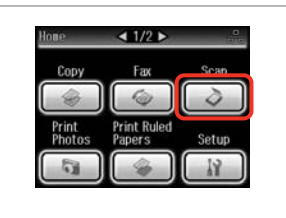

**Tara** öğesini seçin. Επιλέξτε **Σάρ.** Selectati **Scan**. Изберете **Scan**.

 $\boldsymbol{\Theta}$ 

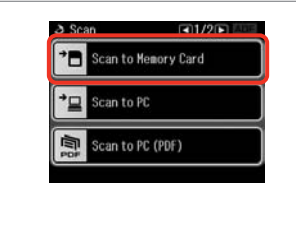

**Hafıza Kartına Tara** öğesini seçin. Επιλέξτε **Σαρ. στην Κάρτα Μν.** Selectaţi **Scan to Memory Card**. Изберете **Scan to Memory Card**.

# $\bigoplus \Box \rightarrow 96$

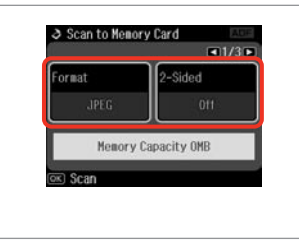

Ayarları seçin ve taramaya başlayın. Επιλέξτε ρυθμίσεις και ξεκινήστε τη σάρωση.

Selectaţi setările, apoi începeţi scanarea.

Изберете настройки, след това започнете сканиране.

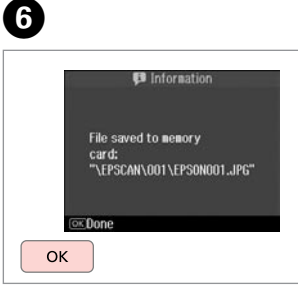

Mesajı kontrol edin. Ελέγξτε το μήνυμα. Verificaţi mesajul. Проверете съобщението.

## Q

C

Fotoğrafın kenarları soluk ise, adım E'te **Tara.Bölg.** öğesini değiştirin.  $\Box$   $\rightarrow$  96

Αν τα άκρα της φωτογραφίας είναι αχνά, αλλάξτε την **Περ. Σάρ.** στο  $β$ ήμα  $\bigoplus$ .  $\square \blacktriangleright$  96

Dacă marginile fotografiei sunt şterse, modificaţi **Scan Area** de la pasul  $\bigcirc$   $\Box$   $\rightarrow$  97

Ако краищата на снимката са бледи, променете **Scan Area** в стъпка  $\bullet$ .  $\Box \bullet$  97

### Bir Bilgisayara Tarama

Σάρωση σε υπολογιστή

Scanarea pe un calculator

Сканиране в компютър

#### Q

Bu yazıcı için bilgisayarınıza yazılımı kurduğunuzdan ve Buradan Başlayın posterindeki talimatları izleyerek bağladığınızdan emin olun.

Βεβαιωθείτε ότι έχετε εγκαταστήσει το λογισμικό του εκτυπωτή στον υπολογιστή σας και ότι πραγματοποιήσατε τη σύνδεση σύμφωνα με τις οδηγίες του σημειώματος Ξεκινήστε εδώ.

Asigurati-vă că ati instalat pe calculator programul software pentru această imprimantă și ati conectat-o respectând instrucțiunile de pe fișa Începeti aici.

Уверете се, че сте инсталирали софтуер за този принтер на вашия компютър и сте осъществили връзките в съответствие с инструкциите на листовката Започнете оттук.

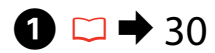

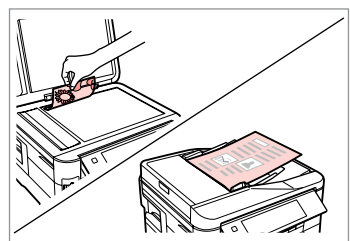

Orijinali yatay olarak yerleştirin.

Τοποθετήστε το πρωτότυπο οριζόντια.

Amplasaţi originalul în poziţie orizontală.

Поставете оригинала хоризонтално.

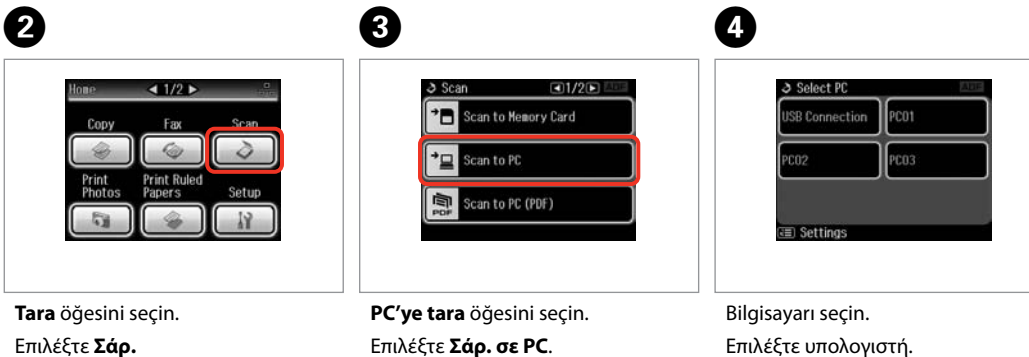

Selectaţi **Scan**.

Изберете **Scan**.

Επιλέξτε **Σάρ. σε PC**. Selectaţi **Scan to PC**. Изберете **Scan to PC**.

Επιλέξτε υπολογιστή. Selectaţi computerul. Изберете компютъра. Q

Orijinalin her iki tarafını da taraken, orjinali adım @'de ADF'ye yerleştirin, adım  $\bullet$ 'te **Tarama ayarl.** menüsünde 2 Taraflı ayarlarını yapmak için  $\equiv$ basın.

Όταν σαρώνετε και τις δύο πλευρές ενός πρωτότυπου, τοποθετήστε το πρωτότυπο στο ADF στο βήμα  $\bigcirc$ , πατήστε  $\equiv$  για να πραγματοποιήσετε τις ρυθμίσεις **Διπλής όψης** στο μενού **Ρυθμ. σάρωσης** στο βήμα D.

La scanarea ambelor părți ale unui original, încărcați originalul în unitatea ADF în pasul **●**, apăsați pe  $\equiv$  pentru a defini setările pentru 2-Sided din meniul **Scan settings** în pasul D.

При сканиране на двете страни на оригинал, заредете оригинала в ADF в стъпка A, натиснете x, за да зададете настройка за **2-Sided** в меню **Scan settings** в стъпка D.

### Q

Bir bilgisayar seçtikten sonra, bilgisayarınızın tarama yazılımı otomatik olarak taramaya başlar. Daha fazla bilgi için çevrimiçi Kullanım Kılavuzu'na bakın.

Αφού επιλέξετε υπολογιστή, το λογισμικό σάρωσής του ξεκινάει αυτόματα τη σάρωση. Για λεπτομέρειες, ανατρέξτε στις ηλεκτρονικές Οδηγίες χρήστη.

După ce ati selectat calculatorul, programul software de scanare va porni automat și va începe scanarea. Pentru mai multe detalii, consultați Ghidul utilizatorului online.

След като изберете компютър, сканиращият софтуер на компютъра автоматично започва сканирането. За подробности вижте интерактивното Ръководство на потребителя.

# Harici USB Aygıtına Yedekleme

Δημιουργία εφεδρικών αντιγράφων σε εξωτερική συσκευή USB

Crearea de copii de sigurantă pe un dispozitiv extern USB

Архивиране на външно USB устройство

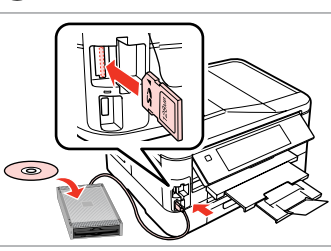

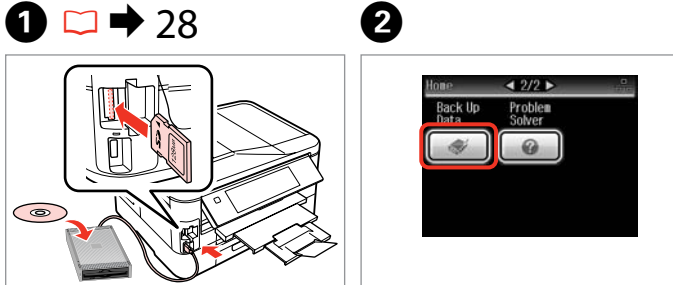

Yerleştirin ve bağlayın. Εισαγάγετε και συνδέστε. Introduceti și conectati. Поставете и свържете.

**Veri Yedekle** öğesini seçin. Επιλέξτε **Δημ. Δεδ. εφεδ. αντ.** Selectati **Back Up Data**. Изберете **Back Up Data**.

**Bellek Kartını Yedekle** öğesini seçin.

**& Rack Ilo Data** 

Επιλέξτε **Εφεδρ. κάρτα μνήμης**. Selectaţi **Back Up Memory Card**. Изберете **Back Up Memory Card**.

 $\overline{\mathbf{A}}$ 

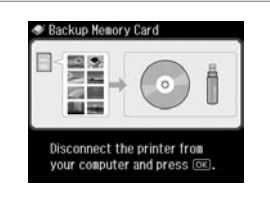

Ekrandaki talimatları takip edin.

Ακολουθήστε τις οδηγίες στην οθόνη.

Urmati instructiunile de pe ecran.

Следвайте инструкциите на екрана.

### Q

Yazma hızını değiştirmek için ∗≡ düğmesine basın, **Yazma Hızı** öğesini seçin ve ardından ayarlayın.

Για να αλλάξετε την ταχύτητα εγγραφής, πατήστε «Ξ, επιλέξτε **Ταχύτ. εγγραφ** και ρυθμίστε την.

Pentru a modifica viteza de scriere, apăsați *∗*≡, selectați **Writing Speed** şi apoi setaţi.

За да промените скоростта на писане, натиснете *≈* =, изберете **Writing Speed** и задайте.

### Q

Her yedekleme için otomatik olarak bir klasör oluşturulur. Yedek USB aygıtından fotoğrafları yazdırabilirsiniz.  $\Box \rightarrow 53$ 

Δημιουργείται αυτόματα ένας φάκελος για κάθε εφεδρικό αντίγραφο. Μπορείτε να εκτυπώσετε φωτογραφίες από την εξωτερική συσκευή USB εφεδρικών αντιγράφων.  $\Box$  + 53

 $\mathbf{3}$ 

Pentru salvarea unei copii de sigurantă este creat automat un director. Puteţi tipări fotografii de pe dispozitivul extern USB cu copii de siguranţă.  $\Box$   $\rightarrow$  53

За всеки архив се създава автоматично папка. Можете да отпечатате снимки от външно USB устройство.  $\Box \rightarrow 53$ 

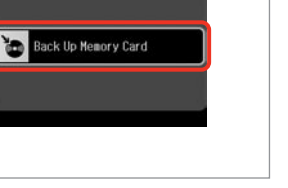

# Diğer Modlar Menü Listesi

Κατάλογος μενού άλλων καταστάσεων λειτουργίας

Lista meniului pentru alte moduri

Списък с меню за други режими

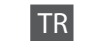

### Tara Modu

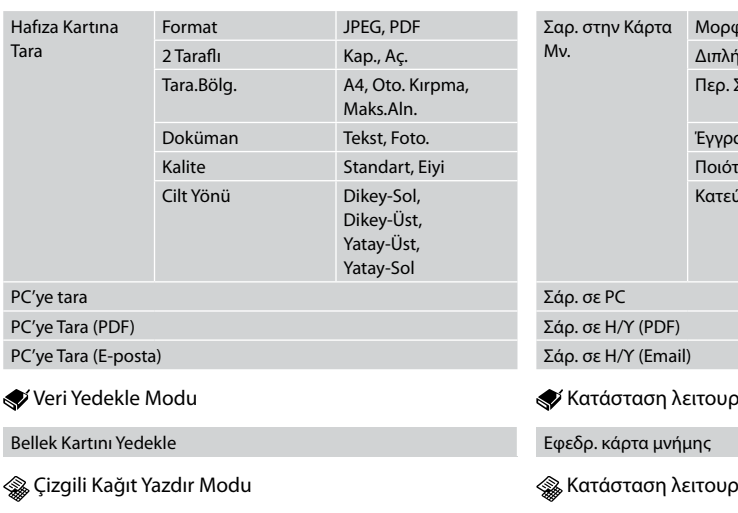

Geniş Çizgi A4 Ebat, İnce Çizgi A4 Ebat, Grf Kağıt A4 Ebat, Not Defteri A4 Ebat

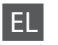

Σημειωμ. Μέγ. A4

Κατάσταση λειτουργίας Σάρ.

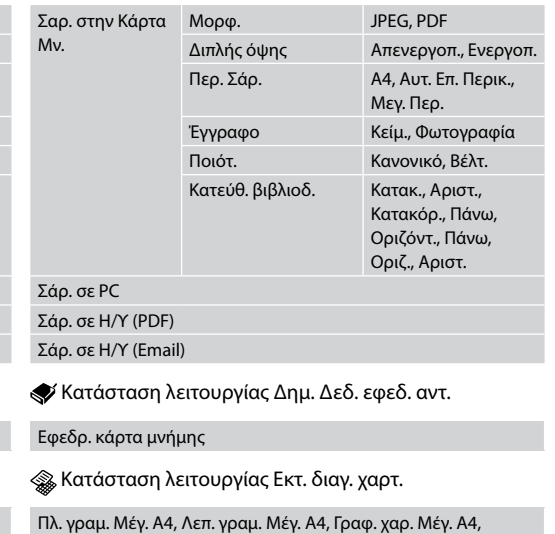

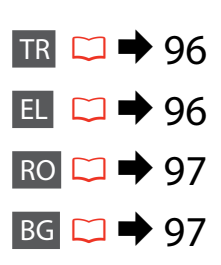

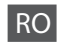

### **◆** Modul Scan

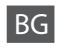

### Режим Scan

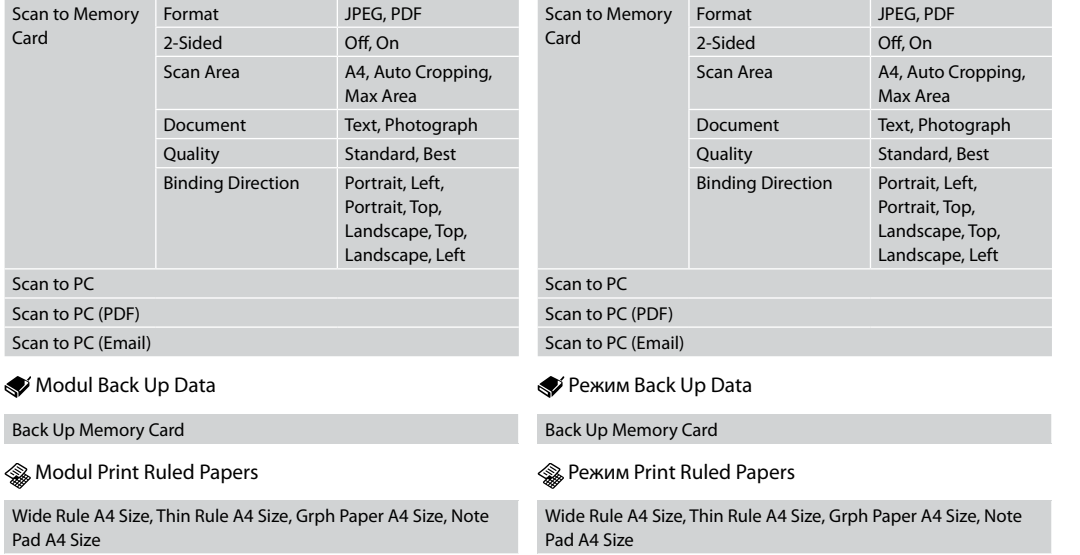

**Ayar Modu (Bakım) Κατάσταση λειτουργίας Ρύθμ. (Συντήρηση) Modul Setup (Întreţinere) Режим Setup (Поддръжка)**

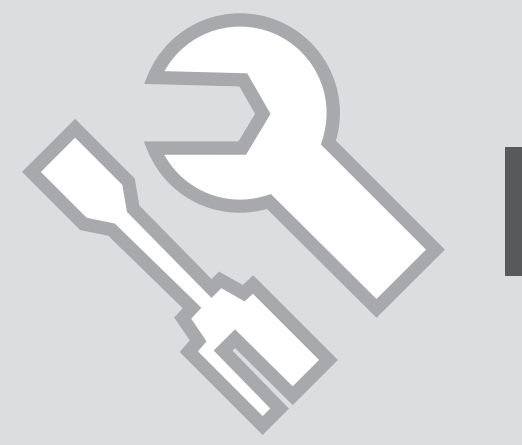

Mürekkep Kartuşunun Durumunu Kontrol Etme

Έλεγχος της κατάστασης του φυσιγγίου μελάνης

Verificarea stării cartuşelor de cerneală

Проверка на състоянието на мастилената касета

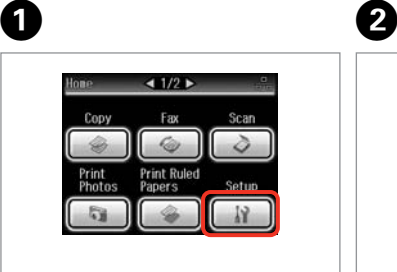

**Ayar** öğesini seçin. Επιλέξτε **Ρύθμ.** Selectati Setup. Изберете **Setup**.

**Mrkp Sev.** öğesini seçin. Επιλέξτε **Επιπ. Μελ.** Selectati **Ink Levels**. Изберете **Ink Levels**.

19 Sotun

Ink Levels

Haintenance

Printer Setup

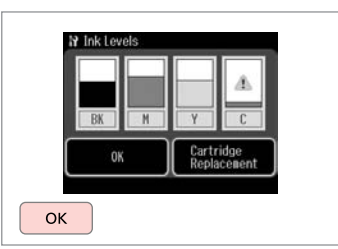

 $0.0.0.00$ 

Bitir. Ολοκληρώστε. Finalizati. Край.

 $\boldsymbol{\Theta}$ 

 $-11/4$ 

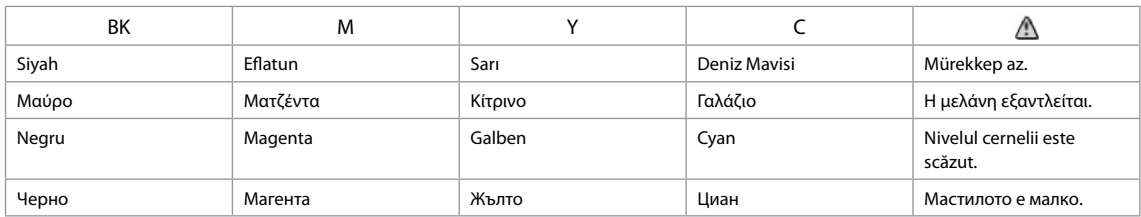

#### Q

Ekranda adım C'te, bitmemiş olsalar bile mürekkep kartuşlarını değiştirmeyi seçebilirsiniz. Bu işleme F > **Bakım** > **Mürekkep Kartuşu Değiştirme** öğelerini seçerek de başlayabilirsiniz. Kartuşları değiştirmekle ilgili talimatlar için, bkz.  $\Box \rightarrow 120$ .

Στην οθόνη στο βήμα C, μπορείτε να επιλέξετε να αντικαταστήσετε τα δοχεία μελανιού ακόμα και αν δεν έχουν εξαντληθεί. Μπορείτε επίσης να ξεκινήσετε αυτή τη λειτουργία επιλέγοντας **Η > Συντήρηση > Αντικατάσταση δοχ. μελανιού**. Για οδηγίες σχετικά με την αντικατάσταση του δοχείου, ανατρέξτε στο  $\Box \rightarrow 120.$ 

În pasul <sup>®</sup>, puteti selecta de pe ecran înlocuirea cartuselor de cerneală chiar dacă acestea nu sunt goale. De asemenea, puteti începe această operatie selectând **II > Maintenance > Ink Cartridge Replacement**. Pentru instructiuni referitoare la înlocuirea cartusului, consultati □ → 120.

На екрана в стъпка <sup>О</sup>можете да изберете смяна на мастилени касети, дори ако не са изчерпани. Можете да стартирате тази операция чрез избиране на **R** > Maintenance > Ink Cartridge Replacement. За инструкции за смяна на касета вижте □ → 120.

### Q

Epson, orijinal olmayan mürekkeplerin kalitesini ve güvenilirliğini garanti edemez. Orijinal olmayan mürekkep kartuşları takılırsa mürekkep kartuşunun durumu görüntülenmeyebilir.

Η Epson δεν μπορεί να εγγυηθεί την ποιότητα ή την αξιοπιστία μη γνήσιων μελανιών. Αν έχετε τοποθετήσει μη γνήσια δοχεία μελάνης, ενδέχεται να μην εμφανίζεται η κατάσταση δοχείου μελάνης.

Epson nu poate garanta calitatea sau fiabilitatea cernelii provenite din alte surse. Dacă se instalează cartuşe de cerneală provenite din alte surse, este posibil ca starea cartuşelor să nu fie afişată.

Epson не може да гарантира качеството и надеждността при използване на неоригинално мастило. При поставяне на неоригинални касети с мастило, състоянието на касетата с мастило може да не бъде показано.

### Q

Mürekkep kartuşu boşalmaktaysa, yeni bir mürekkep kartuşu hazırlayın.

Εάν ένα δοχείο μελάνης εξαντλείται, προετοιμάστε ένα νέο δοχείο.

Dacă un cartuş de cerneală se goleşte, pregătiţi un nou cartuş de cerneală.

Ако мастилото е малко, подгответе нова касета с мастило.

Yazıcı Kafasını Kontrol Etme/ Temizleme

Έλεγχος/Καθαρισμός της κεφαλής εκτύπωσης

Verificarea/Curătarea capului de tipărire

Проверка/ Почистване на печатащата глава

### Q

Yazıcı kafasının temizlenmesi sırasında bazı kartuşlardan bir miktar mürekkep kullanılır, bu nedenle sadece yazdırma kalitesi düşükse yazıcı kafasını temizleyin. Bozuk renk(ler)i tanımlamak için **Nozül Kontrol** fonksiyonunu kullanın böylece temizlemek için uygun renk(ler)i seçebilirsiniz. Siyah mürekkep renkli görüntülerde kullanılabilir.

Ο καθαρισμός της κεφαλής εκτύπωσης καταναλώνει μελάνη από ορισμένα δοχεία μελάνης, επομένως θα πρέπει να τον πραγματοποιείτε μόνο αν παρατηρείτε υποβάθμιση ποιότητας. Χρησιμοποιήστε τον **Έλεγχ. ακροφ** για τον εντοπισμό ελαττωματικών χρωμάτων, ώστε να επιλέξετε τα κατάλληλα χρώματα για καθαρισμό. Μπορεί να χρησιμοποιηθεί μαύρη μελάνη σε έγχρωμες εικόνες.

La curătarea capului de tipărire se consumă putină cerneală din unele cartusele; de aceea, curătați capul de tipărire numai dacă nivelul calității scade. Utilizați **Nozzle Check** pentru a identifica culorile defecte, pentru a putea selecta pentru curătare culorile adecvate. În imaginile colorate poate fi folosită şi cerneală neagră.

Почистването на печатащата глава използва известно количество мастило от някои касети, затова почиствайте главата само при спадане на качеството. Използвайте **Nozzle Check**, за да определите дефектните цветове, така че да можете да изберете цвета за почистване. При цветни изображения може да се използва черно мастило.

# $\rightarrow$  24

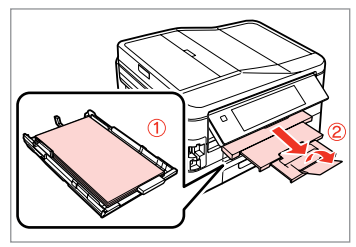

Besleyici 1'e A4 düz kağıt yerleştirin. Τοποθετήστε απλό χαρτί μεγέθους A4 στην κασέτα 1.

Încărcati hârtie simplă format A4 în caseta 1.

Заредете хартия A4 в касета 1.

**O** B B 8  $\triangleq$  1/2  $\triangleright$ **N** Setup  $\Box$ 1/4 $\Box$ 19 Maintenance  $-1/9$  $H$  0+2 **O** Ink Levels lozzle Check Copy Print a nozzle check pattern. Maintenance **Head Cleaning** Load A4 plain paper in **Print Ruled** cassette 1 and press (@). Print Photos Papers Printer Setup **Head Alignment**  $\Diamond$  Start

**Ayar** öğesini seçin. Επιλέξτε **Ρύθμ.** Selectaţi **Setup**. Изберете **Setup**.

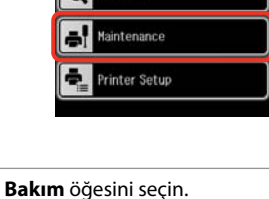

Επιλέξτε **Συντήρηση**. Selectati **Maintenance**. Изберете **Maintenance**.

**Nozül Kontrol** öğesini seçin. Επιλέξτε **Έλεγχ. ακροφ**. Selectati **Nozzle Check**. Изберете **Nozzle Check**.

Kafa başlığı denetleme desenini yazdırın.

Εκτυπώστε το μοτίβο ελέγχου ακροφυσίων.

Tipăriti modelul de verificare a duzelor.

Отпечатайте образеца за проверка на дюзата.

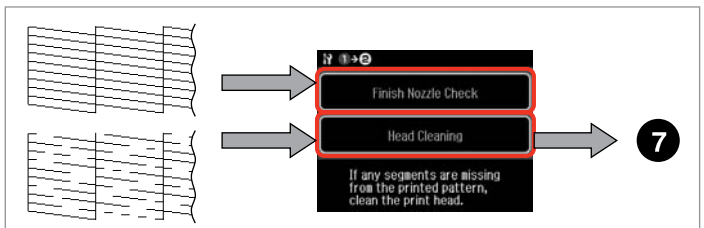

Deseni kontrol edin. Ελέγξτε το μοτίβο. Verificati mostra. Проверете образеца. Bir eylem seçin. Επιλέξτε μια ενέργεια. Selectati o actiune. Изберете действие.

# Q

Bir sonraki adımda, nozül kontrol deseninde bir bozukluk oluşturan rengi seçin.

Στο επόμενο βήμα, επιλέξτε το χρώμα που εμφανίζει ελάττωμα στο μοτίβο ελέγχου ακροφυσίων.

În următorul pas, selectați culoarea care prezintă o defectiune pe mostra de verificare a duzei.

В следващата стъпка изберете цвят, който показва дефект в образеца за проверка на дюзата.

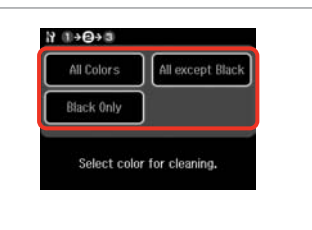

 $\bm{O}$ 

Temizlemeye başlamak için bir öğe seçin. Επιλέξτε στοιχείο για την έναρξη του καθαρισμού.

Pentru a începe curătarea selectați un element.

Изберете елемент, за да започнете почистване.

8

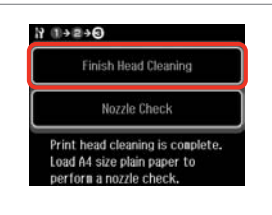

**Kafa Temzlmyi Bitir** öğesini seçin. Επιλέξτε **Ολοκλ. καθαρ. κεφαλ**. Selectaţi **Finish Head Cleaning**. Изберете **Finish Head Cleaning**.

### Q

Baskı kalitesi düzelmiyorsa, nozül kontrol sonucuna göre adım G'deki uygun rengi seçtiğinizden emin olun. Yazıcı kafası dört kere temizlendikten sonra kalite düzelmiyorsa, yazıcıyı en az altı saat süreyle açık bırakın. Ardından yazıcı kafasını yeniden temizleyin. Kalite düzelmediyse, Epson desteği ile temas kurun.

Αν δεν βελτιωθεί η ποιότητα εκτύπωσης, βεβαιωθείτε ότι έχετε επιλέξει το κατάλληλο χρώμα στο βήμα G σύμφωνα με το αποτέλεσμα ελέγχου ακροφυσίων. Εάν η ποιότητα δεν βελτιωθεί μετά από τέσσερις καθαρισμούς, αφήστε ενεργοποιημένο τον εκτυπωτή για τουλάχιστον έξι ώρες. Στη συνέχεια, επιχειρήστε να καθαρίσετε ξανά την κεφαλή εκτύπωσης. Εάν η ποιότητα δεν παρουσιάζει καμία βελτίωση, επικοινωνήστε με το τμήμα υποστήριξης της Epson.

În cazul în care calitatea nu se îmbunătăţeşte, asiguraţi-vă că aţi selectat culoarea adecvată în pasul G în conformitate cu rezultatul obţinut la verificarea duzei. În cazul în care calitatea nu se îmbunătăţeşte după patru curătări, lăsati imprimanta pornită cel puțin șase ore. Apoi, încercați să curățați din nou capul de imprimare. Dacă nivelul calității nu crește, contactați serviciul de asistență tehnică al Epson.

Ако качеството на печат не се подобри, уверете се, че сте избрали правилния цвят в стъпка  $\bullet$  съгласно резултата от образеца за проверка на дюзата. Ако качеството на печат не се подобри след четирикратно почистване, оставете принтера включен за най-малко шест часа. След това се опитайте да почистите печатащата глава отново. Ако качеството все още не се подобри, свържете се със сервиза за поддръжка на Epson.

### Yazıcı Kafasının Hizalanması

Ευθυγράμμιση της κεφαλής εκτύπωσης

Alinierea capului de imprimare

Изравняване на печатащата глава

# $\Omega$   $\Box$   $\rightarrow$  24  $\Box$  2

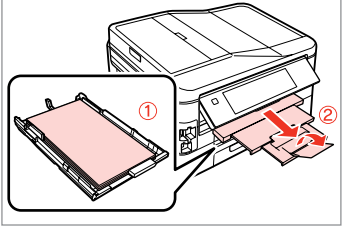

Besleyici 1'e A4 düz kağıt yerleştirin. Τοποθετήστε απλό χαρτί μεγέθους A4 στην κασέτα 1.

Încărcaţi hârtie simplă format A4 în caseta 1.

Заредете хартия A4 в касета 1.

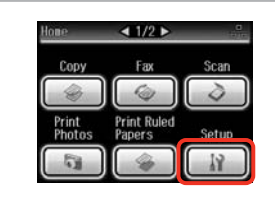

**Ayar** öğesini seçin. Επιλέξτε **Ρύθμ.** Selectati Setup. Изберете **Setup**.

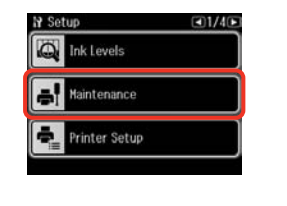

**Bakım** öğesini seçin. Επιλέξτε **Συντήρηση**. Selectati **Maintenance**. Изберете **Maintenance**.

 $\left( 3\right)$ 

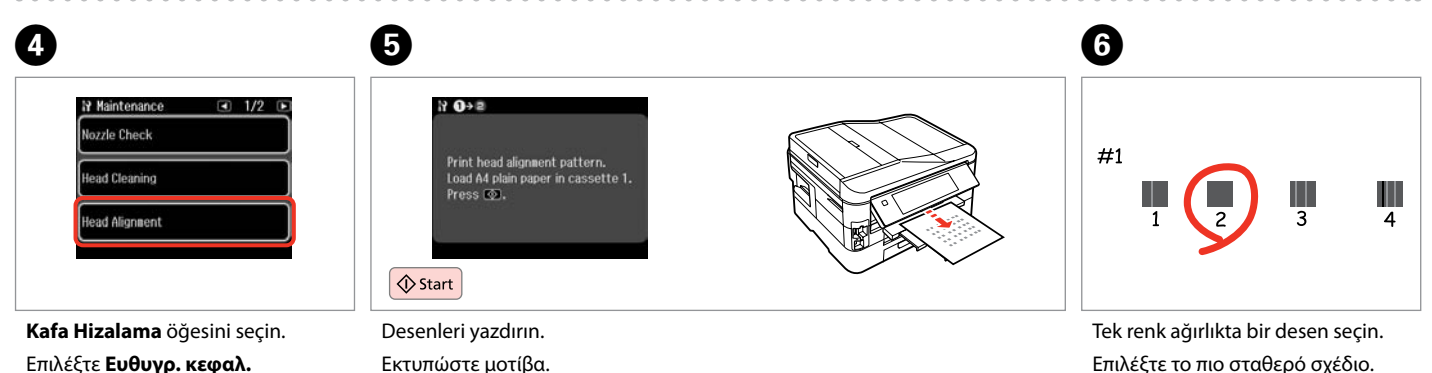

Selectaţi **Head Alignment**. Изберете **Head Alignment**.

Tipăriţi mostrele. Отпечатайте образци. Επιλέξτε το πιο σταθερό σχέδιο. Selectaţi mostra cea mai plină. Изберете най-плътния образец.

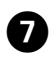

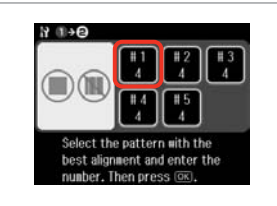

Desen numarasını seçin. Επιλέξτε τον αριθμό μοτίβου. Selectati numărul mostrei. Изберете номер на образец.

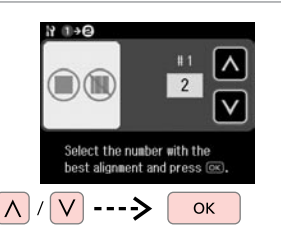

 $\bf{8}$ 

 $\bigcirc$ 'de seçilen sayıyı girin. Εισάγετε τον επιλεγμένο αριθμό στο  $\mathbf{\Theta}$ .

Introduceți numărul selectat în  $\mathbf{\Theta}$ . Въведете номера, избран в  $\odot$ .

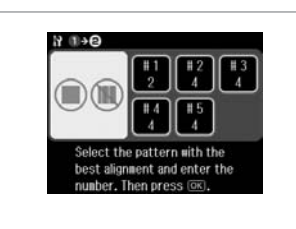

Her biçim için  $\bullet$  ve  $\bullet$ 'yı tekrarlayın. Επαναλάβετε τα βήματα **Θ** και Θ για όλα τα σχέδια.

Repetați **O** și **O** pentru toate mostrele.

Повторете  $\mathbf 0$  и  $\mathbf 0$  за всички образци.

Yazıcı kafasını hizalamayı bitirin.

Select the pattern with the

number. Then press (OK).

best alignment and enter the

10

 $H \oplus \Theta$ 

OK

Ολοκληρώστε την ευθυγράμμιση της κεφαλής εκτύπωσης.

 $\frac{12}{3}$  $\frac{15}{2}$ 

Finalizaţi alinierea capului de imprimare.

Завършете изравняването на печатащата глава.

**AAAAAAA** 

<sup>9</sup>

Saat ve Bölge Ayarlama/ Değiştirme

Ρύθμιση/Αλλαγή της ώρας και της περιοχής

Configurare/ Modificare oră şi regiune

Настройка/ Промяна на времето и региона

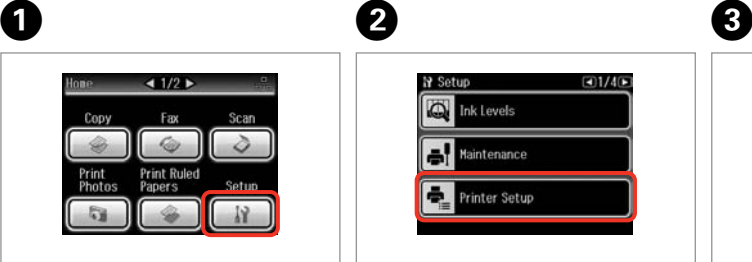

**Ayar** öğesini seçin. Επιλέξτε **Ρύθμ.** Selectati Setup. Изберете **Setup**.

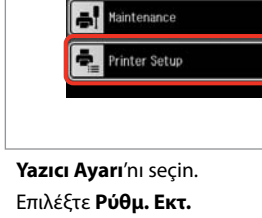

 $\Box 1/\Lambda$ 

**N** Setup

Ink Levels

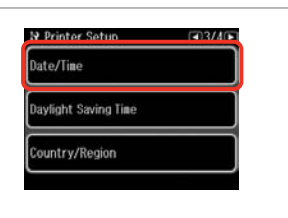

Selectati **Printer Setup**. Изберете **Printer Setup**. **Trih/Saat** öğesini seçin. Επιλέξτε **Ημερ./Ώρα**. Selectati **Date/Time**. Изберете **Date/Time**.

**N** Time Format

 $12h$ 

 $24h$ 

Q

**Trih/Saat** görüntülenene kadar  $\blacktriangleright$ 'a basın.

Πατήστε ν μέχρι να εμφανιστεί η επιλογή **Ημερ./Ώρα**.

Apăsați pe ▶ până când pe ecran este afişat **Date/Time**.

Натискайте ▶, докато се покаже **Date/Time**.

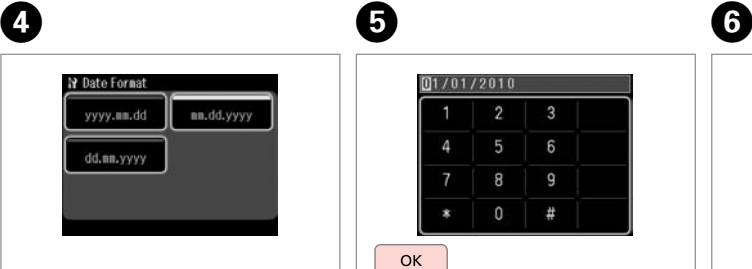

Tarih biçimini belirleyin. Επιλέξτε τη μορφή ημερομηνίας. Selectaţi formatul datei. Изберете формата на датата.

 $01/01/2010$  $\overline{2}$  $6\overline{6}$ 8  $\overline{9}$  $\Omega$  $#$ **OK** 

Tarihi ayarlayın. Ρυθμίστε την ημερομηνία. Setaţi data. Настройте датата.

Saat biçimini belirleyin. Επιλέξτε τη μορφή ώρας. Selectaţi formatul orei. Изберете формата на времето.

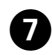

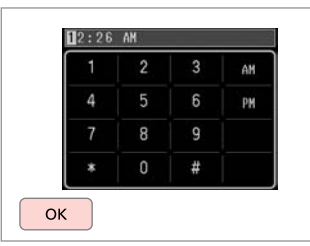

Saati ayarlayın.

Ρυθμίστε την ώρα.

Setati ora.

Настройте времето.

### Q

 $\bf \Phi$ 

Yaz saati ayarına geçmek için **Yaz Saati** öğesini **On** olarak ayarlayın.  $\Box$   $\rightarrow$  110

Για να επιλέξετε τη θερινή ώρα, ορίστε την τιμή της ρύθμισης **Θερινή ώρα** σε **On**.  $\Box$   $\rightarrow$  110

Pentru a selecta ora de vară, setați **Daylight Saving Time** la **On**.  $\Box \rightarrow 110$ 

За да изберете лятно време, настройте **Daylight Saving Time** на **On**  $\Box$   $\rightarrow$  110

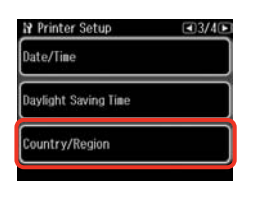

 $\begin{matrix} \bullet & \bullet \end{matrix}$ 

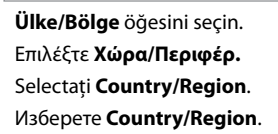

**N** Country/Region  $\Box$  1/20 $\Box$ Antigua and<br>Barbuda Algeria Australia Argentina Austria Bahamas

Bölgeyi seçin. Επιλέξτε την περιοχή. Selectati regiunea. Изберете региона.

## Q

İstediğiniz öğe görüntülenene  $k$ adar  $\blacktriangleleft$  veya  $\blacktriangleright$  öğesine basın.

Πατήστε < ή  $\blacktriangleright$  μέχρι να εμφανιστεί το στοιχείο που θέλετε.

Apăsați pe ◀ sau pe ▶ până când pe ecran este afişat elementul dorit.

Натискайте ◀ или ▶, докато се покаже желаният елемент.

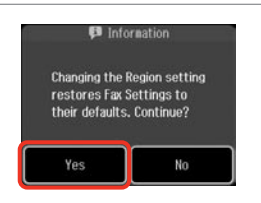

**Evt** öğesini seçin. Επιλέξτε **Ναι**. Selectaţi **Yes**. Изберете **Yes**.

### Q

Özellikle güç arızaları sonrasında, saat yanlış görüntülenebilmektedir.

Ενδέχεται να εμφανίζεται εσφαλμένη ώρα, ιδιαίτερα μετά από διακοπή ρεύματος.

În special după o cădere de tensiune ora poate fi afişată greşit.

Може да бъде показано неправилно време, особено след повреда в захранването.

# Bir Dijital Kameradan Yazdırma

Εκτύπωση από ψηφιακή κάμερα

Tipărirea de pe un aparat foto digital

Отпечатване от цифров фотоапарат

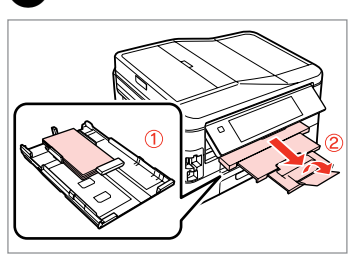

Besleyici 1'e fotoğraf kağıdını yerleştirin.

Τοποθετήστε φωτ. χαρτί στην κασέτα 1.

Încărcați hârtie foto în caseta 1.

Заредете фотохартия в касета 1.

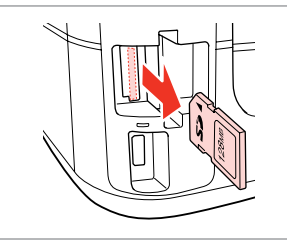

 $2 \Box \rightarrow 28$  3

Çıkarın. Αφαιρέστε. Scoateti. Извадете.

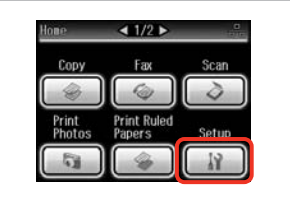

**Ayar** öğesini seçin. Επιλέξτε **Ρύθμ.** Selectati Setup. Изберете **Setup**.

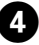

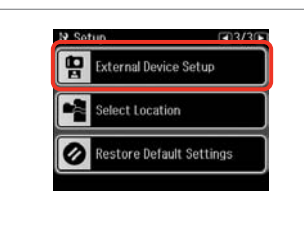

**Harici Aygıt Ayarı** öğesini seçin. Επιλέξτε **Ρύθμ. εξωτ. συσκευής**. Selectaţi **External Device Setup**. Изберете **External Device Setup**.

A

**Harici Aygıt Ayarı** görüntülenene  $k$ adar $\blacktriangleright$ 'a basın

Πατήστε  $\blacktriangleright$  μέχρι να εμφανιστεί η επιλογή **Ρύθμ. εξωτ. συσκευής**.

Apăsați ▶ până se afișează **External Device Setup**.

Натискайте ▶, докато се покаже **External Device Setup**.

# E

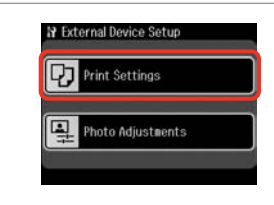

**Baskı Ayarları** öğesini seçin. Επιλέξτε **Ρυθμ. εκτύπ.** Selectaţi **Print Settings**. Изберете **Print Settings**.

# $\circ$  6  $\Box$  + 110

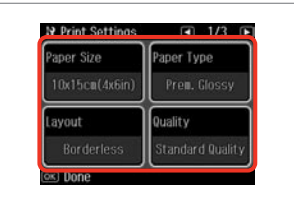

Uygun baskı ayarlarını seçin.

Επιλέξτε τις κατάλληλες ρυθμίσεις εκτύπωσης.

Selectaţi setările corespunzătoare de tipărire.

Изберете съответните настройки за печатане.
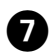

Kamerayı bağlayın ve açın. Συνδέστε και ενεργοποιήστε την κάμερα.

Conectați și porniți camera.

Свържете и включете фотоапарата.

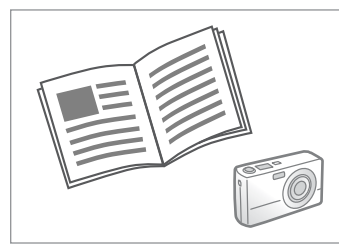

 $\bm{\Theta}$ 

Yazdırma işlemi için kameranızın kılavuzuna bakın.

Ανατρέξτε στον οδηγό εκτύπωσης της κάμεράς σας.

Consultati ghidul camerei pentru tipărire.

Вижте инструкциите на фотоапарата за отпечатване.

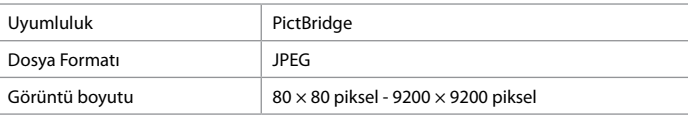

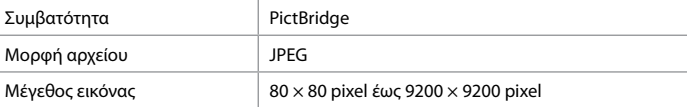

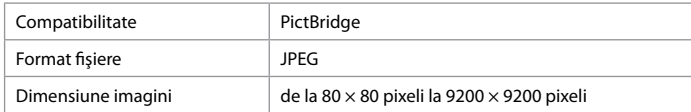

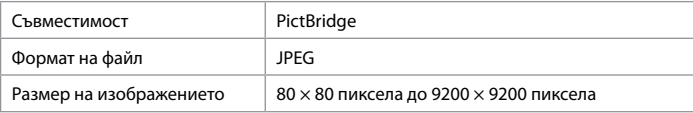

### Q

Yazıcı ve dijital kamera ayarlarına bağlı olarak bazı sayfa tipi, boyut ve düzen kombinasyonları desteklenmeyebilir.

Ενδέχεται να μην υποστηρίζονται ορισμένοι συνδυασμοί τύπου, μεγέθους και διάταξης χαρτιού, ανάλογα με τις ρυθμίσεις στο συγκεκριμένο εκτυπωτή και τη ψηφιακή φωτογραφική μηχανή.

În funcție de setările imprimantei și ale camerei digitale, este posibil să nu fie acceptate anumite combinaţii de tipuri, dimensiuni şi orientări ale hârtiei.

В зависимост от настройките на този принтер и на цифровия фотоапарат, някои комбинации от тип хартия, размер и оформление може да не се поддържат.

### Q

Fotoğraf makinenizdeki bazı ayarlar çıktıda yansıtılamayabilir.

Ορισμένες ρυθμίσεις στην ψηφιακή φωτογραφική μηχανή, ενδέχεται να μην αντικατοπτρίζονται στο τελικό αποτέλεσμα.

Este posibil ca unele din setările camerei digitale să nu fie reflectate în rezultatul final.

Възможно е някои от настройките на вашия цифров фотоапарат да не се отразят върху разпечатката.

### Ayar Modu Menü Listesi

Λίστα μενού κατάστασης λειτουργίας Ρύθμ.

Lista meniului pentru modul Setup

Списък на менюта за режим Setup

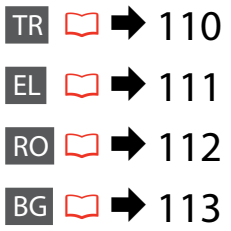

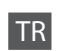

Menü öğeleri ve değerler bölgeden bölgeye farklılık gösterebilir.

# **F**Ayar Modu

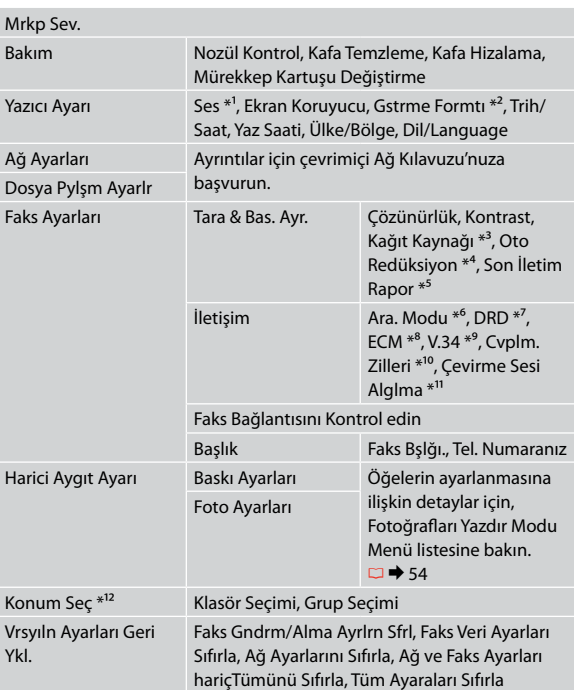

- \*1 **Düğm. Bas**, **Hata Uyarısı**, **Tamamlama Uyarısı** ve **Ses Sv** için ses ayarlarını yapabilirsiniz.
- \*2 LCD ekran gösterim formatını **info'lu 1up**, **info'suz 1up** ve **Küçük Resimlere Bak** seçebilirsiniz.
- \*3 Her menü öğesiyle ilgili ayrıntılar için, bkz.  $\Box \rightarrow 25$ .
- \*4 A4'ten büyük boyuttaki faksların A4 boyutuna küçültülmesi gerekip gerekmediğini belirtir veya orijinal boyutta birden çok sayfaya yazdırır.
- \*5 Önceki iletilen faks için bir rapor yazdırılması gerekip gerekmediğini belirtir. Sadece bir hata oluştuğunda rapor yazdırmak için **On htsı.** öğesini seçin. Her faks için bir rapor yazdırmak için **On Gndrm.** öğesini seçin.
- \*6 Bu cihazın bağlı olduğu telefon sistemi tipini belirtir. Bu menü bazı bölgelerde görüntülenmeyebilir.
- \*7 Faks alımı için kullanmak istediğiniz çalma şeklini belirtir. **Hps** (veya **Kpl**) dışında bir seçenek belirlemek için, telefon sisteminizi farklı çalma şekillerini kullanacak şekilde ayarlamanız gerekir. Bu seçenek bölgeye bağlı olarak **On**/**Kpl** durumunda olabilir.
- \*8 Hat sorunları veya diğer sorunlar nedeniyle hatalı gönderilen/alınan faks verilerinin otomatik olarak düzeltilmesini sağlayan Hata Düzeltme modunun (ECM) kullanılıp kullanılmayacağını belirtir. Renkli fakslar ECM devre dışı iken gönderilemez/alınamaz.
- \*9 Faks iletime ve alım hızınızı belirtir. **On** 33,6 kbps ve **Kpl** 14,4 kbps.

\*10 Bu ayar bazı bölgelerde görüntülenmeyebilir.

- \*11 **On** durumuna ayarlandığında, cihaz bir çevir sesi algıladıktan sonra numarayı çevirmeye başlar. Bir PBX (Özel Santral) veya TA (Terminal Adaptörü) bağlandığında çevir sesi algılanmayabilir. Bu durumda **Kpl** olarak ayarlayın. Ancak, bu şekilde ayarlamak, faks numarasının ilk rakamının düşmesine ve faksın yanlış bir numaraya gönderilmesine neden olabilir.
- \*12 Hafıza kartı ya da harici USB aygıtından bir klasörü ya da grubu yeniden seçebilirsiniz.

# EL

Τα στοιχεία και οι τιμές του μενού ενδέχεται να διαφέρουν ανάλογα με την περιοχή.

# FΛειτουργία Ρύθμ.

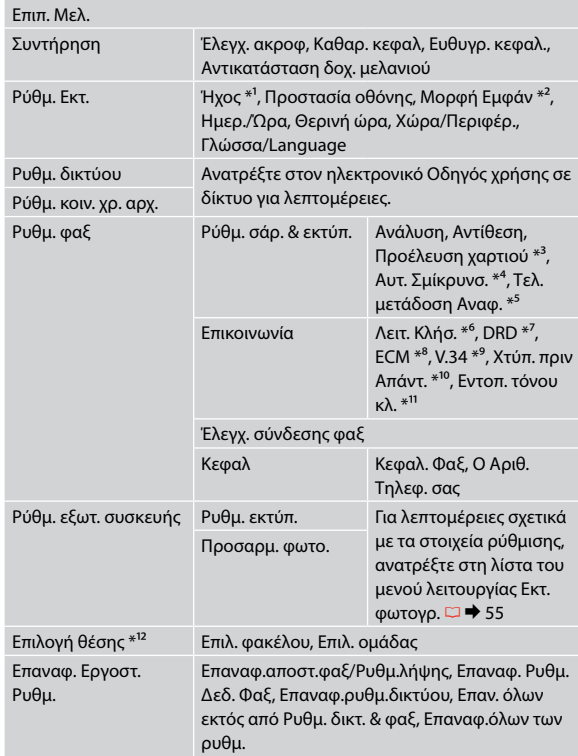

- \*1 Μπορείτε να πραγματοποιήσετε ρυθμίσεις ήχου για **Πάτ. κουμπ.**, **Ειδοπ. σφάλμ**, **Ειδοπ. ολοκλήρ.** και **Ένταση** .
- \*2 Μπορείτε να επιλέξετε τη μορφή εμφάν οθόνης LCD μεταξύ των επιλογών **1up με πληρ.**, **1up χωρίς πληρ.** και **Προβολή μικρογραφιών** .
- \*3 Για λεπτομέρειες σε κάθε στοιχείο μενού, ανατρέξτε στο □ → 25.
- \*4 Δηλώνει εάν θα πραγματοποιηθεί σμίκρυνση σε μέγεθος Α4 ή όχι για τα φαξ που λαμβάνονται σε μέγεθος μεγαλύτερο από Α4 ή αν θα εκτυπωθούν στο αρχικό τους μέγεθος σε πολλά φύλλα.
- \*5 Δηλώνει εάν θα εκτελείται εκτύπωση αναφοράς ή όχι για την προηγούμενη αποστολή φαξ. Επιλέξτε **Στο Σφάλμ.** για την εκτύπωση αναφορών μόνο κατά την εμφάνιση σφαλμάτων. Επιλέξτε **Στην Αποσ.** για την εκτύπωση αναφορών για κάθε φαξ.
- \*6 Δηλώνει τον τύπο του τηλεφωνικού συστήματος στο οποίο είναι συνδεδεμένο αυτό το προϊόν. Ανάλογα με την περιοχή, αυτό το μενού μπορεί να μην εμφανίζεται.
- \*7 Δηλώνει τον τύπο μοτίβου κουδουνίσματος απάντησης που χρησιμοποιείται για τη λήψη φαξ. Για να επιλέξετε μια διαφορετική ρύθμιση από την επιλογή **Όλα** (ή **Off**), πρέπει να ρυθμίσετε το τηλεφωνικό σύστημα ώστε να χρησιμοποιεί διαφορετικά μοτίβα κουδουνίσματος. Η επιλογή αυτή ενδέχεται να έχει την τιμή **On** ή **Off** ανάλογα με την περιοχή.
- \*8 Δηλώνει εάν θα χρησιμοποιείται η λειτουργία διόρθωσης σφαλμάτων (ECM) για την αυτόματη διόρθωση των δεδομένων φαξ που αποστέλλονται/λαμβάνονται με σφάλματα τα οποία οφείλονται στη γραμμή ή σε άλλα προβλήματα. Δεν είναι δυνατή η αποστολή/ λήψη έγχρωμων φαξ όταν η επιλογή ECM είναι απενεργοποιημένη.
- \*9 Δηλώνει την ταχύτητα αποστολής και λήψης των φαξ. Η τιμή **On** ορίζει την ταχύτητα στα 33,6 kbps και η τιμή **Off** στα 14,4 kbps.
- \*10 Ανάλογα με την περιοχή, αυτή η ρύθμιση μπορεί να μην εμφανίζεται.
- \*11 Όταν η ρύθμιση αυτή έχει οριστεί σε **On**, το προϊόν ξεκινά την κλήση μετά τον εντοπισμό του τόνου κλήσης. Ενδέχεται να μην είναι δυνατή η ανίχνευση τόνου κλήσης, εάν έχει συνδεθεί ένα τηλεφωνικό κέντρο PBX (Private Branch Exchange) ή ένας τερματικός προσαρμογέας (TA). Σε αυτή την περίπτωση, επιλέξτε **Off**. Ωστόσο, ενδέχεται να διαγραφεί το πρώτο ψηφίο ενός αριθμού φαξ και να σταλεί το φαξ σε λάθος αριθμό.
- \*12 Μπορείτε να επιλέξετε ξανά ένα φάκελο ή μια ομάδα από την κάρτα μνήμης ή την εξωτερική συσκευή USB.

# RO

Elementele din meniu și valorile acestora pot diferi în functie de regiune.

# **Modul Setup**

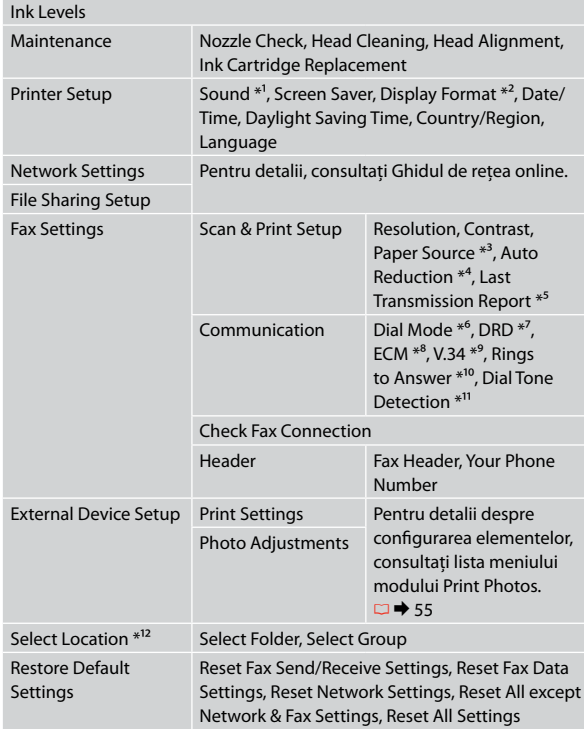

- \*1 Puteţi efectua setări ale sunetului pentru **Button Press**, **Error Notice**, **Completion Notice** şi **Volume**.
- \*2 Puteţi selecta formatul de afişare pe ecranul LCD din **1-up with Info**, **1-up without Info** şi **View Thumbnail Images**.
- \*3 Pentru detalii despre fiecare element din meniu, consultaţi  $\Box$   $\rightarrow$  25.
- \*4 Indică dacă faxurile primite cu un format mai mare de A4 sunt reduse sau nu la A4 sau sunt tipărite în formatul inițial, pe mai multe pagini.
- \*5 Indică dacă se tipăreşte sau nu un raport pentru faxul transmis anterior. Selectați **On Error** pentru a tipări rapoarte doar când apare o eroare. Selectaţi **On Send** pentru a tipări rapoarte pentru fiecare fax.
- \*6 Indică tipul de sistem telefonic la care este conectat acest produs. În functie de regiune, acest meniu poate să nu fie afișat.
- \*7 Indică tipul modelului de sunet pe care doriti să îl utilizați pentru a primi faxuri. Pentru a selecta o optiune diferită de **All** (sau **Off**), trebuie să vă configuraţi telefonul pentru a utiliza diferite modele de sunet. Această optiune poate fi On sau Off, în functie de regiune.
- \*8 Indică dacă se utilizează sau nu modul de corectare a erorilor (ECM) pentru corectarea automată a datelor fax transmise/ primite cu erori din cauza liniei sau a altor probleme. Faxurile color nu pot fi transmise/primite atunci când functia ECM este dezactivată.
- \*9 Indică viteza la care se transmit şi la care se primesc faxuri. **On** înseamnă 33,6 kbps, iar **Off** înseamnă 14,4 kbps.
- \*10 În funcţie de regiune, această setare poate să nu fie afişată.
- \*11 Când este setat la **On**, produsul începe formarea numărului după ce detectează un ton. Este posibil să nu poată detecta tonul atunci când este conectat la o PBX (Centrală telefonică privată) sau un TA (Adaptor de terminale). În acest caz, setați la **Off**. Totuşi, procedând în acest fel se poate şterge prima cifră a unui număr de fax şi se poate transmite faxul la un număr greşit.
- \*12 Puteţi reselecta un director sau un grup de pe cardul de memorie sau de pe dispozitivul extern USB.

# BG

Елементи и стойности от менюто могат да се различават в зависимост от региона.

# **ПР** Режим Setup

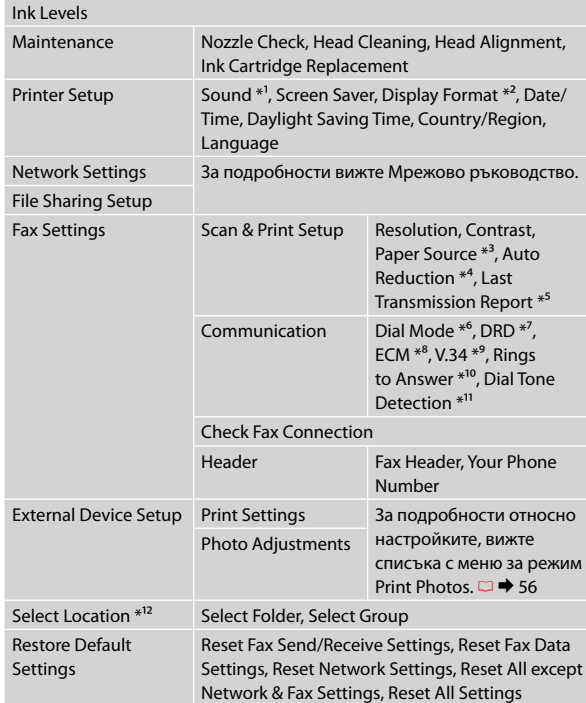

- \*1 Можете да направите звукови настройки за **Button Press**, **Error Notice**, **Completion Notice** и **Volume** .
- \*2 Можете да избирате формат на течнокристалния дисплей от **1-up with Info**, **1-up without Info** и **View Thumbnail Images** .
- \*3 За подробности за всеки елемент от менюто вижте □ → 25.
- \*4 Показва дали да се намалява размерът на получавани факсове с размер, по-голям от A4 на A4, или същите да се отпечатват в техния оригинален размер на много листове.
- \*5 Показва дали да се отпечата доклад за по-рано изпратен факс. Изберете **On Error**, за да се отпечатва доклад само при възникване на грешка. Изберете **On Send**, за да се отпечатват доклади за всеки факс.
- \*6 Показва типа на телефонната система, към която е свързан този продукт. В зависимост от региона тази настройка може да не се показва.
- \*7 Показва типа на звъненето, който искате да използвате при получаване на факсове. За да изберете опция, различна от **All** (или **Off**), вие трябва да зададете на вашата телефонна система други типове звънене. Тази опция може да бъде **On** или **Off** в зависимост от региона.
- \*8 Показва дали да се използва режим Корекция на грешките (ECM) за автоматично коригиране на изпратени/получени данни на факсове с грешки от линията или с други проблеми. Цветни факсове не могат да се изпращат/ приемат, когато ECM е изключен.
- \*9 Посочва скоростта, с която се предават и приемат факсове. **On** е 33,6 kbps и **Off** е 14,4 kbps.
- \*10 В зависимост от региона тази настройка може да не се извежда.
- \*11 Когато е зададено **On**, продуктът започва да набира, след като засече сигнал Свободно. Когато са свързани PBX (Частна телефонна мрежа) или TA (Терминален адаптер), е възможно да не може да се засече сигнал Свободно. В този случай установете на **Off**. Това действие обаче може да доведе до загуба на първата цифра от номера на факса и до изпращане на факса на грешен номер.
- \*12 Можете да изберете повторно папка или група от карта с памет или външно USB устройство.

**Sorun Giderme Επίλυση προβλημάτων Rezolvarea problemelor Решаване на проблеми**

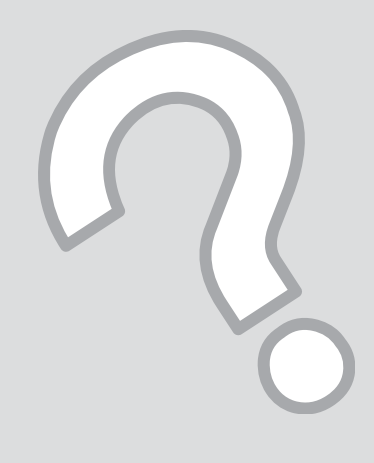

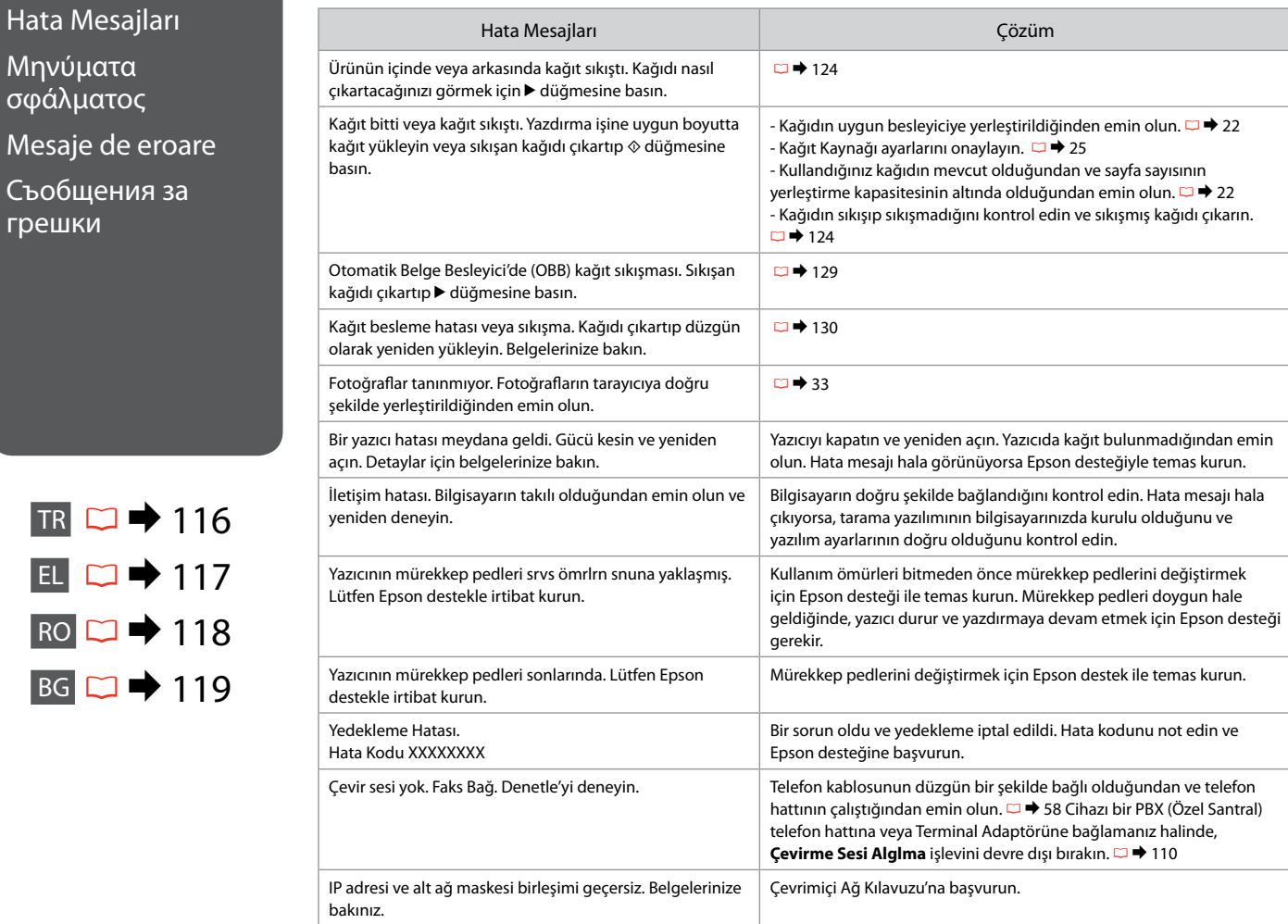

TR  $\Box$   $\rightarrow$  11  $E$   $\square$   $\blacktriangleright$  117  $RO \nightharpoonup 118$  $BG \rightarrow 11$ 

Hata Mesajları

Съобщения за

Μηνύματα σφάλματος

грешки

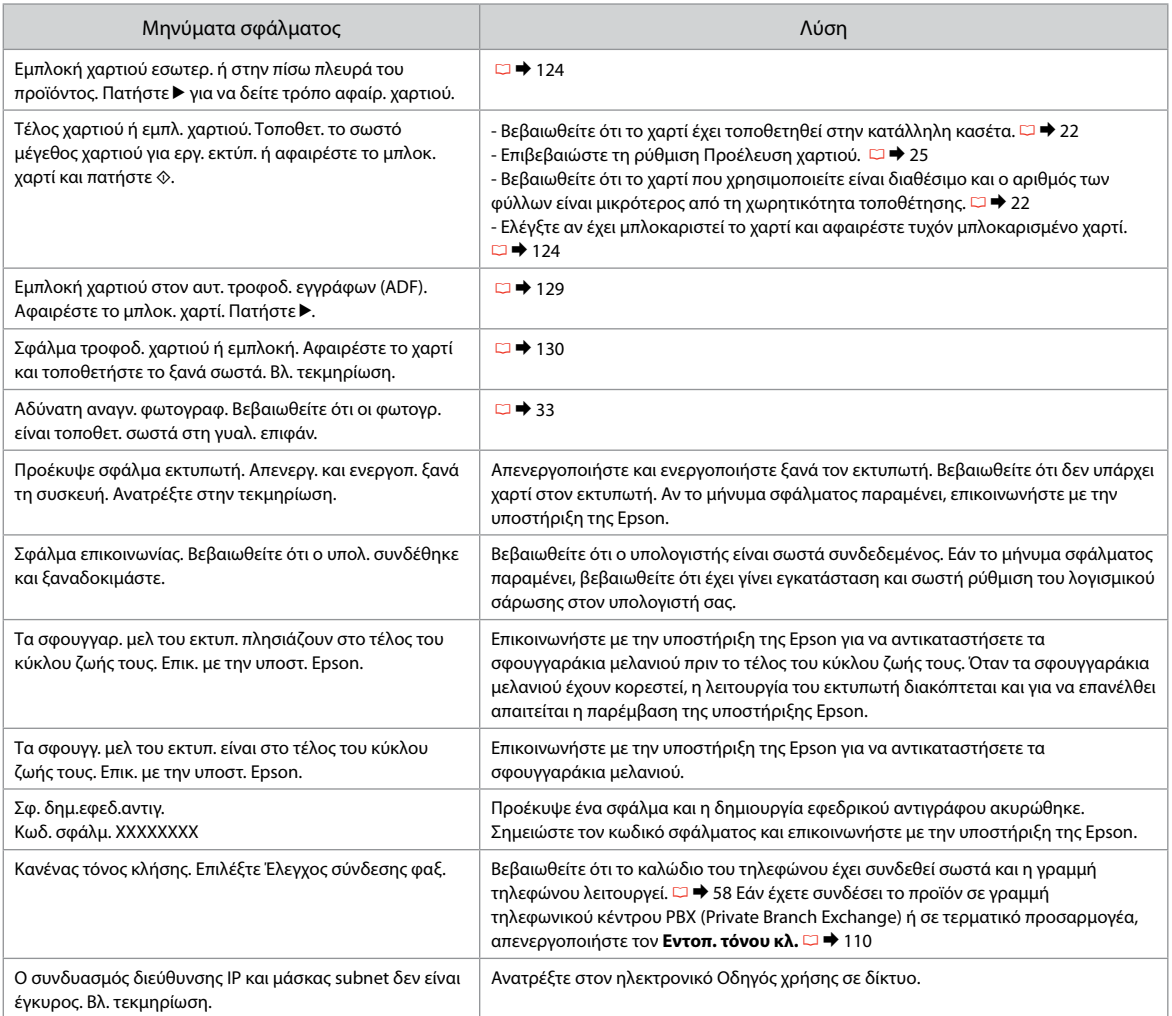

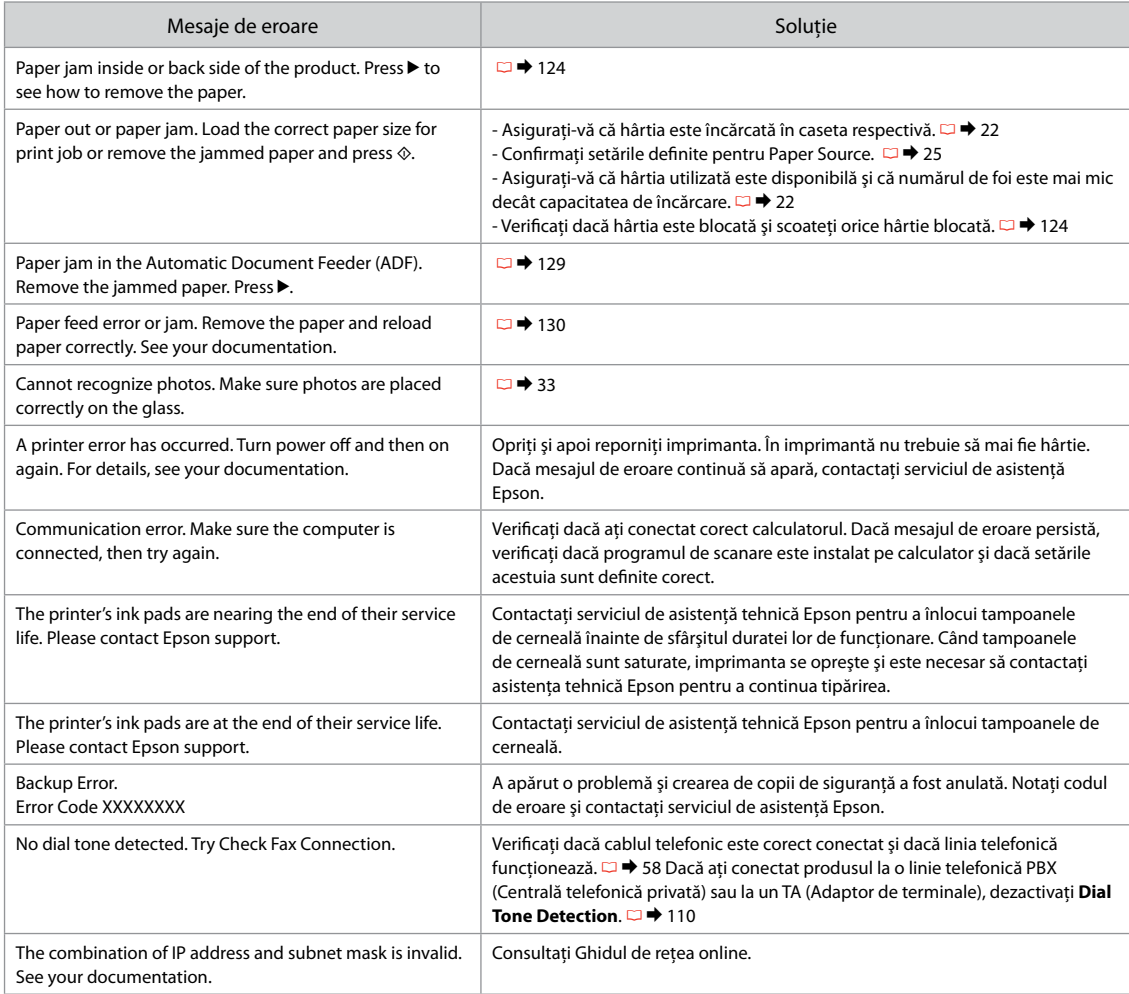

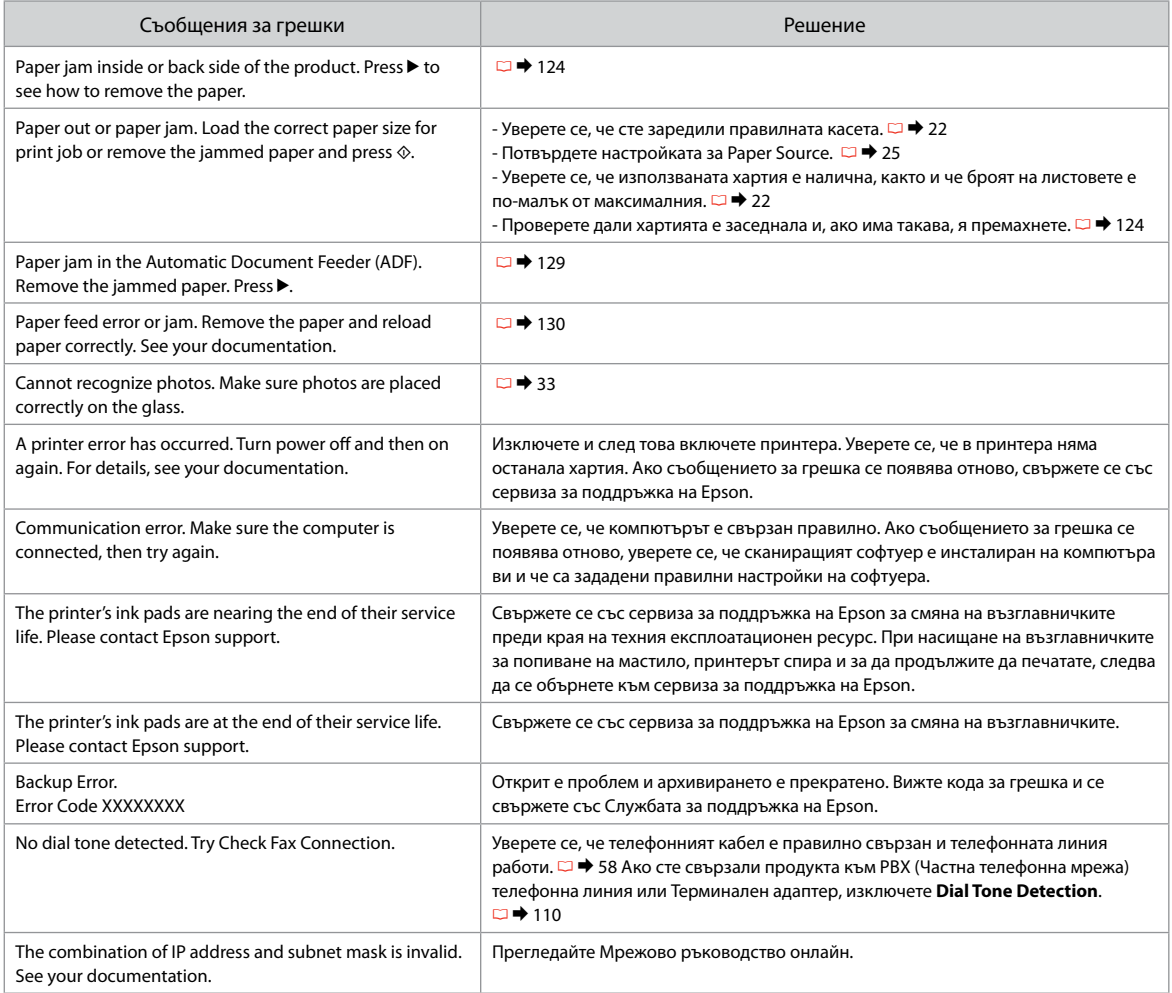

### Mürekkep Kartuşlarının Değiştirilmesi

Αντικατάσταση δοχείων μελανιού

Înlocuirea cartuşelor de cerneală

Смяна на касети с мастило

# $\blacksquare$  Mürekkep Kartuşuna İlişkin Önlemler

- Yazıcı kafasını asla elinizle oynatmayın. O
- □ Şu işlemler sırasında tüm kartuşlardan bir miktar mürekkep harcanır: bir mürekkep kartuşu takıldığında baskı kafası temizliği ve mürekkep dolumu.
- Maksimum mürekkep verimi için, bir mürekkep O kartuşunu yalnızca yenisiyle değiştirmeye hazır olduğunuzda çıkarın. Düşük mürekkep seviyesine sahip mürekkep kartuşları tekrar takıldıklarında kullanılamayabilirler.
- □ Epson orijinal Epson mürekkep kartuşlarının kullanılmasını önerir. Epson, orijinal olmayan mürekkeplerin kalitesini ve güvenilirliğini garanti edemez. Orijinal olmayan mürekkep kullanımı; Epson garanti kapsamına girmeyen bir hasara ve belirli durumlarda hatalı yazıcı işlemlerine neden olabilir. Orijinal olmayan mürekkep seviyeleri hakkında bilgi görüntülenmeyebilir ve orijinal olmayan mürekkep kullanımı servis desteğinde kullanılmak üzere kaydedilir.
- Değiştirmeye başlamadan önce elinizdeki mürekkep O kartuşunun yeni olduğundan emin olun. Kartuşu değiştirmeye başladığınızda tüm aşamaları tek seferde tamamlamanız gerekir.
- Yerine yenisini alana kadar bitmiş olan kartuşu yerinden O çıkarmayın. Aksi takdirde yazıcı kafasında bulunan püskürtme memelerinde kalan mürekkep kuruyabilir.
- Mürekkep kartuşunun ambalajını ancak yazıcıya O takmaya hazır olduğunuzda açın. Güvenilirliğini sürdürmek için, kartuş vakumlu şekilde ambalajlanmıştır.
- □ Epson tarafından üretilmeyen diğer ürünler Epson garantisi kapsamında olmayan hasarlara yol açabilir ve belirli durumlarda hatalı yazıcı işlemlerinin yapılmasına neden olabilir.
- Mürekkep harcayacağından ötürü mürekkep dolumu O sırasında yazıcıyı kapatmayın.
- Προφυλάξεις χειρισμού δοχείου μελάνης c
- Μην μετακινείτε ποτέ την κεφαλή εκτύπωσης με το χέρι. O
- Οι παρακάτω λειτουργίες καταναλώνουν μελάνη από μερικά O δοχεία: καθαρισμός κεφαλής εκτύπωσης και φόρτωση μελανιού κατά την τοποθέτηση ενός δοχείου μελανιού.
- Για μέγιστη απόδοση μελάνης, αφαιρείτε ένα δοχείο O μελάνης μόνο όταν είστε έτοιμοι να το αντικαταστήσετε. Τα δοχεία με χαμηλή στάθμη μελάνης δεν μπορούν να χρησιμοποιηθούν μετά την επανατοποθέτησή τους.
- Η Epson συνιστά τη χρήση γνήσιων δοχείων μελάνης O Epson. Η Epson δεν μπορεί να εγγυηθεί την ποιότητα ή την αξιοπιστία μη γνήσιων μελανιών. Η χρήση μη γνήσιων μελανιών μπορεί να προκαλέσει βλάβη που δεν καλύπτεται από τις εγγυήσεις της Epson και, υπό συγκεκριμένες συνθήκες, να προκαλέσει την ακανόνιστη λειτουργία του εκτυπωτή. Ενδέχεται να μην εμφανίζονται πληροφορίες για τα επίπεδα μη γνήσιων μελανιών και η χρήση μη γνήσιων μελανιών καταγράφεται για πιθανή χρήση στην υπηρεσία υποστήριξης.
- Βεβαιωθείτε ότι διαθέτετε ένα νέο δοχείο μελάνης προτού O ξεκινήσετε την αντικατάσταση. Όταν ξεκινήσετε την αντικατάσταση του δοχείου, πρέπει να ολοκληρώσετε όλα τα βήματα χωρίς να διακόψετε τη διαδικασία.
- Μην αφαιρέσετε το άδειο δοχείο ώσπου να τοποθετηθεί O το δοχείο αντικατάστασης. Διαφορετικά, η μελάνη που παραμένει στην κεφαλή εκτύπωσης ενδέχεται να στεγνώσει.
- Μην ανοίξετε τη συσκευασία του δοχείου μελάνης ώσπου O να είστε έτοιμοι να το τοποθετήσετε στον εκτυπωτή. Το δοχείο είναι αεροστεγώς συσκευασμένο για να διατηρήσει την αξιοπιστία του.
- Προϊόντα που δεν είναι κατασκευής Epson, ενδέχεται O να προκαλέσουν βλάβη η οποία δεν καλύπτεται από τις εγγυήσεις της Epson και, υπό συγκεκριμένες συνθήκες, ενδέχεται να προκαλέσουν ακανόνιστη λειτουργία του εκτυπωτή.
- Για να μην ξοδεύετε άδικα μελάνι, μην απενεργοποιείτε τον Oεκτυπωτή κατά τη φόρτωση μελανιού.
- $\blacksquare$  Precauții la manevrarea cartușelor de cerneală
- □ Nu deplasati niciodată capul de tipărire cu mâna.
- O anumită cantitate de cerneală va fi consumată din unele cartuse de cerneală pentru următoarele operații: curăţarea capului de tipărire şi încărcarea cernelii, la instalarea unui cartuş de cerneală.
- $\Box$  Pentru un consum minim de cerneală, nu scoateți un cartus de cerneală decât dacă sunteți gata să îl înlocuiti. Este posibil ca un cartuş cu nivel scăzut de cerneală să nu mai poată fi utilizat după reintroducerea în imprimantă.
- Epson recomandă utilizarea cartuşelor de cerneală Epson originale. Epson nu poate garanta calitatea sau fiabilitatea cernelii provenite din alte surse. Utilizarea cernelii provenite din alte surse poate produce deteriorări care nu sunt acoperite de garanțiile Epson si, în anumite conditii, poate cauza un comportament instabil al imprimantei. Este posibil ca informatiile privind nivelul cernelii provenite din alte surse să nu fie afişate; utilizarea cernelii provenite din alte surse este înregistrată pentru eventuala utilizare în cadrul asistentei de service. OOOOOOOOO
- Asiguraţi-vă că aveţi un cartuş de cerneală nou înainte de a începe înlocuirea. Odată ce aţi început să înlocuiţi cartusul, trebuie să parcurgeți toți pașii fără întreruperi.
- $\Box$  Lăsati cartușul consumat instalat până când ati procurat un cartuş de înlocuire. În caz contrar, cerneala rămasă în duzele capului de tipărire se poate usca.
- □ Nu deschideti ambalajul cartușului de cerneală până când nu sunteți gata să îl instalați în imprimantă. Cartuşul este ambalat în vid pentru a-și mentine fiabilitatea.
- **Produsele care nu sunt fabricate de Epson pot produce** deteriorări care nu sunt acoperite de garanţiile Epson şi, în anumite condiţii, pot cauza un comportament instabil al imprimantei.
- Nu opriţi imprimanta în timpul operaţiei de încărcare a cernelii, deoarece cerneala utilizată va fi inutilizabilă.

# $\blacksquare$  Предпазни мерки при работа с касета с мастило

- Никога не местете печатащата глава с ръка.
- По време на следните операции се използва мастило от някои касети: почистване на печатащата глава и зареждане с мастило при поставяне на касета с мастило.
- За постигане на максимална ефективност на мастилото, сваляйте касетата с мастило, само когато сте готови да я смените. При повторно поставяне на касети с мастило със статус "малко мастило", може да не е възможно използването им.
- Epson препоръчва да се използват оригинални касети с мастило на Epson. Epson не може да гарантира качеството и надеждността при използване на неоригинално мастило. Използването на неоригинално мастило може да доведе до повреда, която не се покрива от гаранцията на Epson, а в някои случаи може да доведе до неправилно поведение на принтера. Информацията за нивото на неоригиналното мастило може да не се показва, а използването на неоригинално мастило трябва да се регистрира като помощна информация за сервиза. OOOOOOOOO
- Преди да започнете смяна на касета, уверете се, че разполагате с нова касета. Щом започнете смяната на касета, трябва да извършите всички етапи в една сесия.
- Оставете изразходената касета на мястото й, докато получите резервна. В противен случай мастилото в дюзите на печатащата глава може да изсъхне.
- Не отваряйте опаковката на касетата с мастило, докато не сте готови да я поставите в принтера. За запазване на нейната надеждност, касетата е вакуумно опакована.
- Други продукти, които не са произведени от Epson, могат да доведат до повреда, която не се покрива от гаранцията на Epson, а в някои случаи могат да доведат до неправилно поведение на принтера.
- Не изключвайте принтера по време на зареждане с мастило, тъй като това ще доведе до загуба.

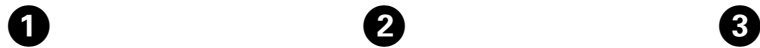

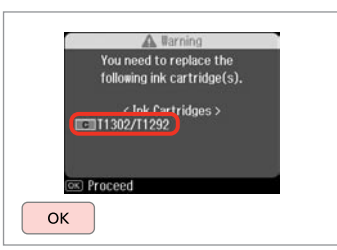

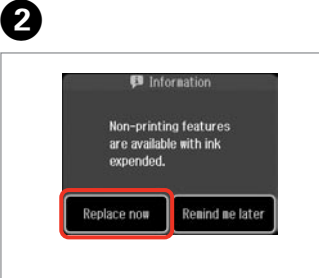

Kartuşu değiştirmek için rengi kontrol edin.

Ελέγξτε το χρώμα προς αντικατάσταση.

Verificați culoarea pe care doriți să o înlocuiti.

Проверете цвета, който трябва да се смени.

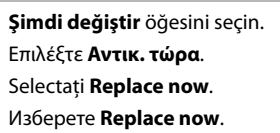

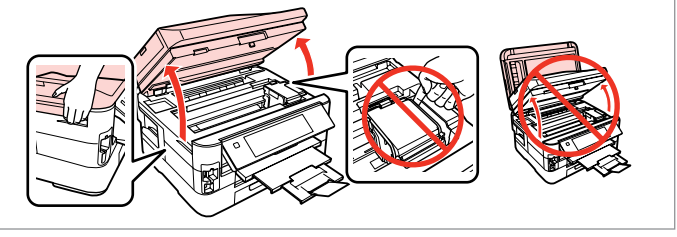

Açın. Ανοίξτε. Deschideti. Отворете.

Baskı kafası hareket ederken asla kartuş kapağını açmayın.

Μην ανοίγετε ποτέ το κάλυμμα του δοχείου μελανιού όταν κινείται η κεφαλή εκτύπωσης.

Nu deschideţi capacul cartuşului în timp ce capul de tipărire se deplasează.

Никога не отваряйте капака на касетата, докато печатащата глава се движи.

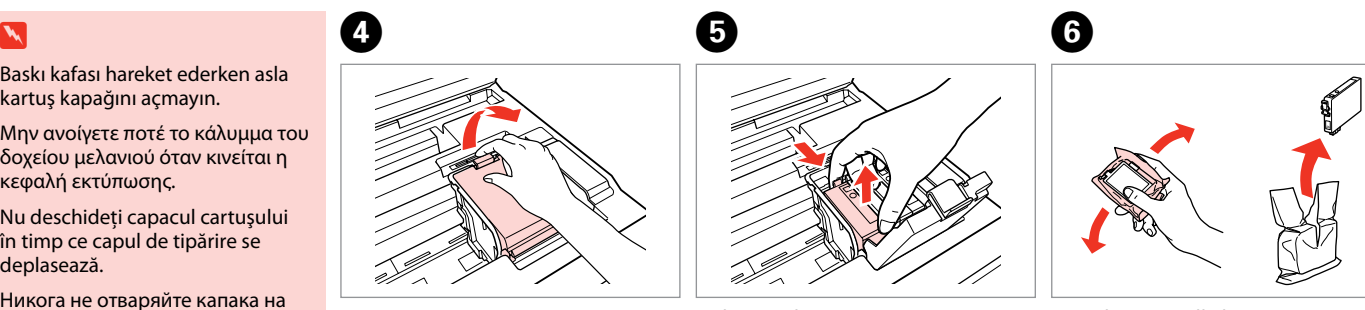

Açın. Ανοίξτε. Deschideţi. Отворете.

Sıkın ve çıkarın. Απασφαλίστε και αφαιρέστε. Prindeţi şi scoateţi. Притиснете и извадете.

Yeni kartuşu çalkalayın. Ανακινήστε το νέο δοχείο. Scuturaţi noul cartuş. Разклатете новата касета.

Mürekkep kartuşunun yanlarında bulunan kancaları kırmamaya özen gösterin.

Προσέξτε να μη σπάσετε την προεξοχή στο πλάι του δοχείου μελάνης.

Procedați cu grijă pentru a nu rupe dispozitivele de prindere de pe partea laterală a cartuşului.

Внимавайте да не счупите палците отстрани на касетата с мастило.

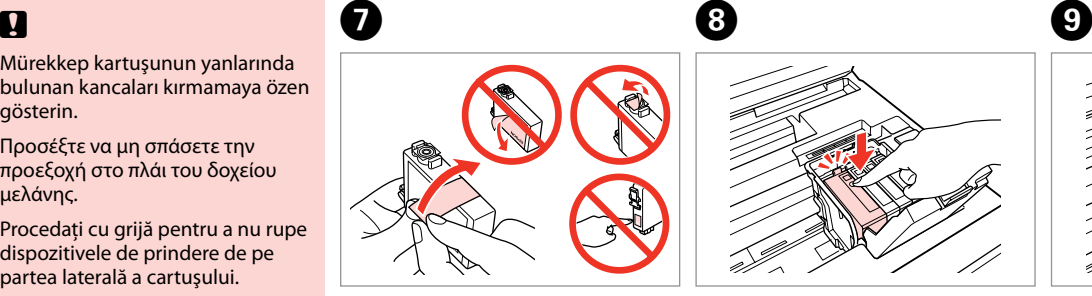

Sarı bandı çıkarın. Αφαιρέστε την κίτρινη ταινία. Scoateti banda galbenă. Отстранете жълтата лента.

ന

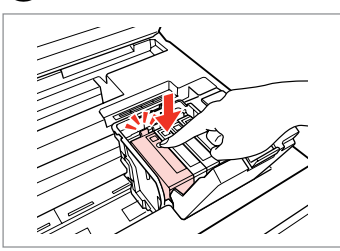

Takın ve itin. Τοποθετήστε και σπρώξτε. Introduceti și împingeți. Вкарайте и натиснете.

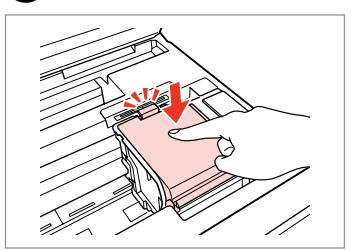

Kapatın. Κλείστε. Închideti. Затворете.

# $\boldsymbol{\Pi}$

Kapağı kapamakta zorlanırsanız, yerine oturana dek her kartuşa bastırın.

Εάν δυσκολεύεστε να κλείσετε το κάλυμμα, πιέστε κάθε δοχείο μέχρι να ασφαλίσει στη θέση του.

Dacă închideți capacul cu greutate, apăsaţi pe fiecare cartuş până când auziţi un declic, care indică fixarea pe poziţie.

Ако затварянето на капака е трудно, натиснете надолу всяка касета, докато щракне на място.

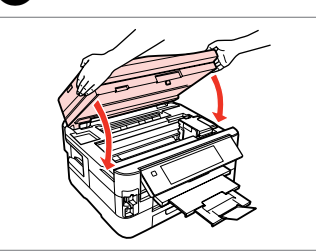

Yavaşça kapayın. Mürekkep yüklemesi başlar.

Κλείστε αργά. Ξεκινά η πλήρωση μελάνης. Închideţi uşor. Încărcarea cu cerneală începe.

Затворете бавно. Зареждането на мастило започва.

# Q

Kopyalama esnasında mürekkep kartuşunu değiştirmek zorunda kalırsanız, mürekkep dolumu bittikten sonra kopya kalitesinden emin olmak için kopyalanan işi iptal edin ve orijinalleri yeniden yerleştirerek işleme yeniden başlayın.

Εάν χρειάστηκε να αντικαταστήσετε ένα δοχείο μελάνης κατά τη διάρκεια της εκτύπωσης, για να διασφαλίσετε ποιοτική εκτύπωση αφού ολοκληρωθεί η φόρτωση μελάνης, ακυρώστε την εργασία που εκτυπώνεται και ξεκινήστε πάλι από την τοποθέτηση των πρωτοτύπων.

Dacă a trebuit să înlocuiţi un cartuş de cerneală în timpul copierii, pentru a vă asigura de calitatea copierii după finalizarea încărcării cu cerneală, anulați activitatea în curs și reluați-o de la amplasarea originalelor.

Ако по време на копиране се наложи да се сменя касета с мастило, за да се гарантира качеството на копиране след зареждане на мастило, прекъснете заданието и го стартирайте отново с поставяне на оригиналите.

Kağıt Sıkışması Εμπλοκή χαρτιού Blocarea hârtiei Засядане на хартия

Kağıt Sıkışıklığı içeride sıkışmış 1

Εμπλοκή χαρτιού - εμπλοκή στο 1

Blocare hârtie - blocată în interior 1

Засядане на хартия

- заседнала в 1

B

## w

Eliniz yazıcının içindeyken kontrol panelindeki düğmelere asla dokunmayın.

Μην ακουμπάτε ποτέ τα κουμπιά που βρίσκονται στον πίνακα ελέγχου ενώ το χέρι σας βρίσκεται στο εσωτερικό του εκτυπωτή.

Nu atingeti butoanele de pe panoul de control în timp ce mâna dumneavoastră se află în imprimantă.

Никога не докосвайте бутоните на контролния панел, докато ръката ви е в принтера.

A

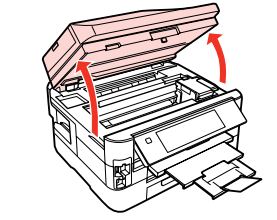

Açın. Ανοίξτε. Deschideţi. Отворете.

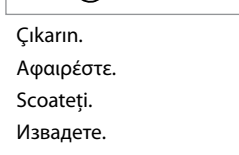

Çıkarın. Αφαιρέστε. Scoateţi. Извадете.

 $\boldsymbol{\Theta}$ 

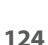

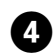

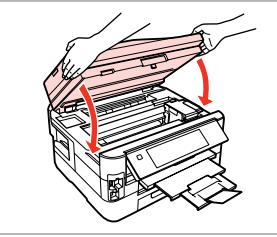

Yavaşça kapayın. Κλείστε αργά. Închideţi uşor. Затворете бавно.

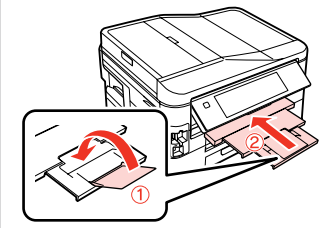

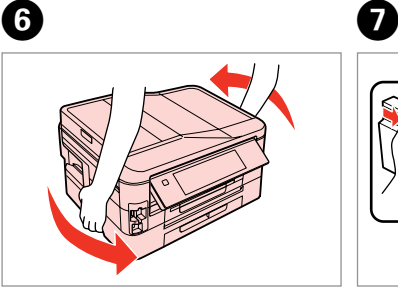

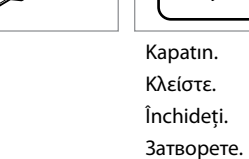

Kapatın. Κλείστε. Închideti.

E

Döndürün. Γυρίστε. Întoarceţi. Завъртете. Çekip çıkarın. Τραβήξτε προς τα έξω. Trageţi afară. Издърпайте.

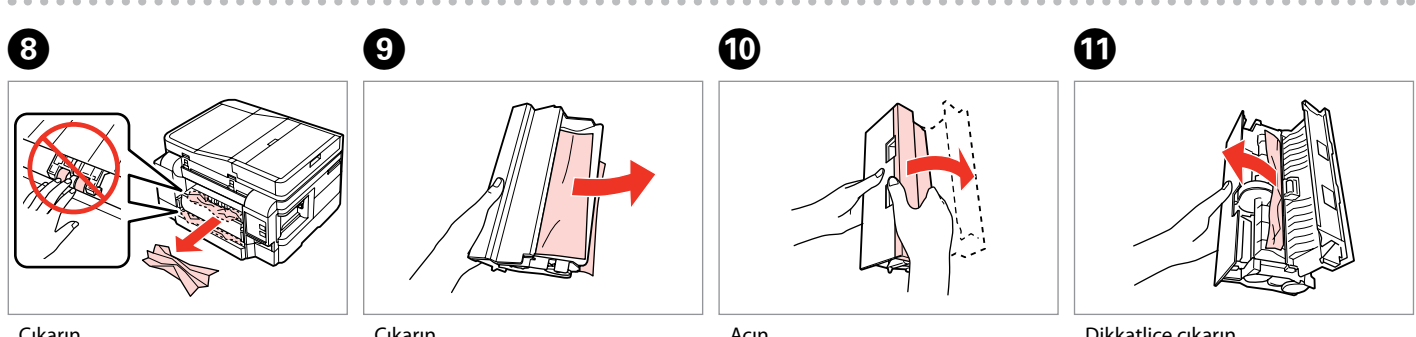

Çıkarın. Αφαιρέστε. Scoateţi. Извадете.

Çıkarın. Αφαιρέστε. Scoateţi. Извадете.

Açın. Ανοίξτε. Deschideţi. Отворете.

Dikkatlice çıkarın. Αφαιρέστε προσεκτικά. Scoateţi cu atenţie. Внимателно извадете.

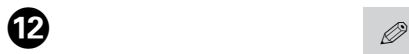

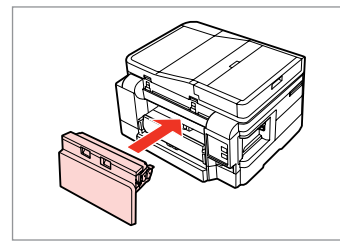

Yeniden takın. Επανατοποθετήστε. Reintroduceti. Прикрепете.

x **Start** düğmesi mevcut değilse  $adim$   $Q'$ e geçin.

Αν δεν είναι διαθέσιμο το κουμπί x **Start**, μεταβείτε στο βήμα N.

Dacă butonul  $\otimes$  **Start** nu este disponibil, treceti la pasul  $\Phi$ .

Ако бутонът  $\Diamond$  **Start** не е активен, пропуснете стъпка $\mathbf{\Phi}$ .

 $\bullet$   $\bullet$   $\bullet$ 

 $\bf \Phi$ 

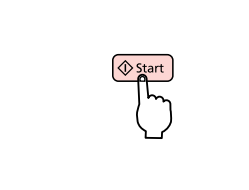

Yeniden başlatın. Επανεκκίνηση. Redeschideti imprimanta. Рестартирайте.

Hata mesajı silinemiyorsa, aşağıdaki adımları deneyin.

Αν ένα μήνυμα δεν είναι δυνατό να διαγραφεί, δοκιμάστε τα βήματα που ακολουθούν.

Dacă nu se poate șterge un mesaj de eroare, încercați pașii următori.

Ако съобщението за грешка не изчезне, опитайте следните стъпки.

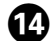

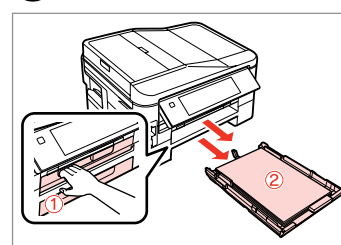

Çekip çıkarın. Τραβήξτε προς τα έξω. Trageţi afară. Издърпайте.

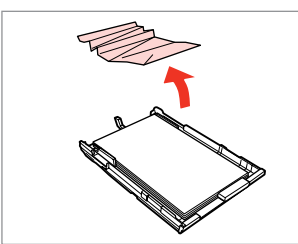

Çıkarın. Αφαιρέστε. Scoateţi. Извадете.

 $\bf \Phi$ 

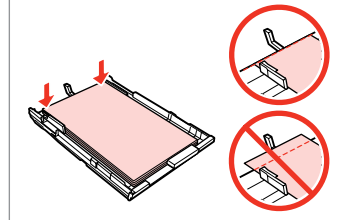

Kenarları hizalayın. Ευθυγραμμίστε τα άκρα. Aliniaţi marginile. Подравнете краищата.

**GZ** 

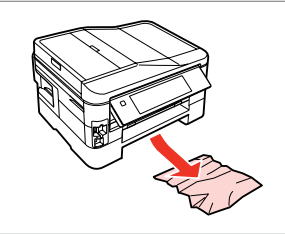

Dikkatlice çıkarın. Αφαιρέστε προσεκτικά. Scoateți cu atenție. Внимателно извадете.

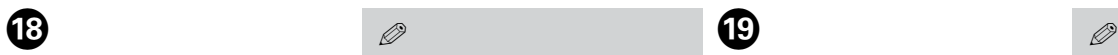

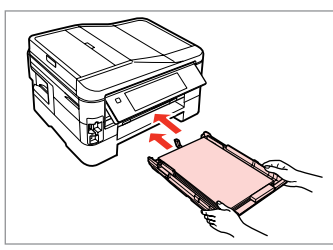

Besleyici(ler)i yavaşça takın. Τοποθετήστε τις κασέτες απαλά. Introduceti cu atentie casetele. Вкарайте внимателно касетата(-и). Q

x **Start** düğmesi mevcut değilse adım @'e geçin.

Αν δεν είναι διαθέσιμο το κουμπί  $\Diamond$  **Start**, μεταβείτε στο βήμα  $\degree$ .

Dacă butonul  $\otimes$  **Start** nu este disponibil, treceti la pasul  $\omega$ .

Ако бутонът  $\Diamond$  **Start** не е активен, пропуснете стъпка $\omega$ .

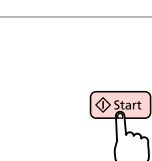

Yeniden başlatın. Επανεκκίνηση. Redeschideti imprimanta. Рестартирайте.

Hata mesajı silinemiyorsa, aşağıdaki adımları deneyin.

Αν ένα μήνυμα δεν είναι δυνατό να διαγραφεί, δοκιμάστε τα βήματα που ακολουθούν.

Dacă nu se poate şterge un mesaj de eroare, încercați pașii următori.

Ако съобщението за грешка не изчезне, опитайте следните стъпки.

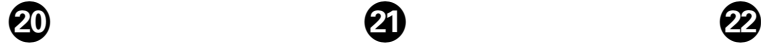

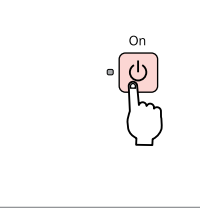

Yazıcıyı kapatın. Απενεργοποιήστε. Opriţi imprimanta. Изключете.

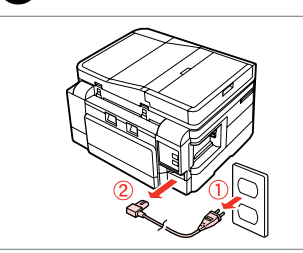

Fişini çekin. Αποσυνδέστε. Scoateţi din priză imprimanta. Изв. щепсела

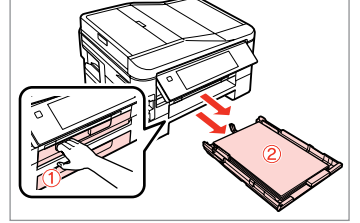

Her iki besleyiciyi de çekip çıkarın. Τραβήξτε και τις δύο κασέτες. Scoateți ambele casete. Издърпайте двете касети.

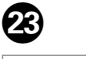

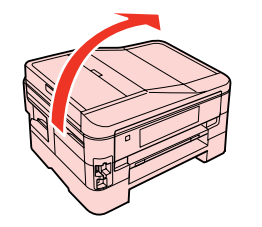

Yazıcıyı dikkatlice yan yatırın. Τοποθετήστε τον εκτυπωτή στη θέση του.

Întoarceţi cu atenţie imprimanta pe laterală.

Внимателно поставете принтера настрани.

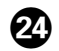

# $\bm{\bm{\mathrm{\varpi}}}$

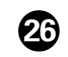

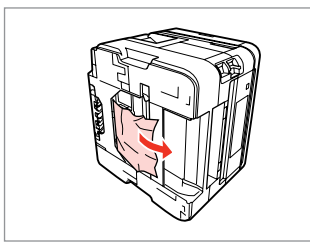

Çıkarın. Αφαιρέστε. Scoateţi.

Извадете.

.......

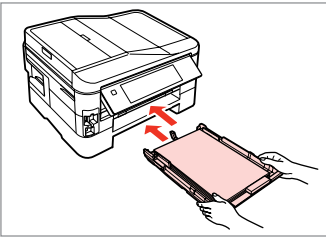

Besleyicileri yavaşça takın. Τοποθετήστε τις κασέτες απαλά. Introduceţi cu atenţie casetele. Вкарайте внимателно касетите.

Bilgisayara bağlayın ve fişini takın. Συνδέστε. Conectaţi şi băgaţi în priză. Свържете и включете.

 $0.0000$ 

Kağıt Sıkışıklığı - Otomatik Belge Besleyici (ADF)

### Εμπλοκή χαρτιού - Αυτ. τροφοδ. εγγράφων (ADF)

Blocare hârtie - Alimentator automat pentru documente (ADF)

Засядане на хартия - Устройство за автоматично подаване на документи (ADF)

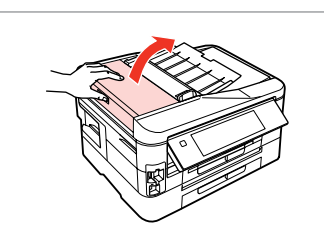

Açın.

Ανοίξτε.

Deschideti.

Отворете.

# $\overline{\mathbf{u}}$

ADF kapağını açmamanız durumunda, yazıcı hasar görebilir.

Εάν δεν ανοίξετε το κάλυμμα του ADF, ενδέχεται να προκληθεί βλάβη στον εκτυπωτή.

Dacă nu deschideți capacul ADF, imprimanta se poate defecta.

Ако не отворите капака на ADF, принтерът може да се повреди.

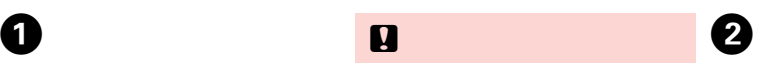

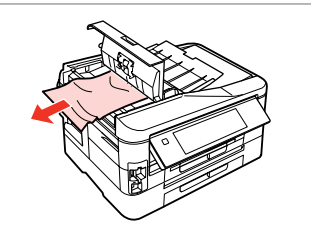

Çıkarın. Αφαιρέστε. Scoateti. Извадете.

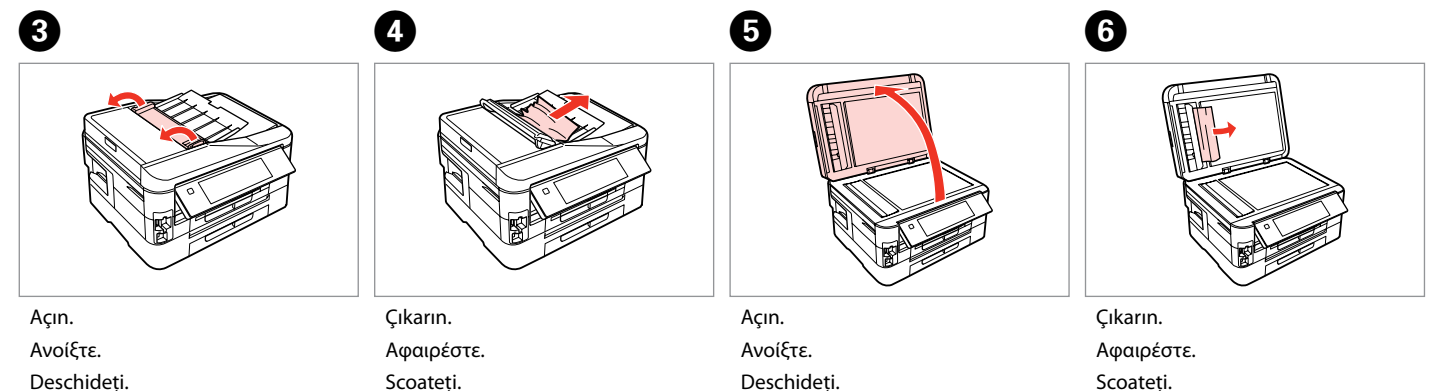

Отворете.

Scoateţi. Извадете. Deschideţi. Отворете.

Scoateţi. Извадете.

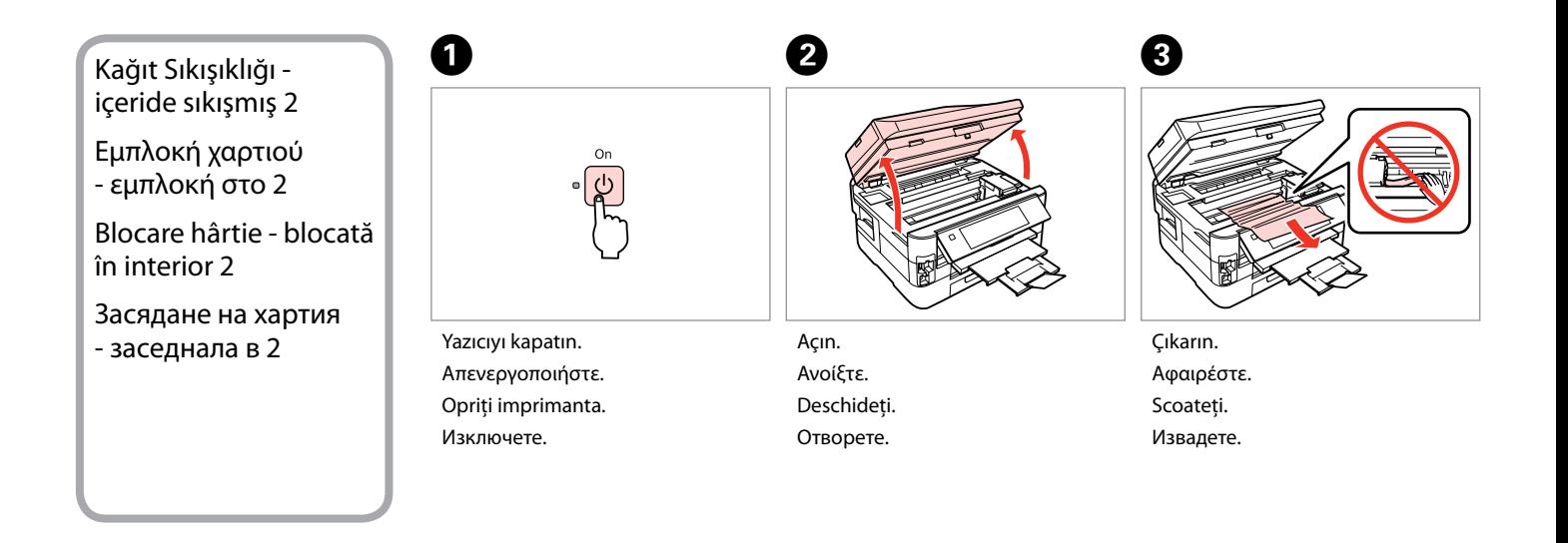

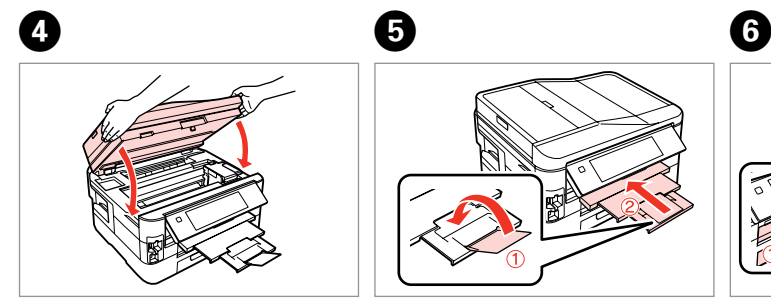

Yavaşça kapayın. Κλείστε αργά. Închideţi uşor. Затворете бавно.

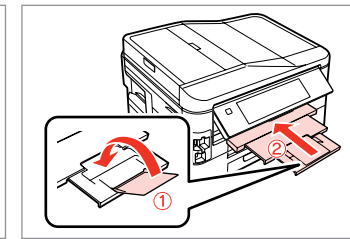

Kapatın. Κλείστε. Închideţi. Затворете.

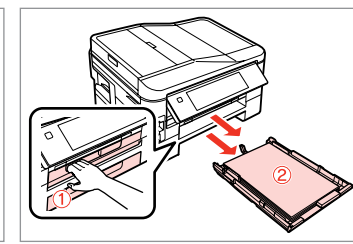

Çekip çıkarın. Τραβήξτε προς τα έξω. Trageţi afară. Издърпайте.

### Q

Kağıt besleyiciyi çekip alamıyorsanız, bir sonraki adıma qeçin.  $\Box$   $\rightarrow$  133

Αν δεν μπορείτε να τραβήξετε την κασέτα χαρτιού, μεταβείτε στην επόμενη ενότητα.  $□$  → 133

Dacă nu puteţi scoate caseta pentru hârtie, treceţi la secţiunea următoare.  $\Box \rightarrow 133$ 

Ако не можете да издърпате касетата за хартия, преминете към следващия раздел.  $\Box \rightarrow 133$ 

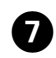

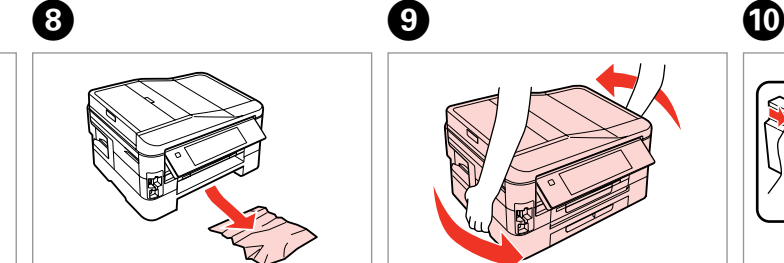

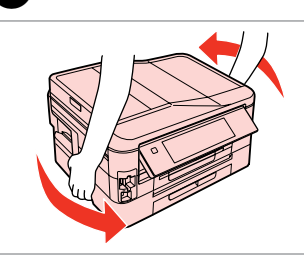

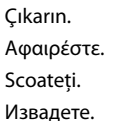

Dikkatlice çıkarın. Αφαιρέστε προσεκτικά. Scoateţi cu atenţie. Внимателно извадете.

Döndürün. Γυρίστε. Întoarceti. Завъртете.

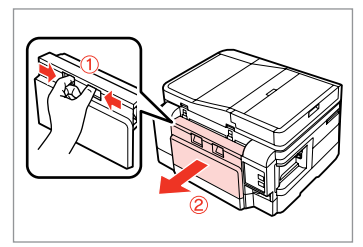

Çekip çıkarın. Τραβήξτε προς τα έξω. Trageţi afară. Издърпайте.

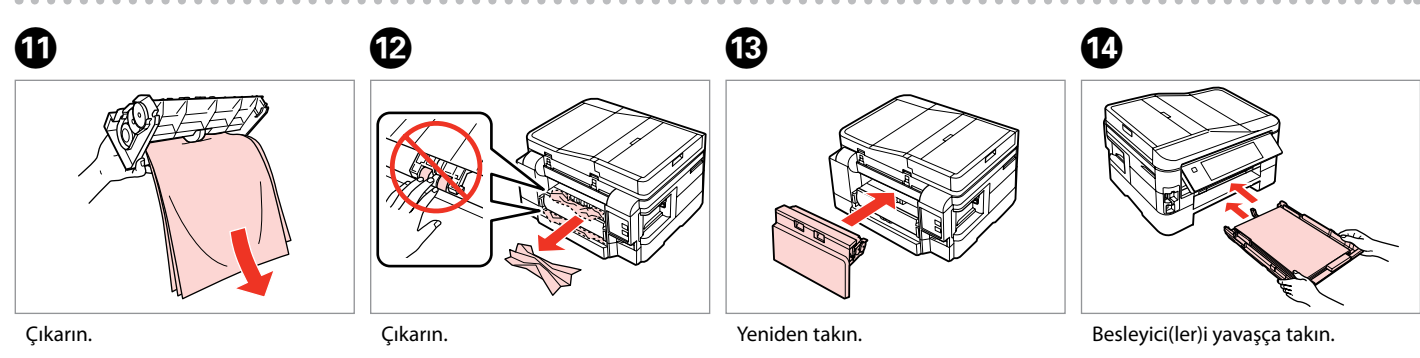

Αφαιρέστε. Scoateţi. Извадете.

Αφαιρέστε. Scoateţi. Извадете.

Επανατοποθετήστε. Reintroduceţi. Прикрепете.

Τοποθετήστε τις κασέτες απαλά. Introduceţi cu atenţie casetele. Вкарайте внимателно касетата(-и).

### Q

 $\bf \Phi$ 

Düz kağıt için, kağıdı kenar kılavuzunun içindeki $\geq$  ok isareti üzerine yerleştirmeyin.

Για απλό χαρτί, μην τοποθετήσετε χαρτί πάνω από τον δείκτη βέλους **≛ που βρίσκεται στο εσωτερικό** του οδηγού άκρων.

Pentru hârtie simplă, nu încărcați hârtie peste marcajul în formă de  $s\breve{a}$ geată  $\triangleq$  din interiorul ghidajului de margine.

За обикновена хартия, не зареждайте хартия над стрелката ≚ във водача за край на хартия.

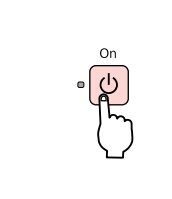

Açın. Ενεργοποιήστε. Porniti imprimanta. Включете.

### Q

Aynı mesaj belirirse, kağıt yerleştirme prosedürünü kontrol edin.  $\Box$  ♦ 24 Hata devam ederse, Epson destek ile irtibat kurun.

Αν εμφανιστεί το ίδιο μήνυμα, ελέγξτε τη διαδικασία για την τοποθέτηση του χαρτιού.  $\Box \rightarrow 24$ 

Αν εξακολουθήσει να εμφανίζεται το σφάλμα, επικοινωνήστε με την υποστήριξη της Epson.

Dacă este afișat același mesaj, verificați procedura de încărcare a hârtiei.  $\Box$   $\rightarrow$  24

Dacă eroarea persistă, contactați serviciul de asistență Epson.

Ако се появи същото съобщение, проверете процедурата за зареждане на хартия.  $\Box \rightarrow 24$ Ако грешката продължи да се показва, свържете се с Epson.

### Kağıt besleyici çekilemiyor

Δεν είναι δυνατό το τράβηγμα της κασέτας χαρτιού

Nu pot scoate caseta de hârtie

Не можете да издърпате касетата за хартия

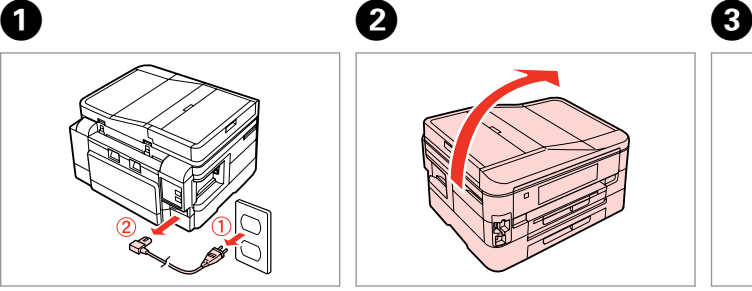

Fişini çekin. Αποσυνδέστε. Scoateti din priză imprimanta. Изв. щепсела

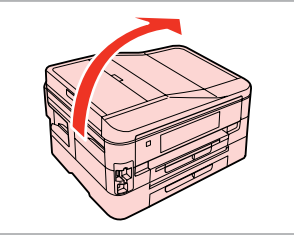

Yazıcıyı dikkatlice yan yatırın.

Τοποθετήστε τον εκτυπωτή στη θέση του.

Întoarceţi cu atenţie imprimanta pe laterală.

Внимателно поставете принтера настрани.

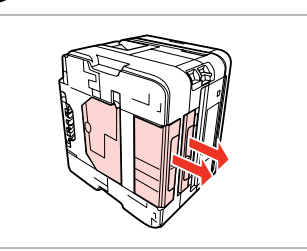

Her iki besleyiciyi de çekip çıkarın. Τραβήξτε προσεκτικά και τις δύο κασέτες.

Scoateți cu atenție ambele casete.

Внимателно издърпайте двете касети.

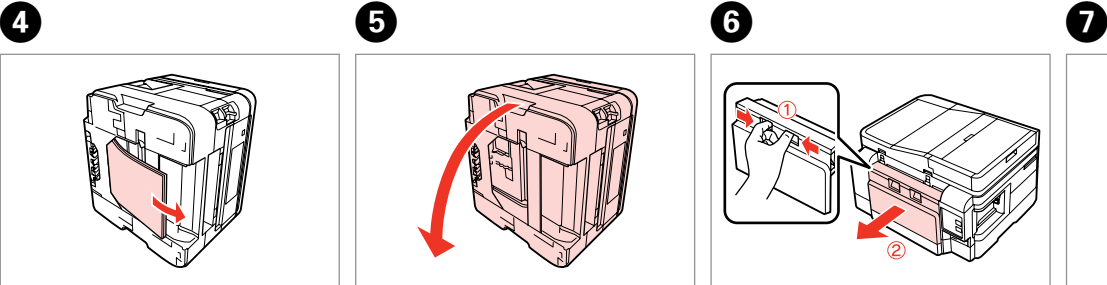

Çıkarın. Αφαιρέστε. Scoateţi. Извадете.

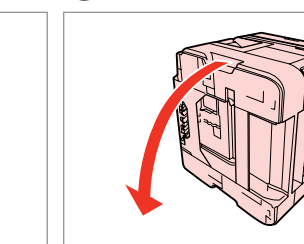

Yerine oturtun. Αντικαταστήστε. Înlocuiţi. Сменете.

Çekip çıkarın. Τραβήξτε προς τα έξω. Trageţi afară. Издърпайте.

Çıkarın. Αφαιρέστε. Scoateţi. Извадете.

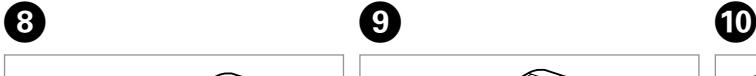

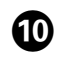

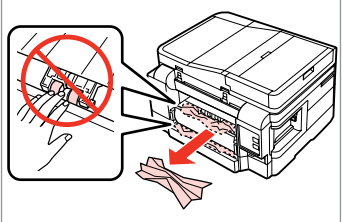

Çıkarın.

Αφαιρέστε.

Scoateti.

Извадете.

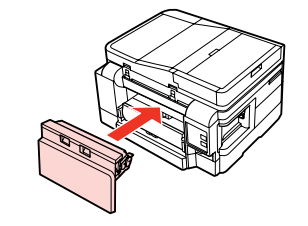

Yeniden takın. Επανατοποθετήστε. Reintroduceti. Прикрепете.

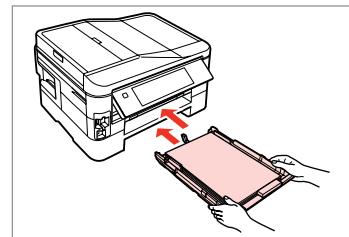

Besleyicileri yavaşça takın. Τοποθετήστε τις κασέτες απαλά. Introduceti cu atentie casetele. Вкарайте внимателно касетите.

### Q

Düz kağıt için, kağıdı kenar kılavuzunun içindeki $\geq$  ok isareti üzerine yerleştirmeyin.

Για απλό χαρτί, μην τοποθετήσετε χαρτί πάνω από τον δείκτη βέλους **≛ που βρίσκεται στο εσωτερικό** του οδηγού άκρων.

Pentru hârtie simplă, nu încărcați hârtie peste marcajul în formă de  $s\breve{a}$ geată $\triangleq$  din interiorul ghidajului de margine.

За обикновена хартия, не зареждайте хартия над стрелката ≚ във водача за край на хартия.

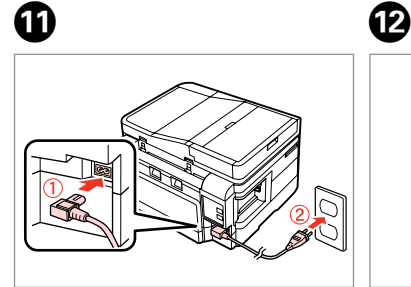

Bilgisayara bağlayın ve fişini takın. Συνδέστε. Conectaţi şi băgaţi în priză. Свържете и включете.

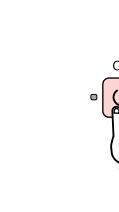

Açın. Ενεργοποιήστε. Porniţi imprimanta. Включете.

### Q

Aynı mesaj belirirse, kağıt yerleştirme prosedürünü kontrol edin.  $\Box \rightarrow 24$ Hata devam ederse, Epson destek ile irtibat kurun.

Αν εμφανιστεί το ίδιο μήνυμα, ελέγξτε τη διαδικασία για την τοποθέτηση του χαρτιού.  $□$  → 24

Αν εξακολουθήσει να εμφανίζεται το σφάλμα, επικοινωνήστε με την υποστήριξη της Epson.

Dacă este afişat acelaşi mesaj, verificaţi procedura de încărcare a hârtiei.  $\Box$  24

Dacă eroarea persistă, contactaţi serviciul de asistenţă Epson.

Ако се появи същото съобщение, проверете процедурата за зареждане на хартия.  $\Box \rightarrow 24$ 

Ако грешката продължи да се показва, свържете се с Epson.

### Yazdırma Kalitesi/ Donanım Sorunları

Προβλήματα ποιότητας/διάταξης εκτύπωσης

Probleme de calitate/aspect la tipărire

Проблеми с качеството на печата/ оформлението

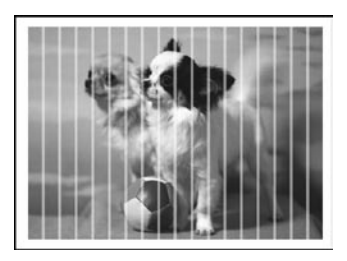

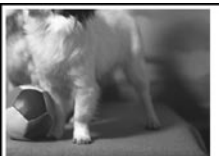

TR Yukarıdan başlayarak aşağıdaki çözümleri deneyin. Ayrıntılı bilgi için çevrimiçi Kullanım Kılavuzu'nuza bakın.

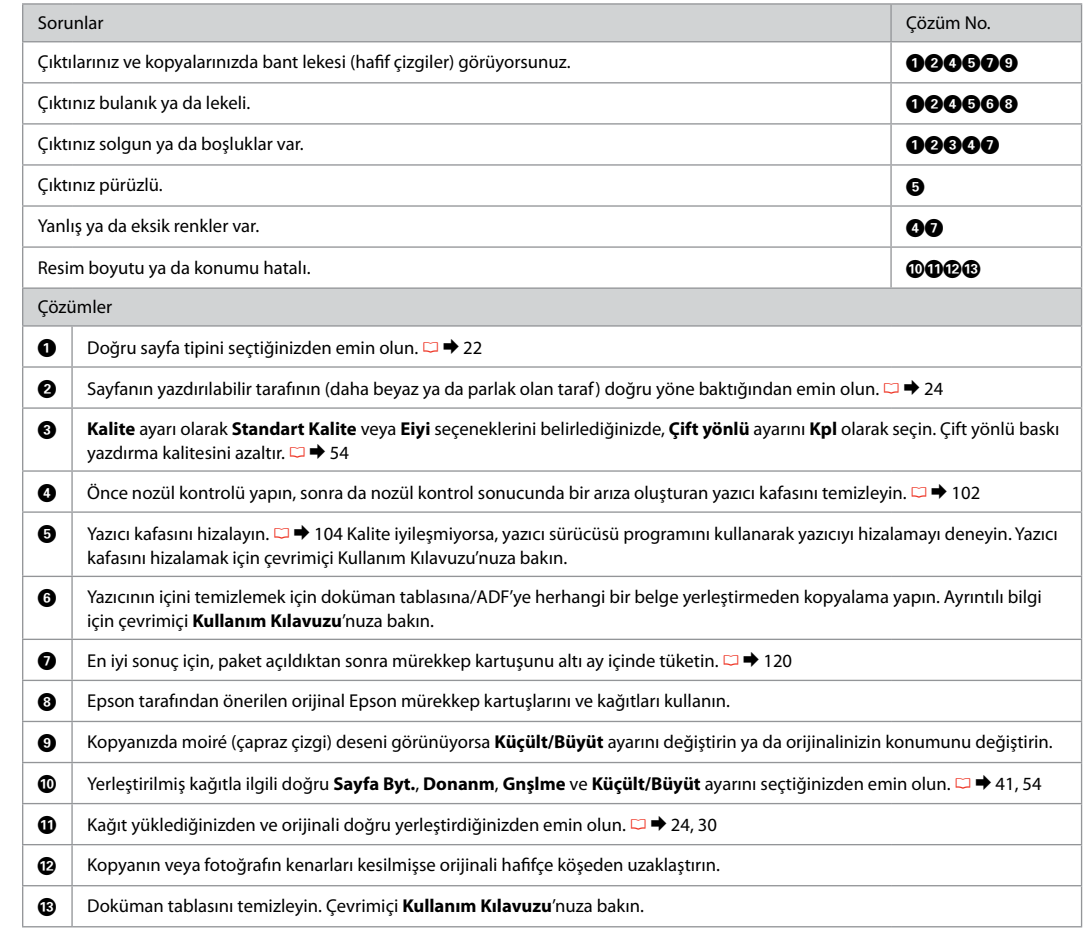

EL Δοκιμάστε τις ακόλουθες λύσεις ξεκινώντας από πάνω προς τα κάτω. Για περισσότερες πληροφορίες, ανατρέξτε στις ηλεκτρονικές Οδηγίες χρήστη.

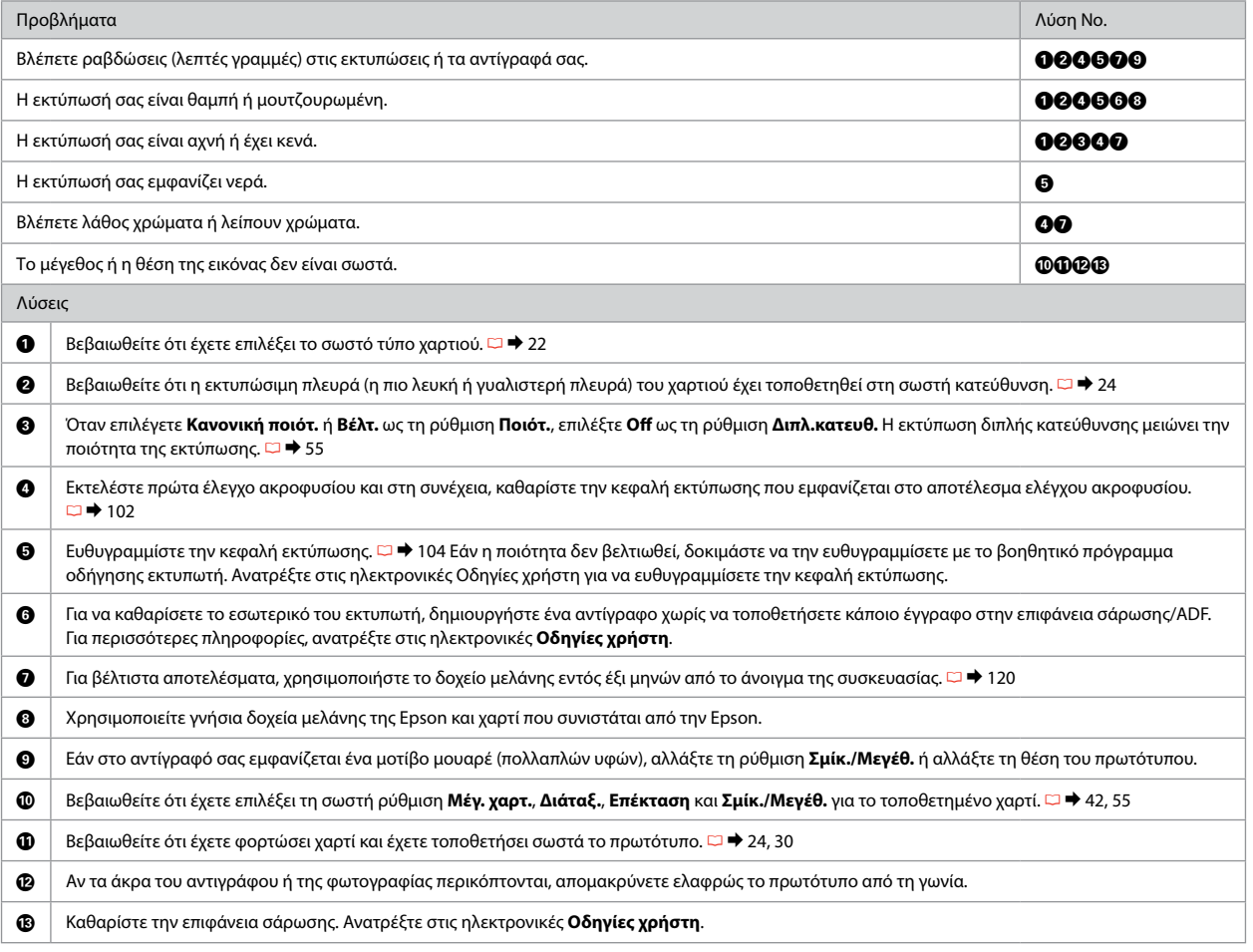

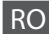

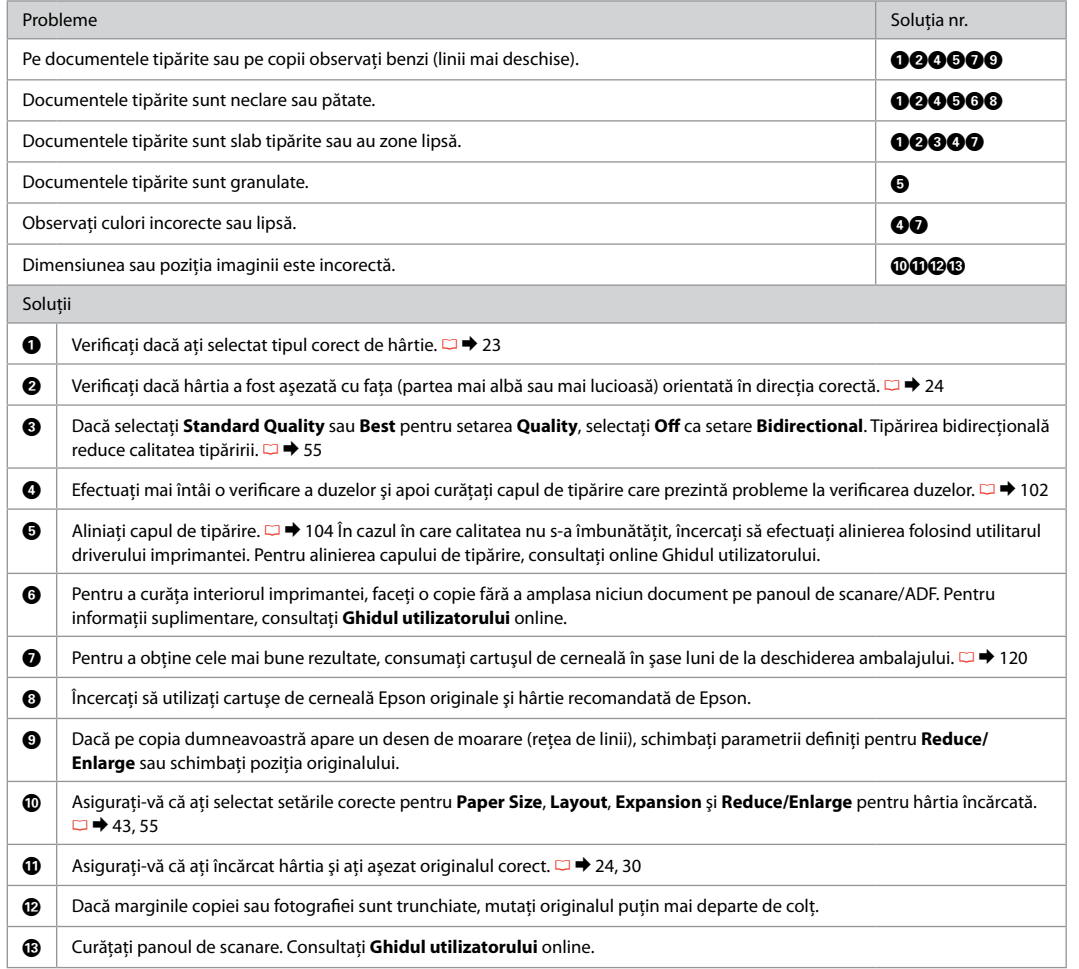

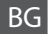

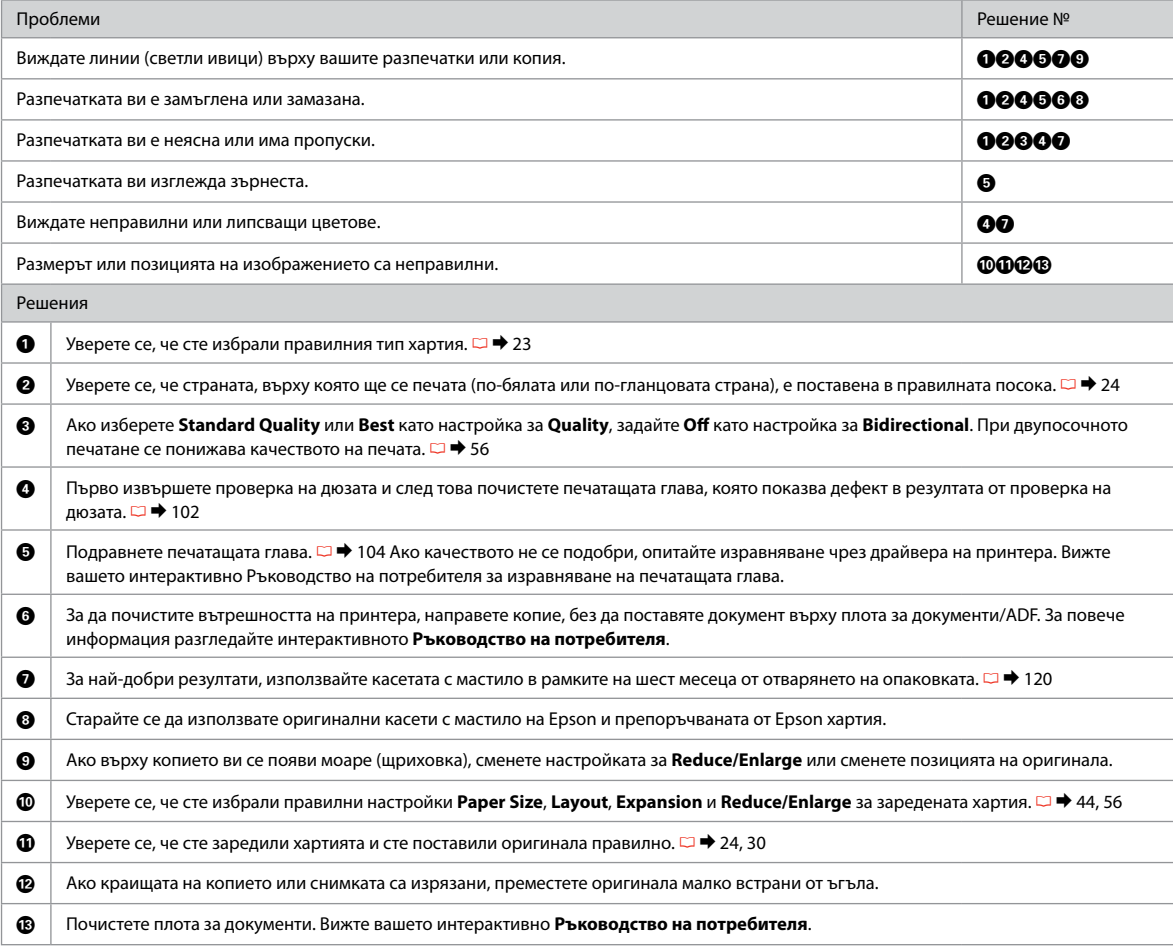

Проблеми при изпращане на факс

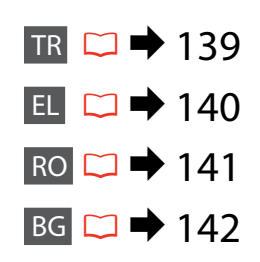

### TR Yukarıdan başlayarak aşağıdaki çözümleri deneyin.

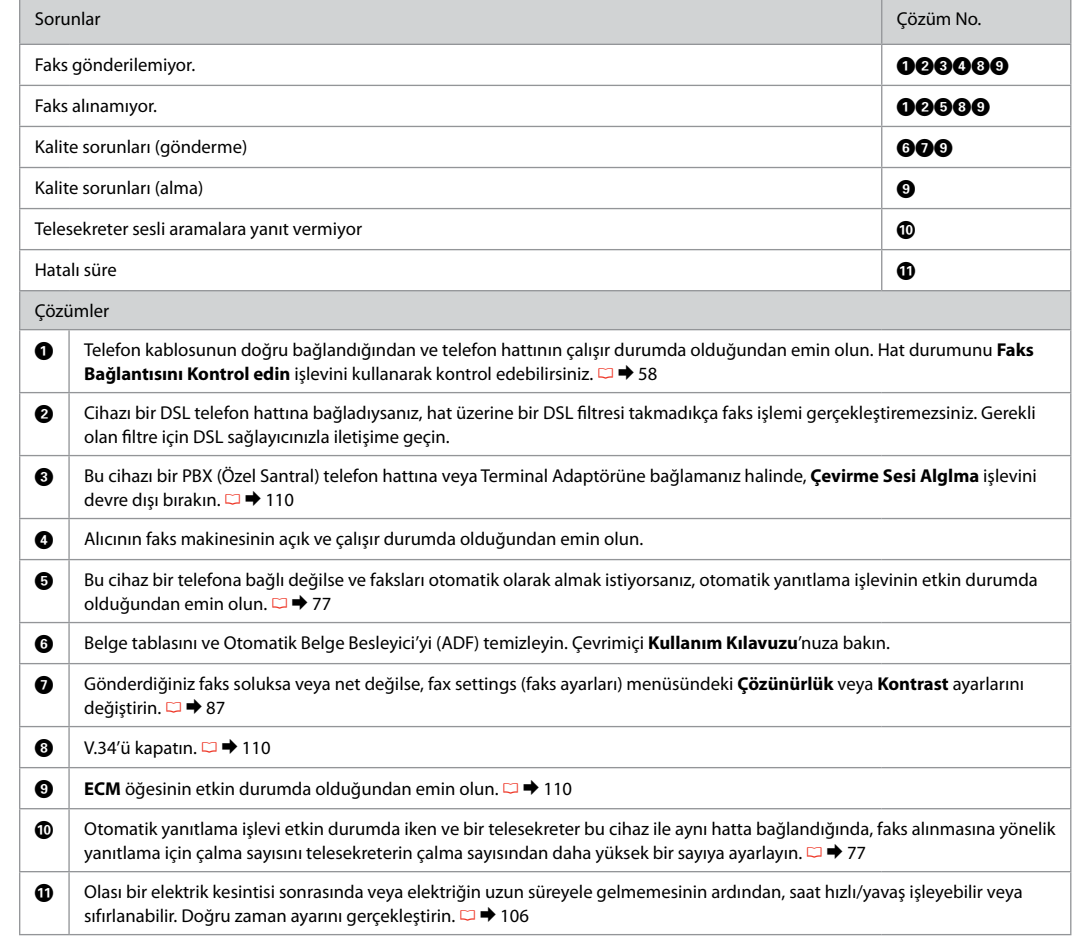

### EL Δοκιμάστε τις ακόλουθες λύσεις ξεκινώντας από πάνω προς τα κάτω.

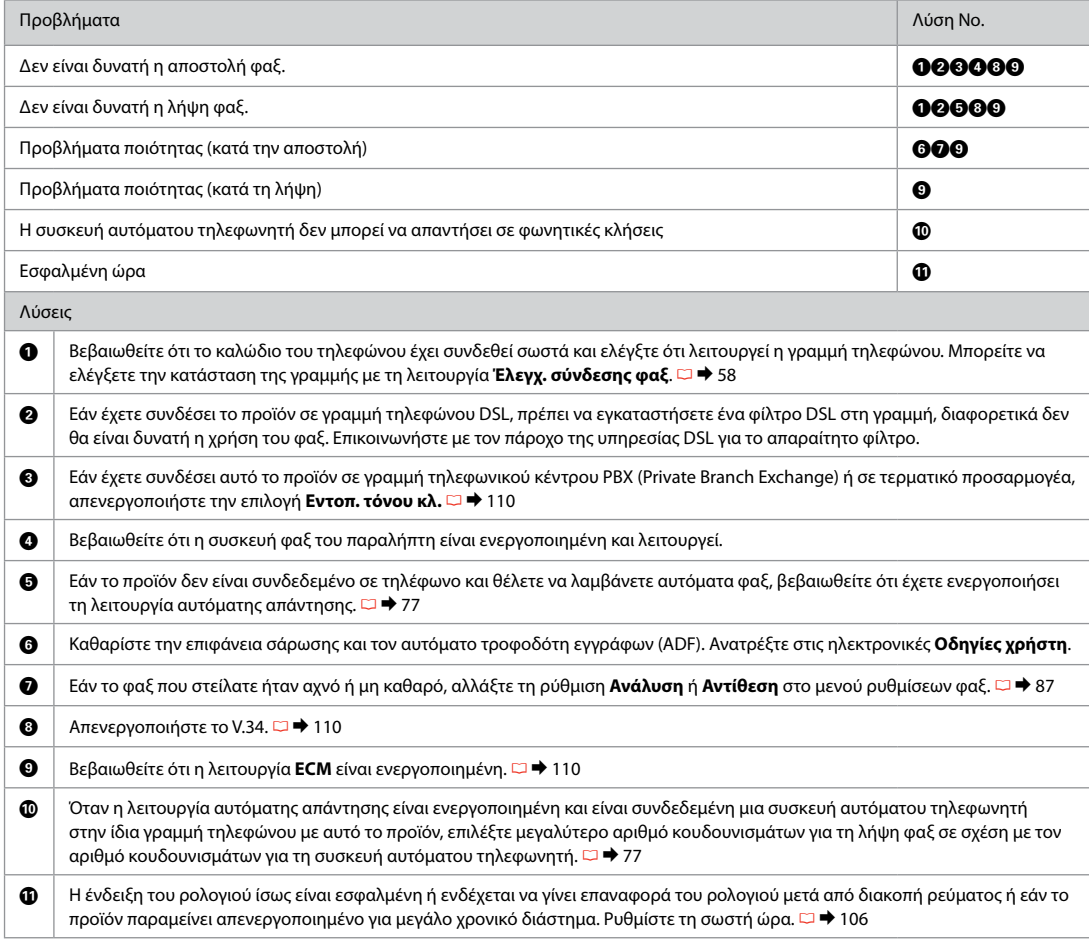

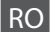

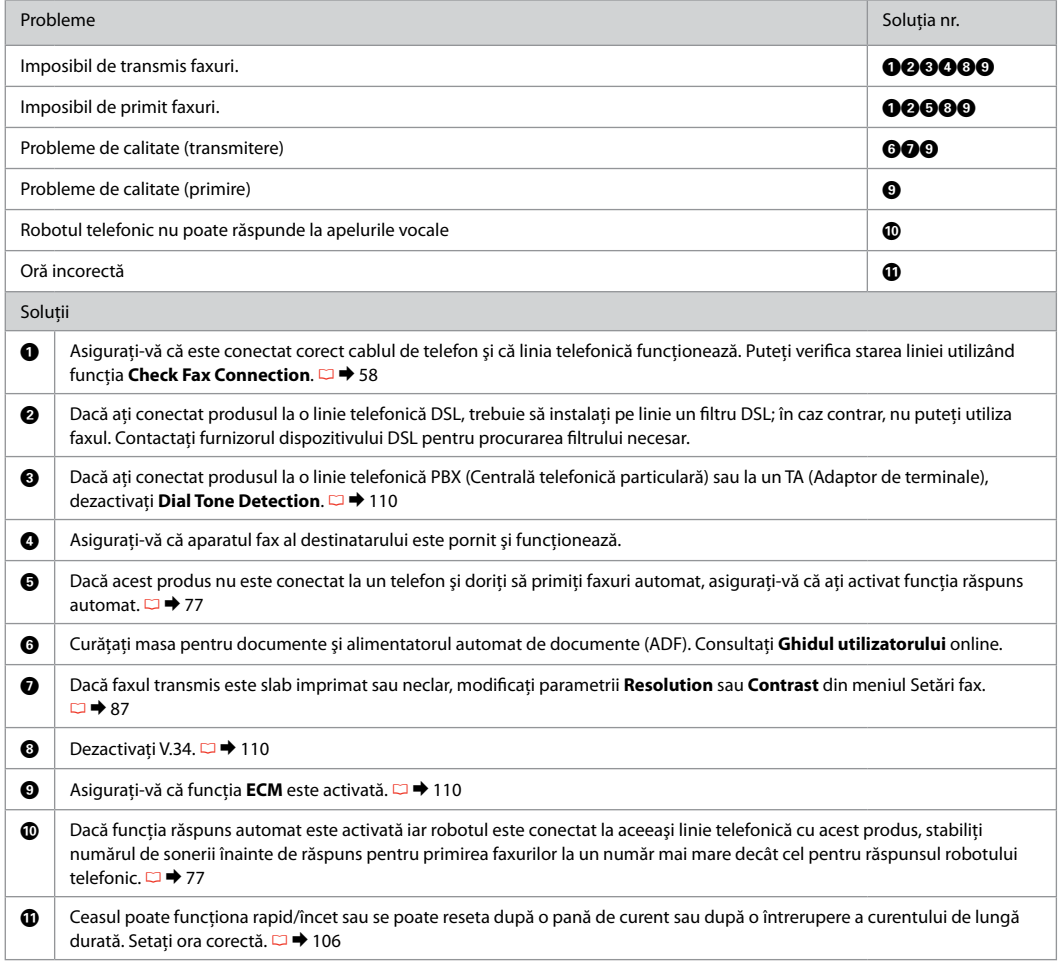

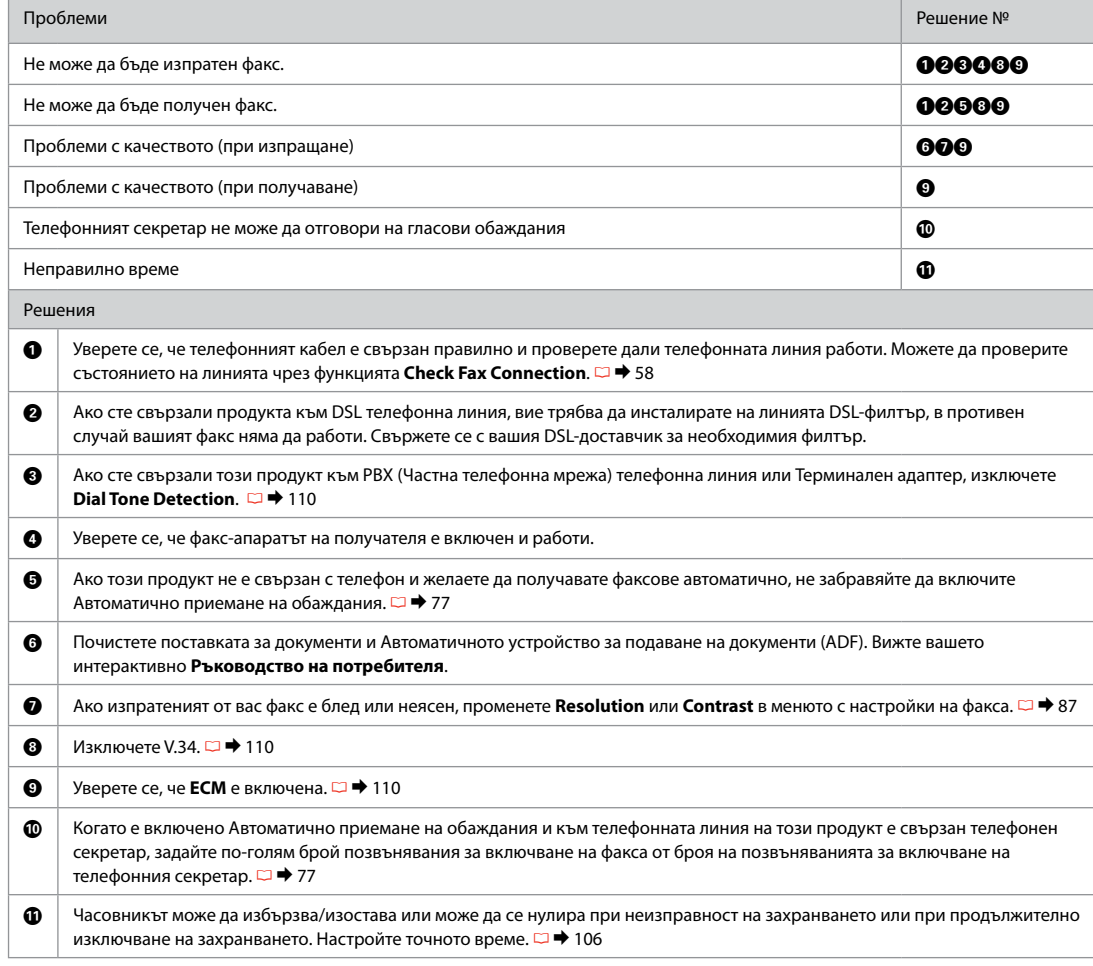

### Epson Müşteri Destek İle İrtibat

Επικοινωνία με την υποστήριξη της Epson

Contactarea serviciului de asistentă tehnică Epson

Връзка със сервиза за поддръжка на Epson

Sorun tespit ve giderme bilgilerini kullanarak sorunu çözemezseniz yardımcı olması için Epson müşteri destek hizmetleriyle temas kurun. Bölgenizdeki Epson müşteri destek hizmetlerinin irtibat bilgilerini çevrimiçi Kullanım Kılavuzu'nda veya garanti kartınızda bulabilirsiniz. Kılavuzda veya garanti kartında belirtilmemişse, ürünü aldığınız satıcıyla irtibata geçin.

Αν δεν μπορείτε να επιλύσετε το πρόβλημα χρησιμοποιώντας τις πληροφορίες αντιμετώπισης προβλημάτων, επικοινωνήστε με την υπηρεσία υποστήριξης της Epson για βοήθεια. Μπορείτε να βρείτε τα στοιχεία επικοινωνίας της υπηρεσίας υποστήριξης της Epson για την περιοχή σας στις ηλεκτρονικές Οδηγίες χρήστη ή στην κάρτα εγγύησης. Εάν δεν εμφανίζονται εκεί, επικοινωνήστε με τον εξουσιοδοτημένο αντιπρόσωπο από τον οποίο αγοράσατε το προϊόν.

Dacă nu puteti rezolva problema cu ajutorul informatiilor de depanare, consultati serviciile de asistentă tehnică Epson. Puteti obţine informaţiile de contact pentru serviciul de asistenţă Epson din zona dumneavoastră din Ghidul utilizatorului online sau de pe certificatul de garantie. Dacă informatiile nu apar acolo, contactati distribuitorul de la care ati achizitionat produsul.

Ако не можете да се справите с някакъв проблем като използвате информацията за търсене на неизправности, свържете се за помощ със сервиза за поддръжка на Epson. Можете да получите информация за връзка със сервиза за поддръжка на Epson от вашето онлайн Ръководство на потребителя или от гаранционната карта. Ако там няма такава информация, се свържете с търговския представител, от когото сте закупили вашия продукт.

### Q

Faks arama listesi verisi ve/veya ağ ayarları ürünün hafızasında depolanmış olabilir. Arıza ya da bir ürünün onarımı sebebiyle, veri ve/veya ayarlar kaybolabilir. Epson, garanti süresi dahilinde olsa bile herhangi bir verinin kaybolmasından, verinin ve/veya ayarların yedeklenmesinden ya da kurtarılmasından sorumlu değildir. Kendi yedekleme verinizi oluşturmanızı ya da notlar almanızı tavsiye ediyoruz.

Τα δεδομένα της λίστας κλήσεων για τις ρυθμίσεις φαξ ή/και δικτύου μπορούν να αποθηκευτούν στη μνήμη του προϊόντος. Λόγω βλάβης ή επιδιόρθωσης ενός προϊόντος, τα δεδομένα ή/και οι ρυθμίσεις ενδέχεται να χαθούν. Η Epson δεν θα φέρει ευθύνη για την απώλεια δεδομένων, για τη δημιουργία αντιγράφων ασφαλείας ή για την ανάκτηση δεδομένων ή/και ρυθμίσεων ακόμα και κατά τη διάρκεια της εγγύησης. Συνιστούμε τη δημιουργία των δικών σας αντιγράφων ασφαλείας δεδομένων ή σημειώσεων.

Datele din lista de apelare pentru fax și/sau setările definite pentru rețea pot fi salvate în memoria produsului. Datorită defectării sau reparării unui produs, datele şi/sau setările se pot pierde. Epson nu este responsabil pentru pierderea vreunor date, pentru crearea unor copii de rezervă sau pentru recuperarea datelor şi/sau a setărilor nici măcar în perioada de garanție. Vă recomandăm să vă creați propriile copii de rezervă și să vă notați informațiile importante.

Списъкът с данни за набиране за факс и/или мрежови настройки може да се съхранява в паметта на продукта. Поради повреда или ремонт на продукта, могат да бъдат изгубени данни и/или настройки. Epson не носи отговорност за загуба на данни, за архивиране или възстановяване на данни и/или настройки, дори по време на гаранционния срок. Ние препоръчваме да направите резервно копие на данните или да си водите бележки.

# **TR** Dizin

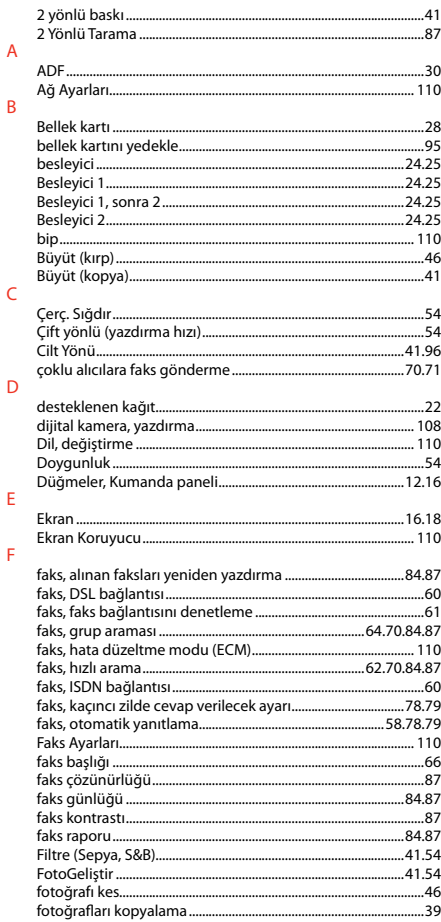

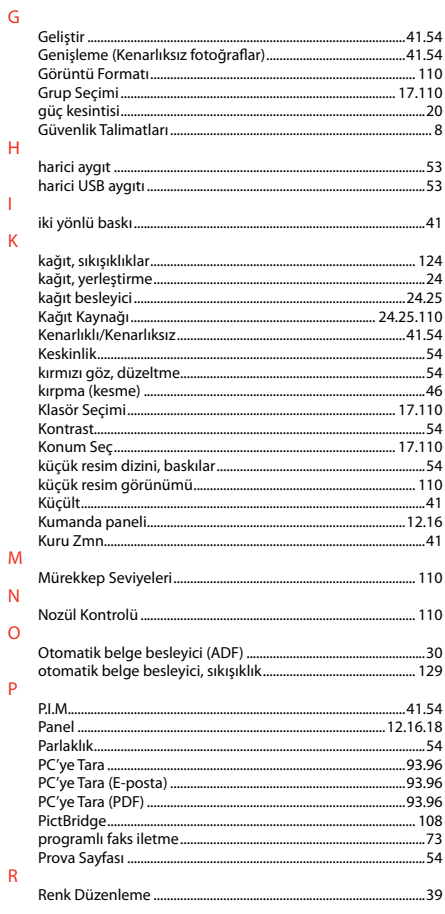

 $\mathbf{L}$ 

### $\overline{\mathsf{S}}$

 $\bar{\rm T}$ 

 $\cup$  $\mathsf{V}$  $\bar{\mathsf{Y}}$ 

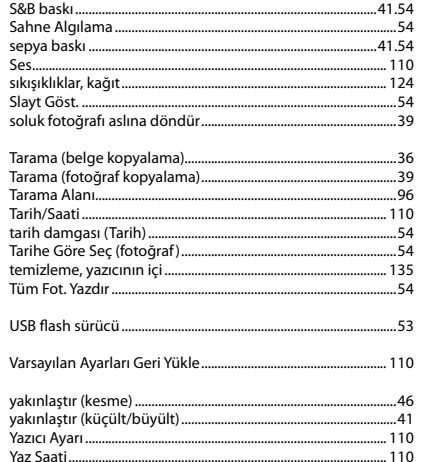
## EL Ευρετήριο

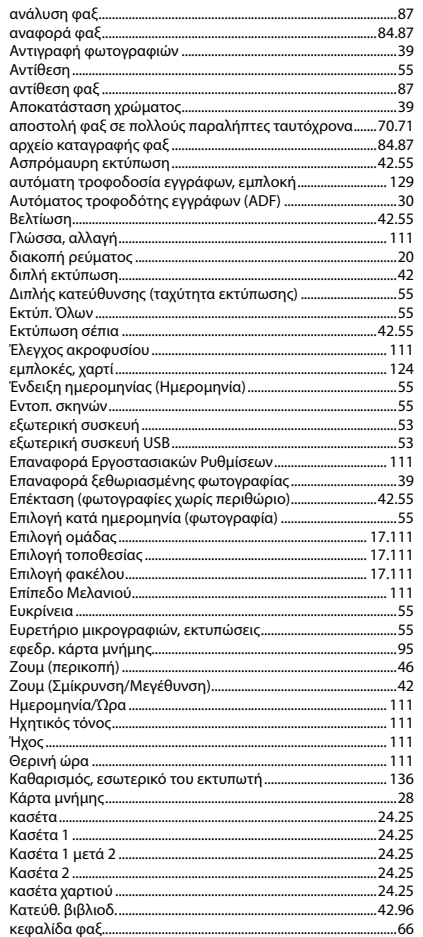

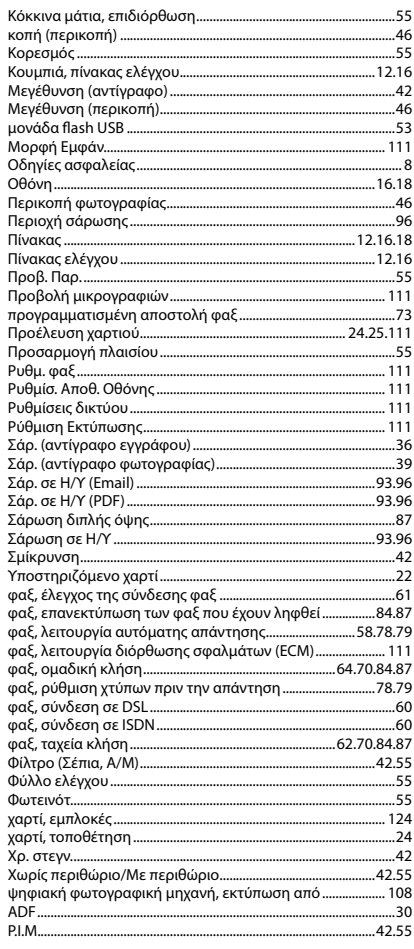

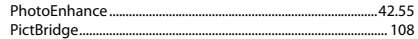

## RO Index

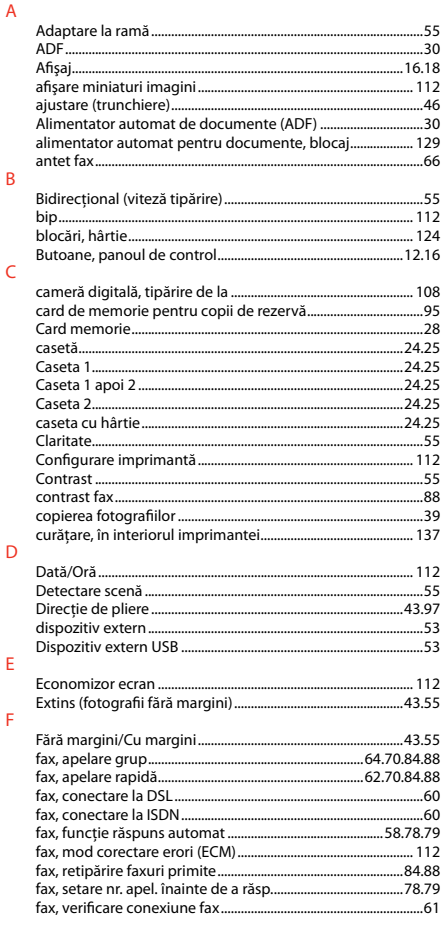

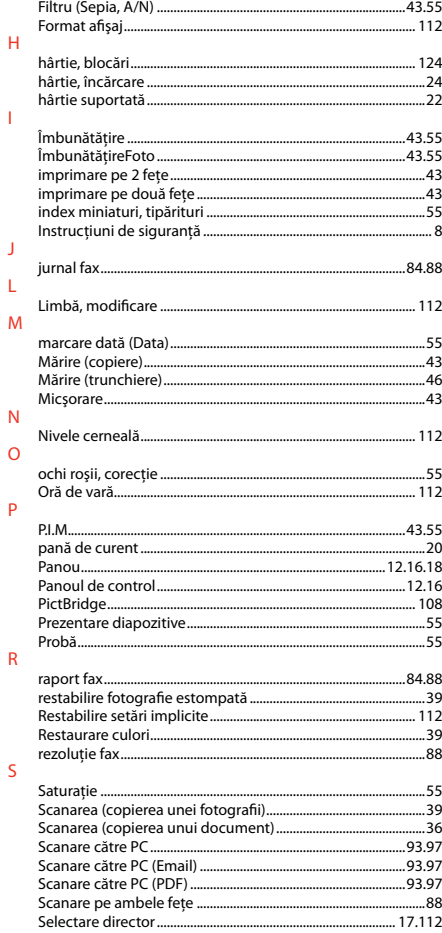

 $\mathbf{1}$ 

 $\mathbf{J}$ L

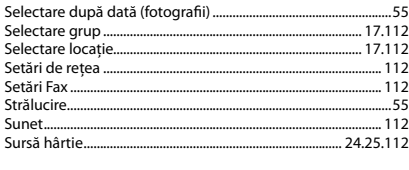

 $\mathsf T$ 

 $\cup$ 

 $\mathsf V$  $\bar{Z}$ 

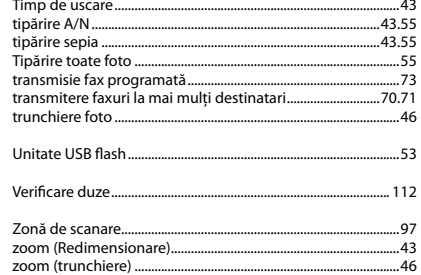

## **BG** Азбучен указател

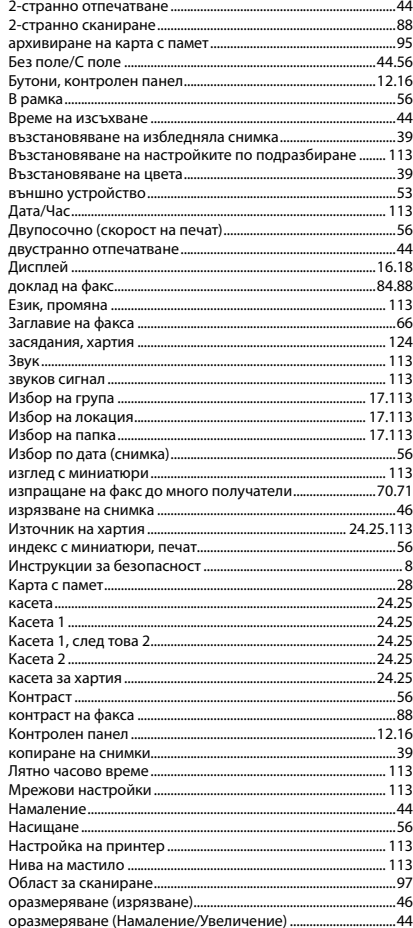

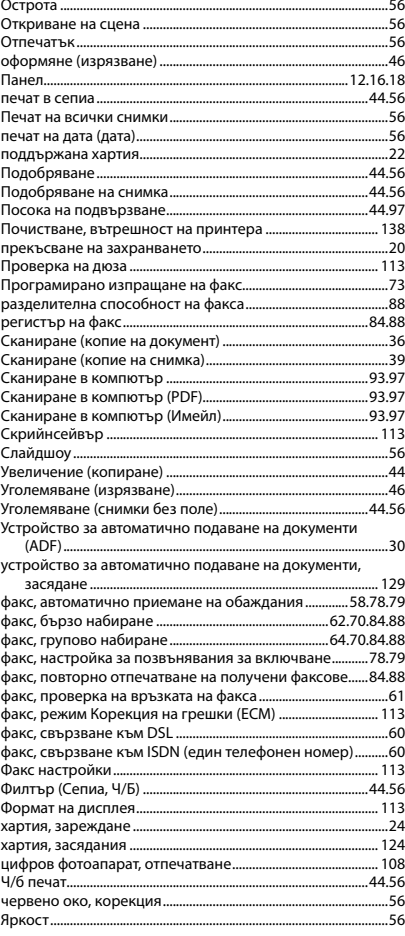

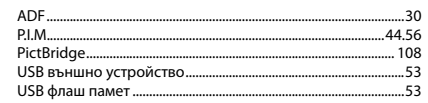

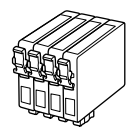

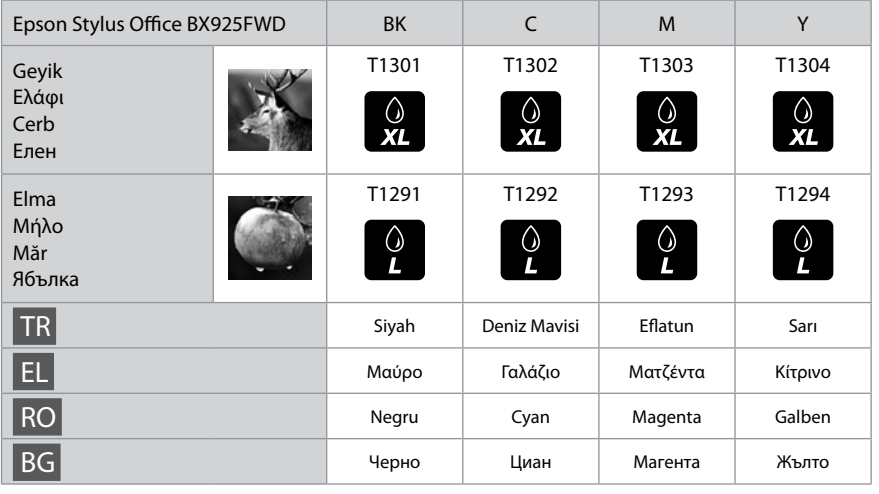

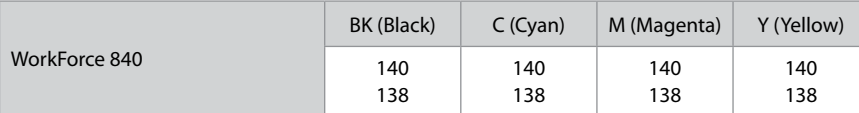

Daha Fazla Bilgi Alma Περισσότερες πληροφορίες Informaţii suplimentare За повече информация

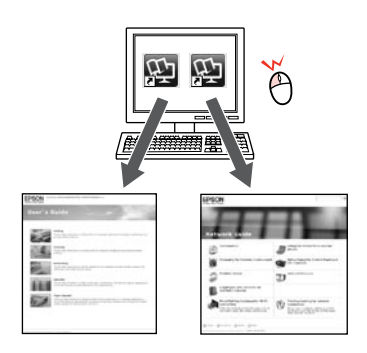

Kullanım Kılavuzu/Ağ Kılavuzu Οδηγίες χρήστη/Οδηγός χρήσης σε δίκτυο Ghidul utilizatorului/Ghidul de reţea Ръководство на потребителя/Мрежово ръководство

© 2010 Seiko Epson Corporation. All rights reserved. Printed in XXXXXX

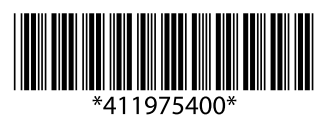